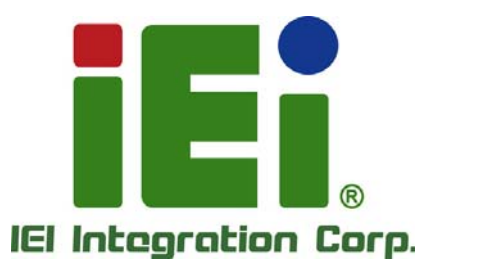

# **MODEL: WAFER-ULT-i1**

**3.5" SBC with Intel® 4th Generation Mobile Core™ i7/i5/i3 or Celeron® ULT SoC, Dual PCIe GbE, VGA, LVDS, iDP, USB 3.0, SATA 6Gb/s, PCIe Mini, iRIS-1010, HD Audio and RoHS** 

# **User Manual**

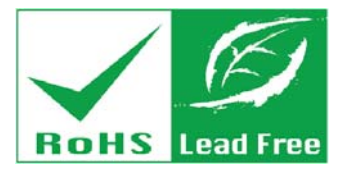

**Rev. 1.00 – 23 April, 2014** 

# **Revision**

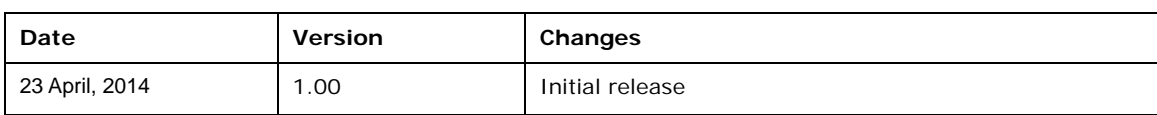

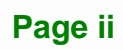

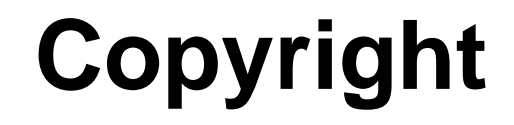

**Integration Corp.** 

#### **COPYRIGHT NOTICE**

The information in this document is subject to change without prior notice in order to improve reliability, design and function and does not represent a commitment on the part of the manufacturer.

In no event will the manufacturer be liable for direct, indirect, special, incidental, or consequential damages arising out of the use or inability to use the product or documentation, even if advised of the possibility of such damages.

This document contains proprietary information protected by copyright. All rights are reserved. No part of this manual may be reproduced by any mechanical, electronic, or other means in any form without prior written permission of the manufacturer.

#### **TRADEMARKS**

All registered trademarks and product names mentioned herein are used for identification purposes only and may be trademarks and/or registered trademarks of their respective owners.

# **Table of Contents**

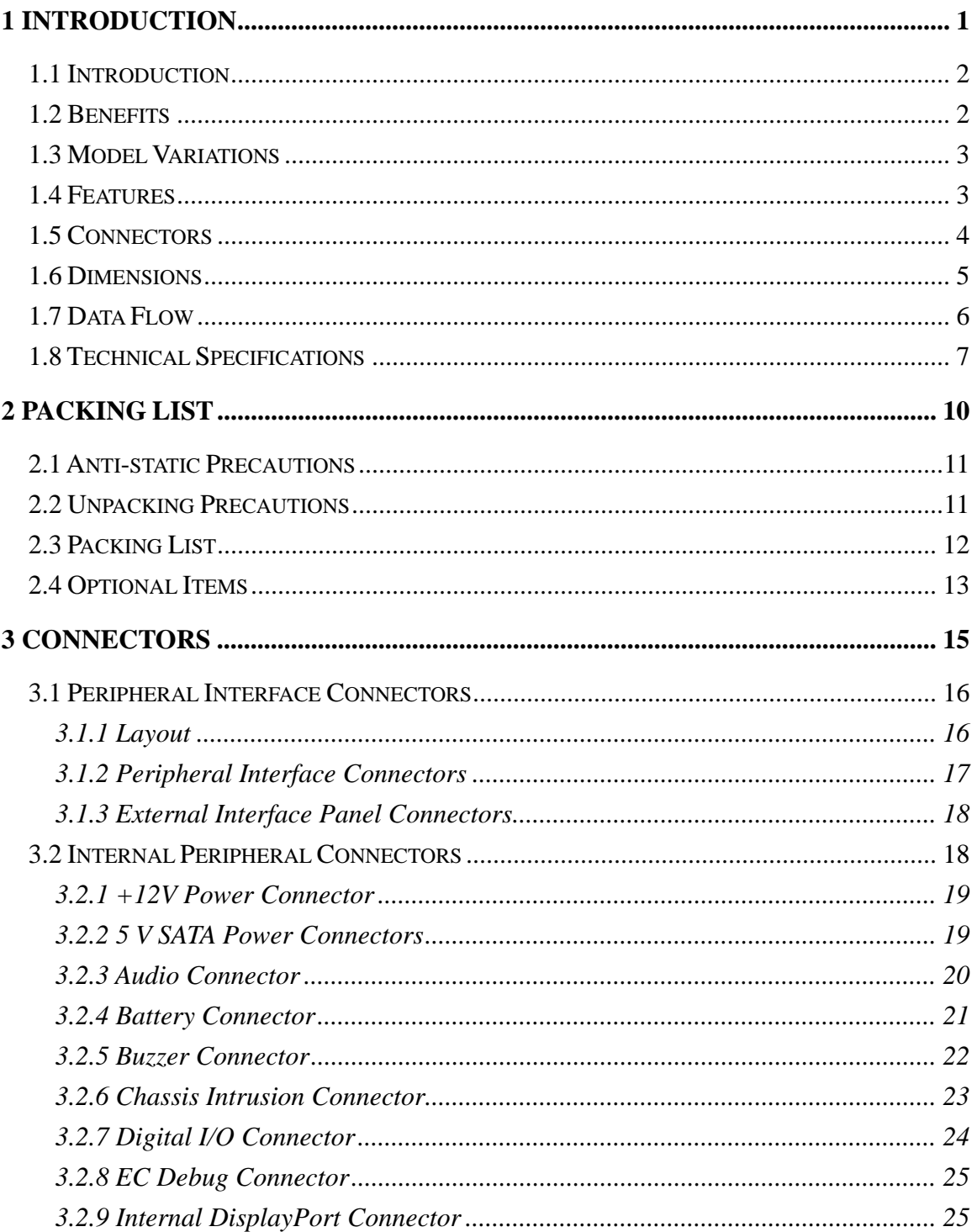

**The State** 

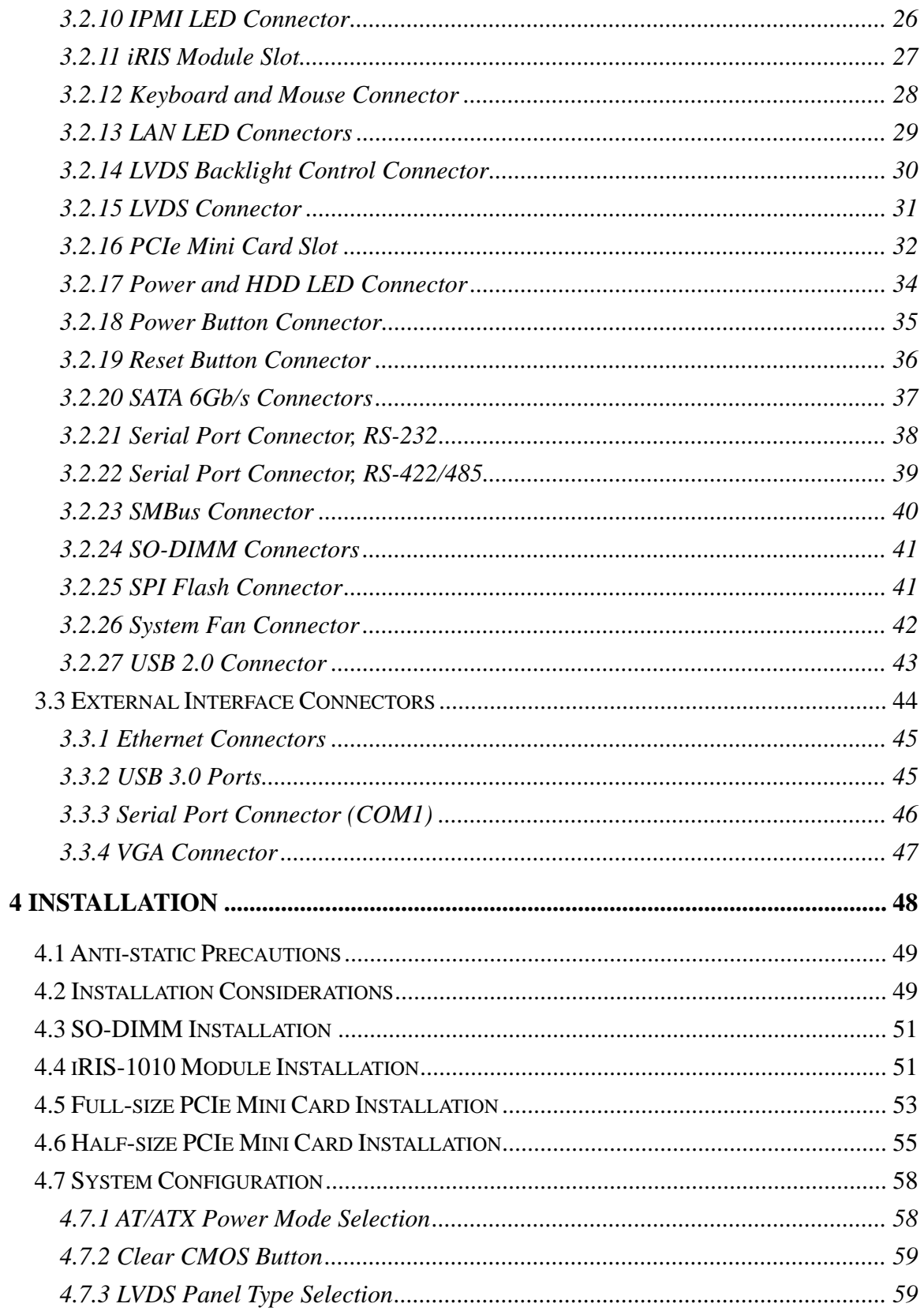

Page v

**TET** Integration Corp.

and the season

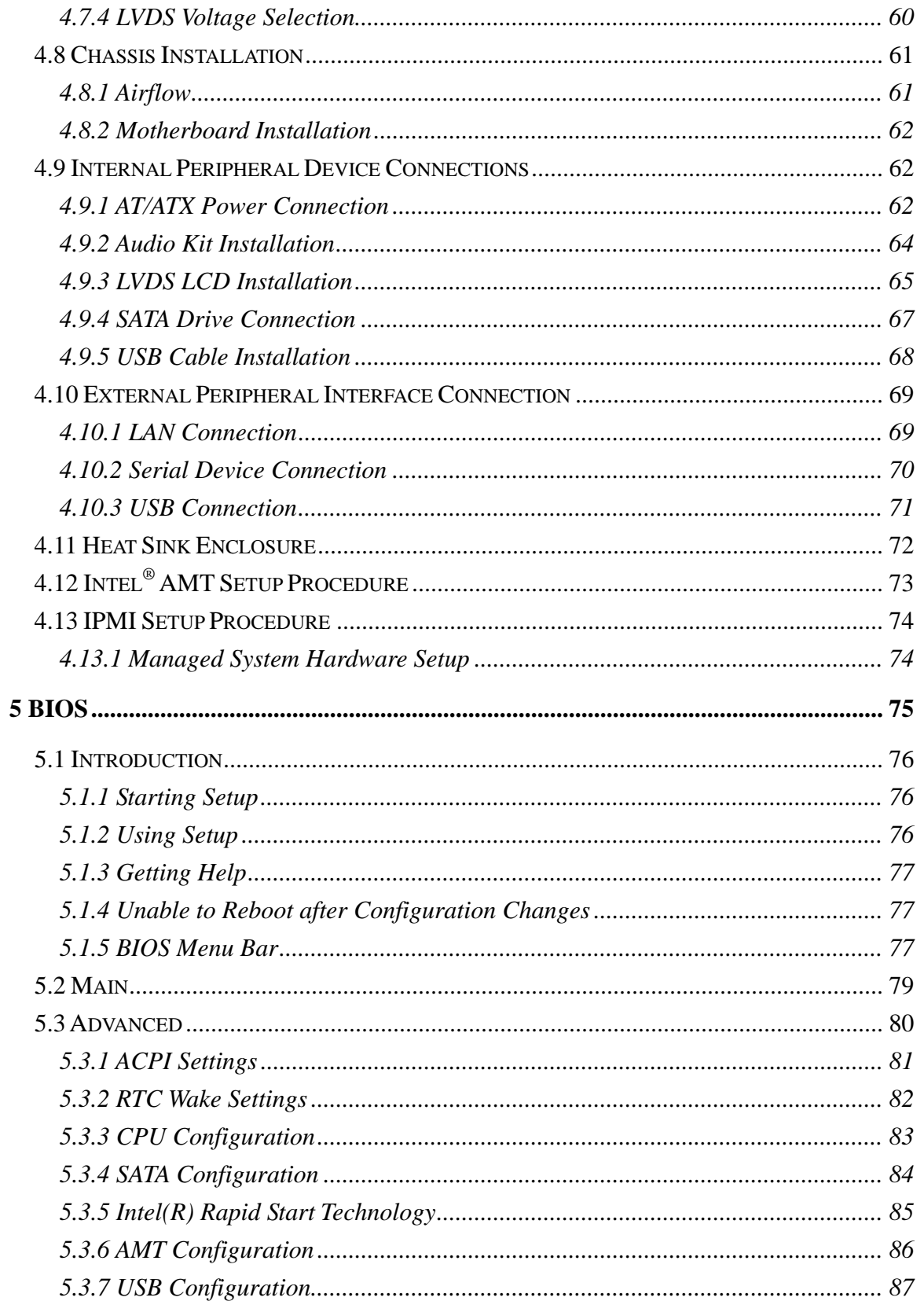

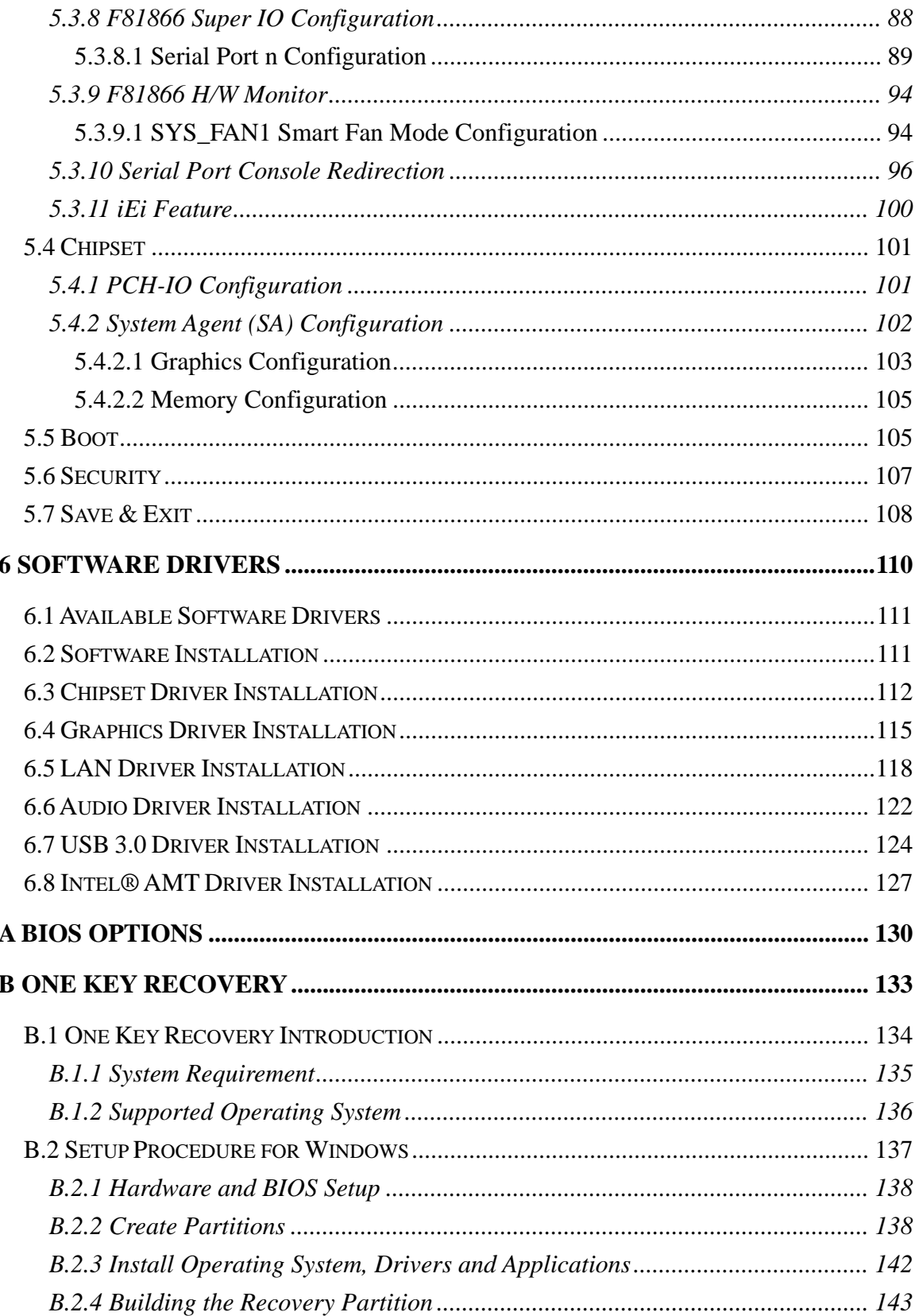

Page vii

**TEN** Integration Corp.

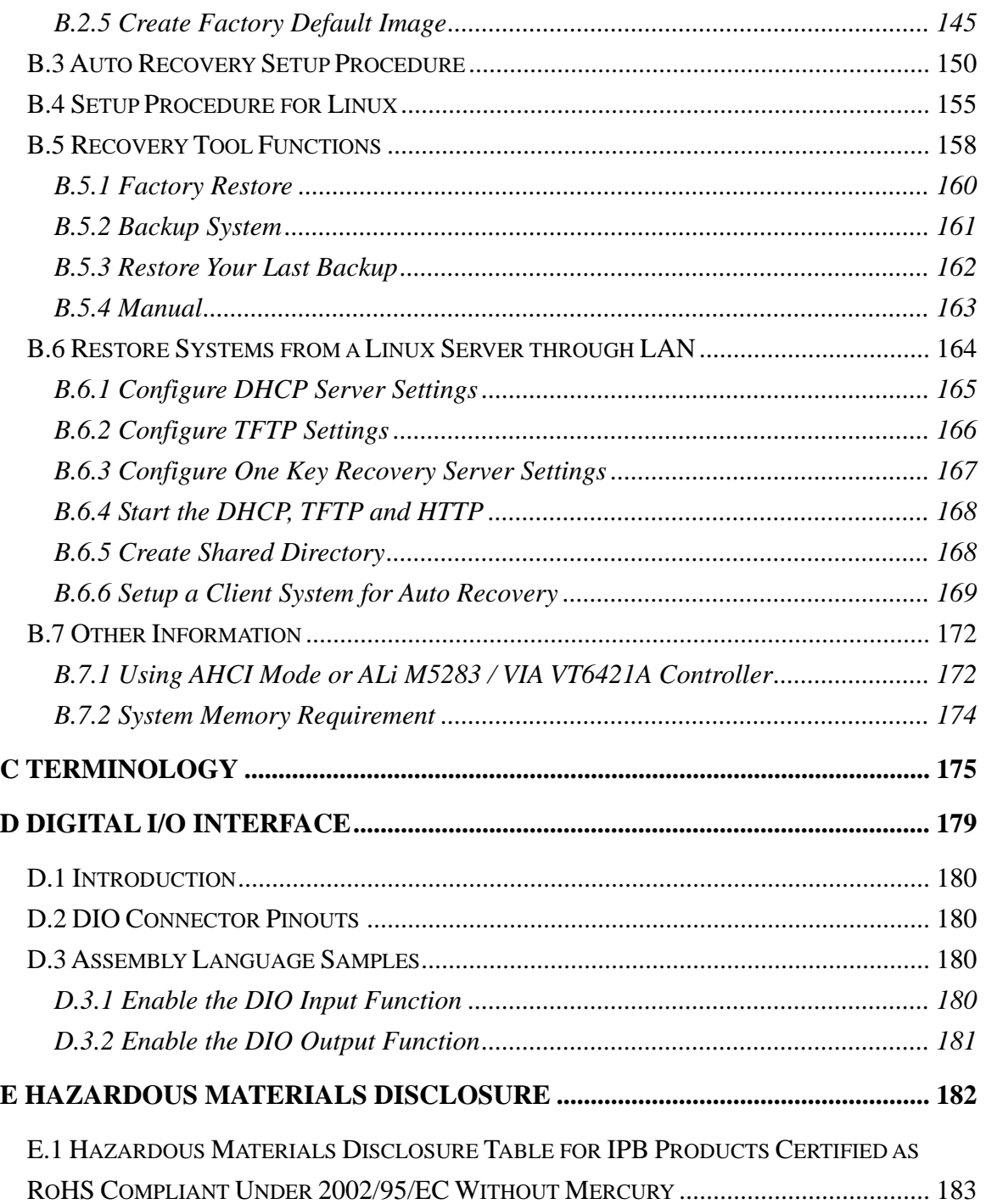

# **List of Figures**

**TEN** Integration Corp.

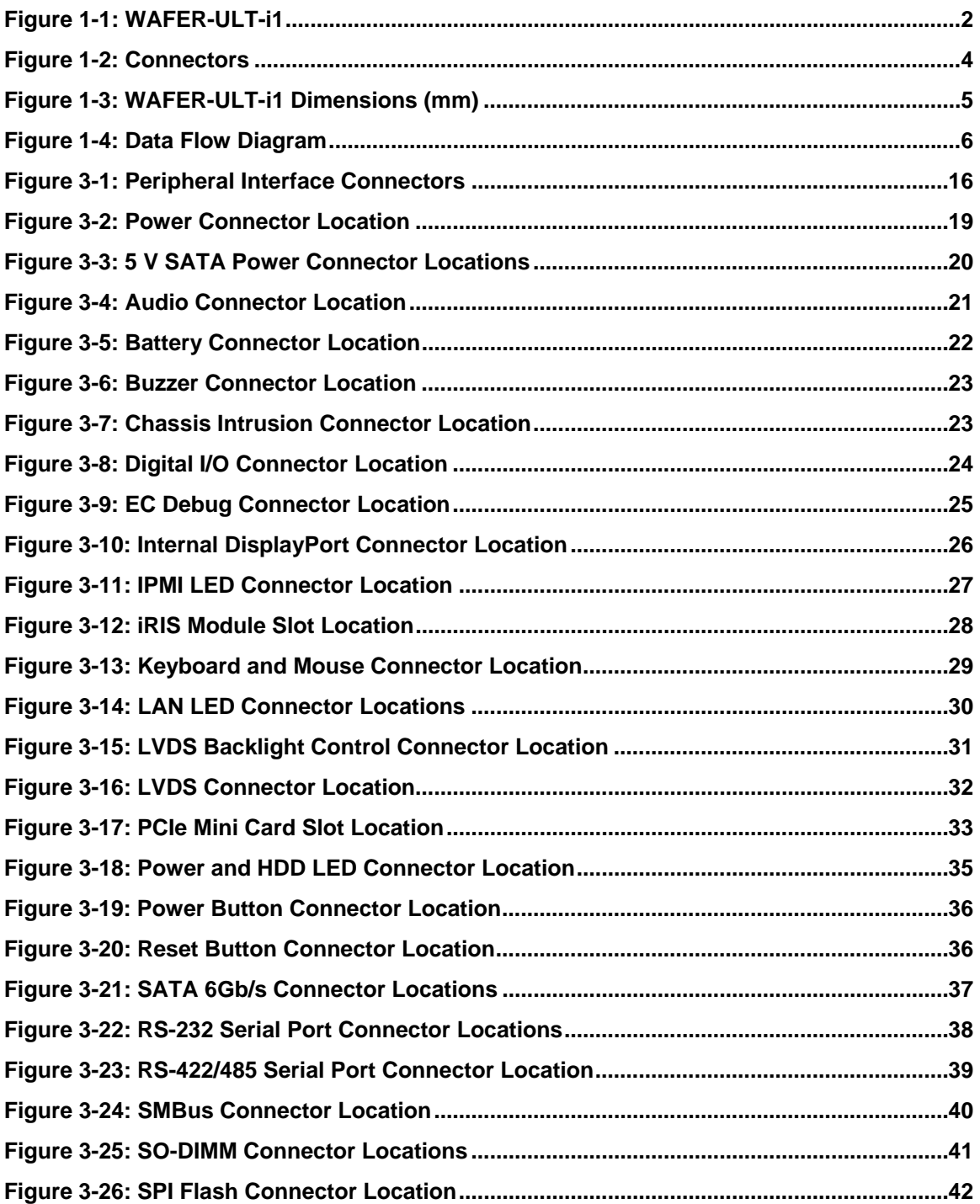

**Page ix**

 $\frac{1}{2}$   $\frac{1}{2}$   $\frac{1}{2}$ 

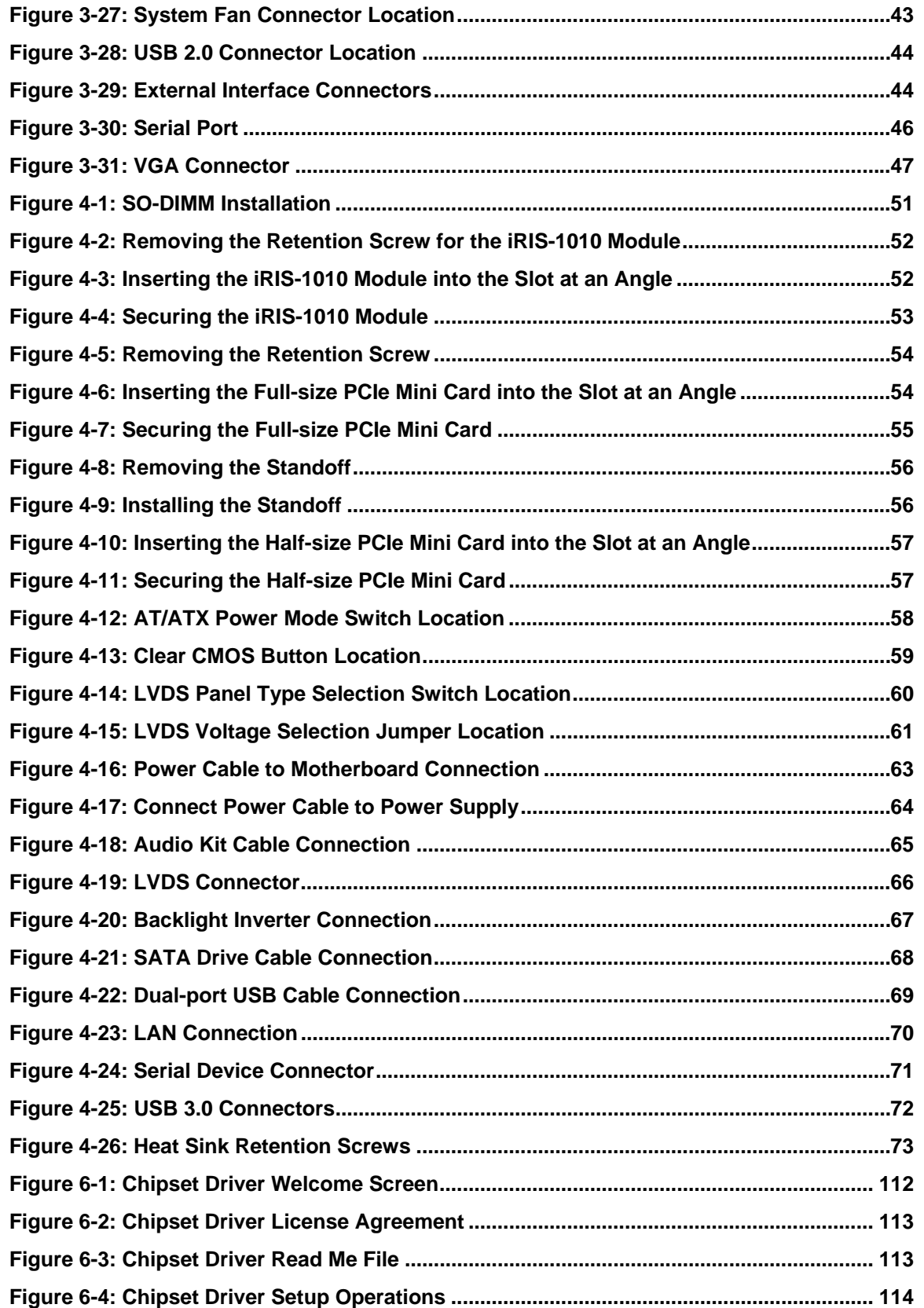

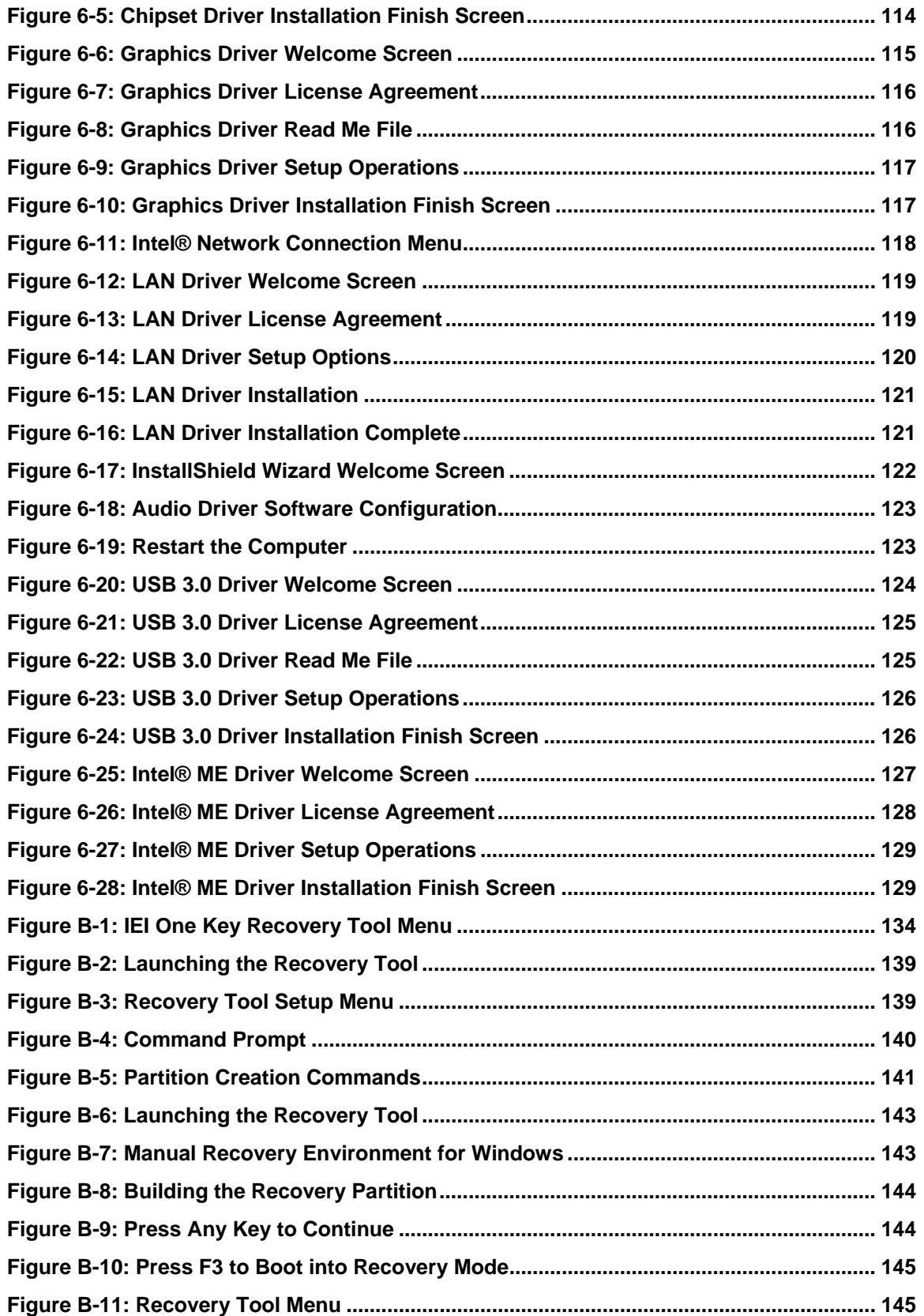

**Page xi**

 $\frac{1}{2}$   $\frac{1}{2}$   $\frac{1}{2}$   $\frac{1}{2}$   $\frac{1}{2}$   $\frac{1}{2}$   $\frac{1}{2}$ 

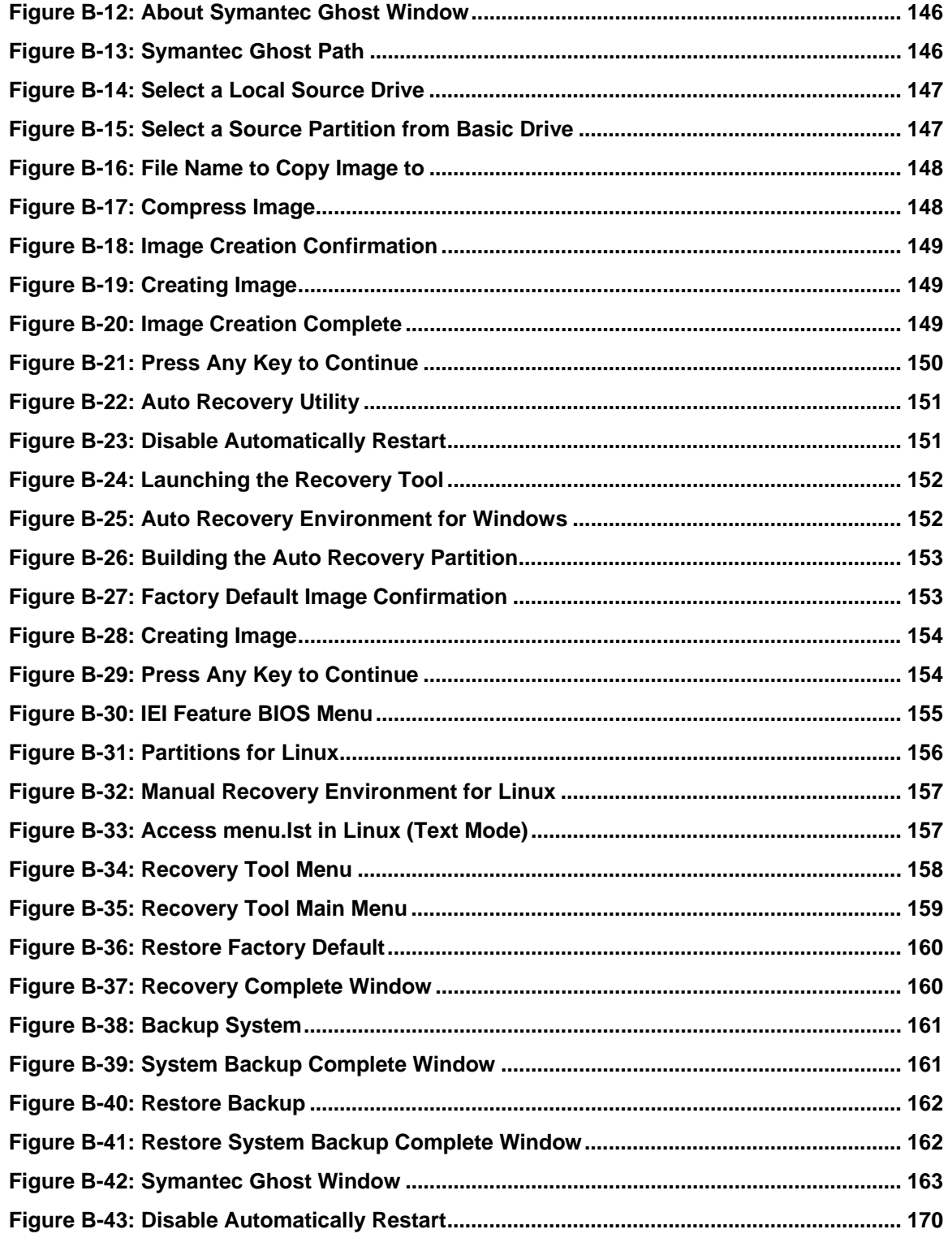

# **List of Tables**

**TET Integration Corp.** 

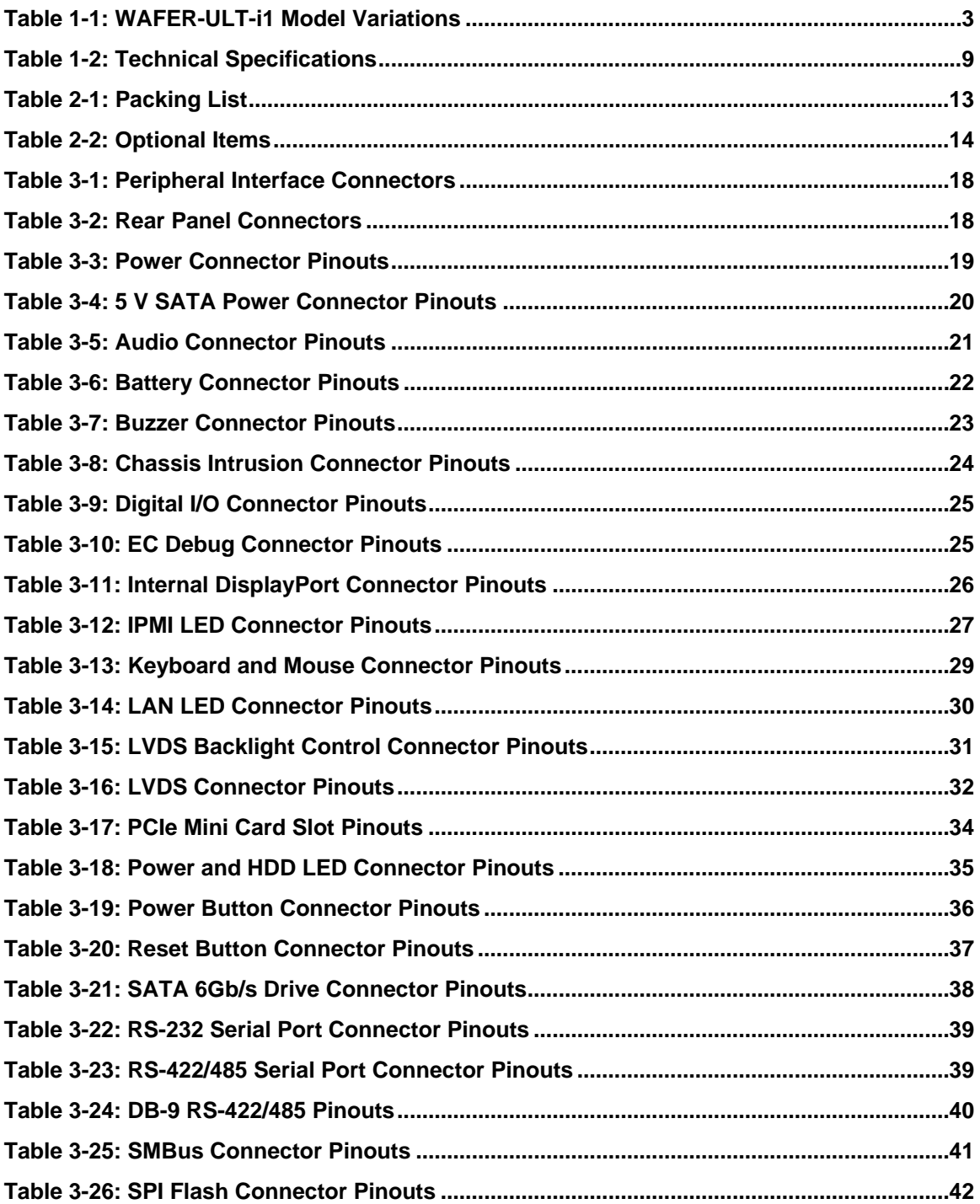

Page xiii

*<u>Alexander</u>* 

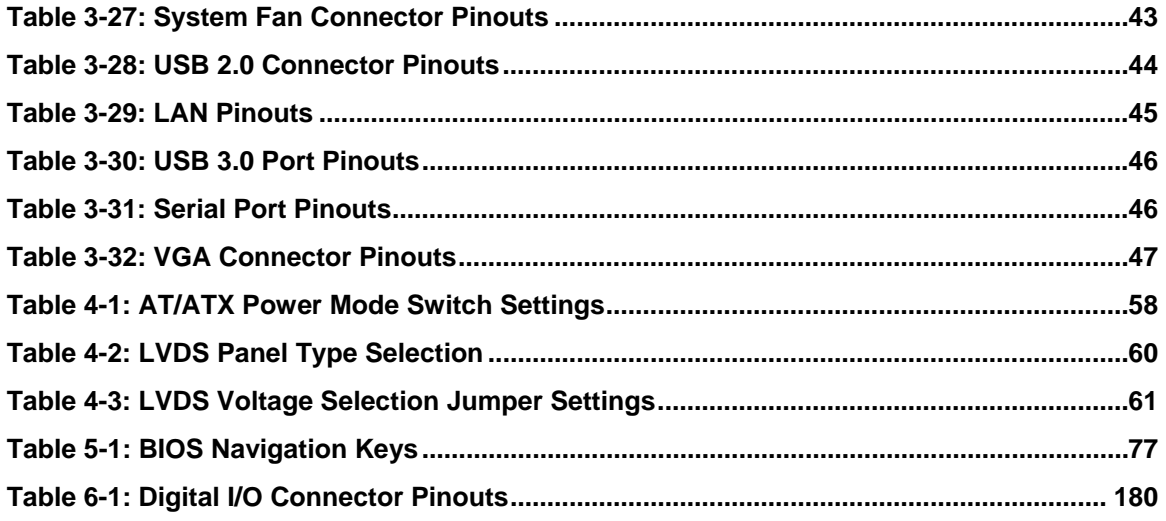

# **BIOS Menus**

**TEN** Integration Corp.

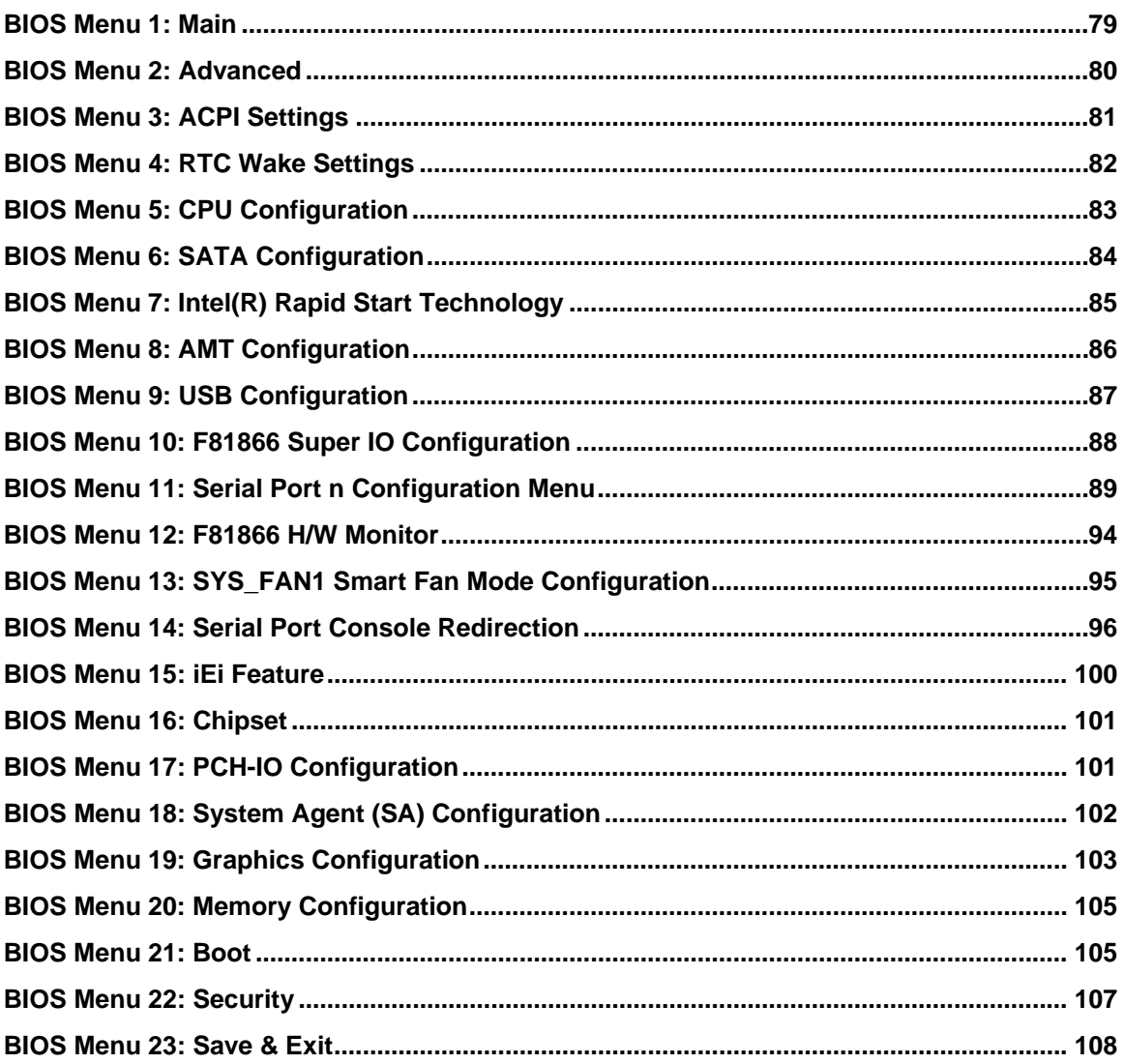

Page xv

<span id="page-15-0"></span>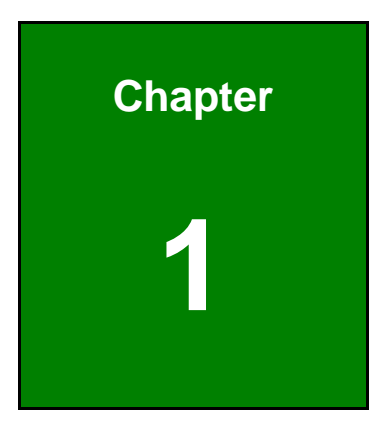

**1 - A** Integration Corp.

# **1 Introduction**

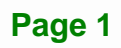

<span id="page-16-0"></span>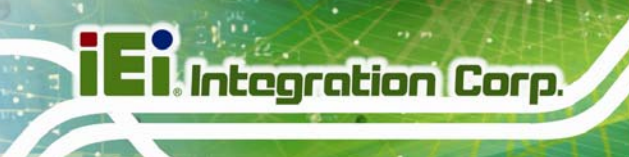

### **1.1 Introduction**

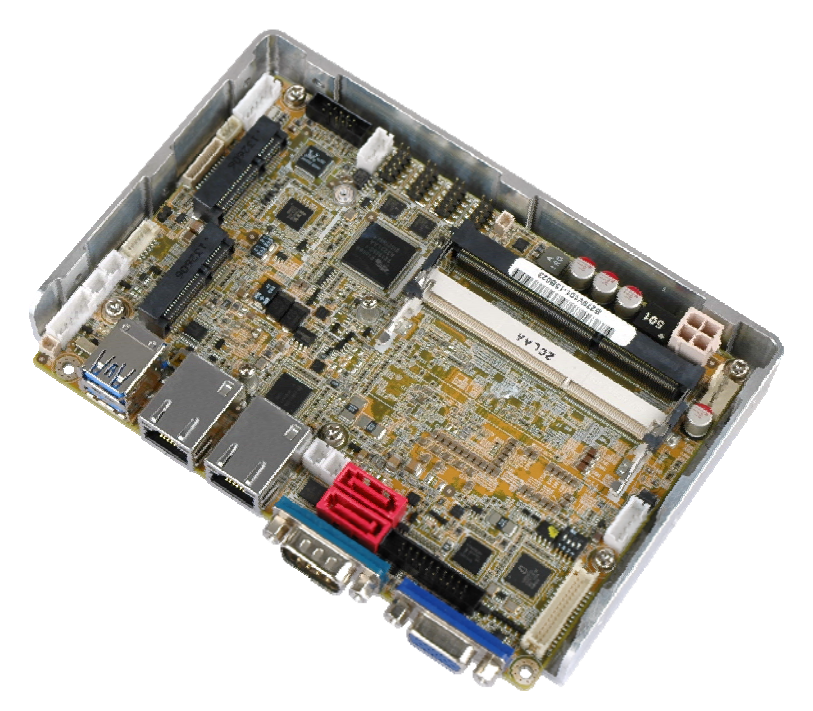

#### **Figure 1-1: WAFER-ULT-i1**

The WAFER-ULT-i1 3.5" SBC is an Intel®  $4<sup>th</sup>$  generation mobile ULT SoC platform that supports two 1600/1333 MHz dual-channel DDR3L SO-DIMMs up to 16 GB. The WAFER-ULT-i1 provides two GbE interfaces through the Intel® I218 (with Intel® AMT 9.0 support) and the Intel® I210 GbE controllers. In addition, the WAFER-ULT-i1 includes VGA, LVDS and iDP interfaces for triple independent display. Two USB 3.0 on the rear panel, two USB 2.0 by pin header, two SATA 6Gb/s, three RS-232, one RS-422/485, one PCIe Mini card slot and one audio connector provide flexible expansion options.

#### **1.2 Benefits**

Some of the WAFER-ULT-i1 motherboard benefits include:

- Wide range temperature support
- Triple independent display support
- Heat sink enclosure design

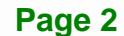

### <span id="page-17-0"></span>**1.3 Model Variations**

The model variations of the WAFER-ULT-i1 are listed below.

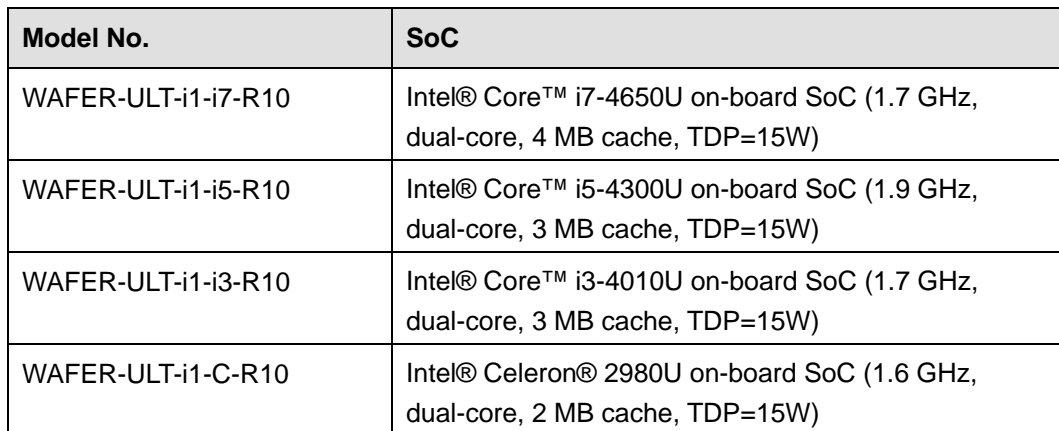

**Table 1-1: WAFER-ULT-i1 Model Variations** 

#### **1.4 Features**

Some of the WAFER-ULT-i1 motherboard features are listed below:

- 3.5" form factor
- Intel® 4<sup>th</sup> generation mobile ULT SoC
- Two 204-pin 1600/1333 MHz dual-channel DDR3L SO-DIMMs support up to 16 GB
- **Triple independent display by VGA, LVDS and iDP interfaces**
- 18/24-bit dual-channel LVDS for high resolution panel
- **Supports IPMI 2.0 via the optional iRIS-1010 module**
- Two Intel® PCIe GbE connectors (LAN1 with Intel® AMT 9.0 support)
- One PCIe Mini card slot with mSATA support
- High Definition Audio
- RoHS compliant

### <span id="page-18-0"></span>**1.5 Connectors**

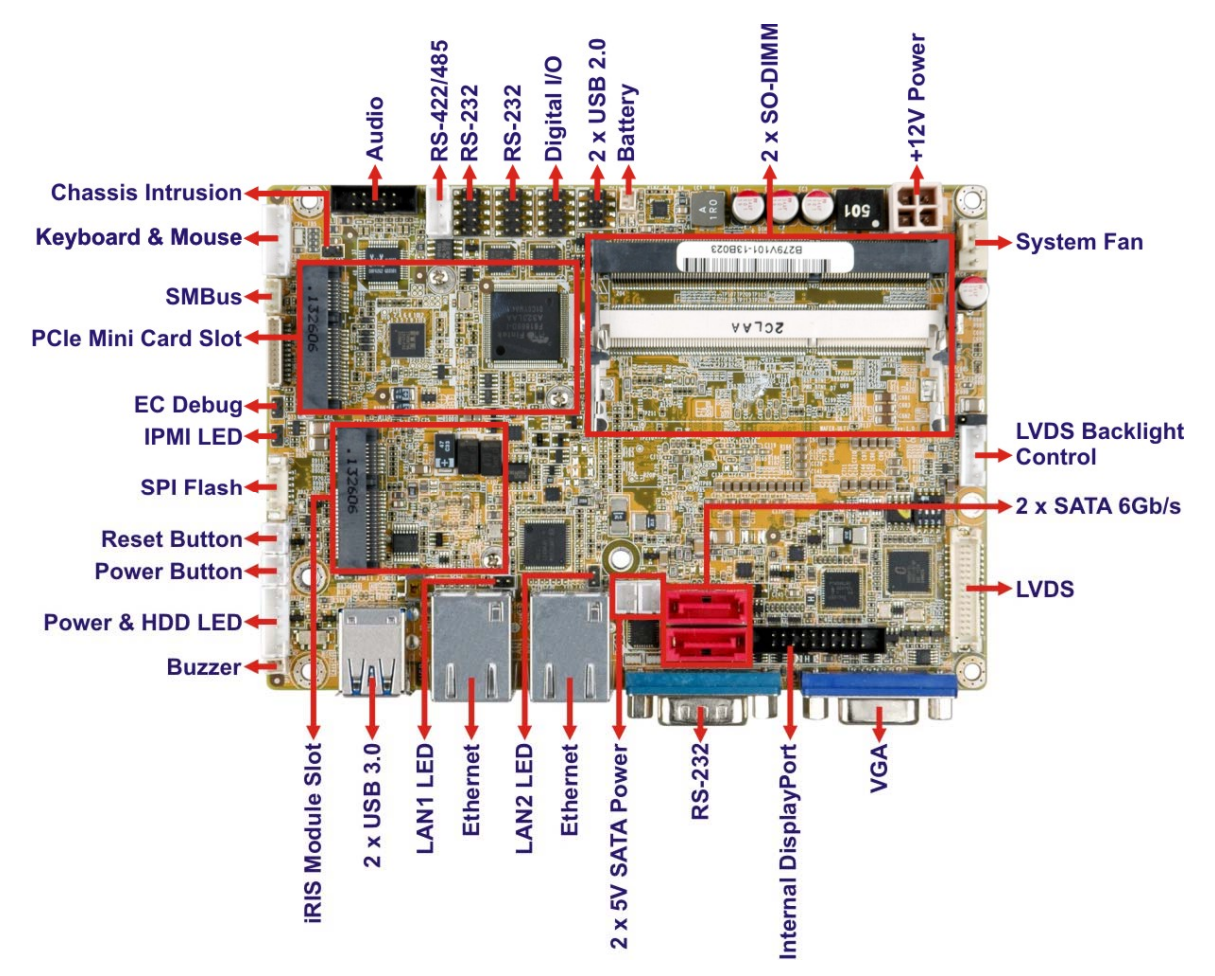

The connectors on the WAFER-ULT-i1 are shown in the figures below.

**Figure 1-2: Connectors** 

# <span id="page-19-0"></span>**1.6 Dimensions**

The main dimensions of the WAFER-ULT-i1 are shown in the diagram below.

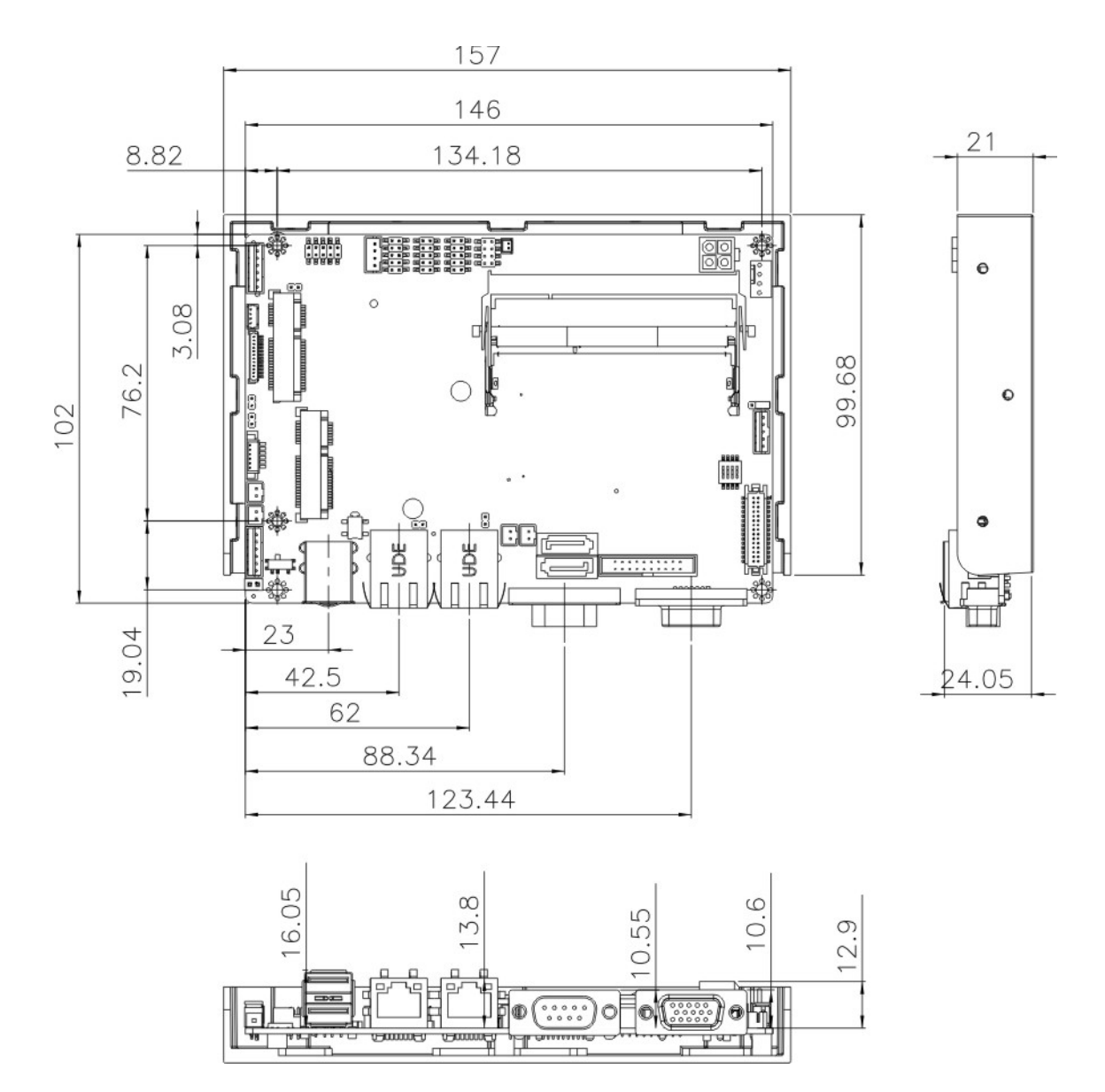

**Figure 1-3: WAFER-ULT-i1 Dimensions (mm)** 

#### <span id="page-20-0"></span>**1.7 Data Flow**

**[Figure 1-4](#page-20-0)** shows the data flow between the system chipset, the CPU and other components installed on the motherboard.

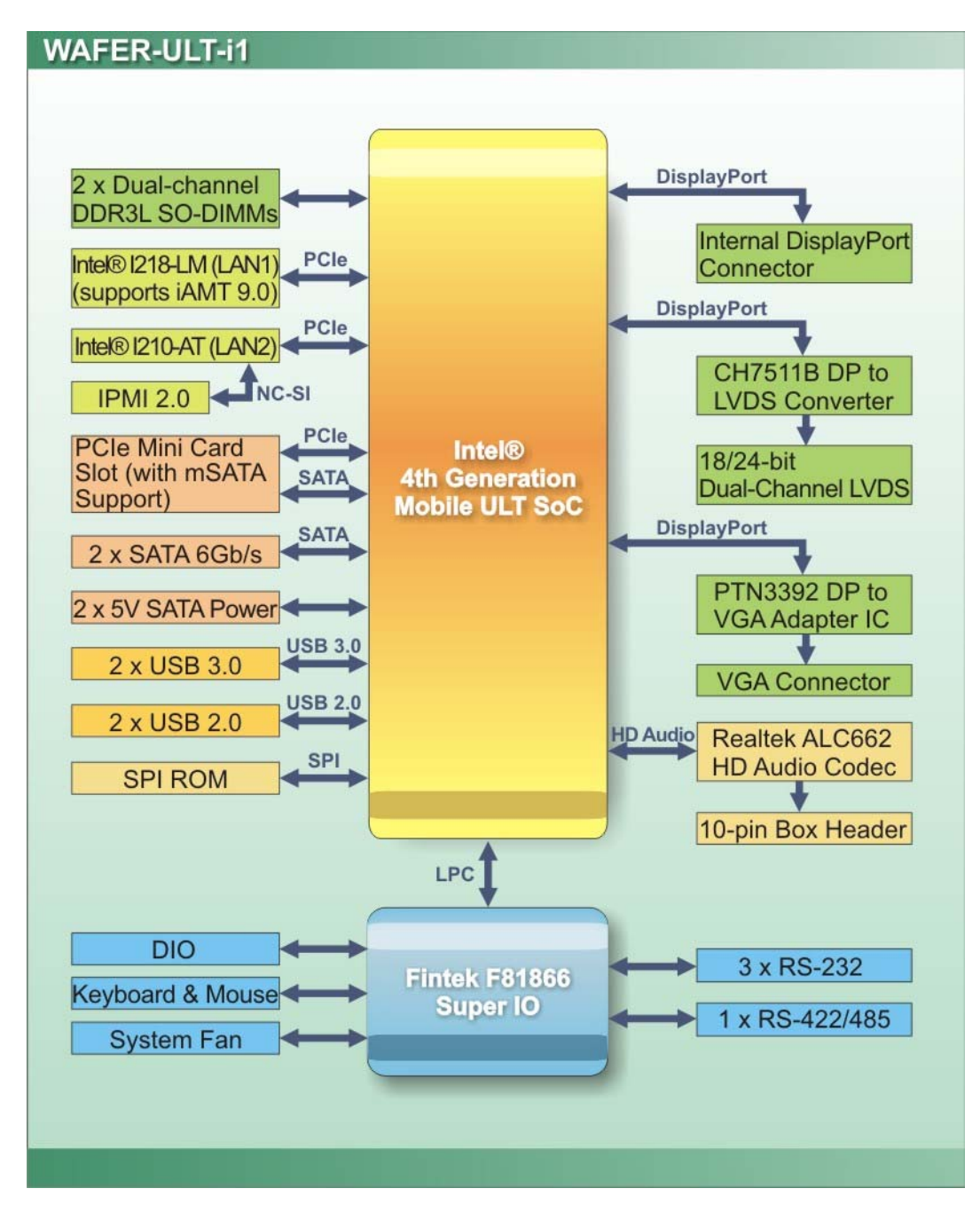

**Figure 1-4: Data Flow Diagram** 

**Page 6** 

# <span id="page-21-0"></span>**1.8 Technical Specifications**

The WAFER-ULT-i1 technical specifications are listed in **[Table 1-2](#page-23-0)**.

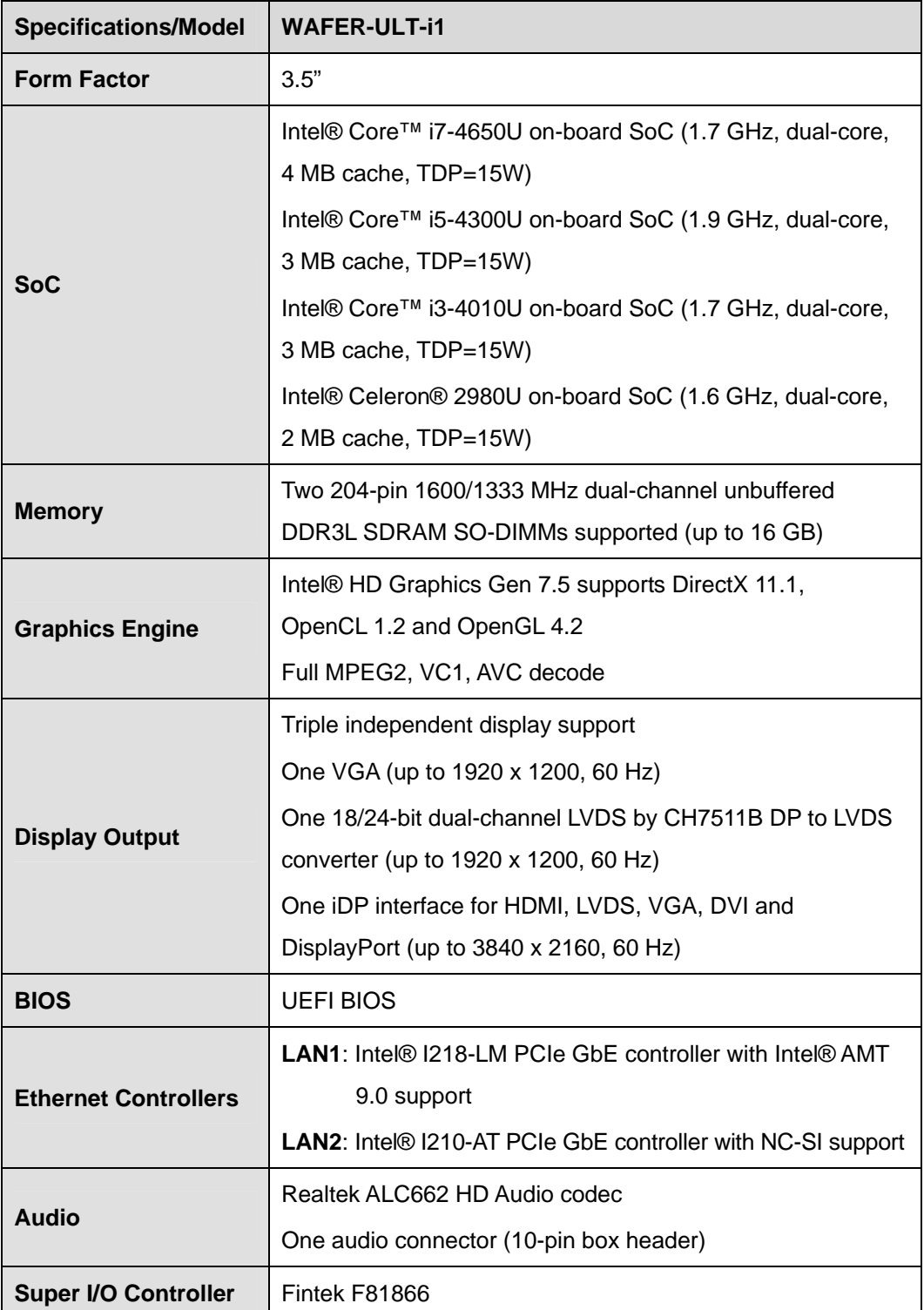

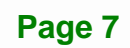

 $\frac{1}{2}$   $\frac{1}{2}$   $\frac{1}{2}$   $\frac{1}{2}$   $\frac{1}{2}$   $\frac{1}{2}$   $\frac{1}{2}$ 

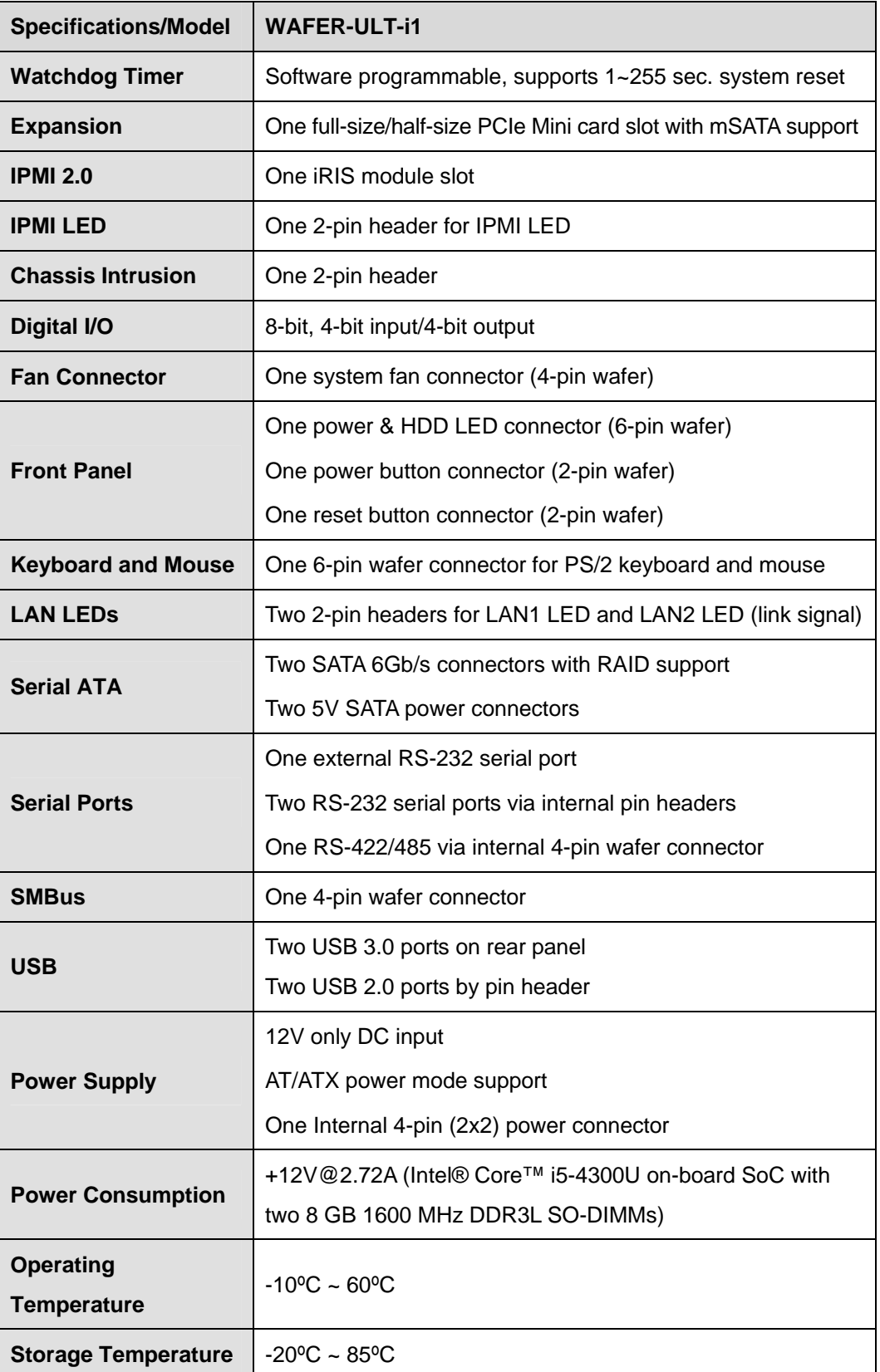

<span id="page-23-0"></span>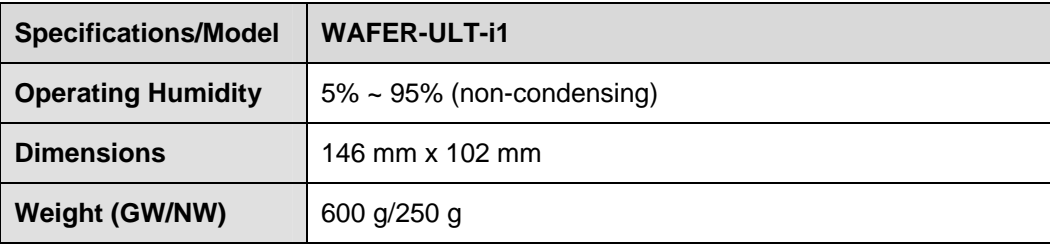

**121** Integration Corp.

**Table 1-2: Technical Specifications** 

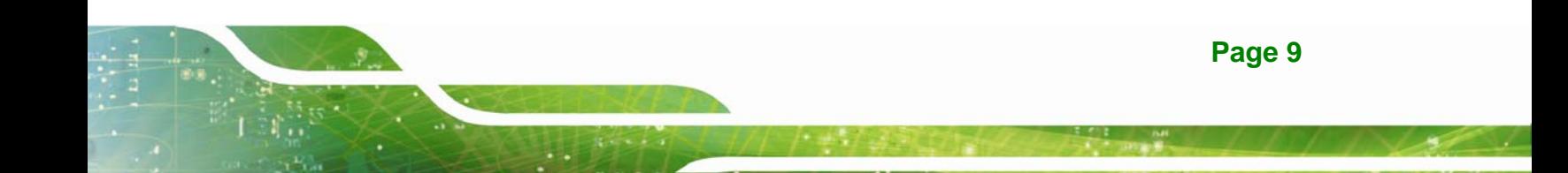

<span id="page-24-0"></span>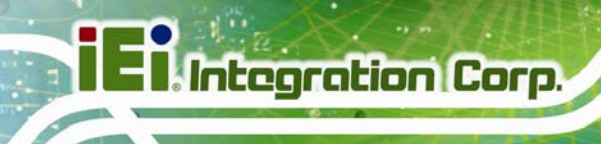

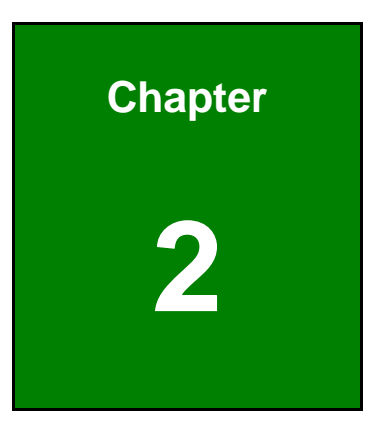

# **2 Packing List**

**Page 10** 

#### <span id="page-25-0"></span>**2.1 Anti-static Precautions**

# **WARNING!**

Static electricity can destroy certain electronics. Make sure to follow the ESD precautions to prevent damage to the product, and injury to the user.

Make sure to adhere to the following guidelines:

- *Wear an anti-static wristband*: Wearing an anti-static wristband can prevent electrostatic discharge.
- *Self-grounding*: Touch a grounded conductor every few minutes to discharge any excess static buildup.
- *Use an anti-static pad*: When configuring any circuit board, place it on an anti-static mat.
- **Only handle the edges of the PCB**: Don't touch the surface of the motherboard. Hold the motherboard by the edges when handling.

#### **2.2 Unpacking Precautions**

When the WAFER-ULT-i1 is unpacked, please do the following:

- Follow the antistatic guidelines above.
- Make sure the packing box is facing upwards when opening.
- Make sure all the packing list items are present.

# <span id="page-26-0"></span>**2.3 Packing List**

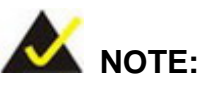

If any of the components listed in the checklist below are missing, do not proceed with the installation. Contact the IEI reseller or vendor the WAFER-ULT-i1 was purchased from or contact an IEI sales representative directly by sending an email to [sales@ieiworld.com](mailto:sales@ieiworld.com).

The WAFER-ULT-i1 is shipped with the following components:

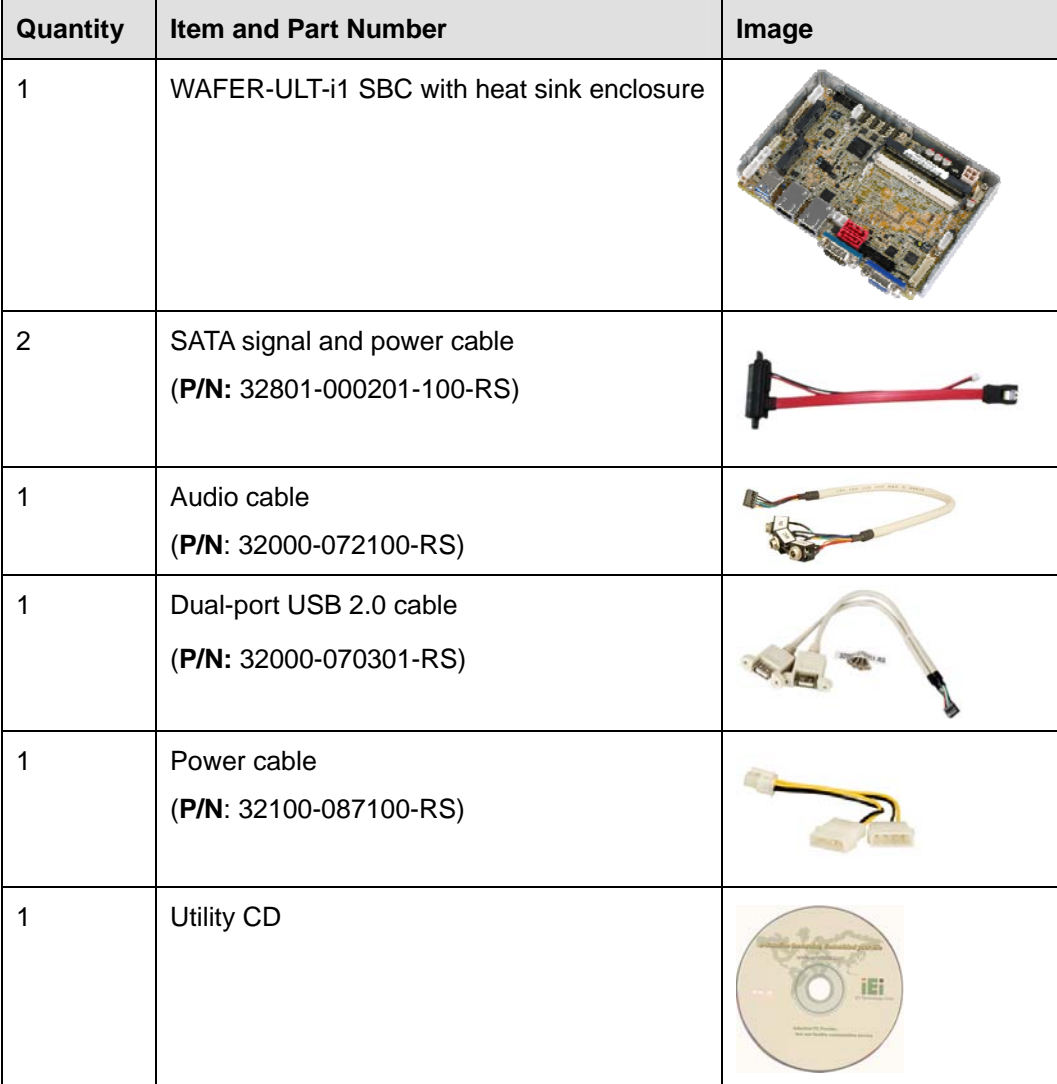

<span id="page-27-0"></span>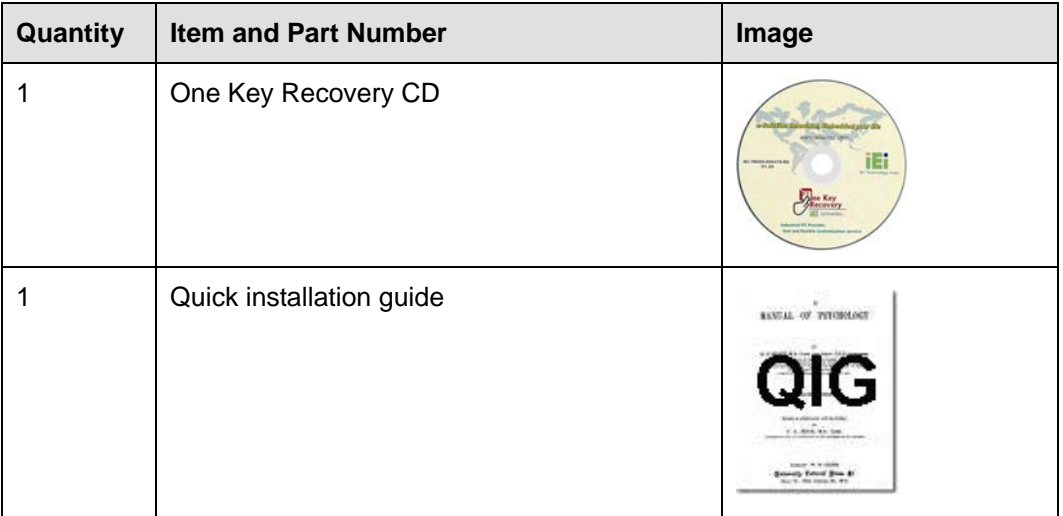

**Table 2-1: Packing List** 

# **2.4 Optional Items**

These optional items are available.

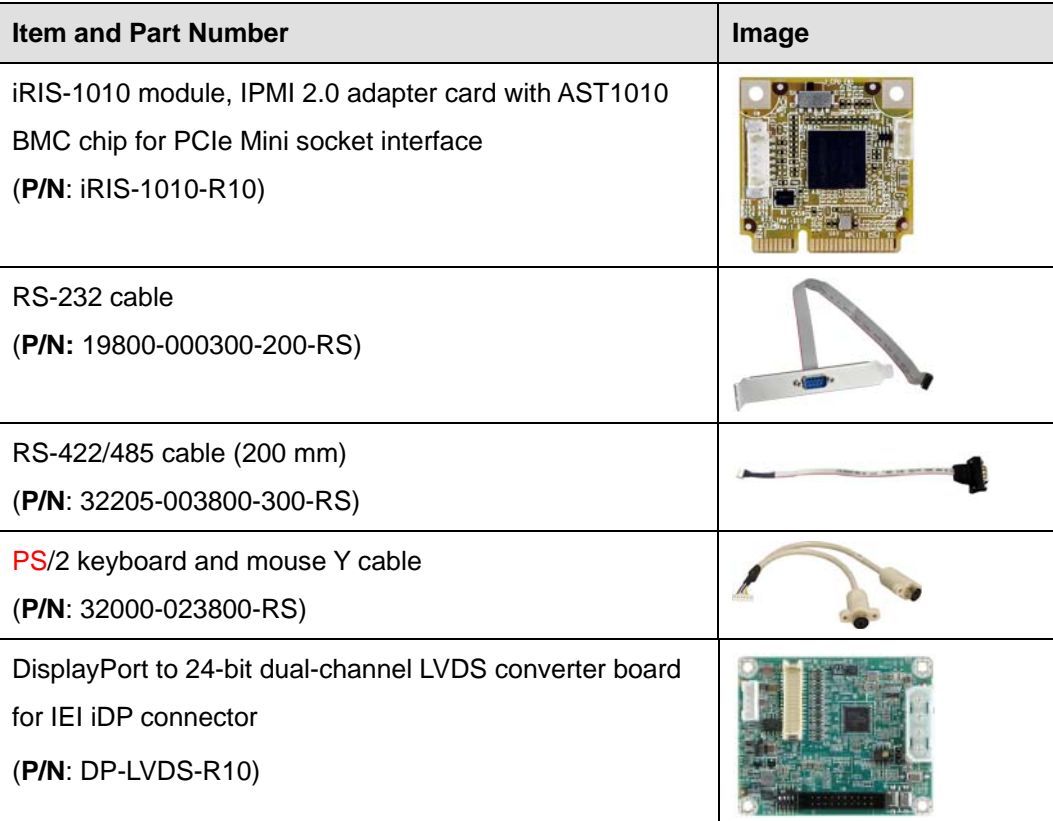

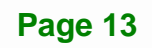

<span id="page-28-0"></span>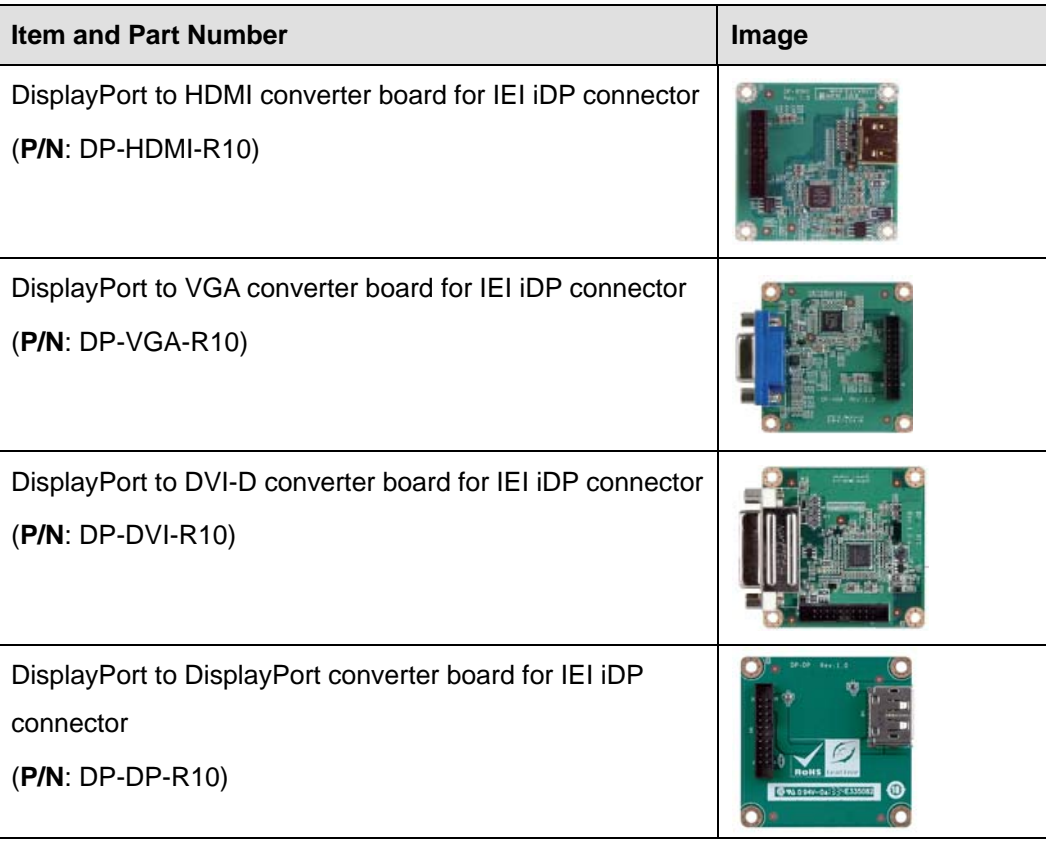

**Table 2-2: Optional Items** 

<span id="page-29-0"></span>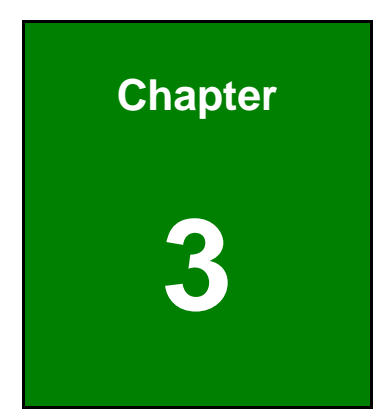

**TET Integration Corp.** 

# **3 Connectors**

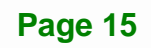

<span id="page-30-0"></span>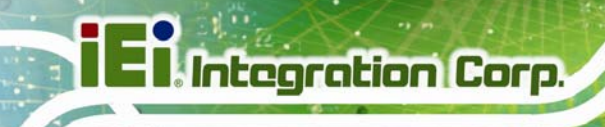

### **3.1 Peripheral Interface Connectors**

This chapter details all the peripheral interface connectors.

#### **3.1.1 Layout**

The figures below show all the peripheral interface connectors.

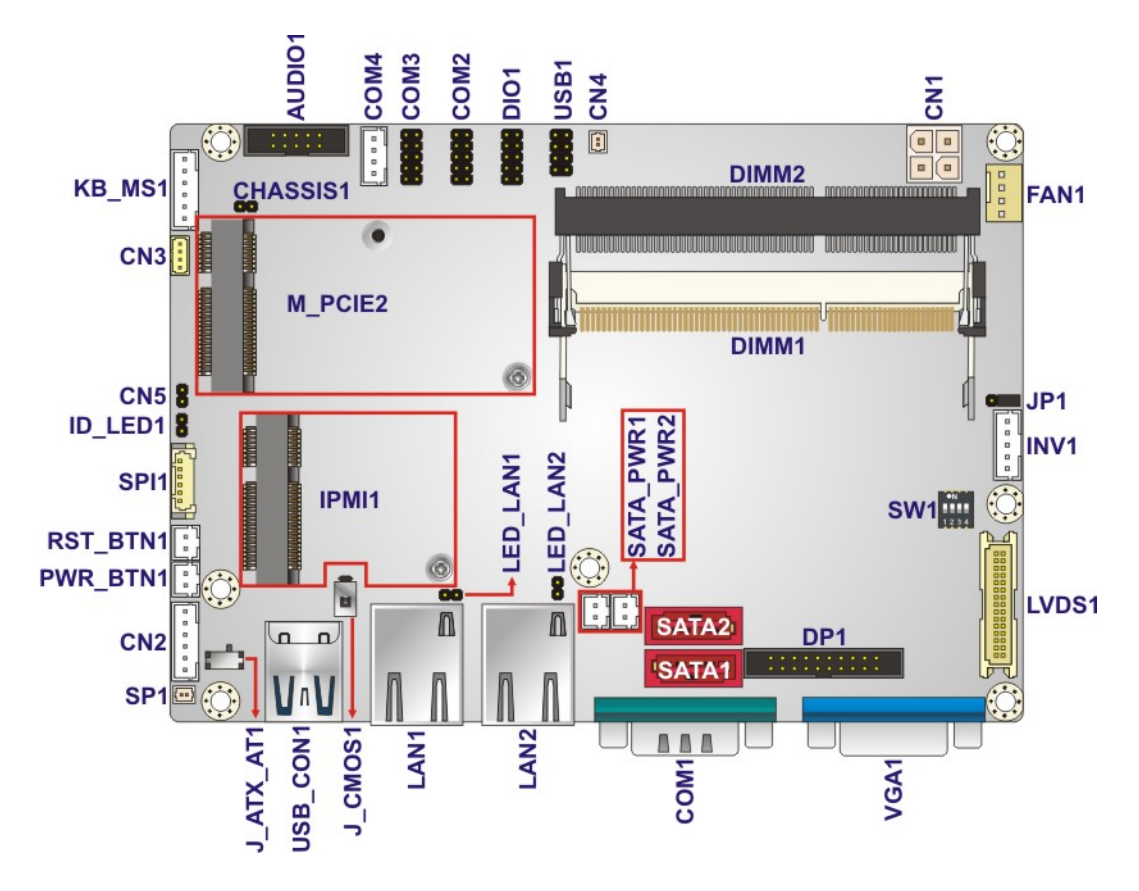

**Figure 3-1: Peripheral Interface Connectors** 

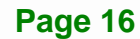

#### <span id="page-31-0"></span>**3.1.2 Peripheral Interface Connectors**

The table below shows a list of the peripheral interface connectors on the WAFER-ULT-i1. Detailed descriptions of these connectors can be found below.

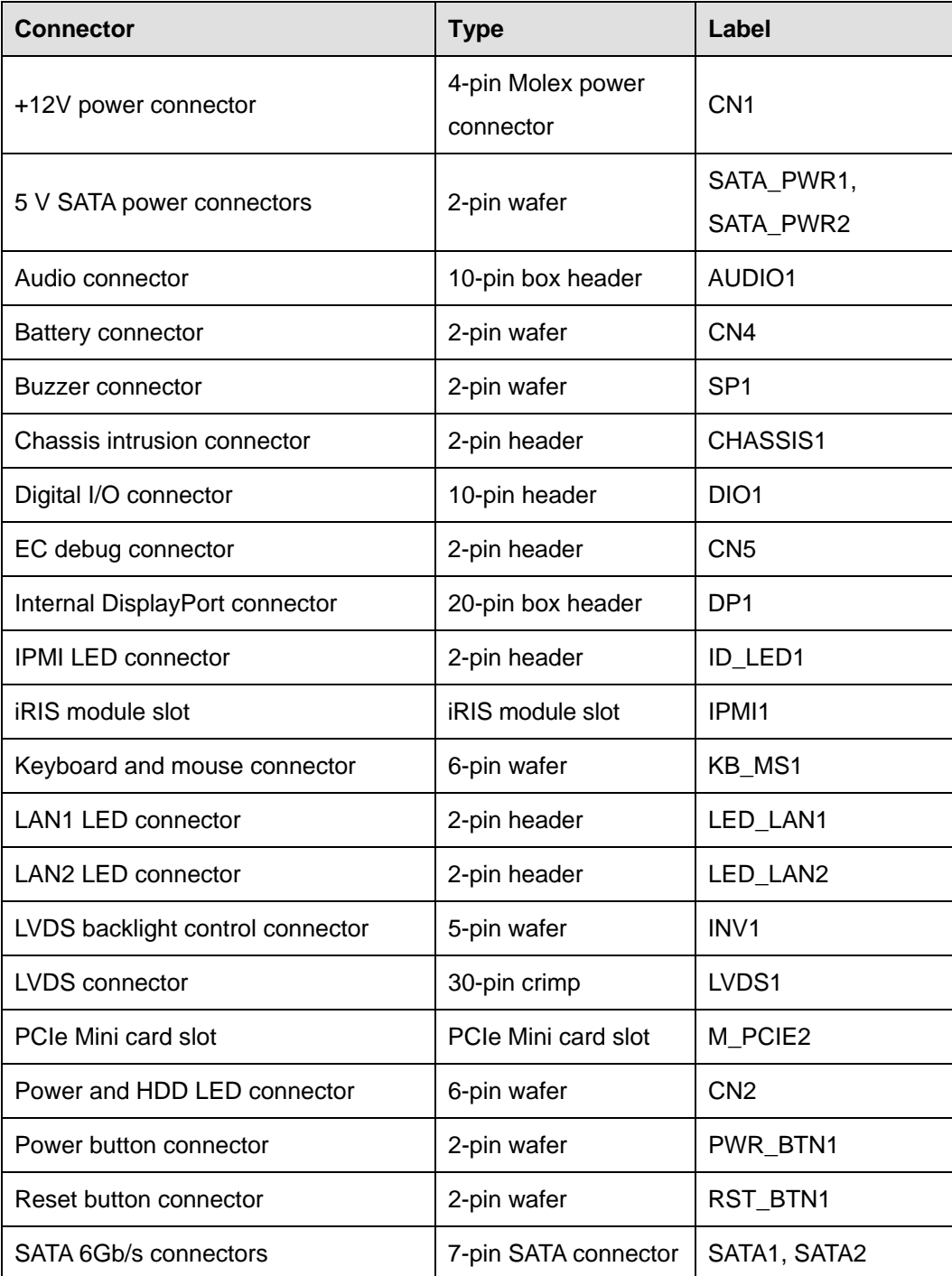

<span id="page-32-0"></span>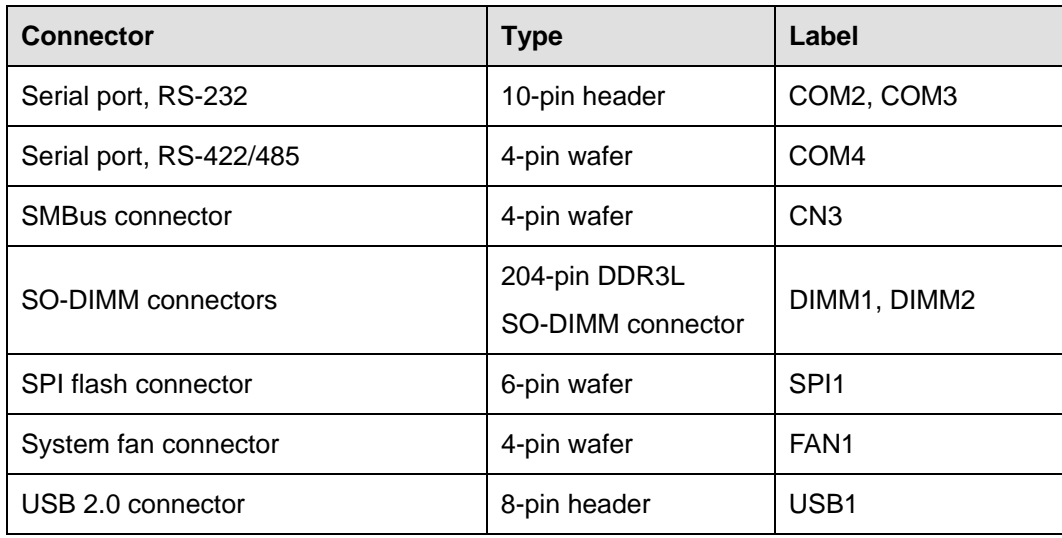

**Table 3-1: Peripheral Interface Connectors** 

#### **3.1.3 External Interface Panel Connectors**

The table below lists the rear panel connectors on the WAFER-ULT-i1. Detailed descriptions of these connectors can be found in a later section.

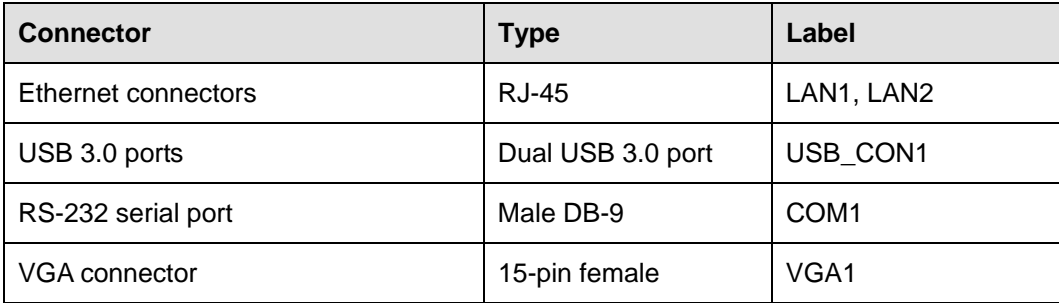

**Table 3-2: Rear Panel Connectors** 

### **3.2 Internal Peripheral Connectors**

Internal peripheral connectors are found on the motherboard and are only accessible when the motherboard is outside of the chassis. This section has complete descriptions of all the internal peripheral connectors on the WAFER-ULT-i1.

#### <span id="page-33-0"></span>**3.2.1 +12V Power Connector**

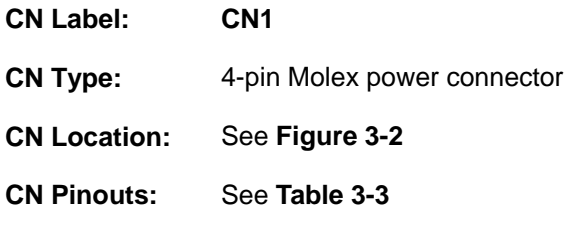

The power connector is connected to an external power supply and supports +12V power input. Power is provided to the system, from the power supply through this connector.

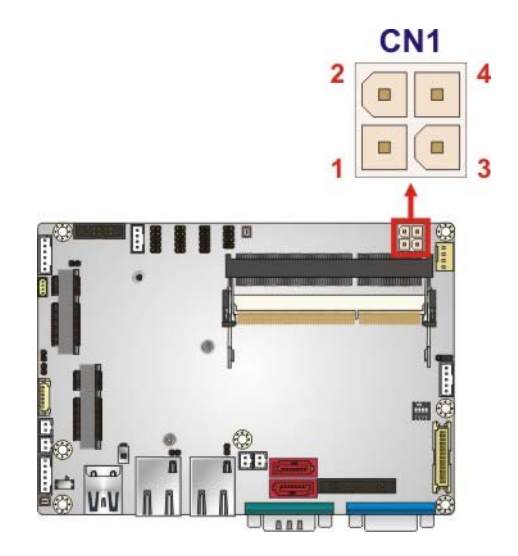

**Figure 3-2: Power Connector Location** 

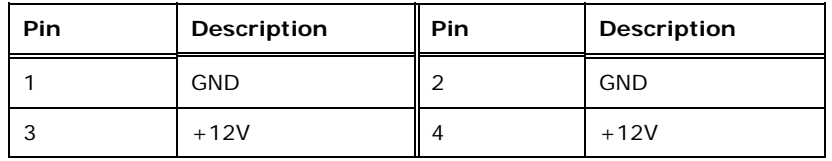

**Table 3-3: Power Connector Pinouts** 

#### **3.2.2 5 V SATA Power Connectors**

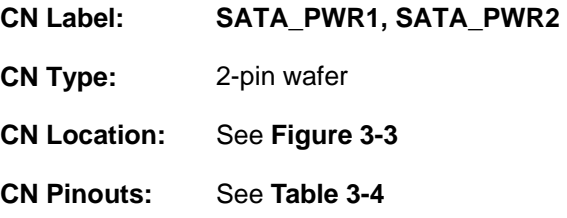

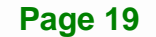

<span id="page-34-0"></span>Use the 5 V SATA power connectors to connect to SATA device power connections.

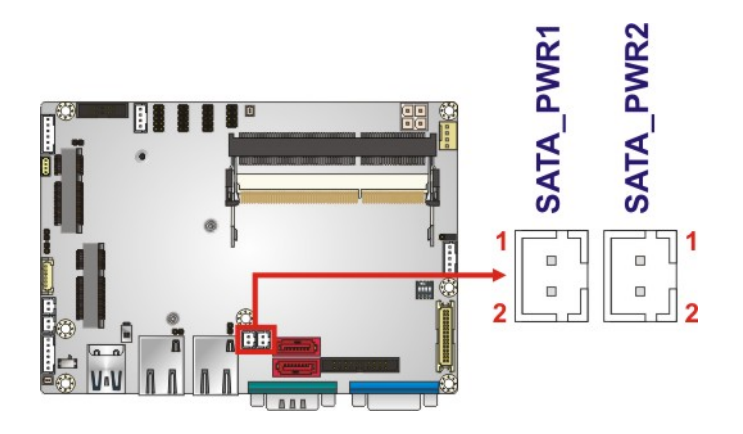

**Figure 3-3: 5 V SATA Power Connector Locations** 

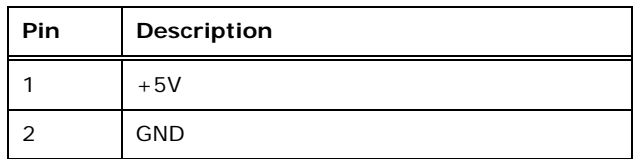

**Table 3-4: 5 V SATA Power Connector Pinouts** 

#### **3.2.3 Audio Connector**

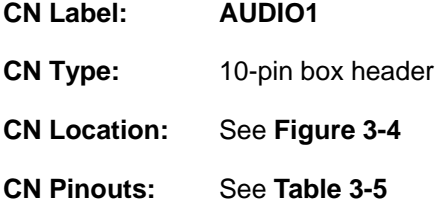

This connector connects to speakers, a microphone and an audio input.

<span id="page-35-0"></span>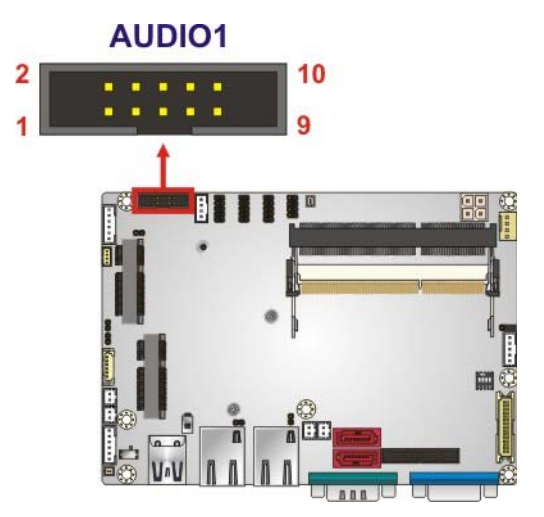

**Figure 3-4: Audio Connector Location** 

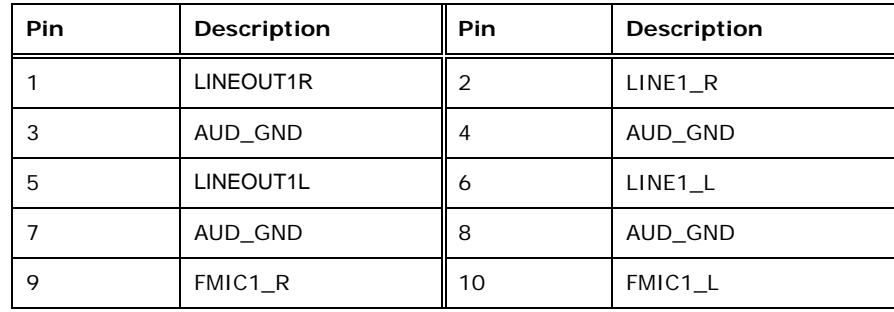

**Table 3-5: Audio Connector Pinouts** 

#### **3.2.4 Battery Connector**

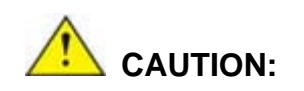

Risk of explosion if battery is replaced by an incorrect type. Only certified engineers should replace the on-board battery.

Dispose of used batteries according to instructions and local regulations.

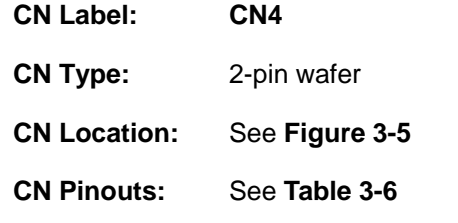

**Page 21**
This is connected to the system battery. The battery provides power to the system clock to retain the time when power is turned off.

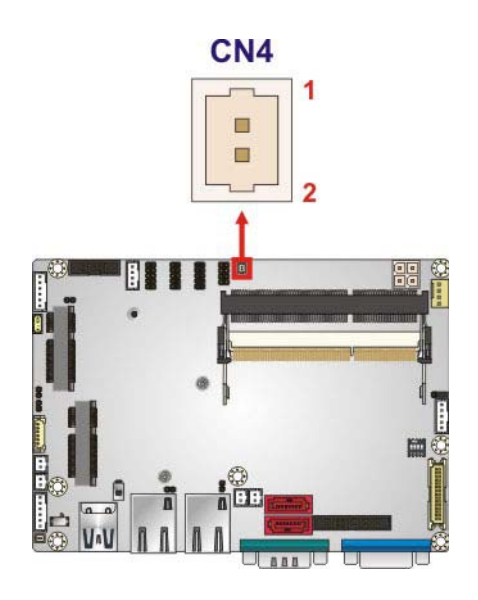

#### **Figure 3-5: Battery Connector Location**

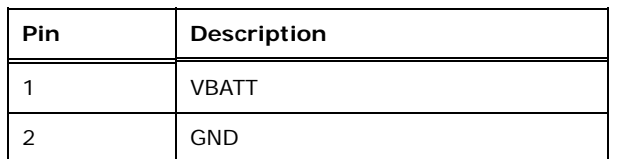

**Table 3-6: Battery Connector Pinouts** 

#### **3.2.5 Buzzer Connector**

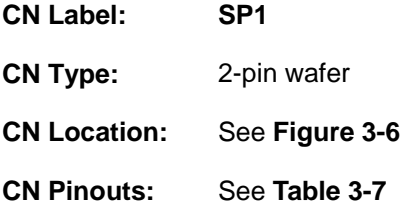

This is connected to the buzzer cable.

<span id="page-37-0"></span>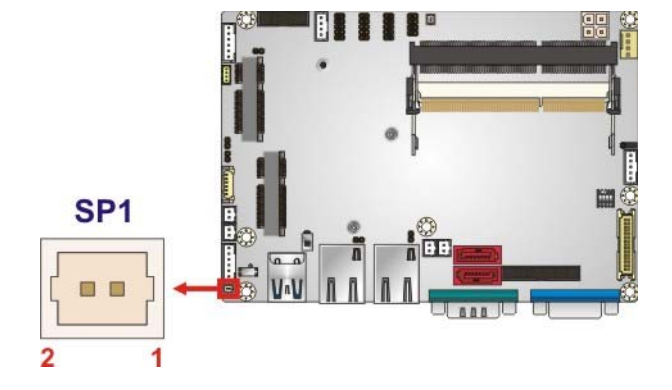

**Figure 3-6: Buzzer Connector Location** 

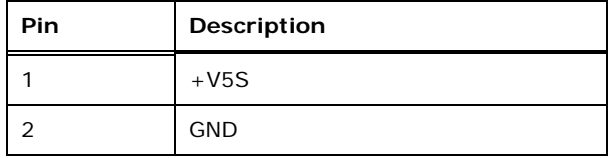

**Table 3-7: Buzzer Connector Pinouts** 

#### **3.2.6 Chassis Intrusion Connector**

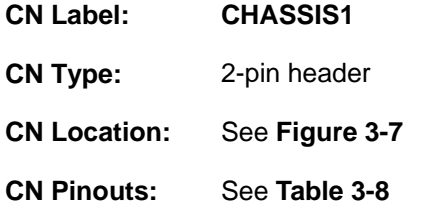

The chassis intrusion connector is for a chassis intrusion detection sensor or switch that detects if a chassis component is removed or replaced.

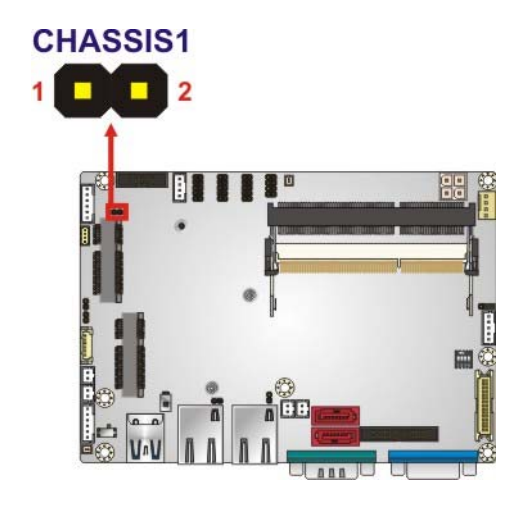

**Figure 3-7: Chassis Intrusion Connector Location** 

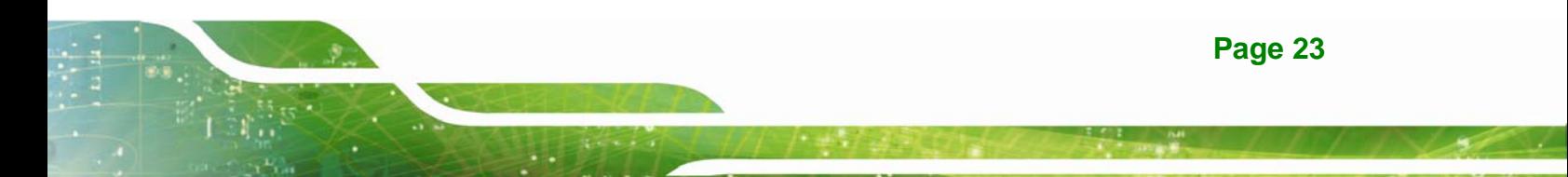

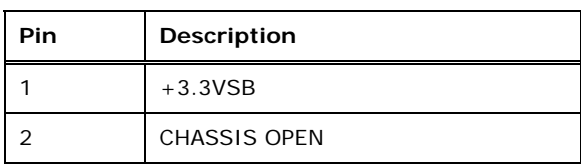

**Table 3-8: Chassis Intrusion Connector Pinouts** 

## **3.2.7 Digital I/O Connector**

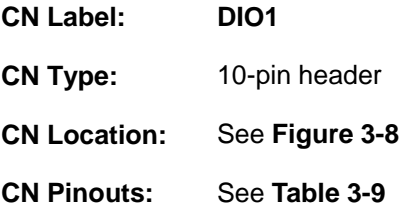

The digital I/O connector provides programmable input and output for external devices. The digital I/O provides 4-bit output and 4-bit input.

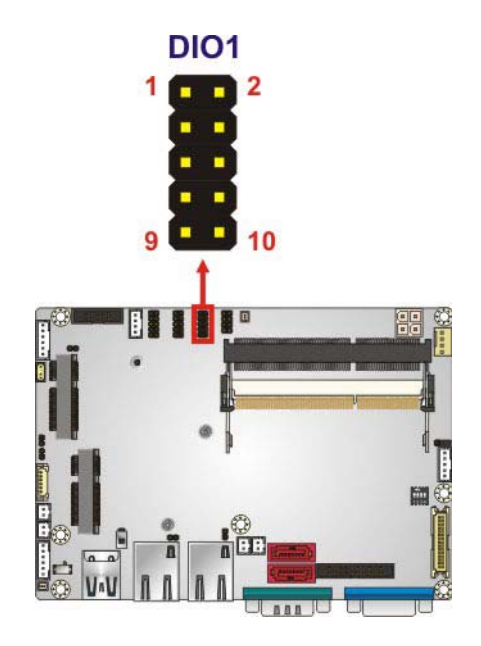

**Figure 3-8: Digital I/O Connector Location** 

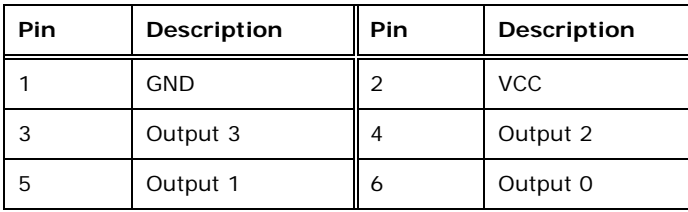

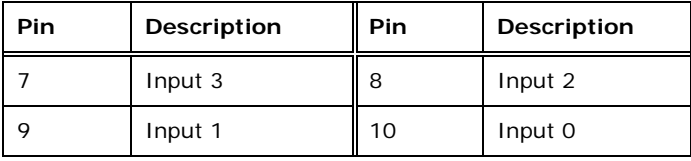

**Table 3-9: Digital I/O Connector Pinouts** 

## **3.2.8 EC Debug Connector**

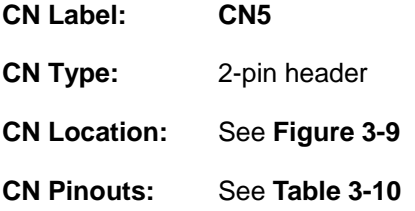

The chassis intrusion connector is for a chassis intrusion detection sensor or switch that detects if a chassis component is removed or replaced.

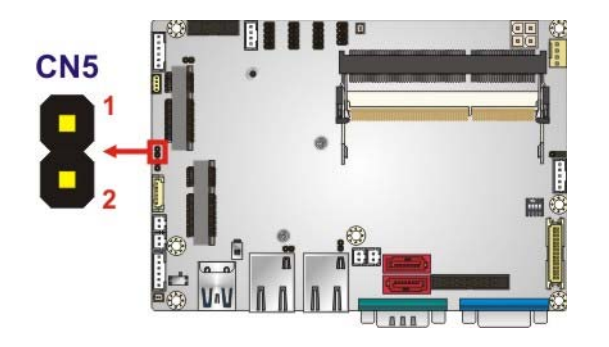

**Figure 3-9: EC Debug Connector Location** 

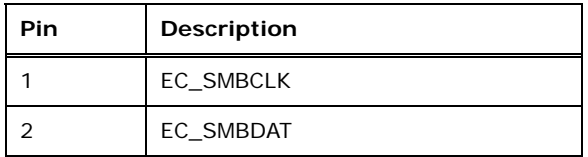

**Table 3-10: EC Debug Connector Pinouts** 

## **3.2.9 Internal DisplayPort Connector**

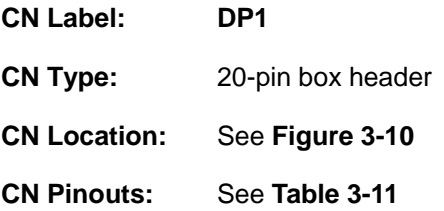

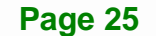

The DisplayPort connector supports HDMI, LVDS, VGA, DVI and DisplayPort graphics interfaces with up to 3840x2160 resolution.

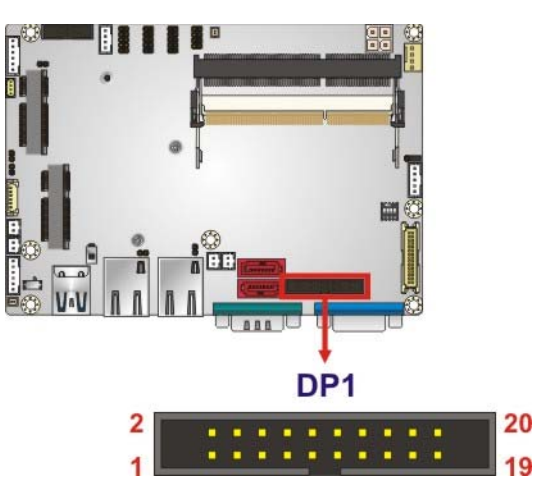

**Figure 3-10: Internal DisplayPort Connector Location** 

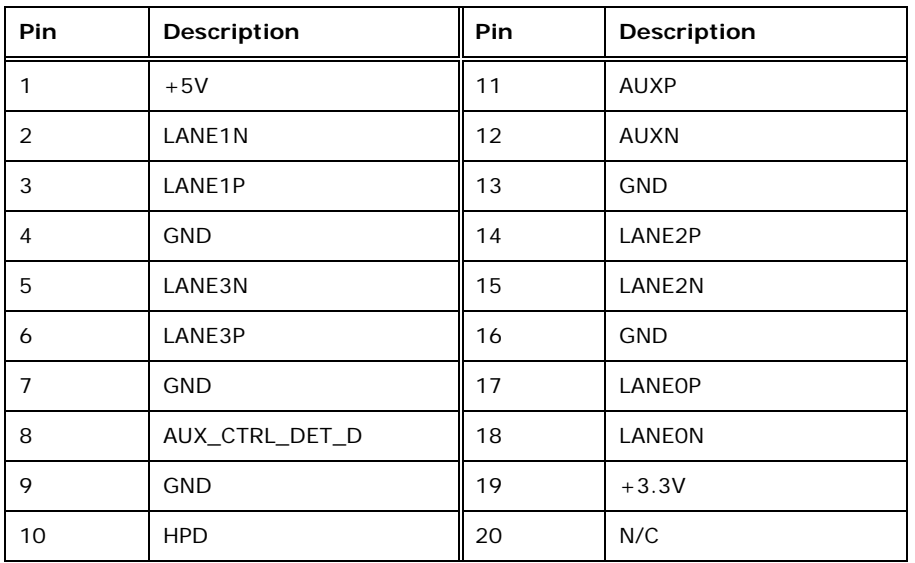

**Table 3-11: Internal DisplayPort Connector Pinouts** 

## **3.2.10 IPMI LED Connector**

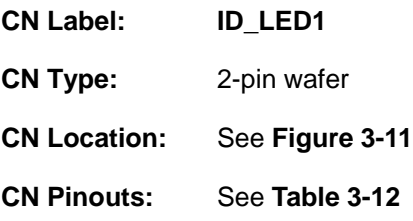

The IPMI LED connector is used to connect to the IPMI LED indicator on the chassis.

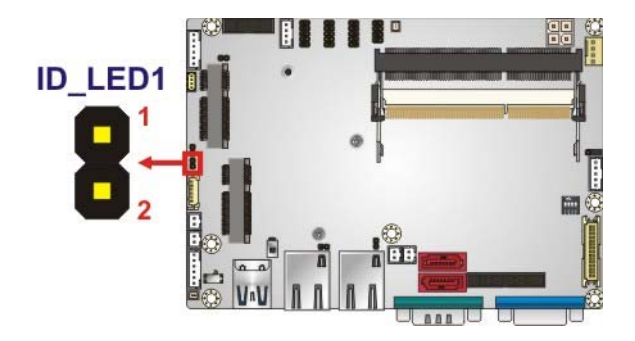

**Figure 3-11: IPMI LED Connector Location** 

| <b>Pin</b> | Description |
|------------|-------------|
|            | $ID$ _LED+  |
|            | ID_LED-     |

**Table 3-12: IPMI LED Connector Pinouts** 

#### **3.2.11 iRIS Module Slot**

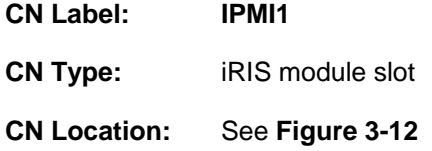

The iRIS module slot allows installation of the iRIS-1010 module.

**Page 27**

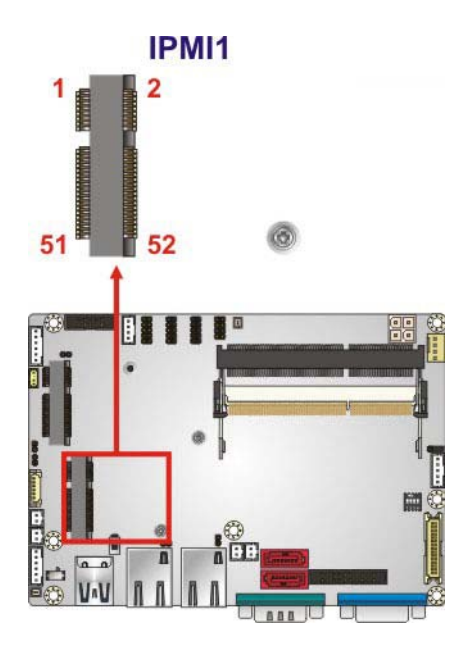

**Figure 3-12: iRIS Module Slot Location** 

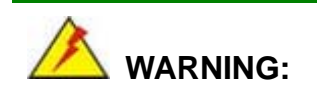

The iRIS module slot is designed to install the iRIS-1010 module only. DO NOT install other modules into the iRIS module slot. Doing so may cause damage to the WAFER-ULT-i1.

## **3.2.12 Keyboard and Mouse Connector**

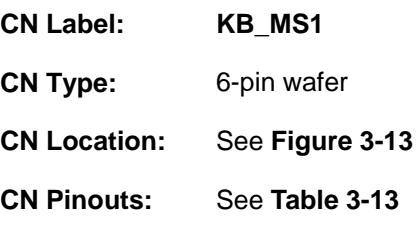

The keyboard and mouse connector connects to a PS/2 Y-cable that can be connected to a PS/2 keyboard and mouse.

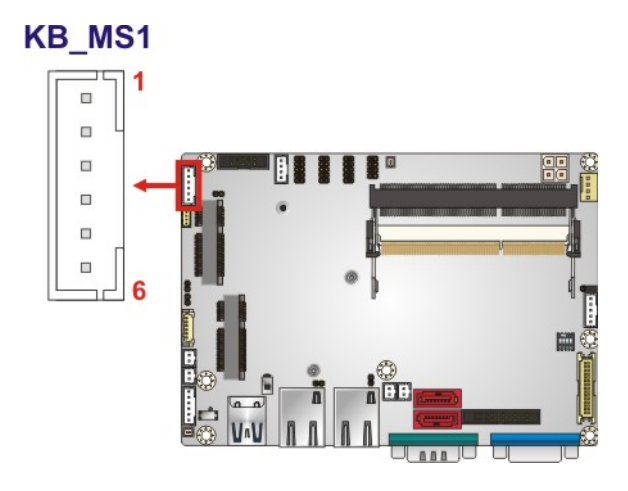

**Figure 3-13: Keyboard and Mouse Connector Location** 

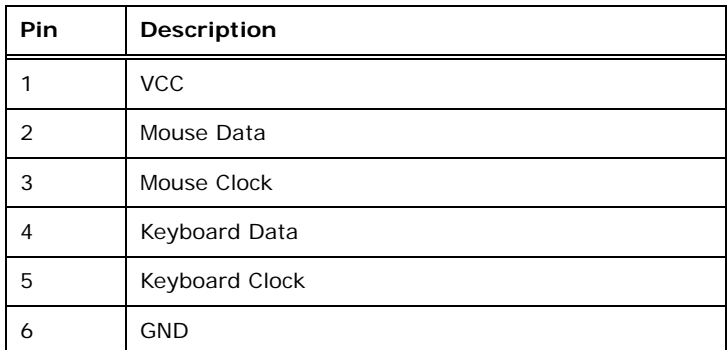

**Table 3-13: Keyboard and Mouse Connector Pinouts** 

#### **3.2.13 LAN LED Connectors**

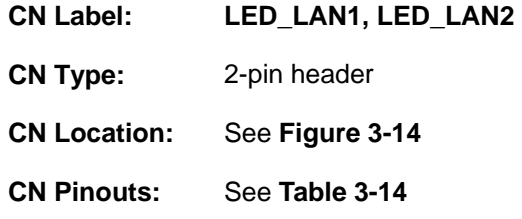

The LAN LED connectors are used to connect to the LAN LED indicators on the chassis to indicate users the link activities of the two LAN ports.

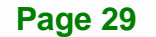

# **Integration Corp.**

## **WAFER-ULT-i1 3.5" SBC**

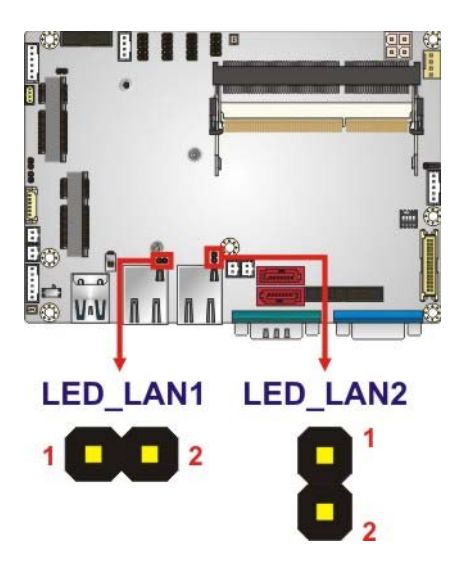

**Figure 3-14: LAN LED Connector Locations** 

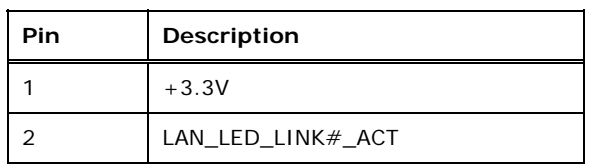

**Table 3-14: LAN LED Connector Pinouts** 

## **3.2.14 LVDS Backlight Control Connector**

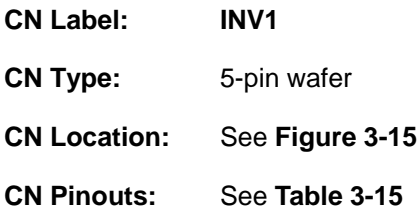

The backlight control connector provides the backlight on the LCD display connected to the WAFER-ULT-i1 with +12V of power.

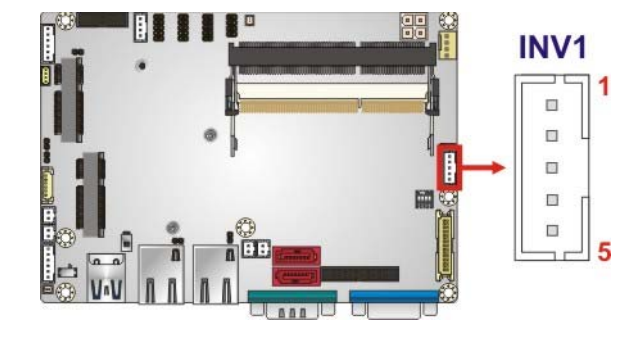

#### **Figure 3-15: LVDS Backlight Control Connector Location**

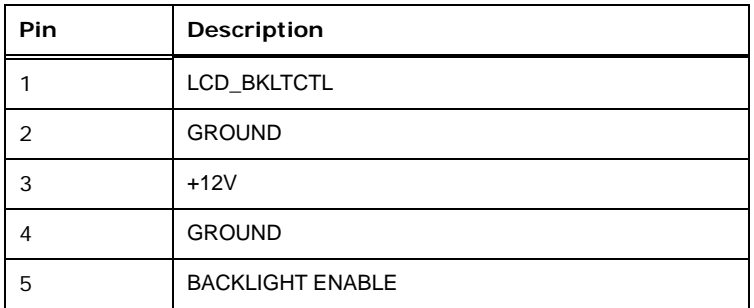

#### **Table 3-15: LVDS Backlight Control Connector Pinouts**

## **3.2.15 LVDS Connector**

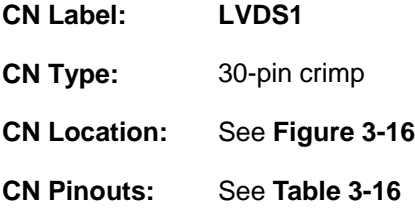

The 30-pin LVDS LCD connector can be connected to an 18/24-bit dual-channel LVDS panel.

# **Integration Corp.**

## **WAFER-ULT-i1 3.5" SBC**

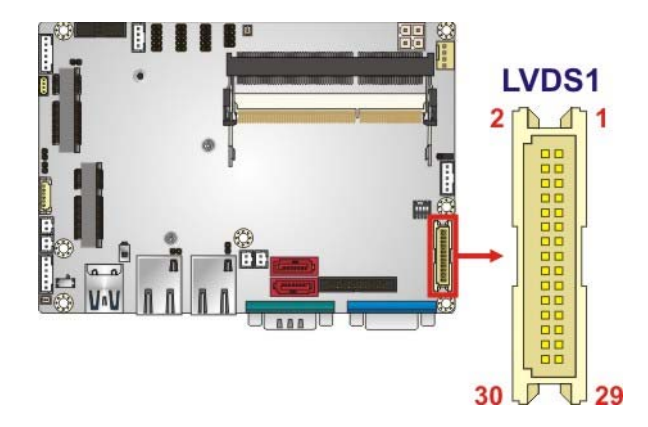

**Figure 3-16: LVDS Connector Location** 

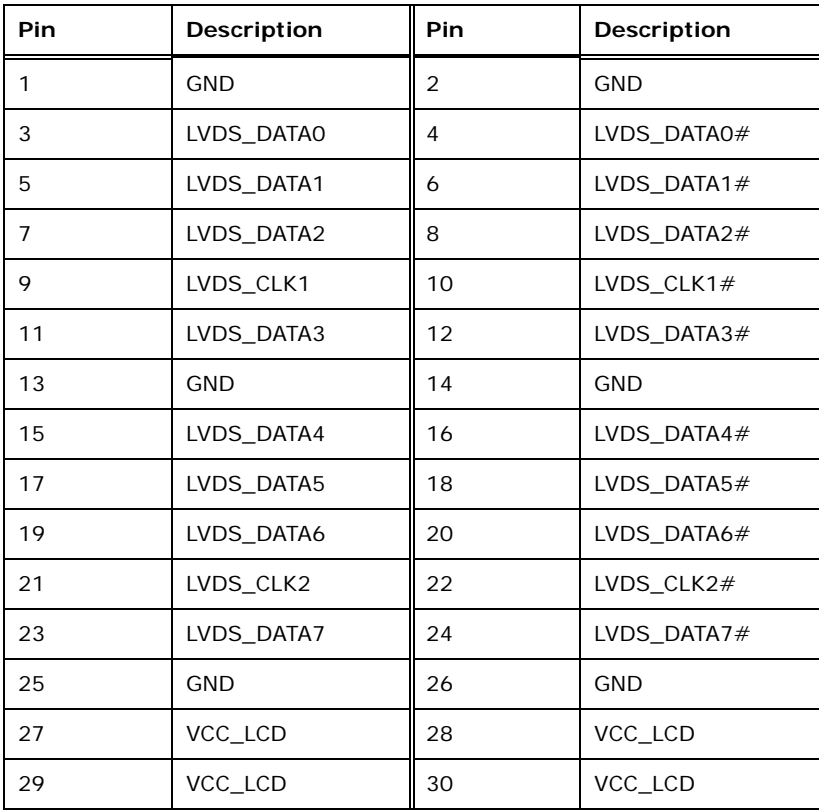

#### **Table 3-16: LVDS Connector Pinouts**

## **3.2.16 PCIe Mini Card Slot**

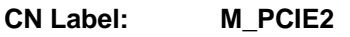

**CN Type:** PCIe Mini card slot

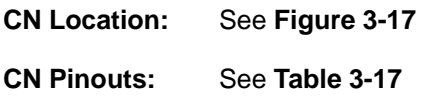

The PCIe Mini card slot enables a full-size/half-size PCIe Mini card expansion module to be connected to the board.

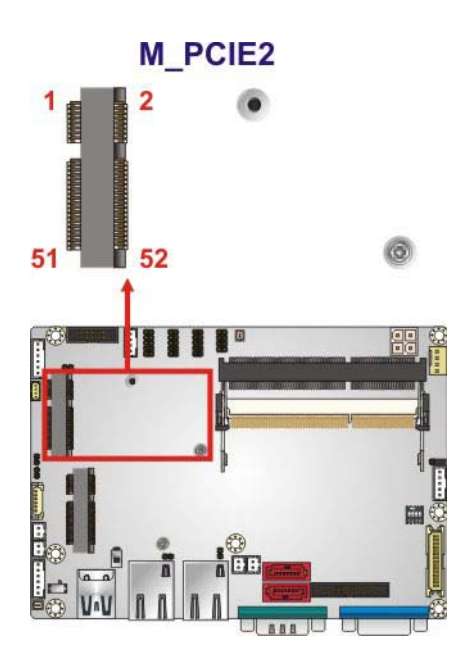

**Figure 3-17: PCIe Mini Card Slot Location** 

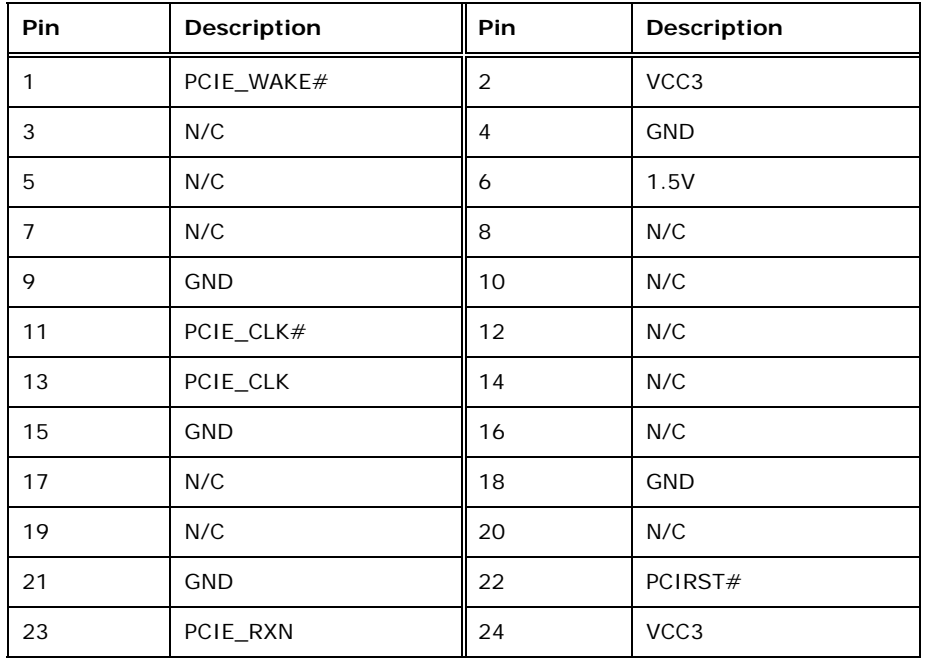

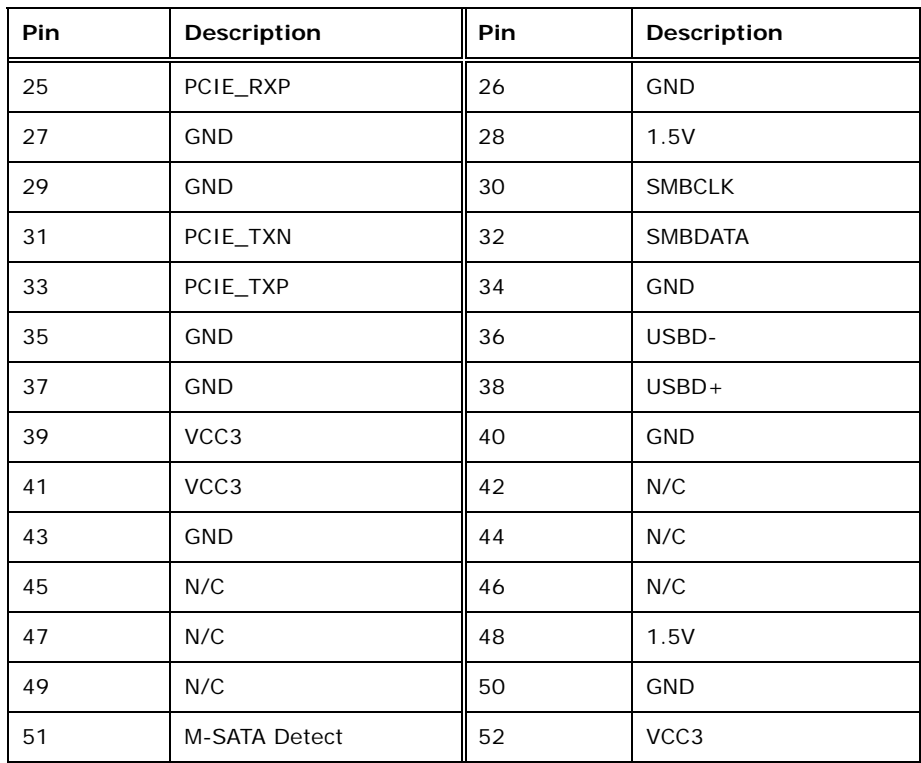

#### **Table 3-17: PCIe Mini Card Slot Pinouts**

## **3.2.17 Power and HDD LED Connector**

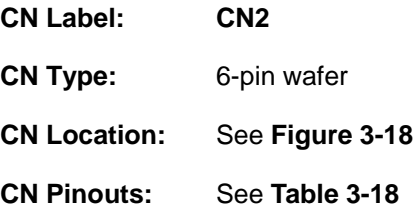

The LED connector connects to an HDD indicator LED and a power LED on the system chassis to inform the user about HDD activity and the power on/off status of the system.

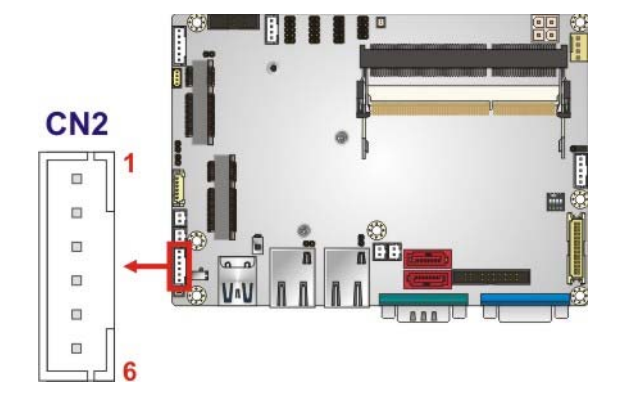

#### **Figure 3-18: Power and HDD LED Connector Location**

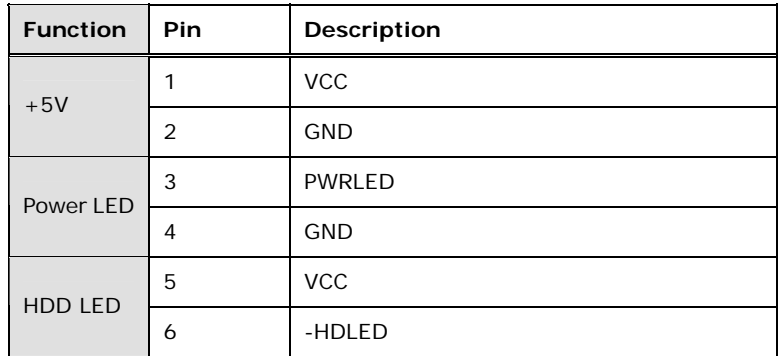

**Table 3-18: Power and HDD LED Connector Pinouts** 

#### **3.2.18 Power Button Connector**

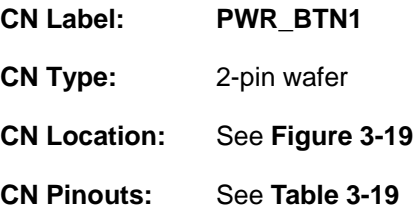

The power button connector is connected to a power switch on the system chassis to enable users to turn the system on and off.

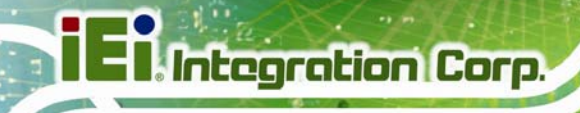

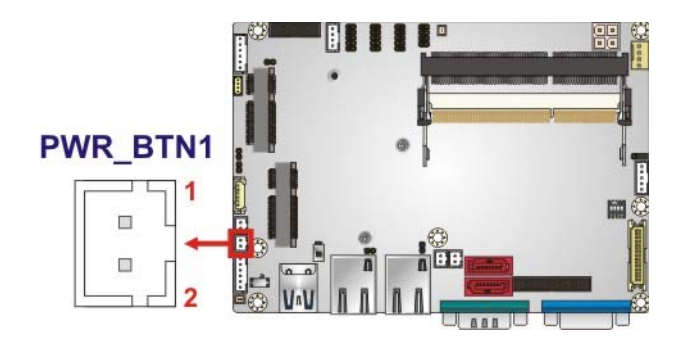

#### **Figure 3-19: Power Button Connector Location**

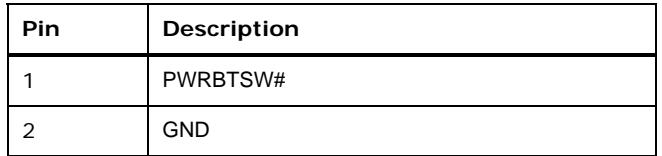

**Table 3-19: Power Button Connector Pinouts** 

#### **3.2.19 Reset Button Connector**

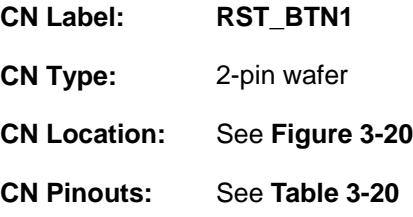

The reset button connector is connected to a reset switch on the system chassis to enable users to reboot the system when the system is turned on.

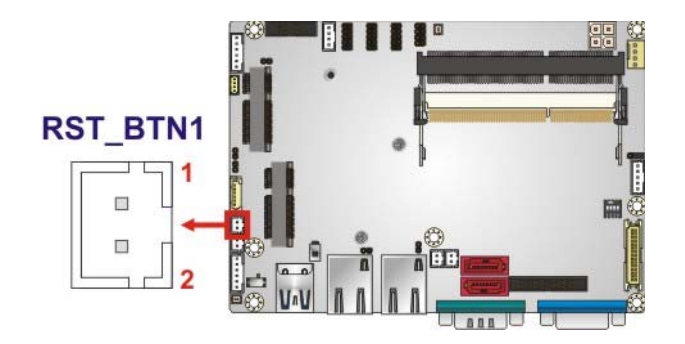

**Figure 3-20: Reset Button Connector Location** 

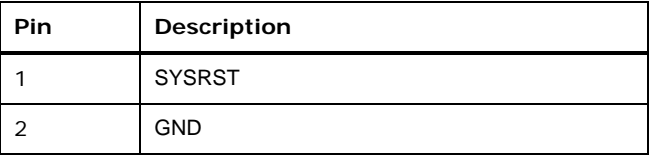

**Table 3-20: Reset Button Connector Pinouts** 

#### **3.2.20 SATA 6Gb/s Connectors**

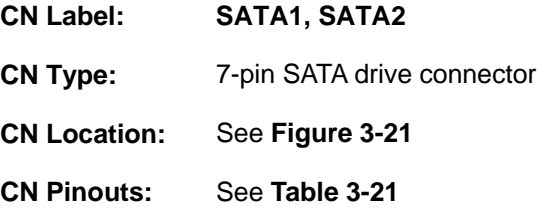

The SATA drive connectors can be connected to SATA drives and support up to 6Gb/s data transfer rate.

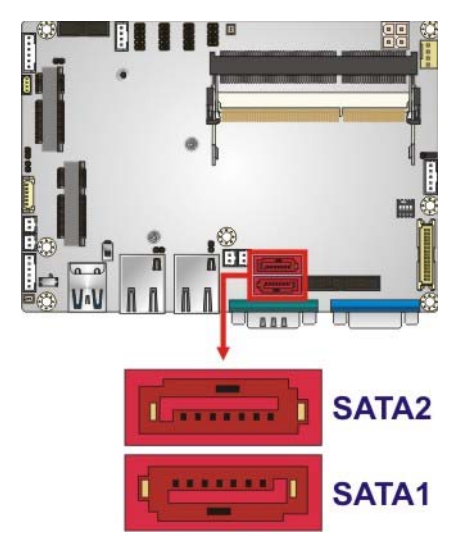

**Figure 3-21: SATA 6Gb/s Connector Locations** 

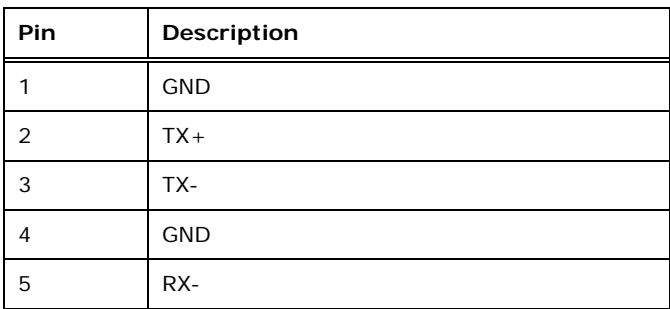

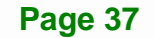

# **Integration Corp.**

## **WAFER-ULT-i1 3.5" SBC**

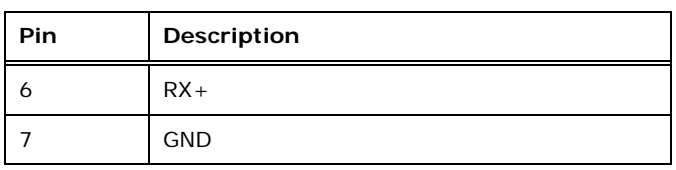

**Table 3-21: SATA 6Gb/s Drive Connector Pinouts** 

## **3.2.21 Serial Port Connector, RS-232**

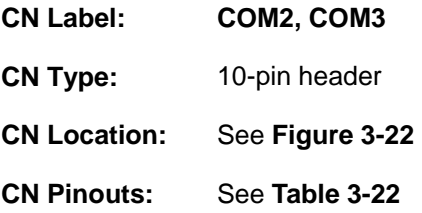

The 10-pin serial port connector provides one RS-232 serial communications channel. The COM serial port connector can be connected to an external RS-232 serial port device.

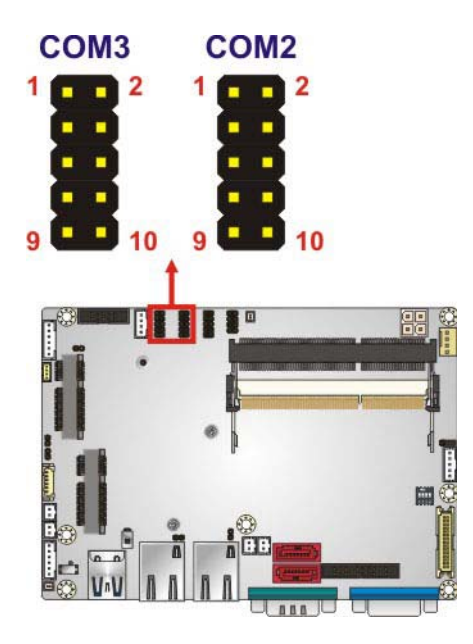

#### **Figure 3-22: RS-232 Serial Port Connector Locations**

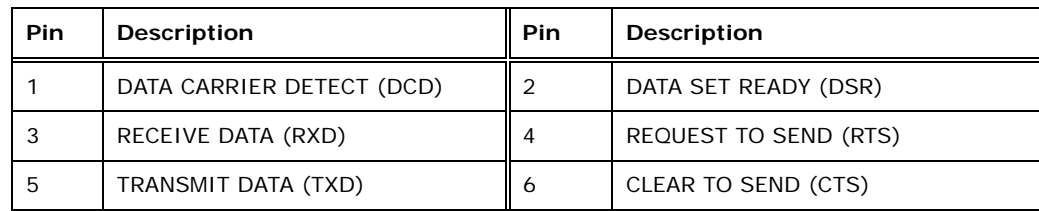

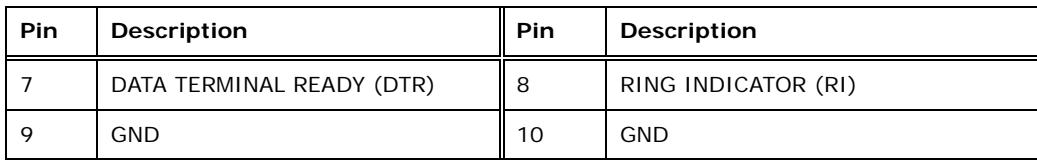

**Table 3-22: RS-232 Serial Port Connector Pinouts** 

## **3.2.22 Serial Port Connector, RS-422/485**

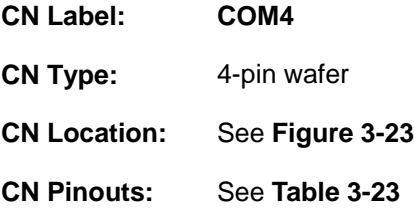

This connector provides RS-422 or RS-485 communications.

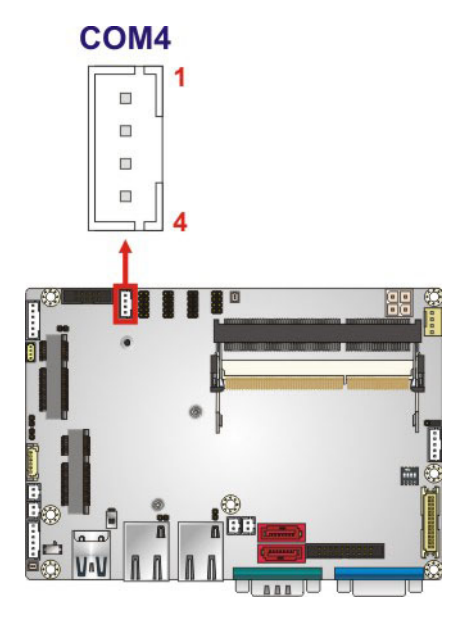

#### **Figure 3-23: RS-422/485 Serial Port Connector Location**

| Pin | <b>Description</b> |
|-----|--------------------|
|     | RXD422-            |
| 2   | $RXD422+$          |
| 3   | $TXD422+/TXD485+$  |
|     | TXD422-/TXD485-    |

**Table 3-23: RS-422/485 Serial Port Connector Pinouts**

Use the optional RS-422/485 cable to connect to a serial device. The pinouts of the DB-9 connector are listed below.

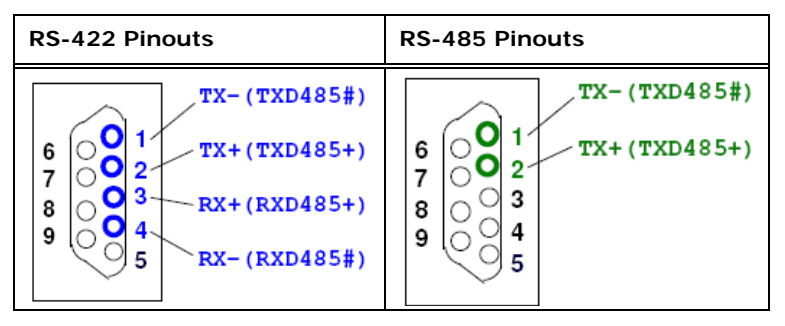

**Table 3-24: DB-9 RS-422/485 Pinouts** 

#### **3.2.23 SMBus Connector**

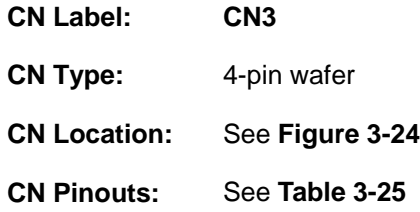

The SMBus (System Management Bus) connector provides low-speed system management communications.

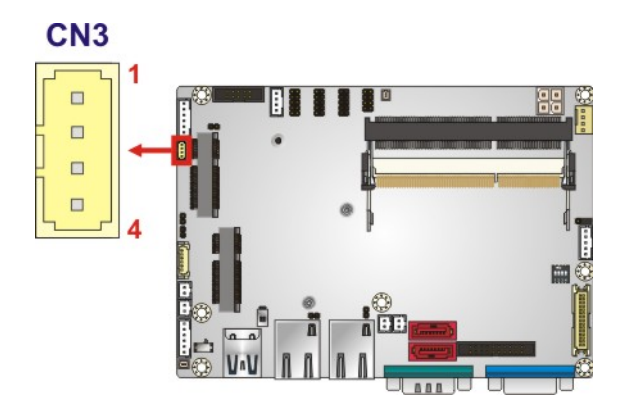

**Figure 3-24: SMBus Connector Location** 

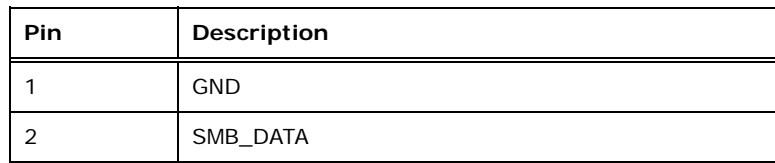

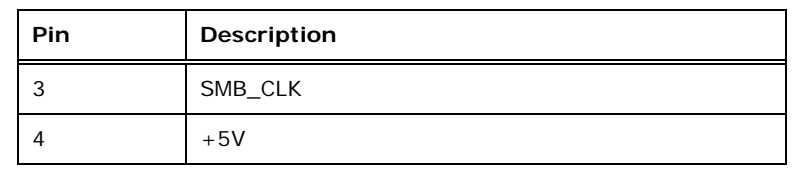

**Table 3-25: SMBus Connector Pinouts** 

## **3.2.24 SO-DIMM Connectors**

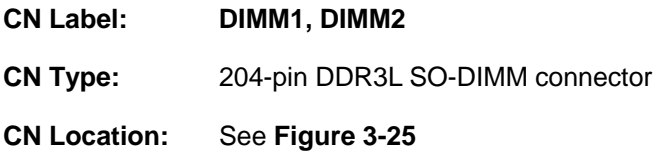

The SO-DIMM connectors are for installing the SO-DIMMs on the system.

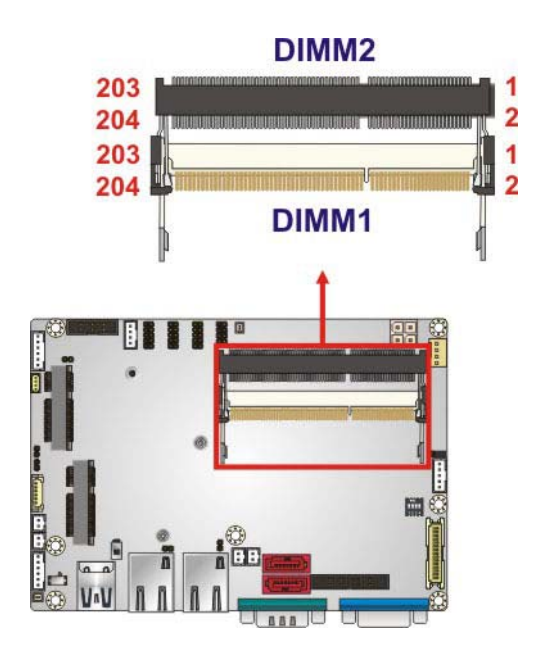

**Figure 3-25: SO-DIMM Connector Locations** 

## **3.2.25 SPI Flash Connector**

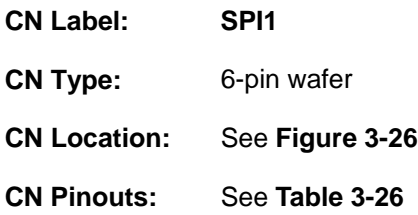

**Page 41**

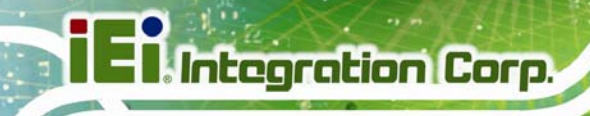

The SPI flash connector is used to flash the SPI ROM.

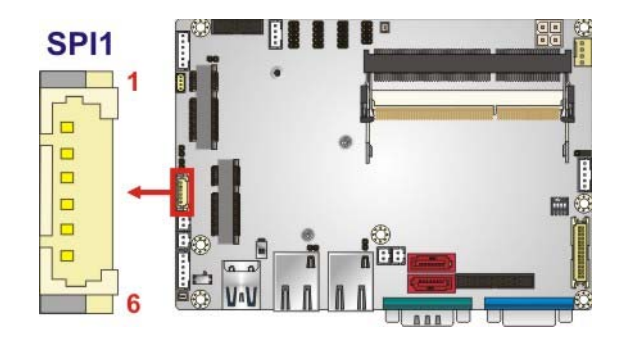

**Figure 3-26: SPI Flash Connector Location** 

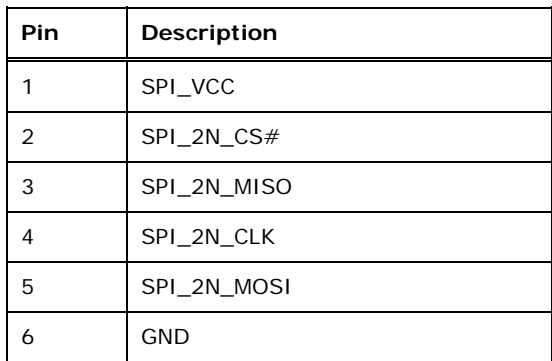

**Table 3-26: SPI Flash Connector Pinouts**

#### **3.2.26 System Fan Connector**

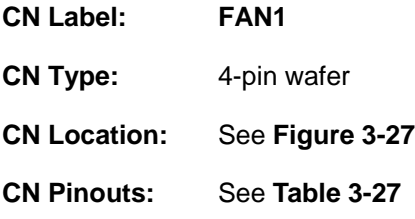

The fan connector attaches to a system cooling fan.

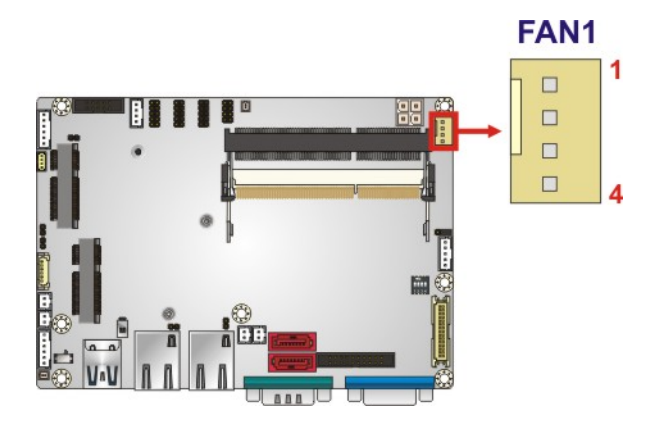

**Integration Corp.** 

**Figure 3-27: System Fan Connector Location** 

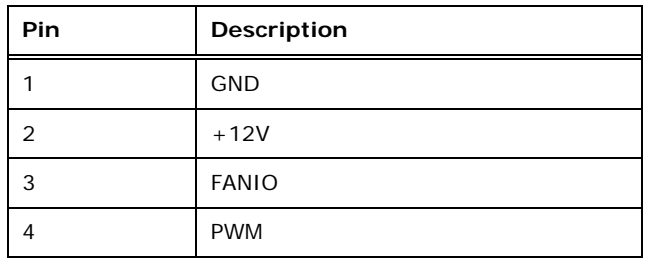

**Table 3-27: System Fan Connector Pinouts** 

## **3.2.27 USB 2.0 Connector**

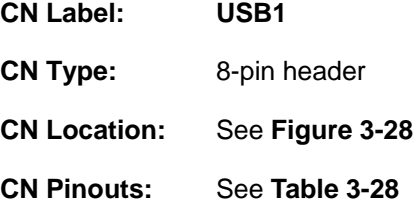

The USB header can connect to two USB 2.0/1.1 devices.

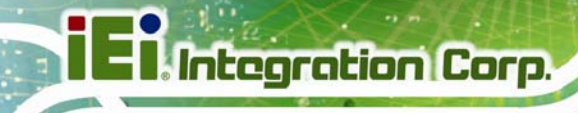

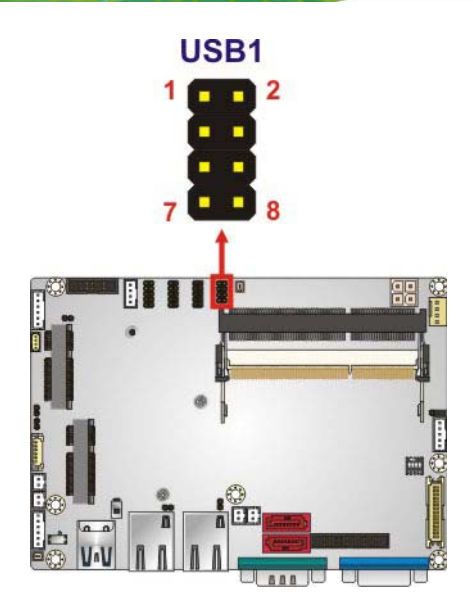

**Figure 3-28: USB 2.0 Connector Location** 

| Pin | <b>Description</b> | <b>Pin</b> | Description |
|-----|--------------------|------------|-------------|
|     | USB VCC            |            | <b>GND</b>  |
| 3   | DATA-              | $\Lambda$  | $DATA+$     |
| 5   | $DATA+$            | 6          | DATA-       |
|     | <b>GND</b>         | 8          | USB_VCC     |

**Table 3-28: USB 2.0 Connector Pinouts** 

## **3.3 External Interface Connectors**

The figure below shows the external peripheral interface connector (EPIC) panel. The EPIC panel consists of the following:

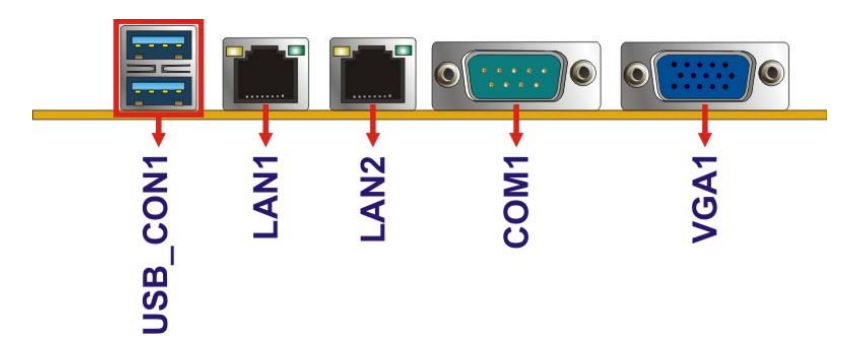

**Figure 3-29: External Interface Connectors**

## **3.3.1 Ethernet Connectors**

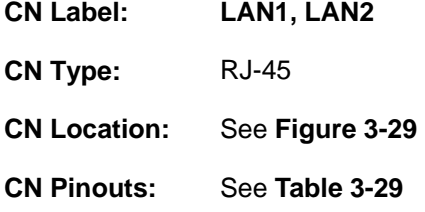

Each LAN connector connects to a local network.

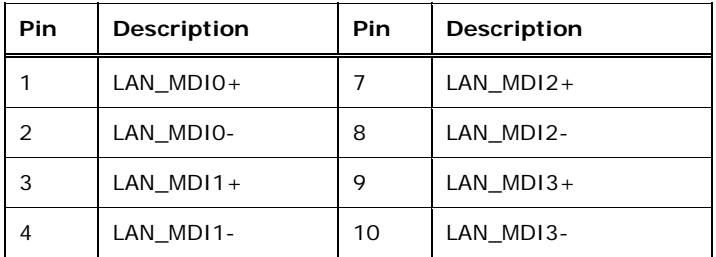

**Table 3-29: LAN Pinouts** 

#### **3.3.2 USB 3.0 Ports**

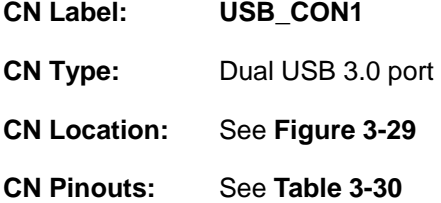

The WAFER-ULT-i1 has two external USB 3.0 ports.

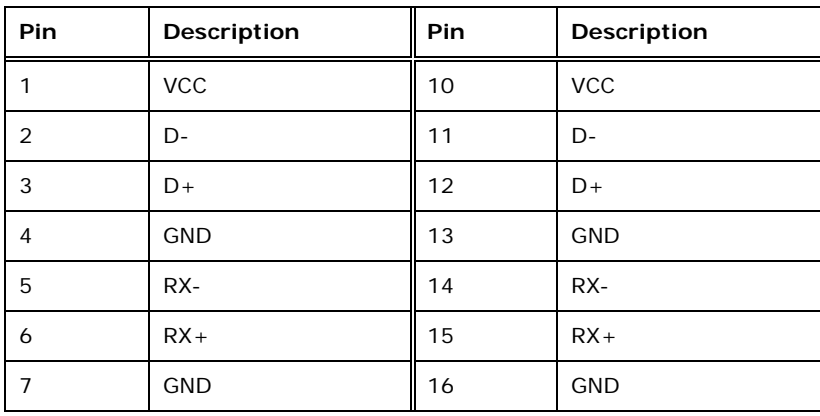

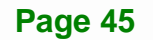

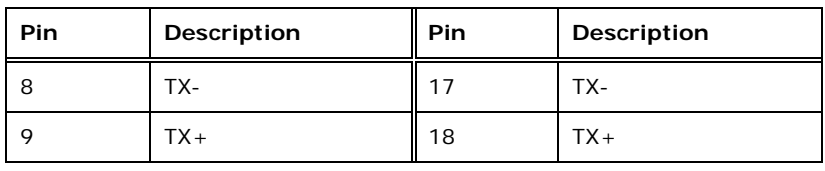

**Table 3-30: USB 3.0 Port Pinouts** 

## **3.3.3 Serial Port Connector (COM1)**

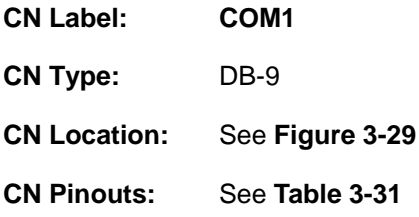

The serial port connects to an RS-232 serial communications device.

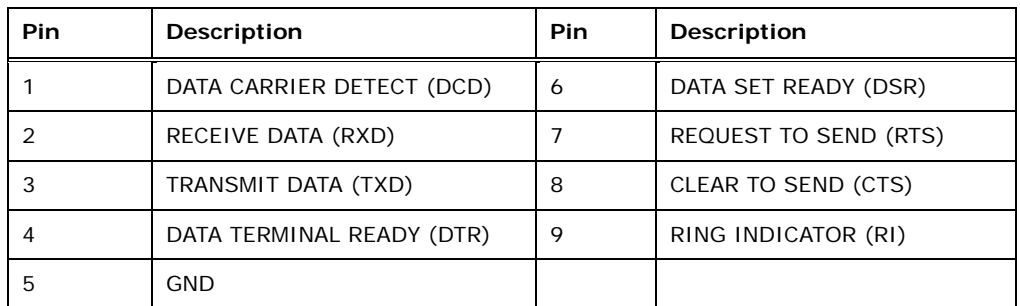

#### **Table 3-31: Serial Port Pinouts**

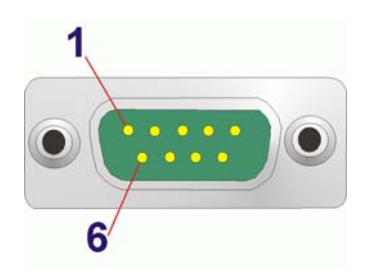

**Figure 3-30: Serial Port** 

## **3.3.4 VGA Connector**

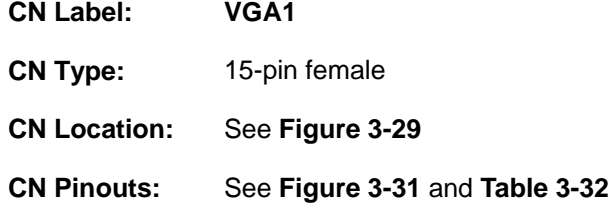

The VGA connector connects to a monitor that accepts a standard VGA input.

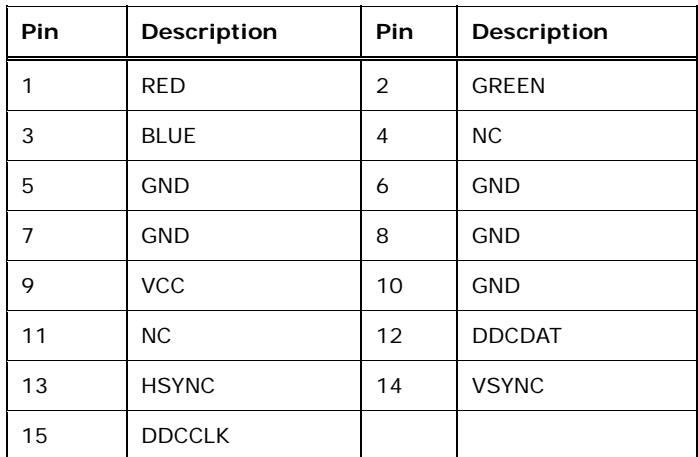

#### **Table 3-32: VGA Connector Pinouts**

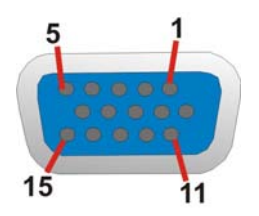

**Figure 3-31: VGA Connector** 

**Page 47**

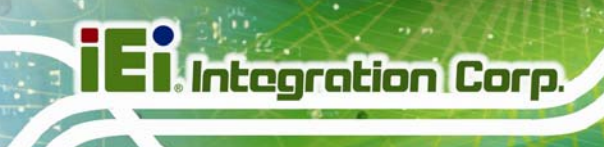

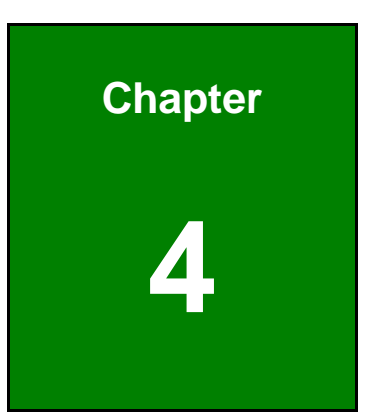

# **4 Installation**

## **4.1 Anti-static Precautions**

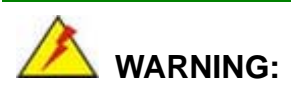

Failure to take ESD precautions during installation may result in permanent damage to the product and severe injury to the user.

Electrostatic discharge (ESD) can cause serious damage to electronic components, including the WAFER-ULT-i1. Dry climates are especially susceptible to ESD. It is therefore critical to strictly adhere to the following anti-static precautions whenever the WAFER-ULT-i1, or any other electrical component, is handled.

- *Wear an anti-static wristband*: Wearing a simple anti-static wristband can help to prevent ESD from damaging the board.
- **Self-grounding**:- Before handling the board touch any grounded conducting material. During the time the board is handled, frequently touch any conducting materials that are connected to the ground.
- *Use an anti-static pad*: When configuring the WAFER-ULT-i1, place it on an antic-static pad. This reduces the possibility of ESD damaging the WAFER-ULT-i1.
- **Only handle the edges of the PCB:**-: When handling the PCB, hold it by the edges.

## **4.2 Installation Considerations**

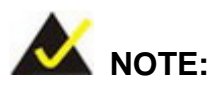

The following installation notices and installation considerations should be read and understood before the WAFER-ULT-i1 is installed. All installation notices pertaining to the installation of WAFER-ULT-i1 should be strictly adhered to. Failing to adhere to these precautions may lead to severe damage of the WAFER-ULT-i1 and injury to the person installing the motherboard.

**Page 49**

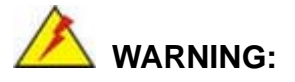

The installation instructions described in this manual should be carefully followed in order to prevent damage to the WAFER-ULT-i1, WAFER-ULT-i1 components and injury to the user.

Before and during the installation please **DO** the following:

- **Read the user manual**:
	- o The user manual provides a complete description of the installation instructions and configuration options.
- **Wear an electrostatic discharge cuff (ESD)**:
	- o Electronic components are easily damaged by ESD. Wearing an ESD cuff removes ESD from the body and helps prevent ESD damage.
- **Place on an antistatic pad**:
	- o When installing or configuring the motherboard, place it on an antistatic pad. This helps to prevent potential ESD damage.
- **Turn all power off**:
	- o Make sure the product is disconnected from all power supplies and that no electricity is being fed into the system.

Before and during the installation of the WAFER-ULT-i1, **DO NOT:** 

- Remove any of the stickers on the PCB board. These stickers are required for warranty validation.
- Use the product before verifying all the cables and power connectors are properly connected.
- Allow screws to come in contact with the PCB circuit, connector pins, or its components.

## **4.3 SO-DIMM Installation**

To install a SO-DIMM, please follow the steps below and refer to **Figure 4-1**.

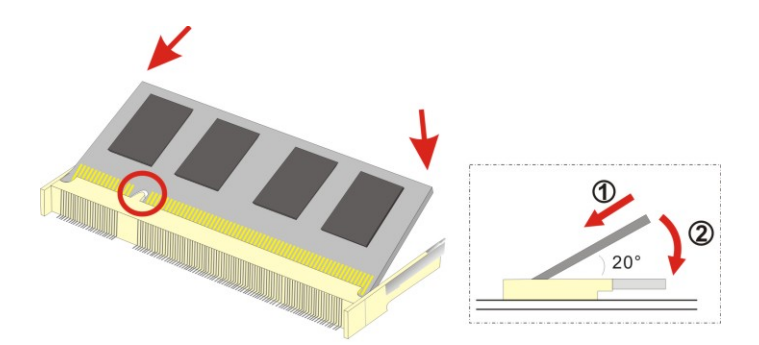

**Figure 4-1: SO-DIMM Installation** 

- **Step 1: Locate the SO-DIMM socket**. Place the board on an anti-static mat.
- **Step 2: Align the SO-DIMM with the socket**. Align the notch on the memory with the notch on the memory socket.
- **Step 3: Insert the SO-DIMM**. Push the memory in at a 20º angle. (See **Figure 4-1**)
- **Step 4: Seat the SO-DIMM**. Gently push downwards and the arms clip into place. (See **Figure 4-1).**

#### **4.4 iRIS-1010 Module Installation**

# **WARNING:**

The iRIS module slot is designed to install the iRIS-1010 module only. DO NOT install other modules into the iRIS module slot. Doing so may cause damage to the WAFER-ULT-i1.

To install the iRIS-1010 module, please follow the steps below.

- **Step 1: Locate the iRIS module slot**. See **Figure 3-12**.
- **Step 2:** Remove the retention screw. Remove the retention screw as shown in **Figure 4-2**.

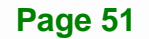

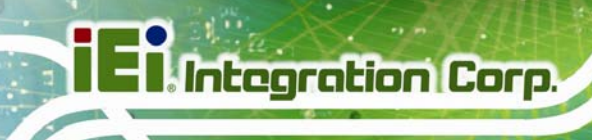

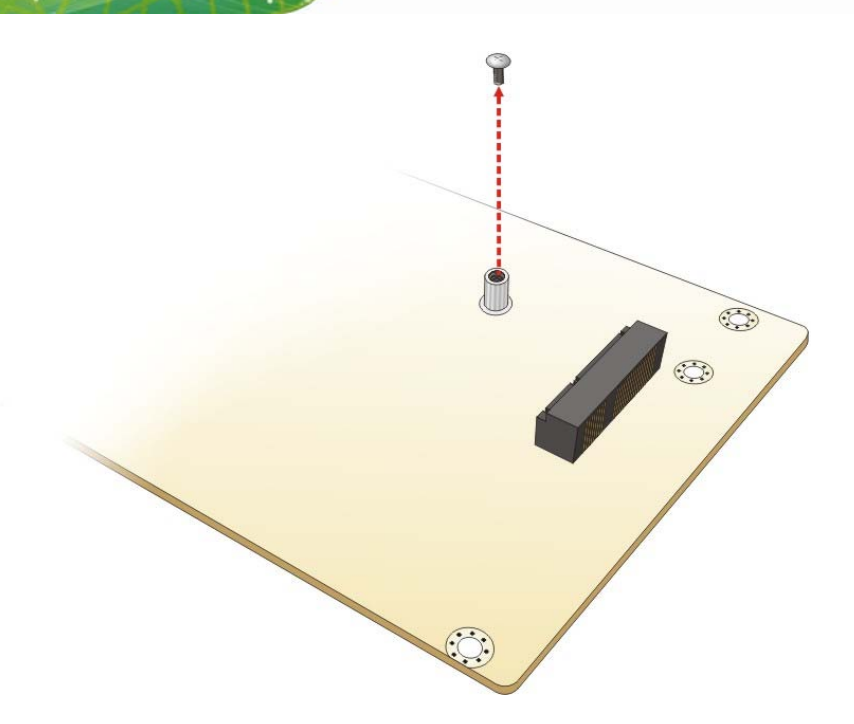

**Figure 4-2: Removing the Retention Screw for the iRIS-1010 Module** 

**Step 3:** Insert into the slot at an angle. Line up the notch on the module with the notch on the slot. Slide the iRIS-1010 module into the slot at an angle of about 20º (**Figure 4-3**).

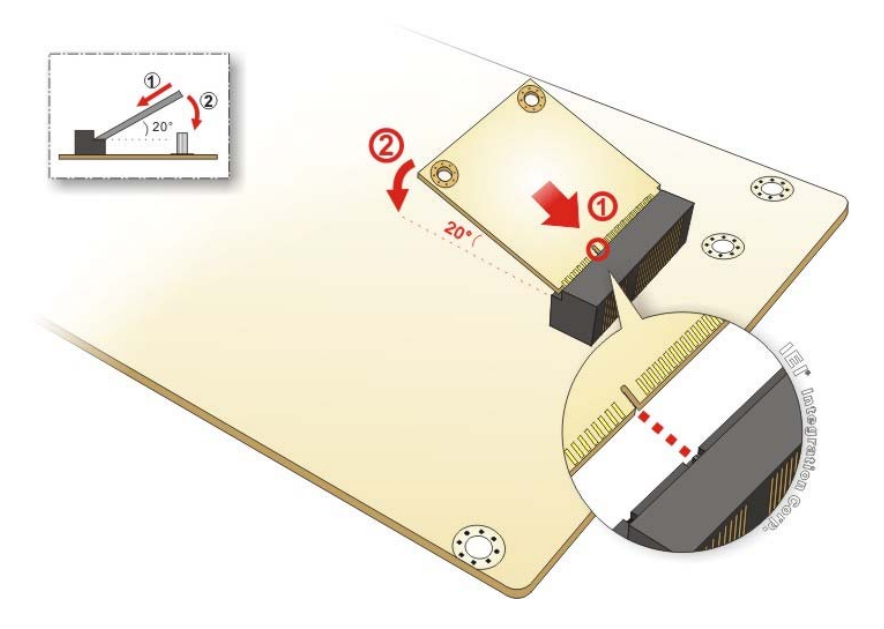

**Figure 4-3: Inserting the iRIS-1010 Module into the Slot at an Angle** 

**Step 4: Secure the iRIS-1010 module**. Secure the iRIS-1010 module with the retention

screw previously removed (**Figure 4-4**).

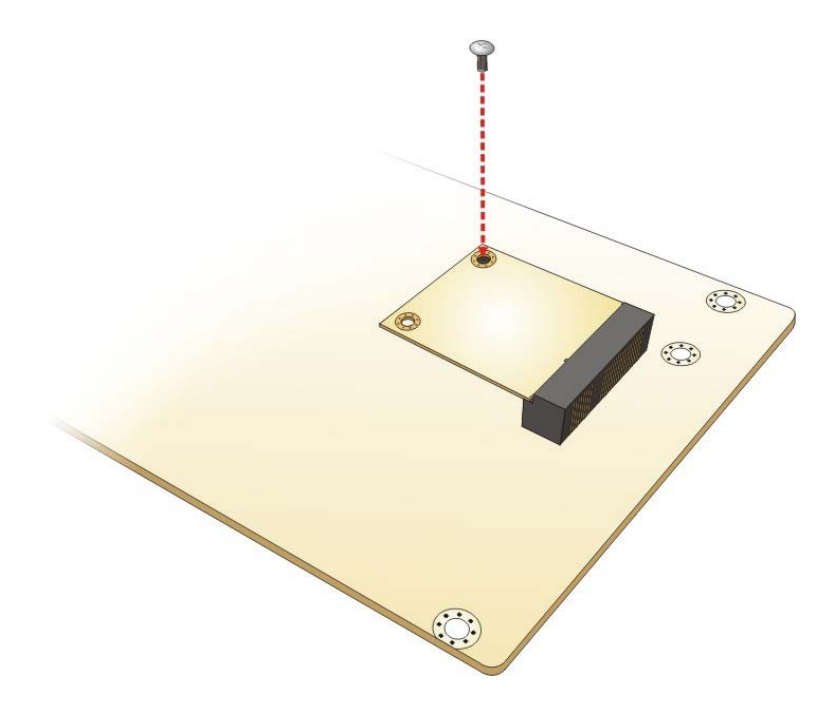

**Figure 4-4: Securing the iRIS-1010 Module** 

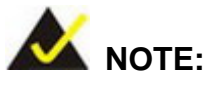

After installing the iRIS-1010 module, use **LAN2** port to establish a network connection. Please refer to **Section 4.11** for IPMI setup procedures.

## **4.5 Full-size PCIe Mini Card Installation**

The PCIe Mini card slot allows installation of either a full-size or half-size PCIe Mini card. To install a full-size PCIe Mini card, please follow the steps below.

- **Step 1: Locate the PCIe Mini card slot**. See **Figure 3-17**.
- **Step 2:** Remove the retention screw. Remove the retention screw as shown in **Figure 4-5**.

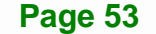

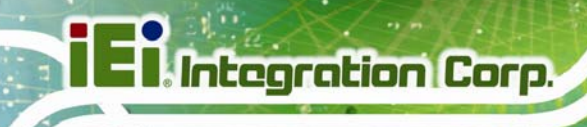

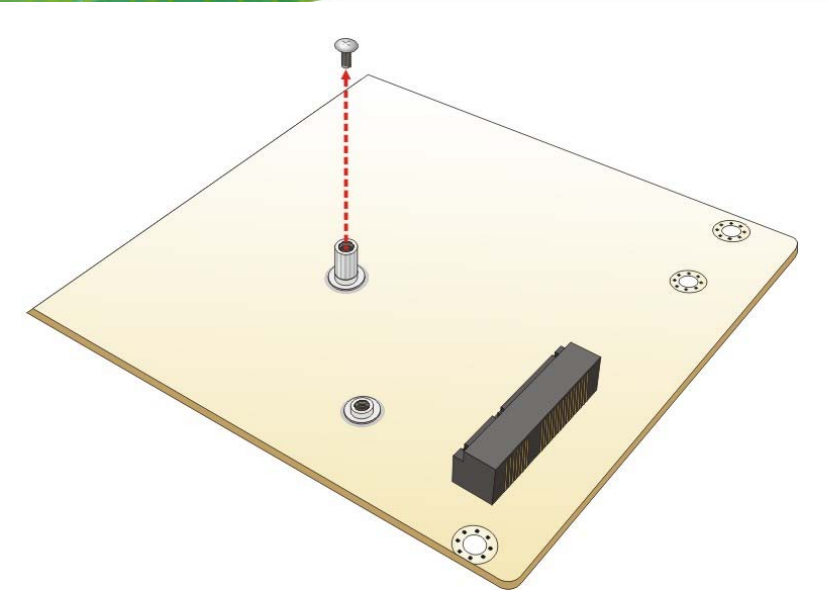

**Figure 4-5: Removing the Retention Screw** 

**Step 3: Insert into the socket at an angle**. Line up the notch on the card with the notch on the slot. Slide the PCIe Mini card into the socket at an angle of about 20º (**Figure 4-6**).

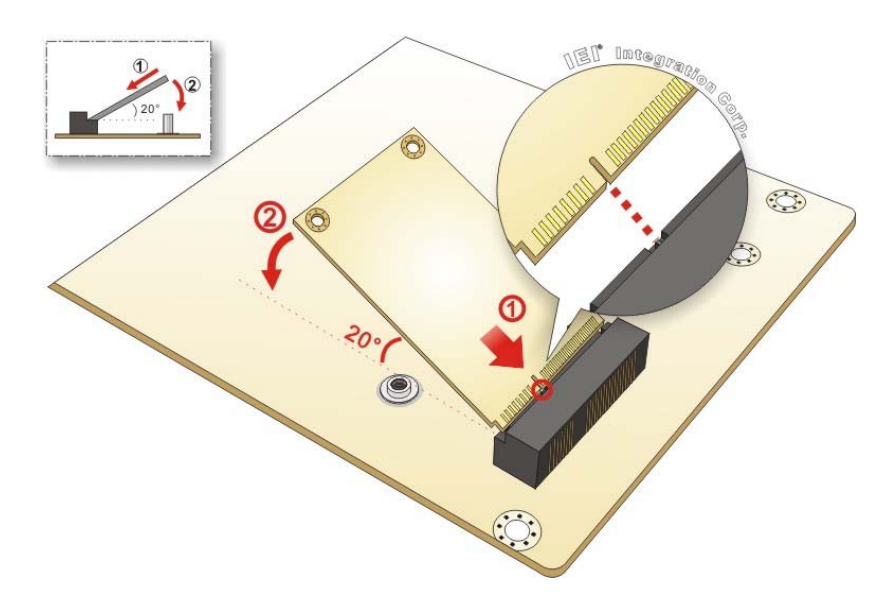

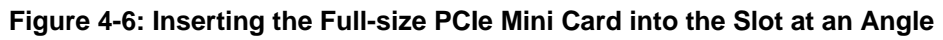

**Step 4: Secure the full-size PCIe Mini card**. Secure the full-size PCIe Mini card with the retention screw previously removed (**Figure 4-7**).

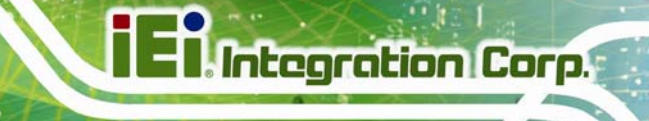

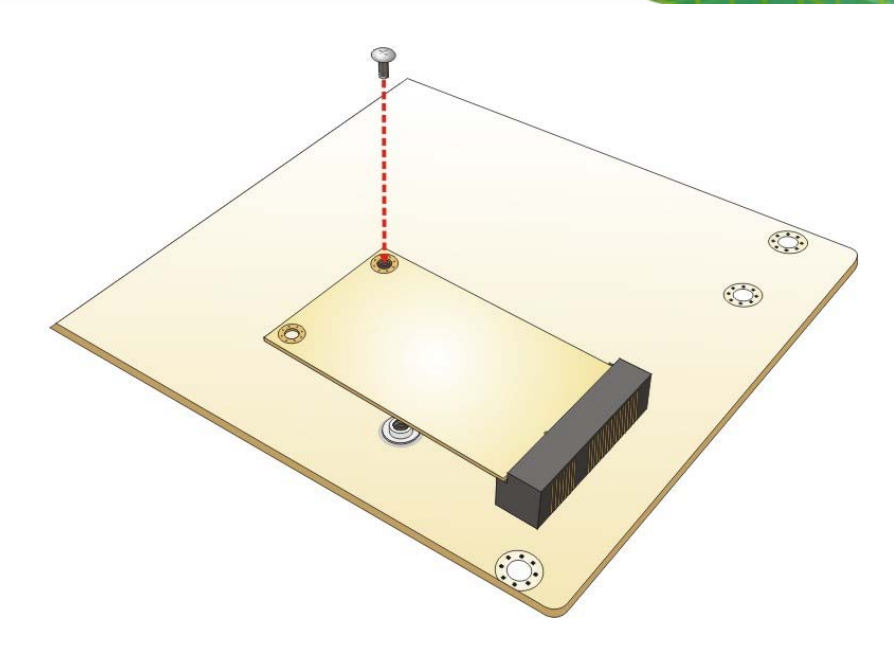

**Figure 4-7: Securing the Full-size PCIe Mini Card** 

## **4.6 Half-size PCIe Mini Card Installation**

The PCIe Mini card slot allows installation of either a full-size or half-size PCIe Mini card. To install a half-size PCIe Mini card, please follow the steps below.

- **Step 1: Locate the PCIe Mini card slot**. See **Figure 3-17**.
- **Step 2:** Remove the retention screw. Remove the retention screw as shown in **Figure 4-5**.
- **Step 3: Remove the standoff.** Unscrew and remove the standoff secured on the motherboard as shown in **Figure 4-8**.

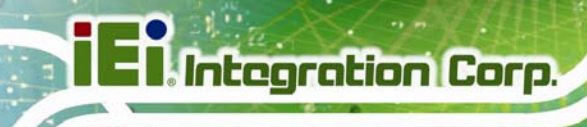

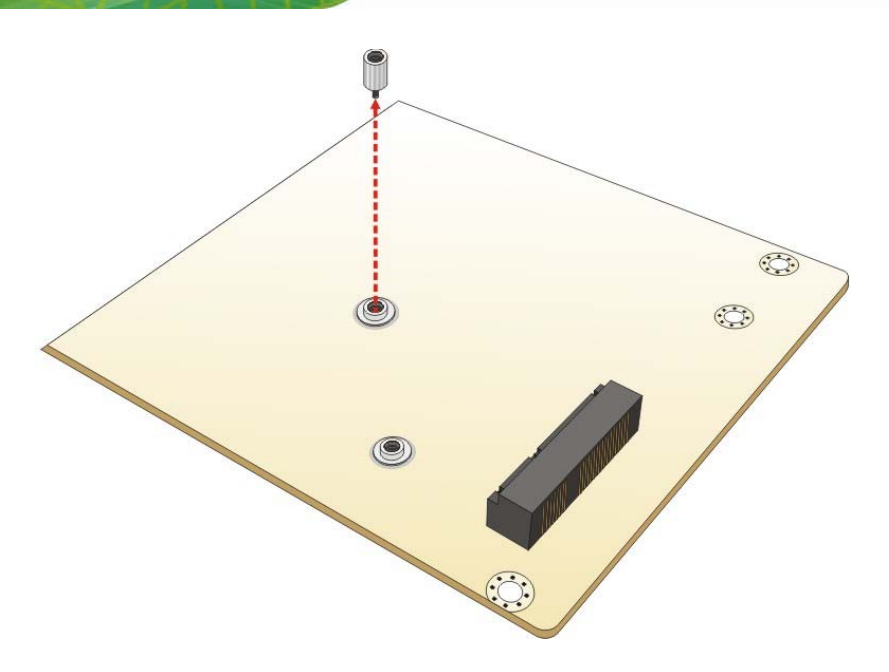

**Figure 4-8: Removing the Standoff** 

**Step 4:** Install the standoff to the screw hole for the half-size PCIe Mini card. Install the previously removed standoff to the screw hole for the half-size PCIe Mini card (**Figure 4-9**).

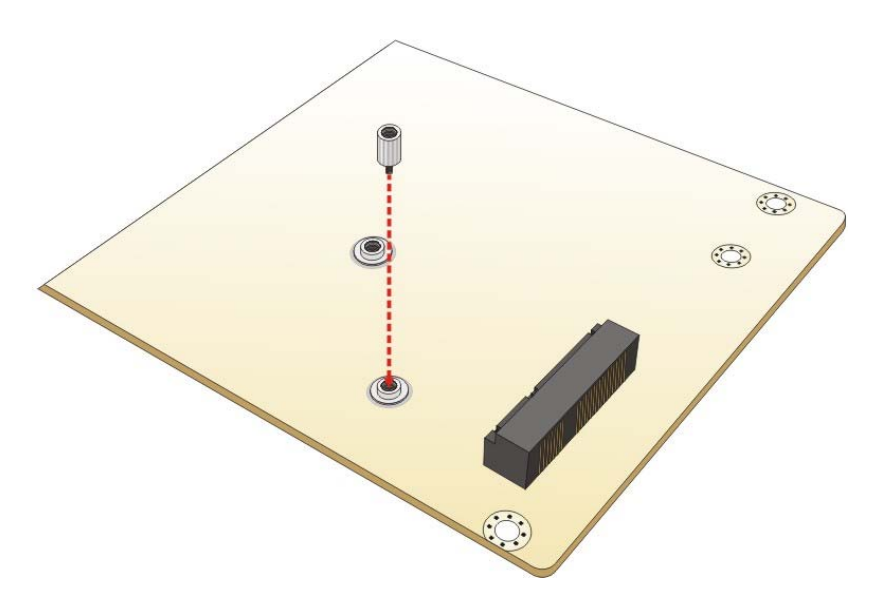

**Figure 4-9: Installing the Standoff** 

**Step 5: Insert into the socket at an angle**. Line up the notch on the card with the notch on the slot. Slide the PCIe Mini card into the slot at an angle of about 20º (**Figure 4-10**).

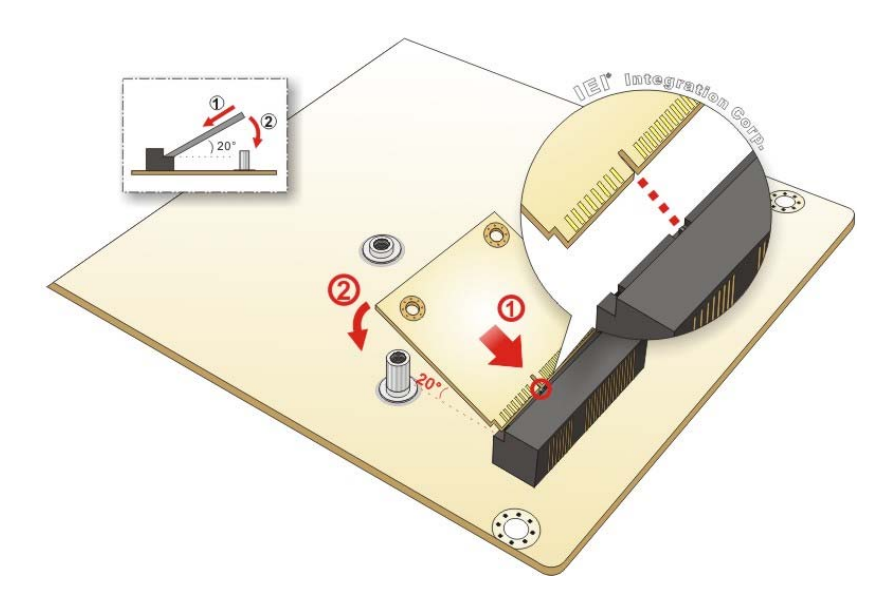

**Figure 4-10: Inserting the Half-size PCIe Mini Card into the Slot at an Angle** 

**Step 6: Secure the half-size PCIe Mini card**. Secure the half-size PCIe Mini card with the retention screw previously removed (Figure 4-11).

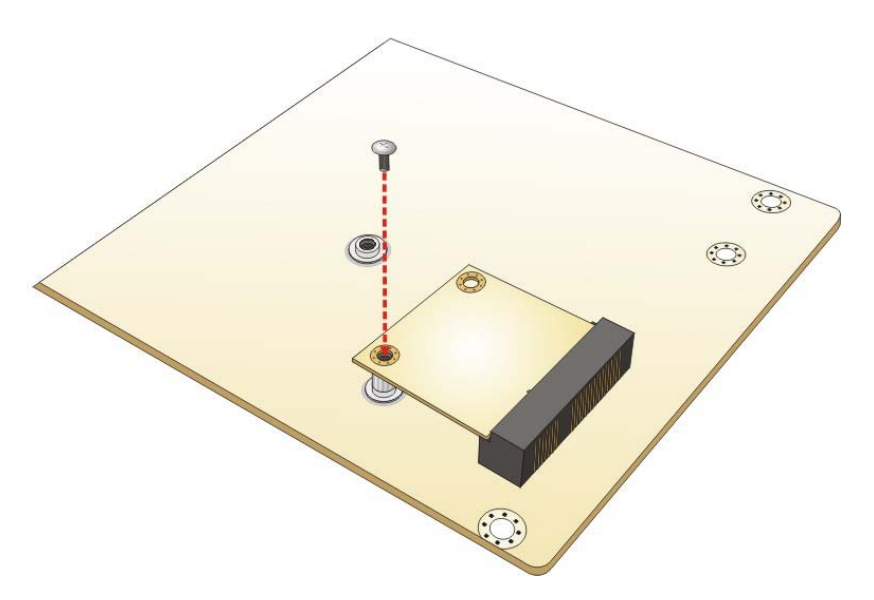

**Figure 4-11: Securing the Half-size PCIe Mini Card** 

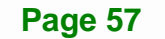
# **4.7 System Configuration**

**Integration Corp.** 

The system configuration is controlled by buttons, jumpers and switches. The system configuration should be performed before installation.

### **4.7.1 AT/ATX Power Mode Selection**

The AT and ATX power mode selection is made through the AT/ATX power mode switch which is shown in **Figure 4-12**.

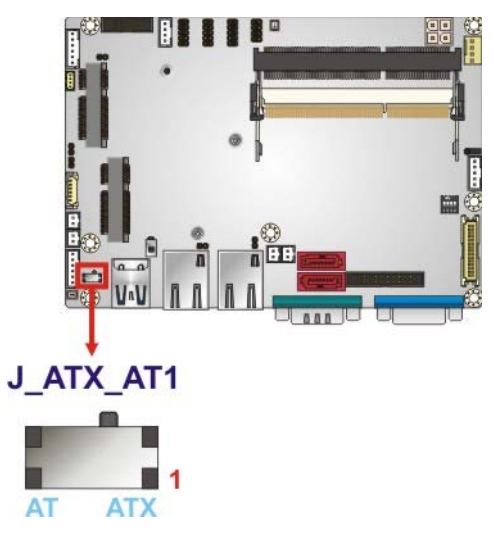

#### **Figure 4-12: AT/ATX Power Mode Switch Location**

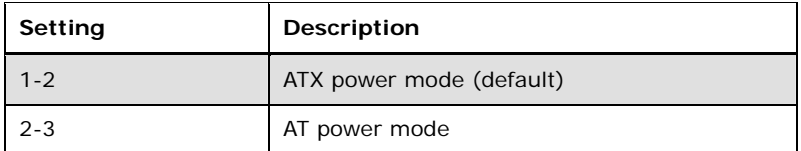

**Table 4-1: AT/ATX Power Mode Switch Settings** 

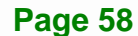

### **4.7.2 Clear CMOS Button**

To reset the BIOS, remove the on-board battery and press the clear CMOS button for three seconds or more. The clear CMOS button location is shown in **Figure 4-13**.

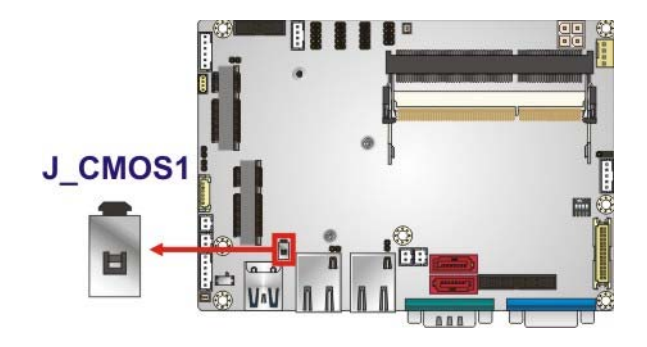

**Figure 4-13: Clear CMOS Button Location** 

### **4.7.3 LVDS Panel Type Selection**

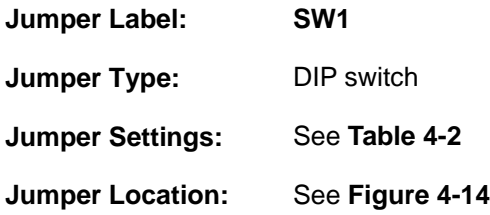

Selects the resolution of the LCD panel connected to the LVDS connector.

 $*$  ON=0, OFF=1

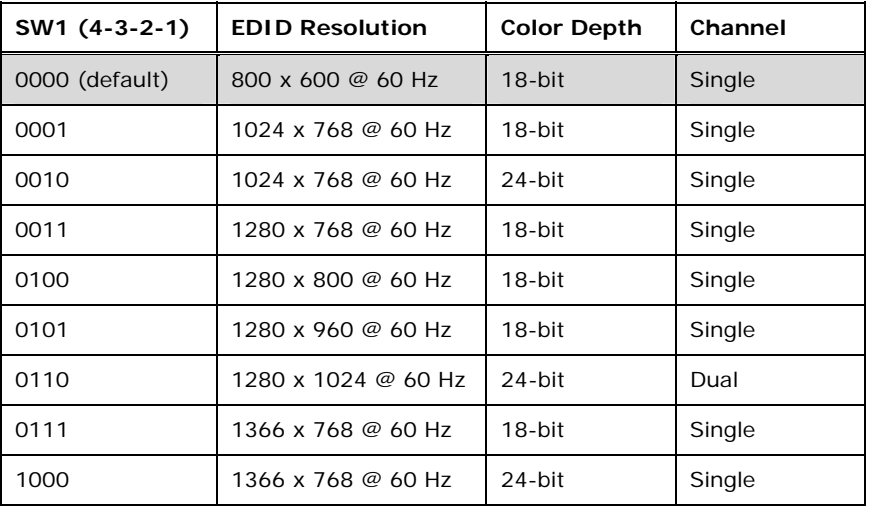

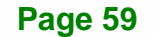

| $SW1(4-3-2-1)$ | <b>EDID Resolution</b> | <b>Color Depth</b> | Channel |
|----------------|------------------------|--------------------|---------|
| 1001           | 1440 x 900 @ 60 Hz     | $24$ -bit          | Dual    |
| 1010           | 1440 x 1050 @ 60 Hz    | $24$ -bit          | Dual    |
| 1011           | 1600 x 900 @ 60 Hz     | $24$ -bit          | Dual    |
| 1100           | 1680 x 1050 @ 60 Hz    | $24$ -bit          | Dual    |
| 1101           | 1600 x 1200 @ 60 Hz    | $24$ -bit          | Dual    |
| 1110           | 1920 x 1080 @ 60 Hz    | $24$ -bit          | Dual    |
| 1111           | 1920 x 1200 @ 60 Hz    | $24$ -bit          | Dual    |

**Table 4-2: LVDS Panel Type Selection** 

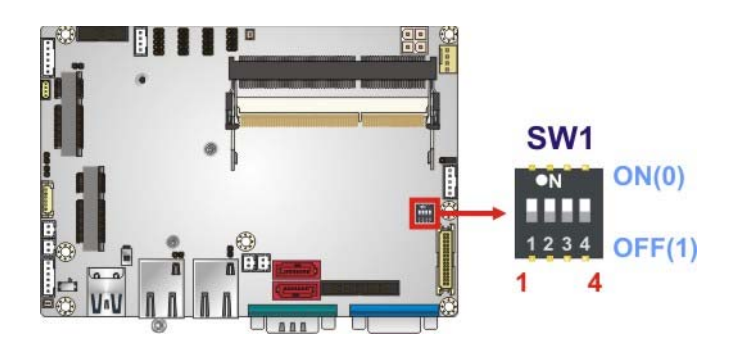

**Figure 4-14: LVDS Panel Type Selection Switch Location** 

### **4.7.4 LVDS Voltage Selection**

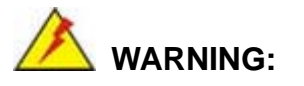

Permanent damage to the screen and WAFER-ULT-i1 may occur if the wrong voltage is selected with this jumper. Please refer to the user guide that came with the monitor to select the correct voltage.

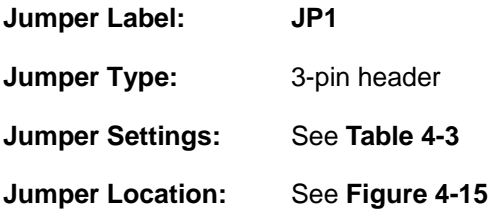

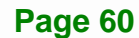

The LVDS voltage selection jumper allows setting the voltage provided to the monitor connected to the LVDS connector.

| Setting   | Description          |  |
|-----------|----------------------|--|
| Short 1-2 | +3.3V LVDS (Default) |  |
| Short 2-3 | $+5V$ LVDS           |  |

**Table 4-3: LVDS Voltage Selection Jumper Settings** 

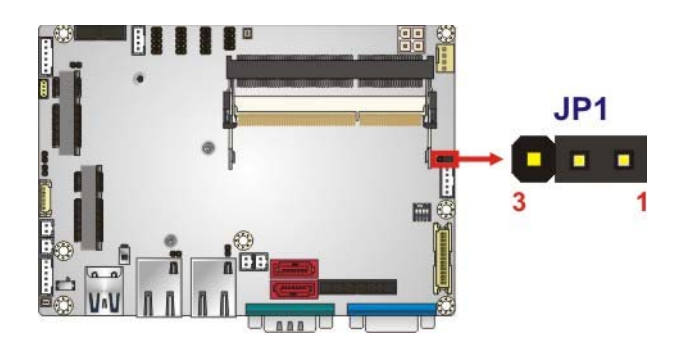

**Figure 4-15: LVDS Voltage Selection Jumper Location** 

### **4.8 Chassis Installation**

#### **4.8.1 Airflow**

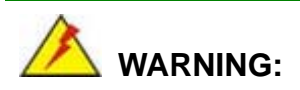

Airflow is critical for keeping components within recommended operating temperatures. The chassis should have fans and vents as necessary to keep things cool.

The WAFER-ULT-i1 must be installed in a chassis with ventilation holes on the sides allowing airflow to travel through the heat sink surface. In a system with an individual power supply unit, the cooling fan of a power supply can also help generate airflow through the board surface.

### **4.8.2 Motherboard Installation**

To install the WAFER-ULT-i1 motherboard into the chassis, please refer to the reference material that came with the chassis.

### **4.9 Internal Peripheral Device Connections**

This section outlines the installation of peripheral devices to the on-board connectors.

### **4.9.1 AT/ATX Power Connection**

Follow the instructions below to connect the WAFER-ULT-i1 to an AT or ATX power supply.

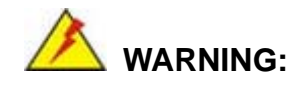

Disconnect the power supply power cord from its AC power source to prevent a sudden power surge to the WAFER-ULT-i1.

- **Step 1:** Locate the power cable. The power cable is shown in the packing list in **Chapter 2**.
- **Step 2: Connect the Power Cable to the Motherboard**. Connect the 4-pin (2x2) Molex type power cable connector to the power connector on the motherboard. See **Figure 4-16**.

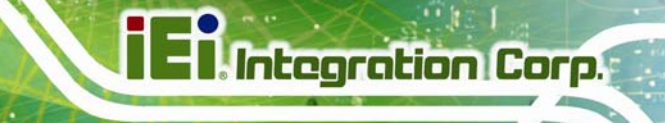

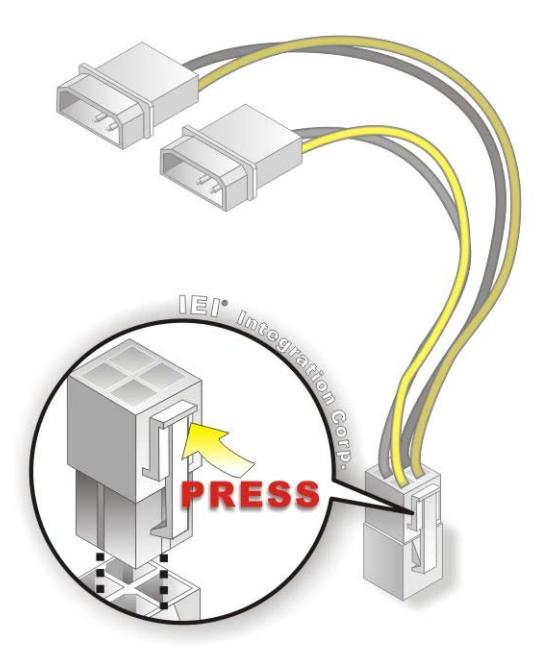

#### **Figure 4-16: Power Cable to Motherboard Connection**

**Step 3: Connect Power Cable to Power Supply**. Connect one of the 4-pin (1x4) Molex type power cable connectors to an AT/ATX power supply. See **Figure 4-17**.

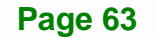

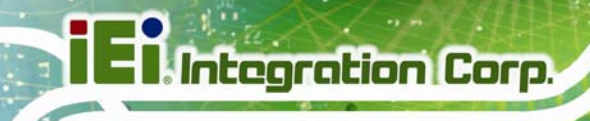

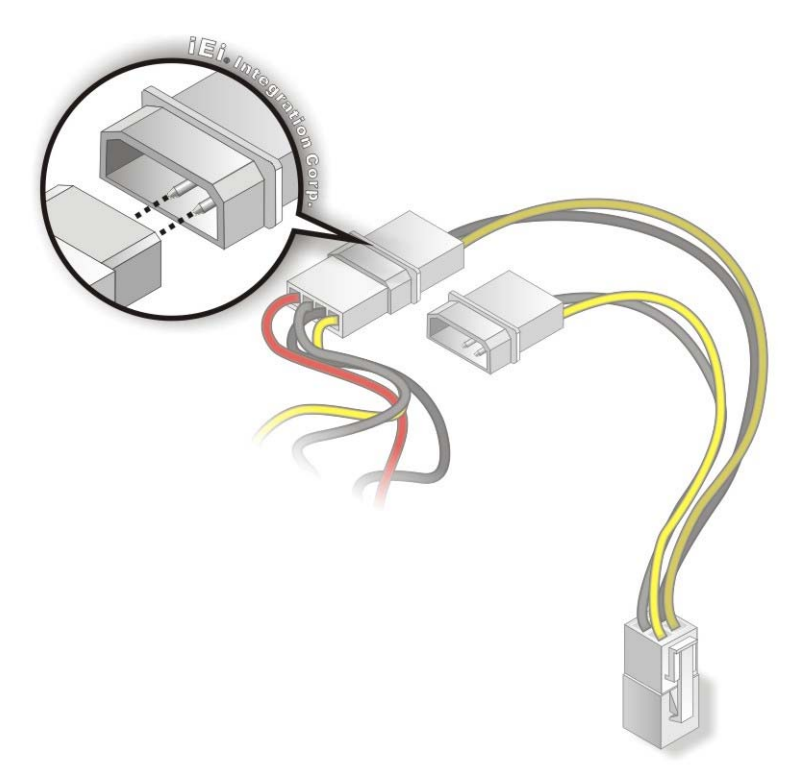

#### **Figure 4-17: Connect Power Cable to Power Supply**

#### **4.9.2 Audio Kit Installation**

The Audio Kit that came with the WAFER-ULT-i1 connects to the 10-pin audio connector on the WAFER-ULT-i1. The audio kit consists of three audio jacks. One audio jack, Mic In, connects to a microphone. The remaining two audio jacks, Line-In and Line-Out, connect to two speakers. To install the audio kit, please refer to the steps below:

- **Step 1:** Locate the audio connector. The location of the 10-pin audio connector is shown in **Chapter 3**.
- **Step 2: Align pin 1**. Align pin 1 on the on-board connector with pin 1 on the audio kit connector. Pin 1 on the audio kit connector is indicated with a white dot. See **Figure 4-18**.

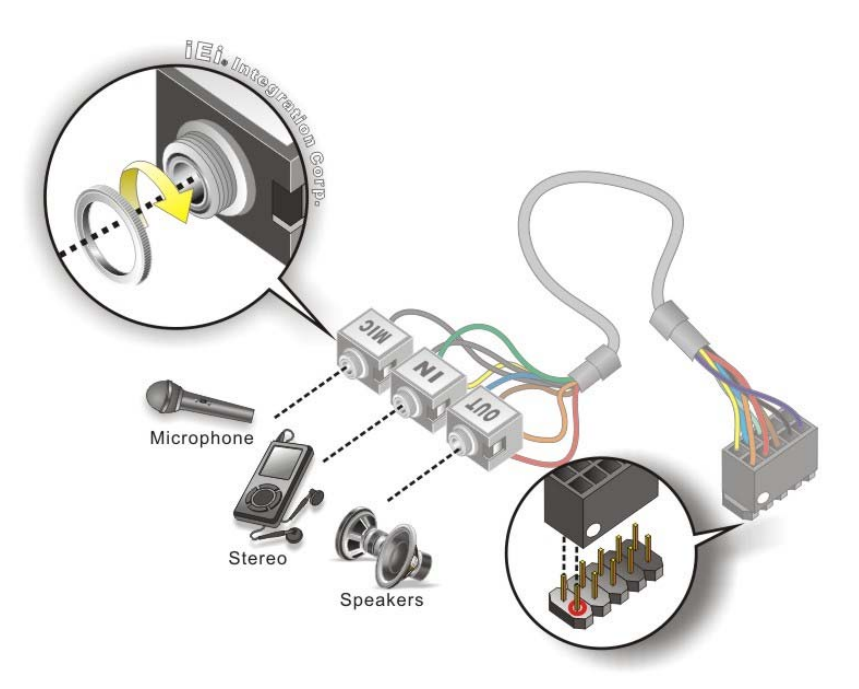

#### **Figure 4-18: Audio Kit Cable Connection**

**Step 3: Connect the audio devices**. Connect speakers to the line-out audio jack. Connect the output of an audio device to the line-in audio jack. Connect a microphone to the mic-in audio jack.

#### **4.9.3 LVDS LCD Installation**

The WAFER-ULT-i1 can be connected to a TFT LCD screen through the LVDS crimp connectors on the board. To connect a TFT LCD to the WAFER-ULT-i1, please follow the steps below.

- **Step 1:** Locate the connector. The location of the LVDS connector is shown in **Chapter 3**.
- **Step 2: Insert the cable connector**. Insert the connector from the LVDS PCB driving board to the LVDS connector as shown in **Figure 4-19**. When connecting the connectors, make sure the pins are properly aligned.

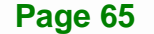

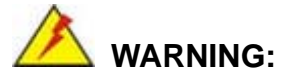

The diagram below is merely for illustration. The configuration and connection of the cables from the TFT LCD screen being installed may be different. Please refer to the installation manual that came with the TFT LCD screen.

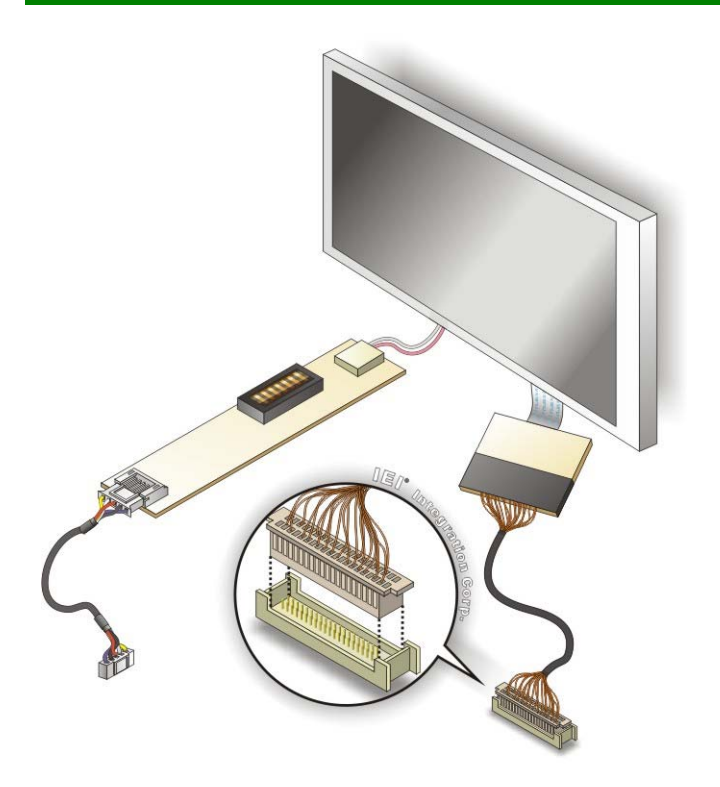

#### **Figure 4-19: LVDS Connector**

- **Step 3: Locate the backlight inverter connector.** The location of the backlight inverter connector is shown in **Chapter 3**.
- **Step 4: Connect backlight connector**. Connect the backlight connector to the driver TFT LCD PCB as shown in **Figure 4-20**. When inserting the cable connector, make sure the pins are properly aligned.

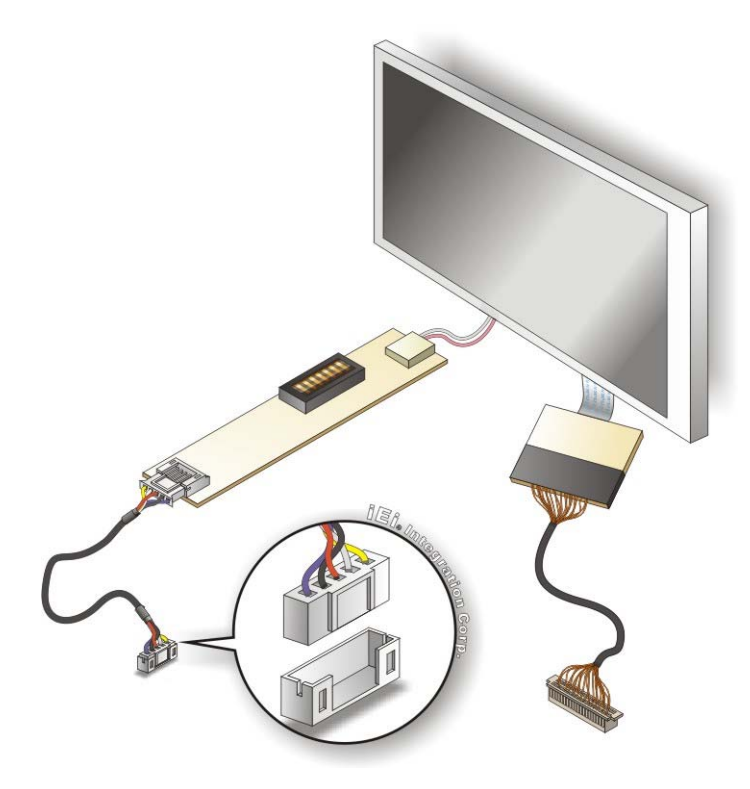

#### **Figure 4-20: Backlight Inverter Connection**

### **4.9.4 SATA Drive Connection**

The WAFER-ULT-i1 is shipped with two SATA signal and power cables. To connect the SATA drive to the connectors, please follow the steps below.

- **Step 1: Locate the SATA connector and the SATA power connector**. The locations of the connectors are shown in **Chapter 3**.
- **Step 2: Insert the cable connectors**. Insert the cable connectors into the on-board SATA drive connector and the SATA power connector. See **Figure 4-21**.

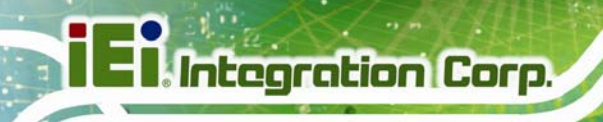

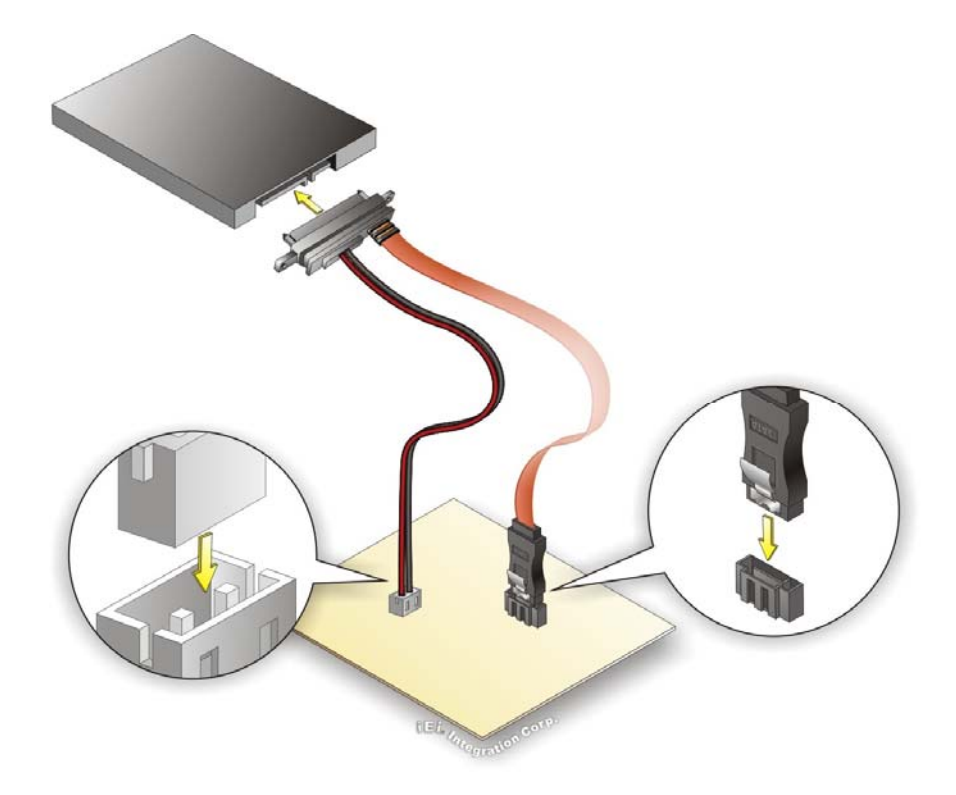

**Figure 4-21: SATA Drive Cable Connection** 

- **Step 3: Connect the cable to the SATA disk**. Connect the connector on the other end of the cable to the connector at the back of the SATA drive. See **Figure 4-21**.
- **Step 4:** To remove the SATA cable from the SATA connector, press the clip on the connector at the end of the cable.

### **4.9.5 USB Cable Installation**

The WAFER-ULT-i1 is shipped with a dual-port USB 2.0 cable. To connect the USB cable connector, please follow the steps below.

**Step 1: Locate the connector**. The location of the USB connector is shown in **Chapter 3**.

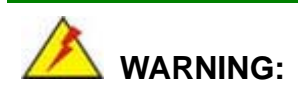

**Page 68** 

If the USB pins are not properly aligned, the USB device can burn out.

**Step 2:** Align the connectors. Correctly align pin 1on the cable connector with pin 1 on the WAFER-ULT-i1 USB connector.

**Integration Corp.** 

**Step 3: Insert the cable connectors**. Once the cable connector is properly aligned with the USB connector on the WAFER-ULT-i1, connect the cable connector to the on-board connector. See **Figure 4-22**.

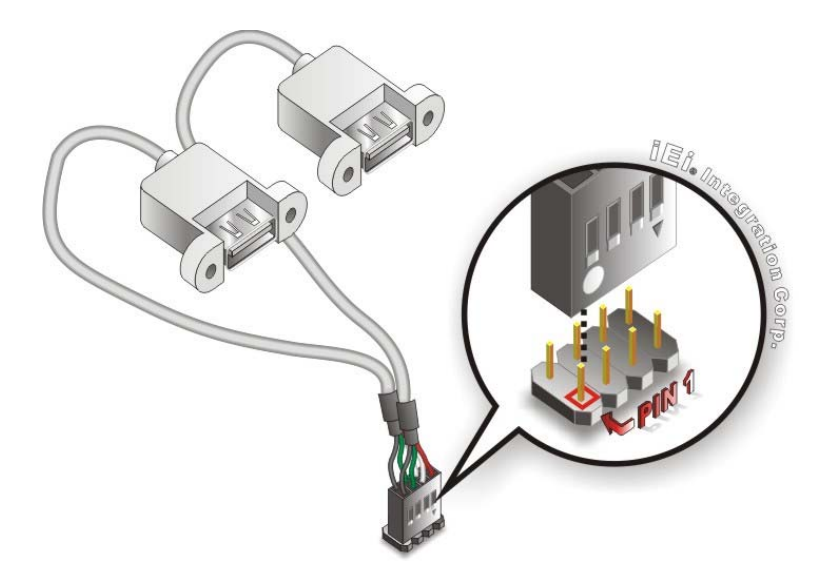

**Figure 4-22: Dual-port USB Cable Connection** 

**Step 4: Attach the USB connectors to the chassis**. Each of the USB 2.0 connectors has two retention screw holes. To secure the connectors to the chassis, please refer to the installation instructions that came with the chassis.

### **4.10 External Peripheral Interface Connection**

Devices can be connected to the external connectors. To install external devices, follow the directions in the subsections below.

### **4.10.1 LAN Connection**

There are two external RJ-45 LAN connectors. The RJ-45 connectors enable connection to an external network. To connect a LAN cable with an RJ-45 connector, please follow the instructions below.

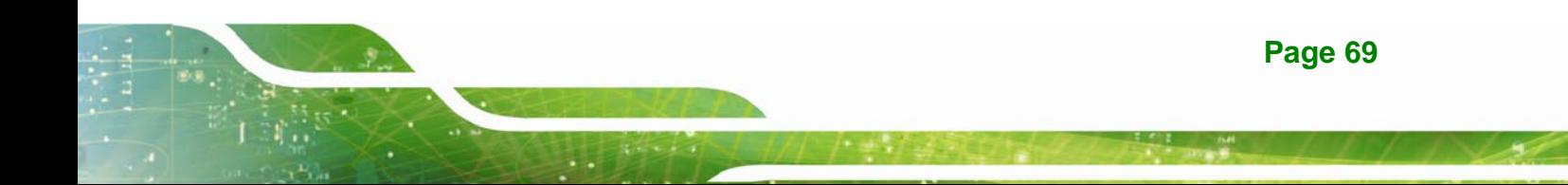

- **Step 1: Locate the RJ-45 connectors**. The locations of the RJ-45 connectors are shown in **Chapter 3**.
- **Step 2: Align the connectors**. Align the RJ-45 connector on the LAN cable with one of the RJ-45 connectors on the WAFER-ULT-i1. See **Figure 4-23**.

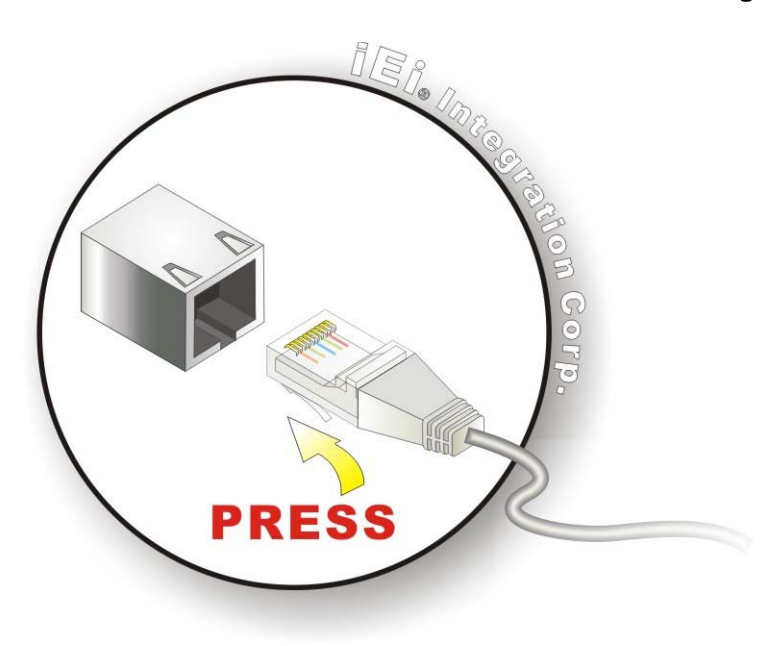

**Figure 4-23: LAN Connection** 

**Integration Corp.** 

**Step 3: Insert the LAN cable RJ-45 connector.** Once aligned, gently insert the LAN cable RJ-45 connector into the on-board RJ-45 connector.

#### **4.10.2 Serial Device Connection**

The WAFER-ULT-i1 has a single male DB-9 connector on the external peripheral interface panel for a serial device. Follow the steps below to connect a serial device to the WAFER-ULT-i1.

- **Step 1: Locate the DB-9 connector**. The location of the DB-9 connector is shown in **Chapter 3**.
- **Step 2: Insert the serial connector**. Insert the DB-9 connector of a serial device into the DB-9 connector on the external peripheral interface. See **Figure 4-24**.

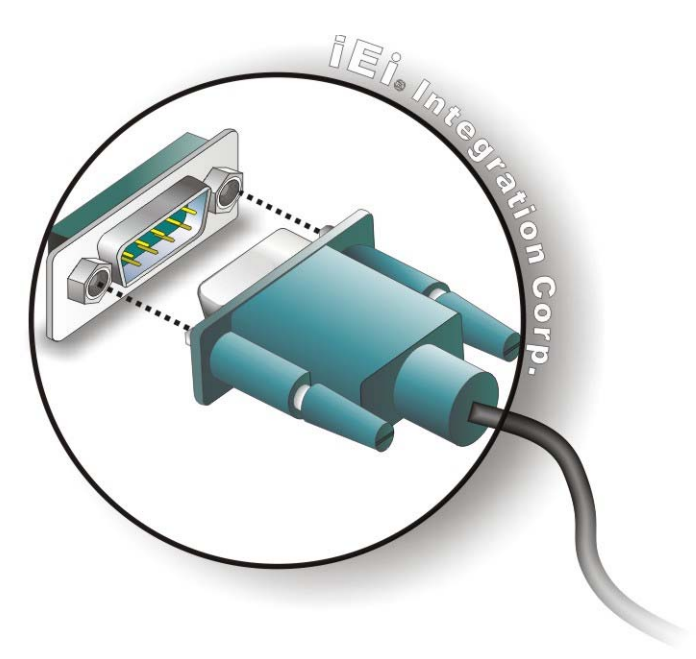

#### **Figure 4-24: Serial Device Connector**

**Step 3: Secure the connector**. Secure the serial device connector to the external interface by tightening the two retention screws on either side of the connector.

#### **4.10.3 USB Connection**

The external USB 3.0 connectors provide easier and quicker access to external USB devices. Follow the steps below to connect USB devices to the WAFER-ULT-i1.

- **Step 1: Locate the USB 3.0 connectors**. The locations of the USB 3.0 connectors are shown in **Chapter 3**.
- **Step 2: Insert a USB plug**. Insert the USB plug of a device into the USB 3.0 connector on the external peripheral interface. See **Figure 4-25**.

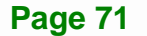

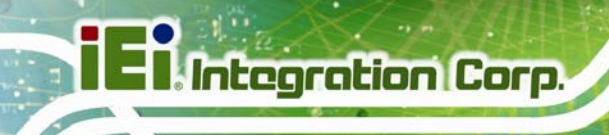

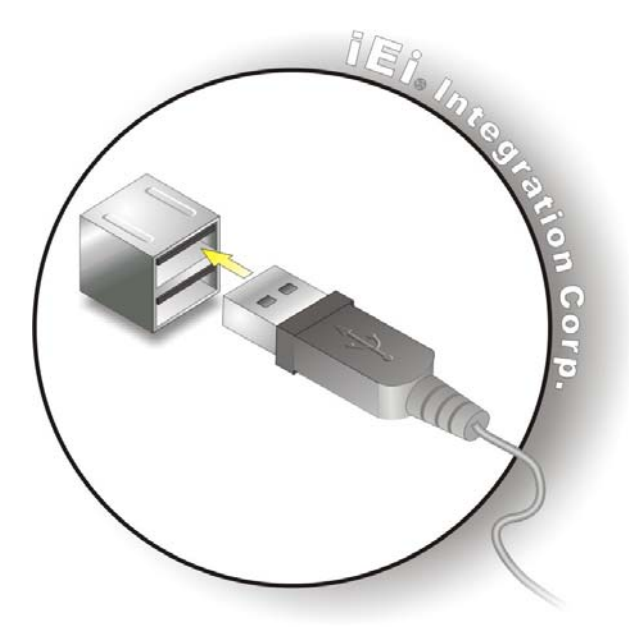

**Figure 4-25: USB 3.0 Connectors** 

## **4.11 Heat Sink Enclosure**

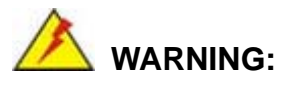

Never run the WAFER-ULT-i1 without the heat sink secured to the board. The heat sink ensures the system remains cool and does not need addition heat sinks to cool the system.

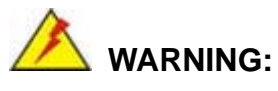

When running the WAFER-ULT-i1, do not put the WAFER-ULT-i1 directly on a surface that can not dissipate system heat, especially the wooden or plastic desk. It is highly recommended to run the WAFER-ULT-i1

- $\rightarrow$  on a heat dissipation surface or
- $\rightarrow$  using copper pillars to hold the board up from the desk below

When the WAFER-ULT-i1 is shipped, it is secured to a heat sink with five retention screws. If the WAFER-ULT-i1 must be removed from the heat sink, the five retention screws must be removed.

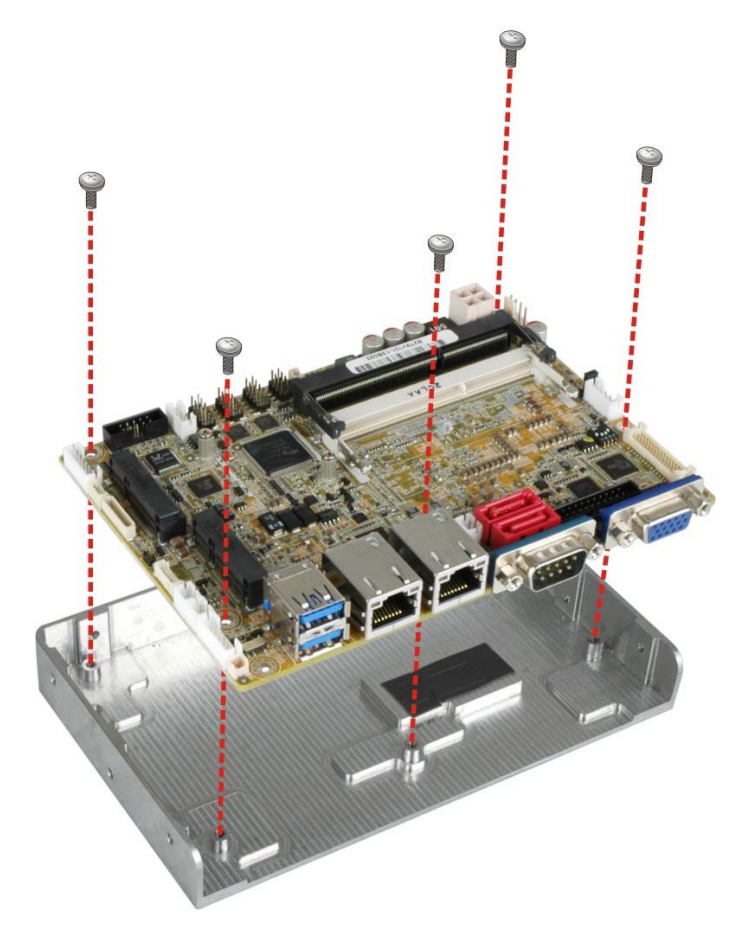

**Figure 4-26: Heat Sink Retention Screws** 

# **4.12 Intel® AMT Setup Procedure**

The WAFER-ULT-i1 is featured with the Intel® Active Management Technology (AMT). To enable the Intel® AMT function, follow the steps below.

- **Step 1:** Make sure at least one of the memory sockets is installed with a DDR3L SO-DIMM.
- **Step 2:** Connect an Ethernet cable to the RJ-45 connector labeled **LAN1**.
- **Step 3:** The AMI BIOS options regarding the Intel® ME or Intel® AMT must be enabled,

**Page 73**

- **Step 4:** Properly install the Intel® Management Engine Components drivers from the iAMT Driver & Utility directory in the driver CD. See **Section 6.8**.
- **Step 5:** Configure the Intel® Management Engine BIOS extension (MEBx). To get into the Intel® MEBx settings, press <Ctrl+P> after a single beep during boot-up process. Enter the Intel® current ME password as it requires (the Intel® default password is **admin**).

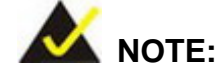

To change the password, enter a new password following the strong password rule (containing at least one upper case letter, one lower case letter, one digit and one special character, and be at least eight characters).

### **4.13 IPMI Setup Procedure**

The WAFER-ULT-i1 features Intelligent Platform Management Interface (IPMI) that helps lower the overall costs of server management by enabling users to maximize IT resources, save time and manage multiple systems. The WAFER-ULT-i1 supports IPMI 2.0 through the optional iRIS-1010 module. Follow the steps below to setup IPMI.

#### **4.13.1 Managed System Hardware Setup**

The hardware configuration of the managed system (WAFER-ULT-i1) is described below.

- **Step 1:** Install an iRIS-1010 module to the iRIS module slot (refer to **Section 4.4**).
- **Step 2:** Make sure a DDR3L SO-DIMM is installed in the SO-DIMM socket.
- **Step 3:** Connect an Ethernet cable to the RJ-45 connector labeled **LAN2** (**Figure 3-29**).

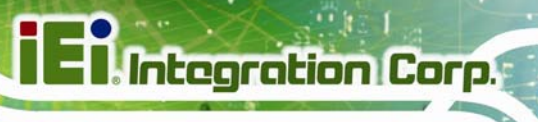

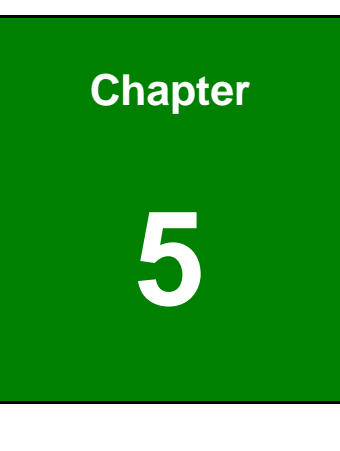

**5 BIOS** 

**Page 75**

### **5.1 Introduction**

The BIOS is programmed onto the BIOS chip. The BIOS setup program allows changes to certain system settings. This chapter outlines the options that can be changed.

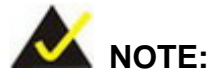

Some of the BIOS options may vary throughout the life cycle of the product and are subject to change without prior notice.

### **5.1.1 Starting Setup**

The UEFI BIOS is activated when the computer is turned on. The setup program can be activated in one of two ways.

- 1. Press the **DEL** or **F2** key as soon as the system is turned on or
- 2. Press the **DEL** or **F2** key when the "**Press DEL or F2 to enter SETUP**" message appears on the screen.

If the message disappears before the **DEL or F2** key is pressed, restart the computer and try again.

### **5.1.2 Using Setup**

Use the arrow keys to highlight items, press **ENTER** to select, use the PageUp and PageDown keys to change entries, press **F1** for help and press **ESC** to quit. Navigation keys are shown in the following table.

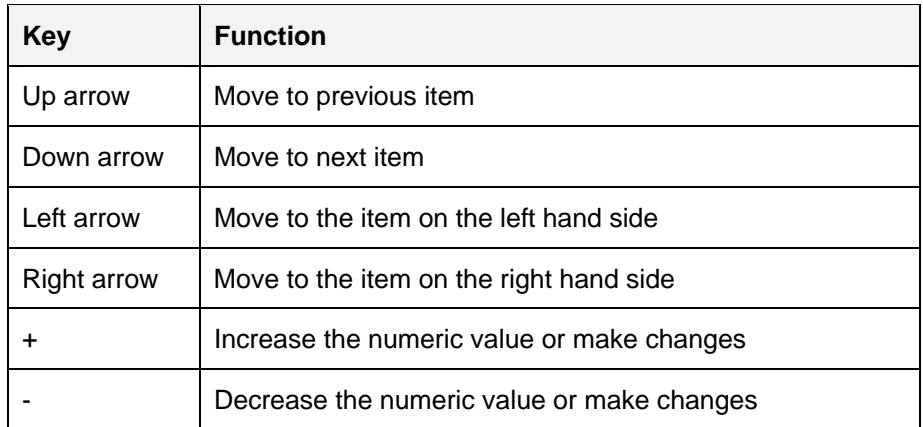

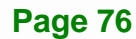

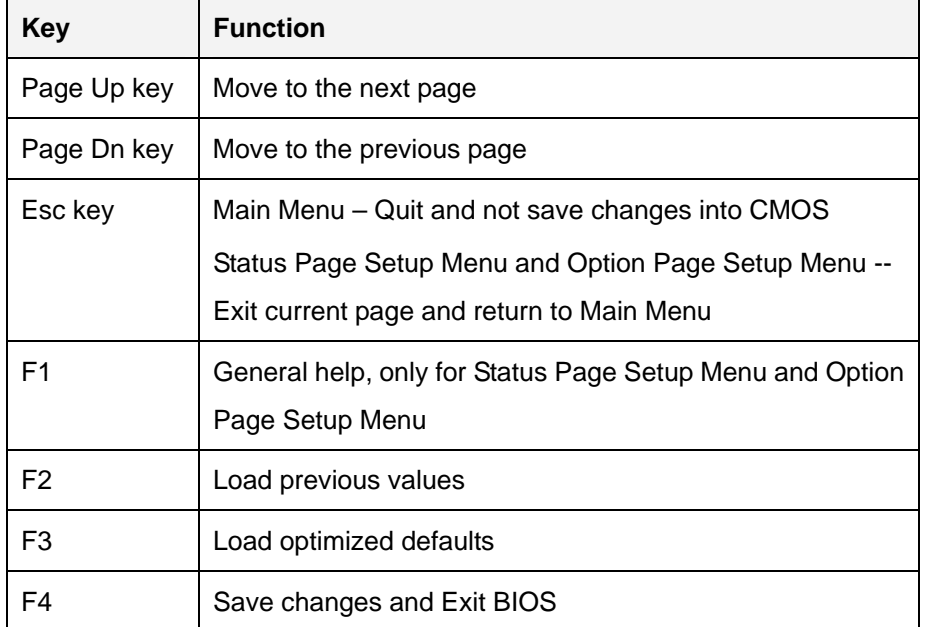

**Table 5-1: BIOS Navigation Keys** 

#### **5.1.3 Getting Help**

When **F1** is pressed a small help window describing the appropriate keys to use and the possible selections for the highlighted item appears. To exit the Help Window press **ESC** or the **F1** key again.

#### **5.1.4 Unable to Reboot after Configuration Changes**

If the computer cannot boot after changes to the system configuration are made, CMOS defaults. Use the clear CMOS button described in **Chapter 4**.

#### **5.1.5 BIOS Menu Bar**

The **menu bar** on top of the BIOS screen has the following main items:

- Main Changes the basic system configuration.
- Advanced Changes the advanced system settings.
- Chipset Changes the chipset settings.
- Boot Changes the system boot configuration.
- Security Sets User and Supervisor Passwords.
- Save & Exit Selects exit options and loads default settings.

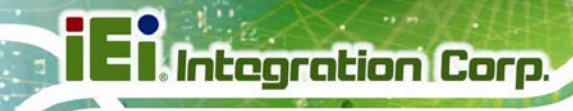

The following sections completely describe the configuration options found in the menu items at the top of the BIOS screen and listed above.

## **5.2 Main**

The **Main** BIOS menu (**BIOS Menu 1**) appears when the **BIOS Setup** program is entered.

The **Main** menu gives an overview of the basic system information.

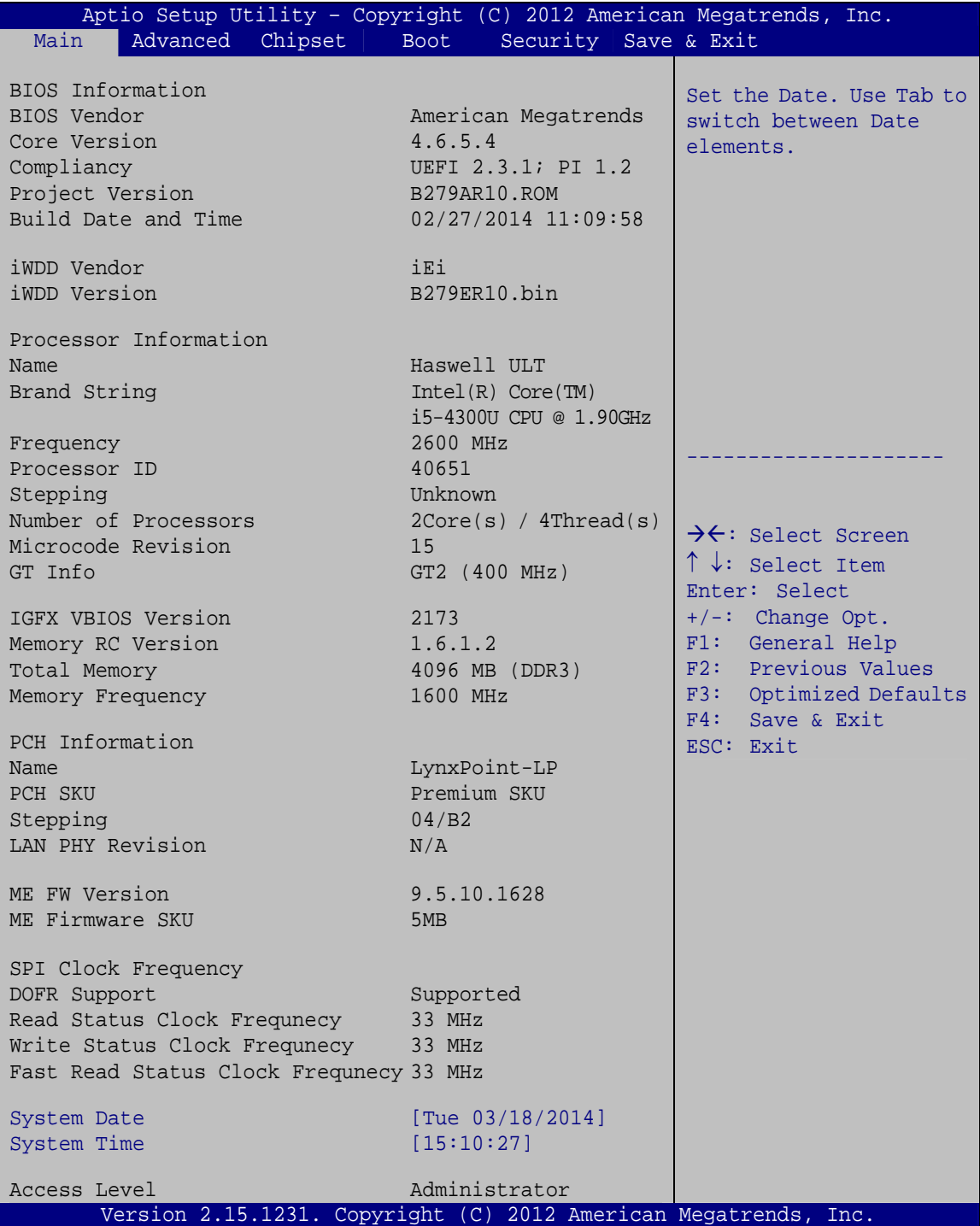

**BIOS Menu 1: Main**

The Main menu has two user configurable fields:

#### $\rightarrow$  System Date [xx/xx/xx]

Use the **System Date** option to set the system date. Manually enter the day, month and year.

#### **→** System Time [xx:xx:xx]

Use the **System Time** option to set the system time. Manually enter the hours, minutes and seconds.

### **5.3 Advanced**

Use the **Advanced** menu (**BIOS Menu 2**) to configure the CPU and peripheral devices through the following sub-menus:

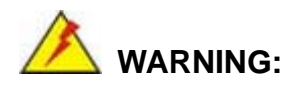

Setting the wrong values in the sections below may cause the system to malfunction. Make sure that the settings made are compatible with the hardware.

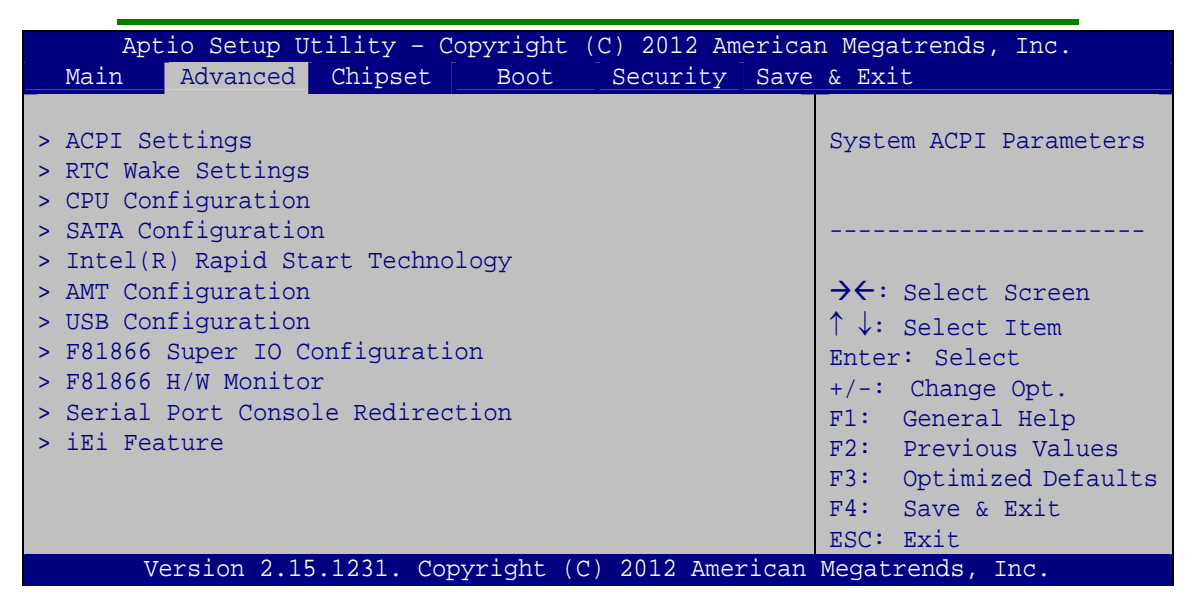

**BIOS Menu 2: Advanced**

**Page 80** 

### 5.3.1 ACPI Settings

The ACPI Settings menu (BIOS Menu 3) configures the Advanced Configuration and Power Interface (ACPI) options.

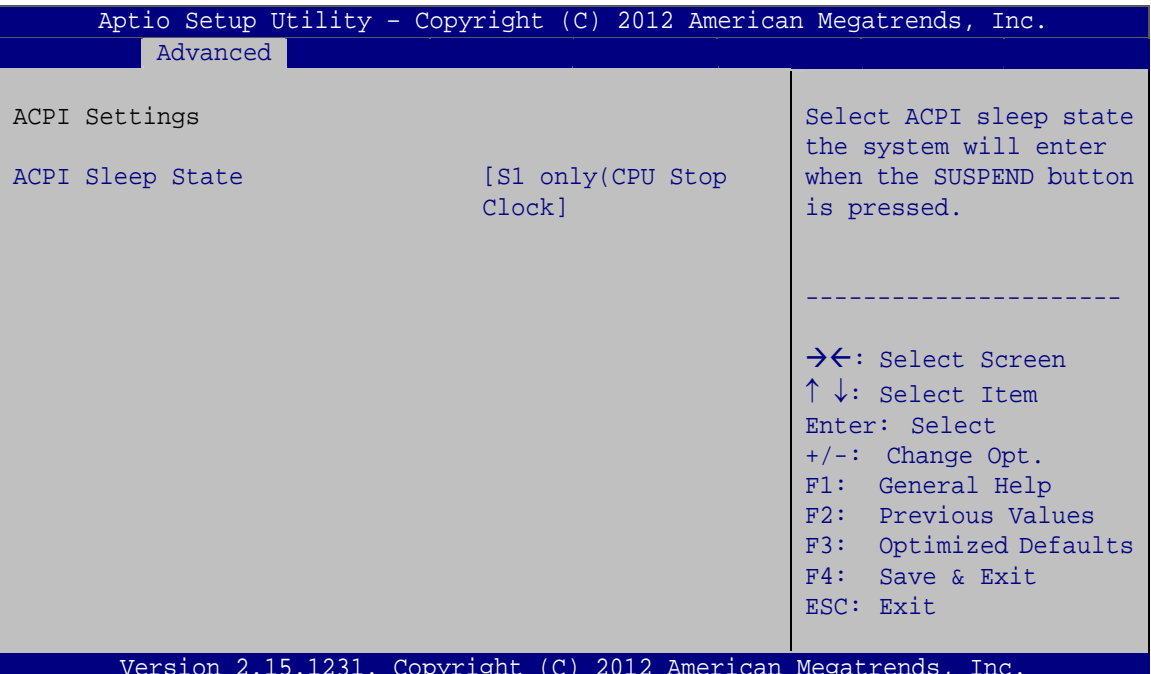

**BIOS Menu 3: ACPI Settings** 

#### ACPI Sleep State [S1 only (CPU Stop Clock)]  $\rightarrow$

Use the ACPI Sleep State option to specify the sleep state the system enters when it is not being used.

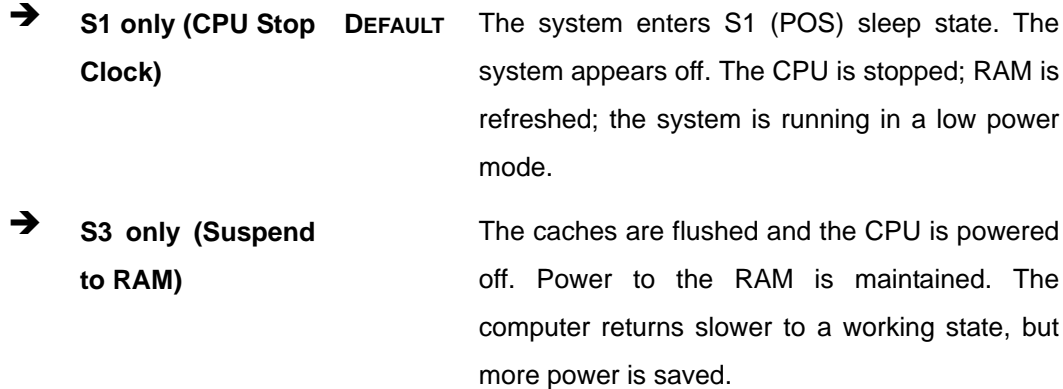

### **5.3.2 RTC Wake Settings**

The **RTC Wake Settings** menu (**BIOS Menu 4**) enables the system to wake at the specified time.

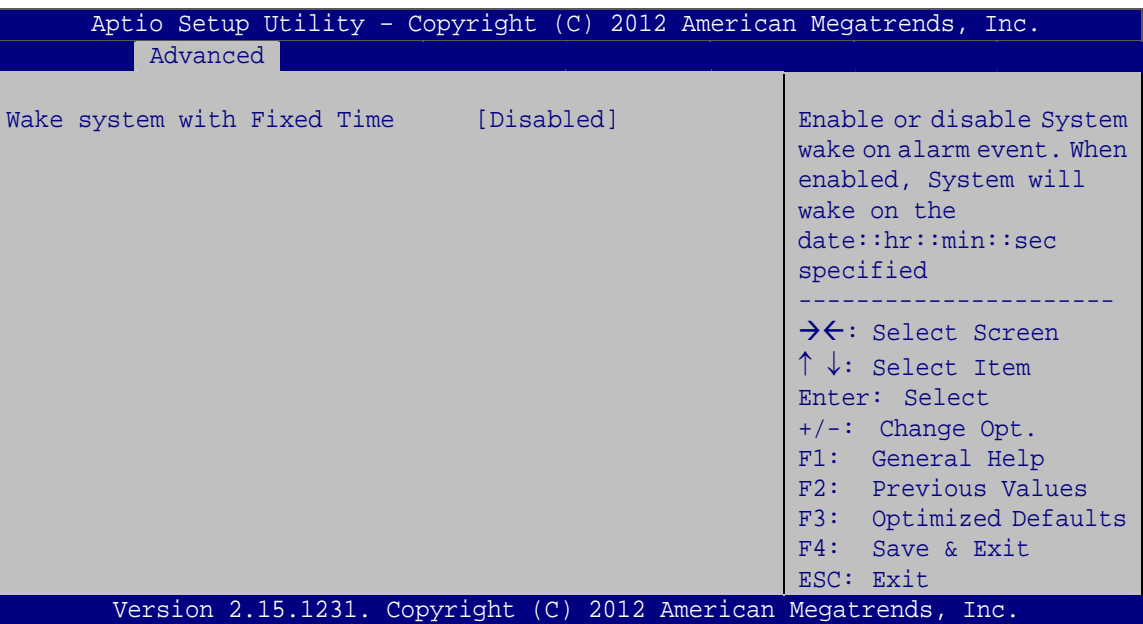

**BIOS Menu 4: RTC Wake Settings**

#### Î **Wake system with Fixed Time [Disabled]**

Use the **Wake system with Fixed Time** option to enable or disable the system wake on alarm event.

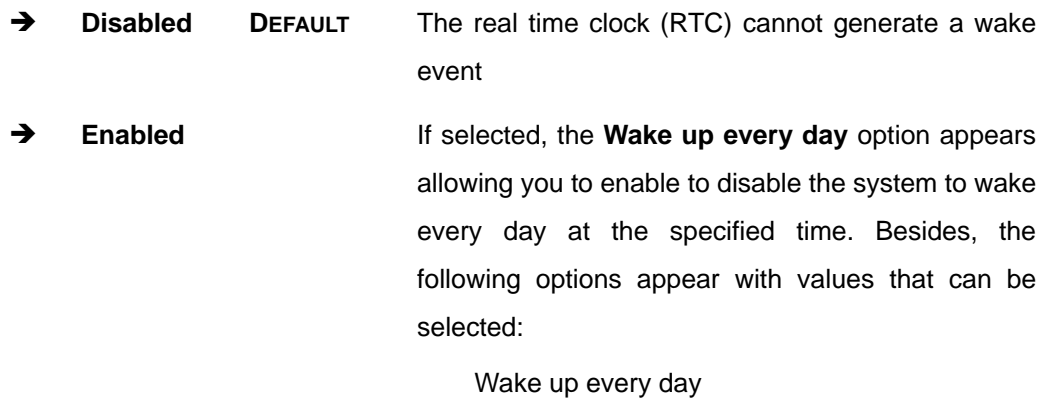

 Wake up date Wake up hour

Wake up minute

Wake up second

After setting the alarm, the computer turns itself on from a suspend state when the alarm goes off.

### **5.3.3 CPU Configuration**

Use the **CPU Configuration** menu (**BIOS Menu 5**) to view detailed CPU specifications.

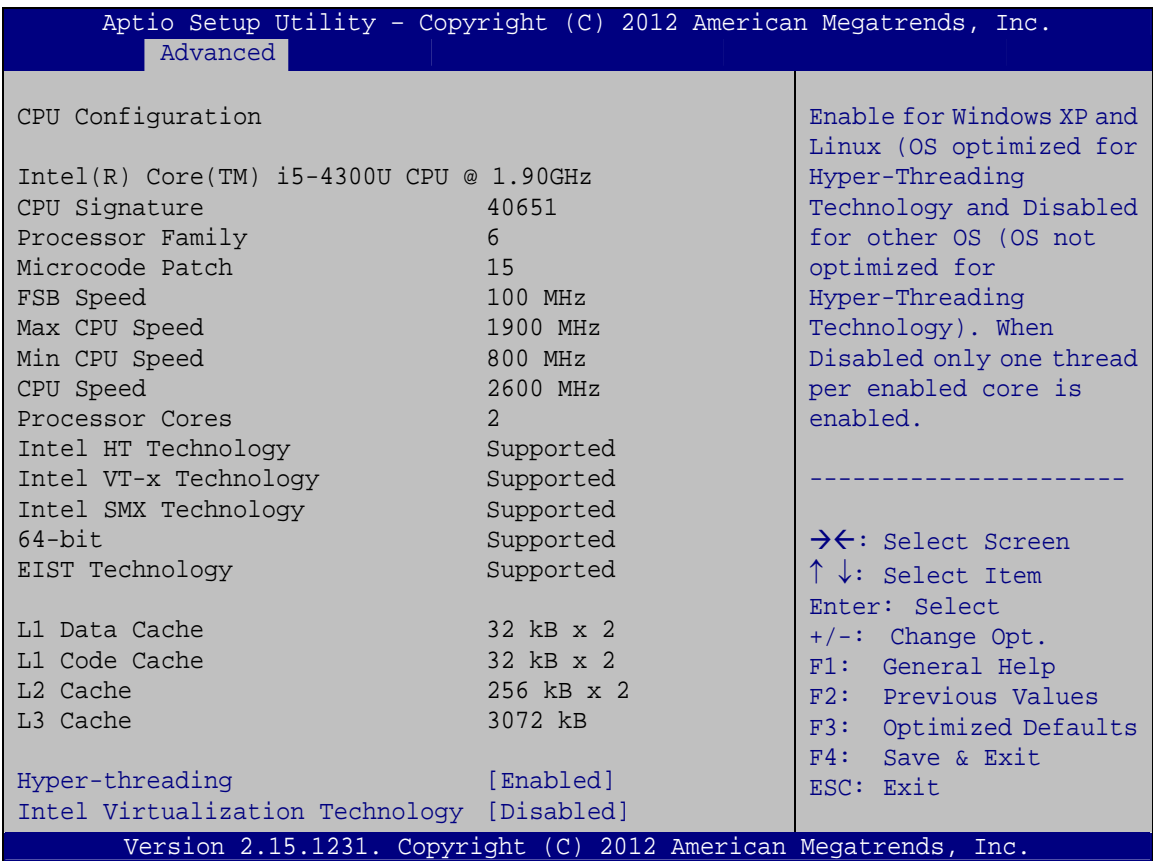

**BIOS Menu 5: CPU Configuration**

#### Î **Hyper-threading [Enabled]**

Use the **Hyper-threading** BIOS option to enable or disable the Intel Hyper-Threading Technology.

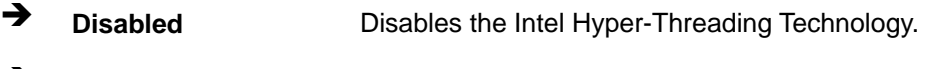

**Enabled DEFAULT** Enables the Intel Hyper-Threading Technology.

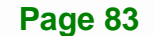

#### Intel Virtualization Technology [Disabled]

Use the Intel Virtualization Technology option to enable or disable virtualization on the system. When combined with third party software, Intel® Virtualization technology allows several OSs to run on the same system at the same time.

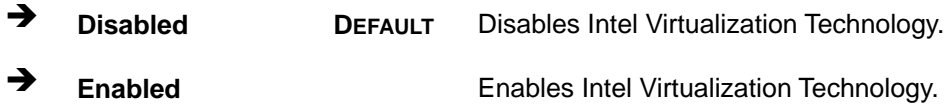

### 5.3.4 SATA Configuration

Use the SATA Configuration menu (BIOS Menu 6) to change and/or set the configuration of the SATA devices installed in the system.

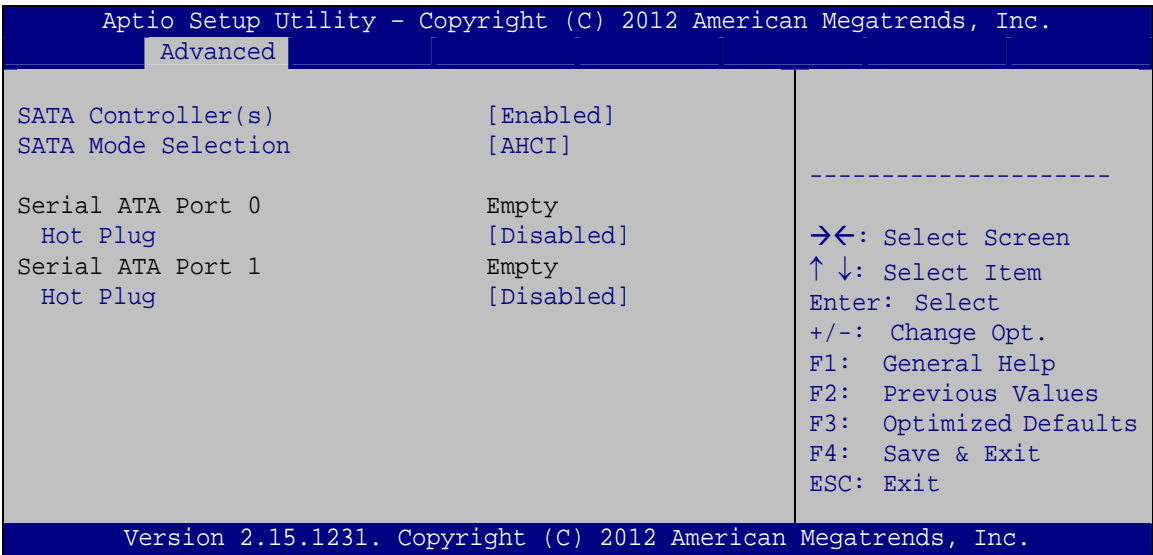

**BIOS Menu 6: SATA Configuration** 

#### **SATA Controller(s) [Enabled]**

Use the SATA Controller(s) option to configure the SATA controller.

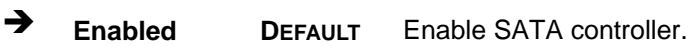

→ **Disabled** Disable SATA controller.

SATA Mode Selection [AHCI]

Use the SATA Mode Selection option to configure SATA devices.

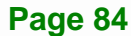

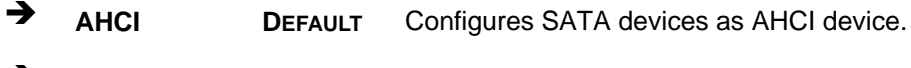

→ **RAID** Configures SATA devices as RAID device.

#### **Hot Plug [Disabled]**

Use the Hot Plug option to designate the SATA port as hot pluggable.

- $\rightarrow$ **Disabled DEFAULT** Disables the hot-pluggable fucntion.
- → **Enabled** Enables the hot-pluggable fucntion.

### 5.3.5 Intel(R) Rapid Start Technology

Use the Intel(R) Rapid Start Technology (BIOS Menu 7) menu to configure Intel® Rapid Start Technology support.

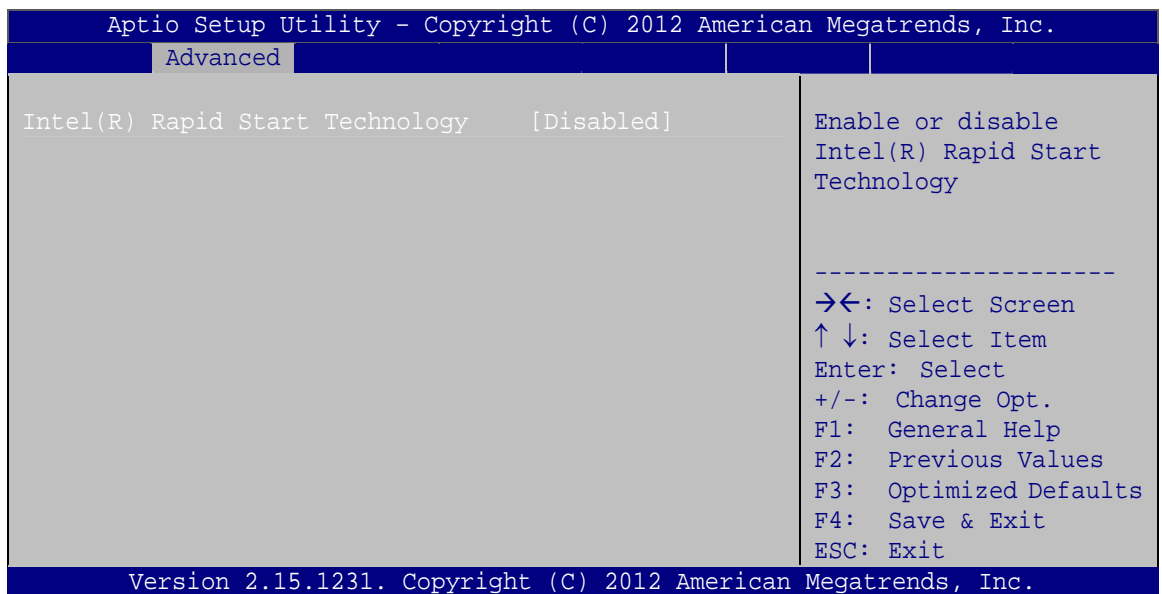

**BIOS Menu 7: Intel(R) Rapid Start Technology** 

> Intel(R) Rapid Start Technology [Disabled]

Use Intel(R) Rapid Start Technology option to enable or disable the Intel® Rapid Start Technology function.

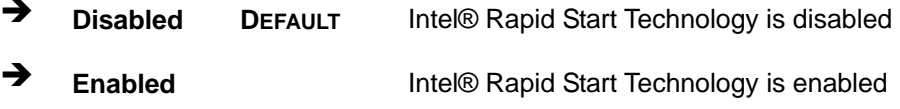

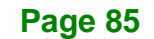

### **5.3.6 AMT Configuration**

The **AMT Configuration** menu (**BIOS Menu 8**) allows the Intel® AMT options to be configured.

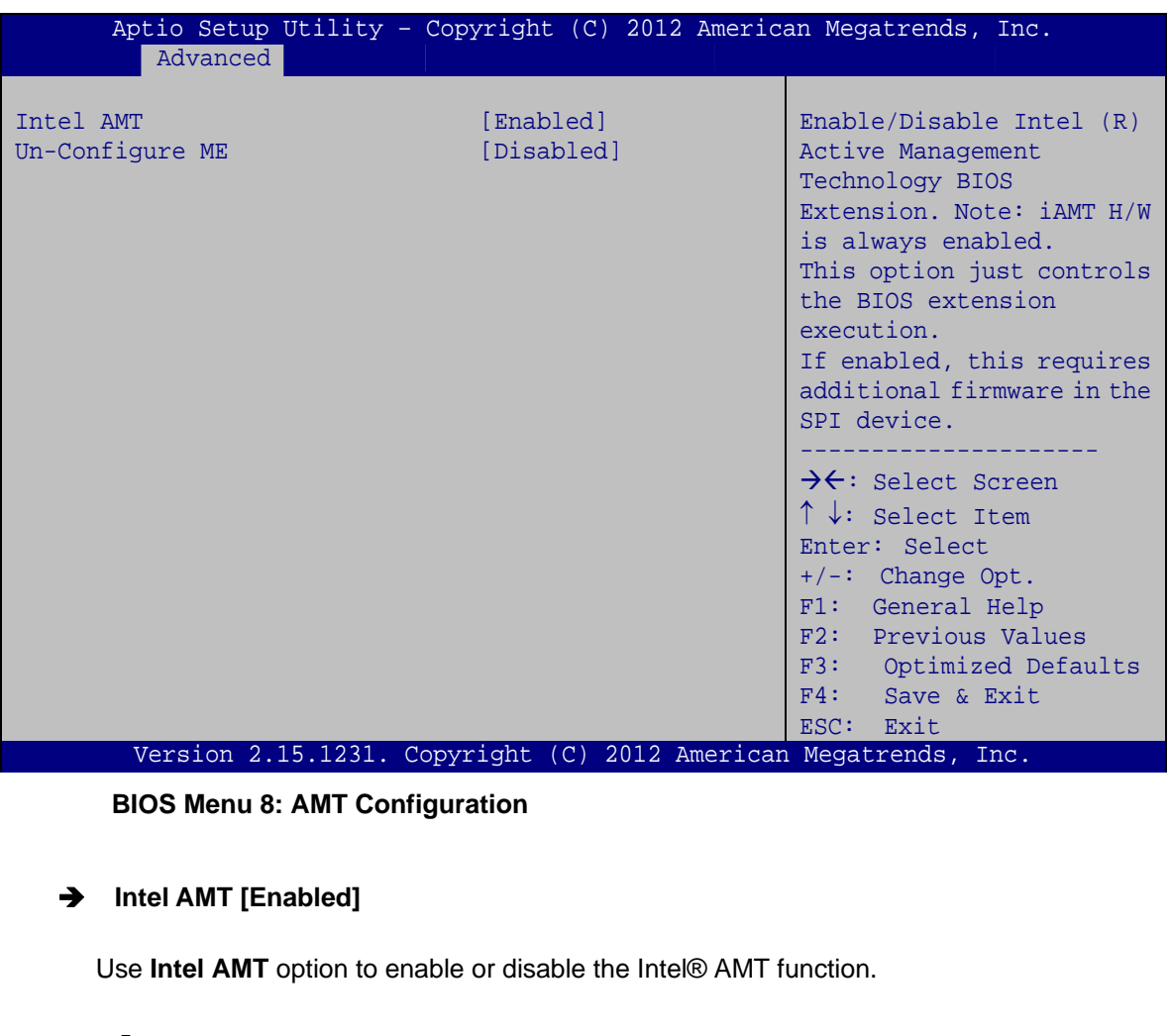

- **Disabled Intel® AMT** is disabled
- **→** Enabled DEFAULT Intel® AMT is enabled

### Î **Un-Configure ME [Disabled]**

Use the **Un-Configure ME** option to perform ME unconfigure without password operation.

- $\rightarrow$  **Disabled DEFAULT** Not perform ME unconfigure
- $\rightarrow$  **Enabled** To perform ME unconfigure

**Page 86** 

### 5.3.7 USB Configuration

Use the USB Configuration menu (BIOS Menu 9) to read USB configuration information and configure the USB settings.

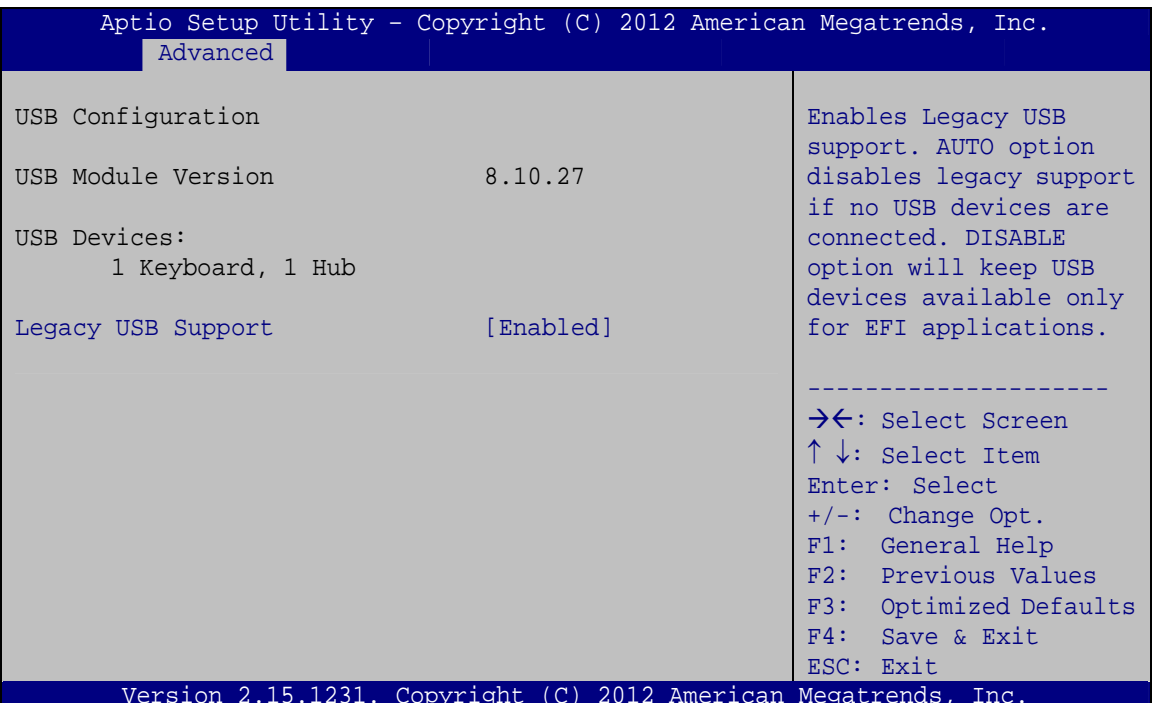

**BIOS Menu 9: USB Configuration** 

#### **USB Devices**

The USB Devices field lists the USB devices that are enabled on the system

#### **Legacy USB Support [Enabled]**

Use the Legacy USB Support BIOS option to enable USB mouse and USB keyboard support.

Normally if this option is not enabled, any attached USB mouse or USB keyboard does not become available until a USB compatible operating system is fully booted with all USB drivers loaded. When this option is enabled, any attached USB mouse or USB keyboard can control the system even when there is no USB driver loaded onto the system.

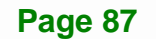

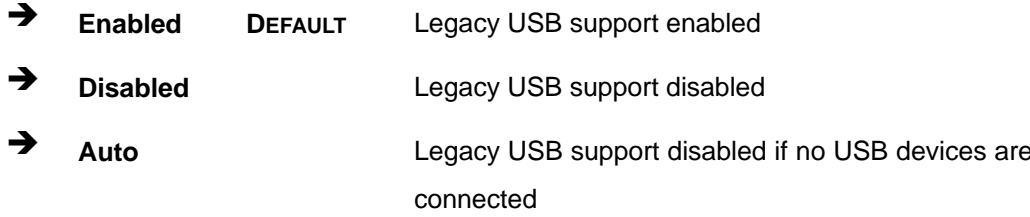

### 5.3.8 F81866 Super IO Configuration

Use the F81866 Super IO Configuration menu (BIOS Menu 10) to set or change the configurations for the serial ports.

| Aptio Setup Utility - Copyright (C) 2012 American Megatrends, Inc.<br>Advanced                                                                                     |                                                                                                 |  |  |  |
|----------------------------------------------------------------------------------------------------|-------------------------------------------------------------------------------------------------|--|--|--|
| F81866 Super IO Configuration                                                                                                    | Set Parameters of Serial<br>Port 1 (COMA)                                                       |  |  |  |
| F81866<br>F81866 Super IO Chip<br>> Serial Port 1 Configuration<br>> Serial Port 2 Configuration<br>> Serial Port 3 Configuration<br>> Serial Port 4 Configuration | $\rightarrow$ $\leftarrow$ : Select Screen                                                      |  |  |  |
|                                                                                                    | $\uparrow \downarrow$ : Select Item<br>Enter: Select<br>$+/-$ : Change Opt.<br>F1: General Help |  |  |  |
|                                                                                                    | F2: Previous Values<br>F3: Optimized Defaults<br>F4: Save & Exit<br>ESC: Exit                   |  |  |  |
| Version 2.15.1231. Copyright<br>(C) 2012 American Megatrends, Inc.                                                                                                 |                                                                                                 |  |  |  |

BIOS Menu 10: F81866 Super IO Configuration

### 5.3.8.1 Serial Port n Configuration

Use the Serial Port n Configuration menu (BIOS Menu 11) to configure the serial port n.

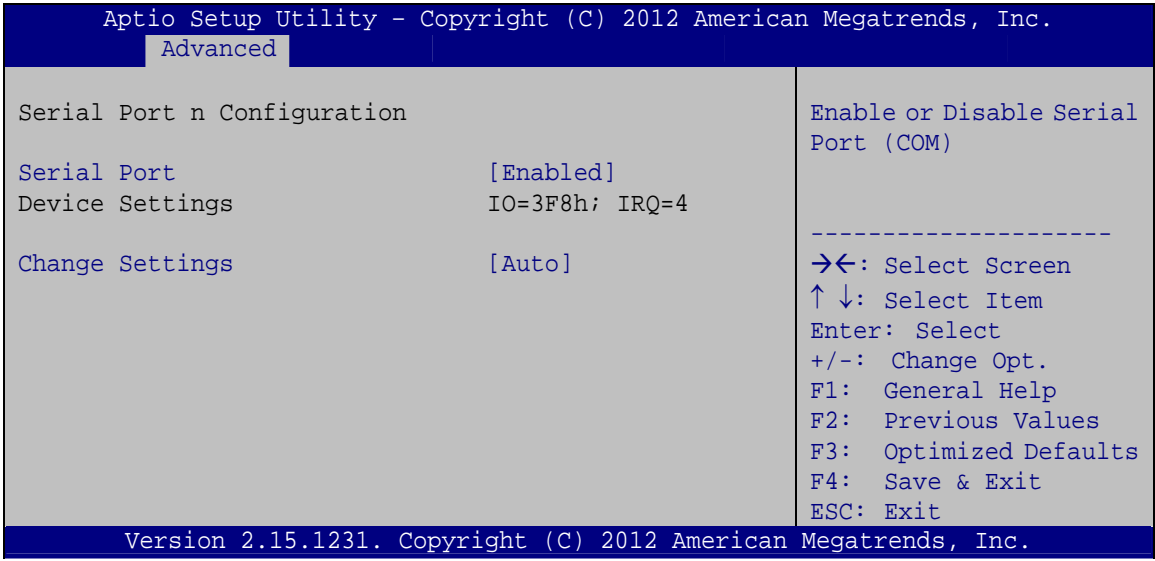

**BIOS Menu 11: Serial Port n Configuration Menu** 

#### 5.3.8.1.1 Serial Port 1 Configuration

#### Serial Port [Enabled]

Use the Serial Port option to enable or disable the serial port.

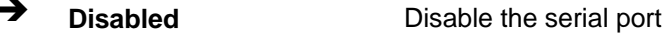

→ **Enabled DEFAULT** Enable the serial port

#### → Change Settings [Auto]

Use the Change Settings option to change the serial port IO port address and interrupt address.

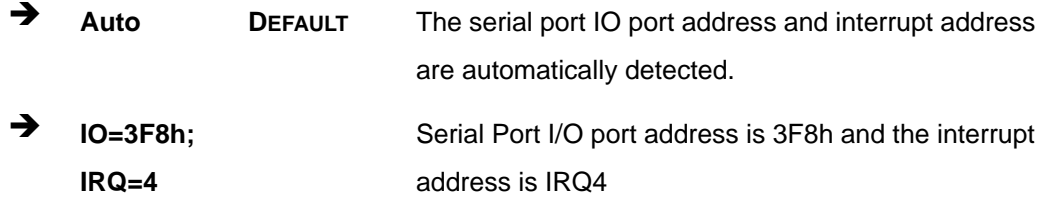

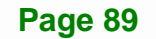

# Integration Corp.

### **WAFER-ULT-i1 3.5" SBC**

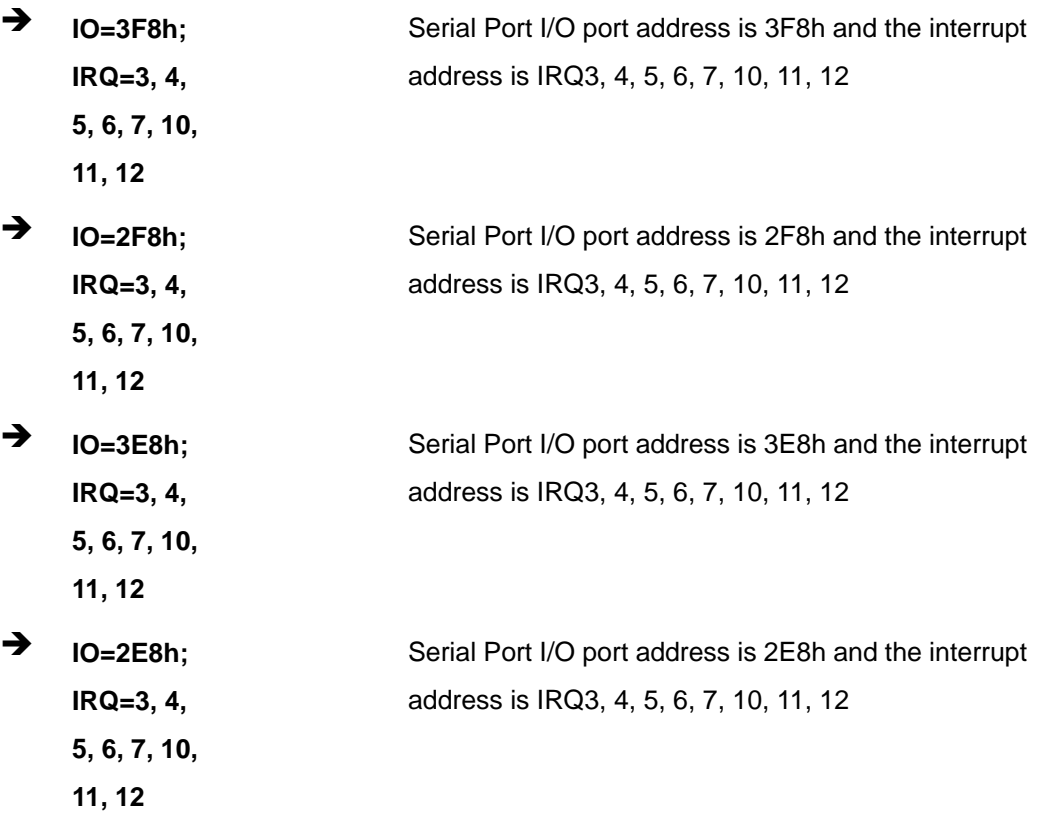

### 5.3.8.1.2 Serial Port 2 Configuration

#### Serial Port [Enabled]

Use the Serial Port option to enable or disable the serial port.

- → **Disabled** Disable the serial port
- $\rightarrow$ **Enabled DEFAULT** Enable the serial port

#### **Change Settings [Auto]**  $\rightarrow$

Use the Change Settings option to change the serial port IO port address and interrupt address.

 $\rightarrow$ Auto The serial port IO port address and interrupt address **DEFAULT** are automatically detected.

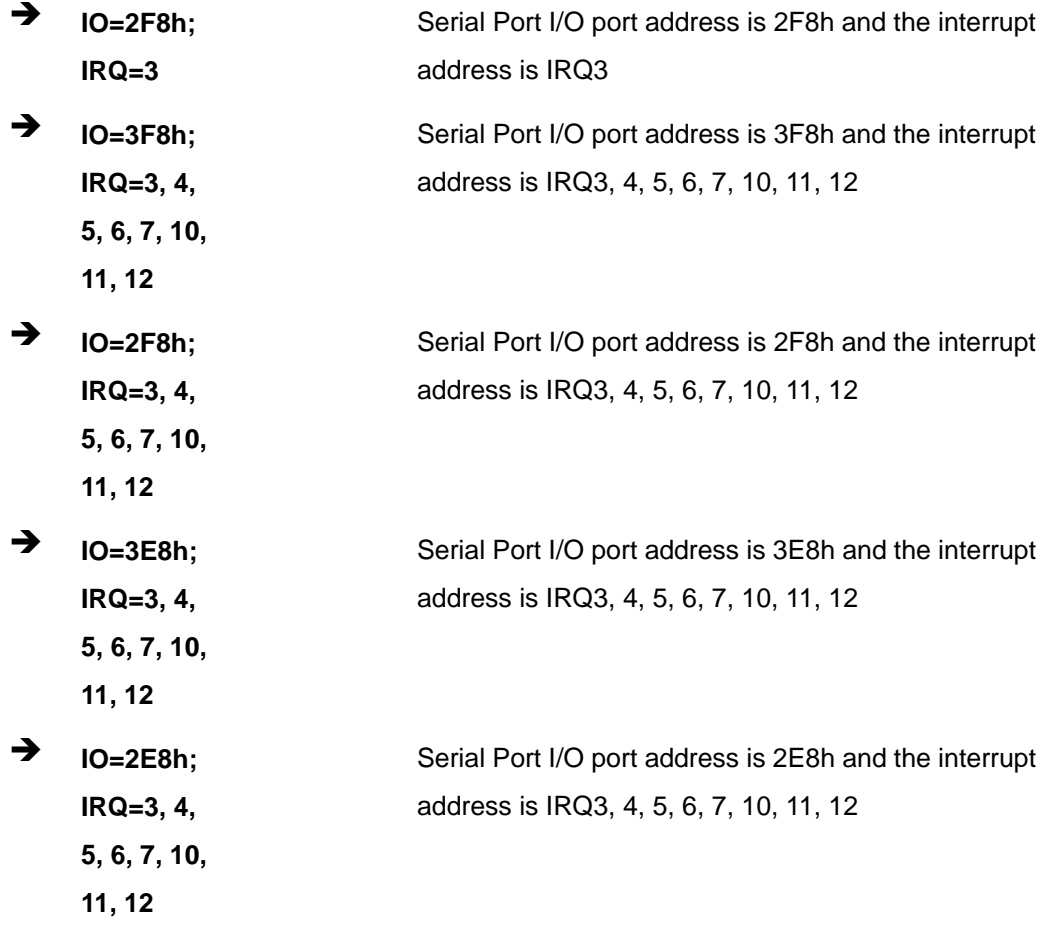

**Integration Corp.** 

## 5.3.8.1.3 Serial Port 3 Configuration

#### Serial Port [Enabled]

Use the Serial Port option to enable or disable the serial port.

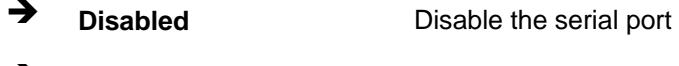

 $\rightarrow$ **Enabled DEFAULT** Enable the serial port

#### **Change Settings [Auto]**  $\rightarrow$

Use the Change Settings option to change the serial port IO port address and interrupt address.

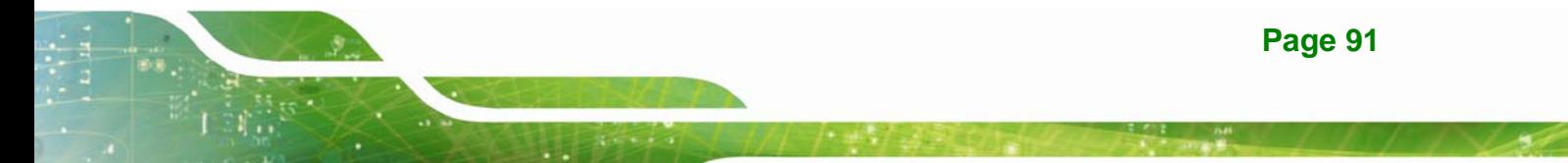

**Integration Corp.** 

### **WAFER-ULT-i1 3.5" SBC**

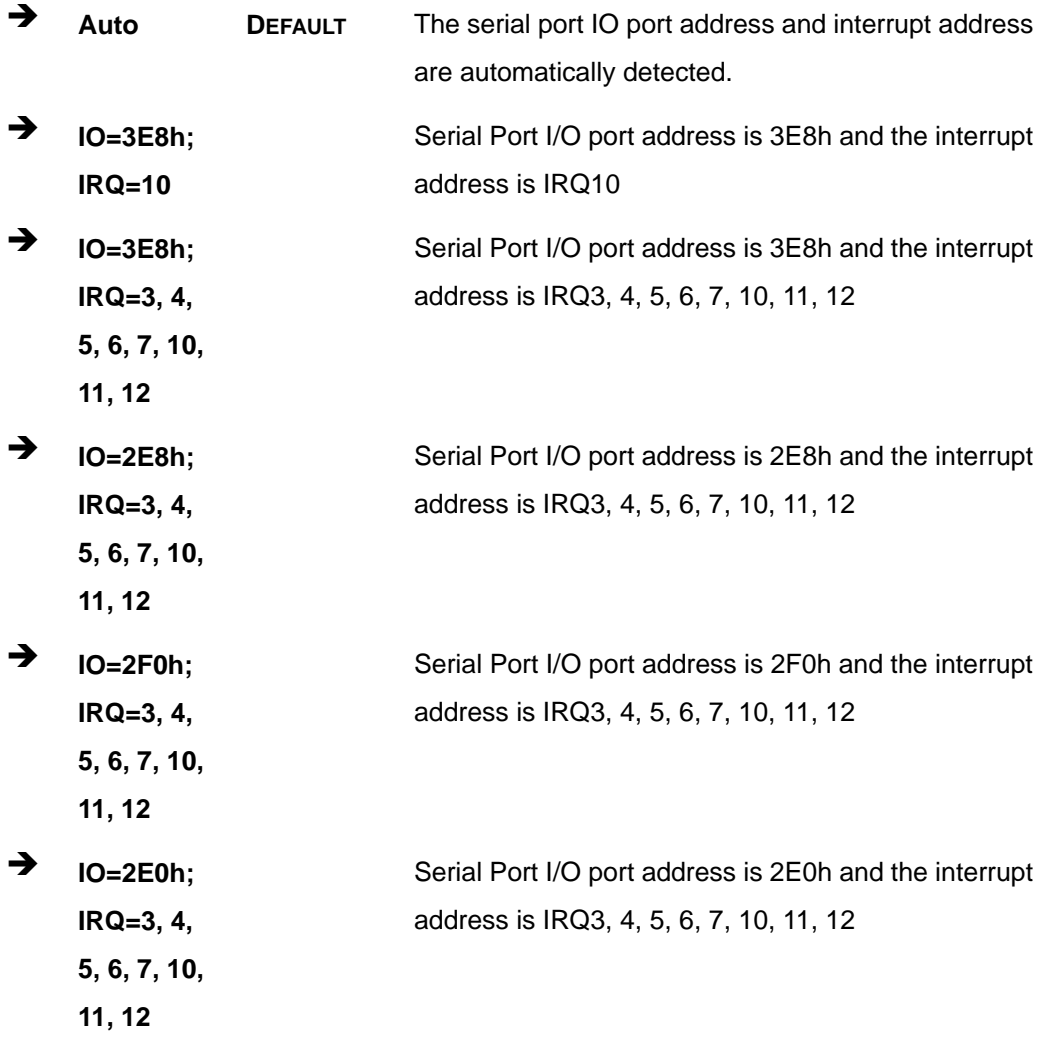

### 5.3.8.1.4 Serial Port 4 Configuration

### Serial Port [Enabled]

Use the Serial Port option to enable or disable the serial port.

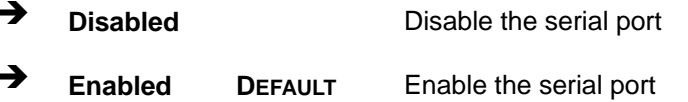

#### > Change Settings [Auto]

Use the Change Settings option to change the serial port IO port address and interrupt address.

Page 92

**Tion** 

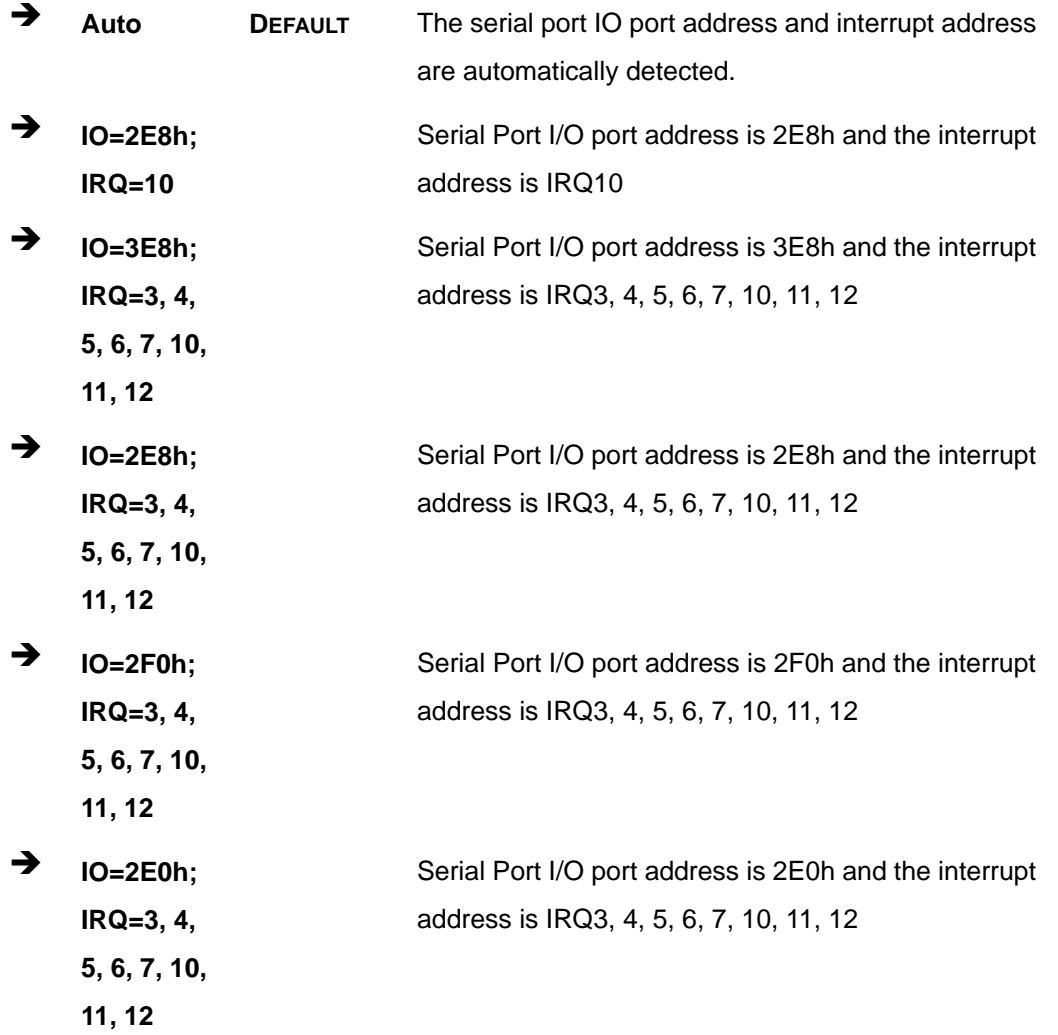

Page 93

**TENntegration Corp.**
## **5.3.9 F81866 H/W Monitor**

The **F81866 H/W Monitor** menu (**BIOS Menu 12**) contains the fan configuration submenu and displays the system temperatures and voltages.

| Advanced                                                                                          | Aptio Setup Utility - Copyright (C) 2012 American Megatrends, Inc. |                                                                                                    |
|---------------------------------------------------------------------------------------------------|--------------------------------------------------------------------|----------------------------------------------------------------------------------------------------|
| PC Health Status                                                                                  |                                                                    | Smart Fan Mode Select                                                                                                    |
| > SYS_FAN1 Smart Fan Mode Configuration<br>CPU temperature<br>System temperature<br>CPU Fan Speed | $: +45C$<br>$: +40 C$<br>: N/A                                     | $\rightarrow$ $\leftarrow$ : Select Screen<br>$\uparrow \downarrow$ : Select Item<br>Enter: Select<br>$+/-$ : Change Opt.<br>F1: General Help<br>F2: Previous Values<br>F3: Optimized Defaults<br>F4: Save & Exit<br>ESC: Exit |
|                                                                                                   | Version 2.15.1231. Copyright (C) 2012 American Megatrends, Inc.    |                                                                                                    |

**BIOS Menu 12: F81866 H/W Monitor**

## **5.3.9.1 SYS\_FAN1 Smart Fan Mode Configuration**

Use the **SYS\_FAN1 Smart Fan Mode Configuration** submenu (**BIOS Menu 13**) to configure the smart fan temperature and speed settings.

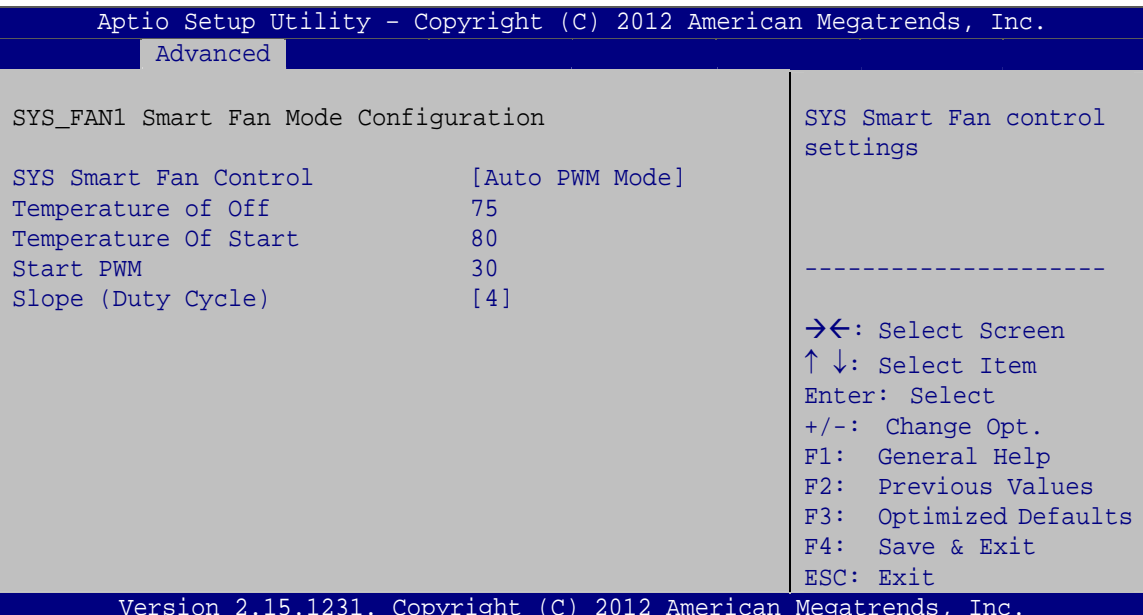

BIOS Menu 13: SYS\_FAN1 Smart Fan Mode Configuration

#### **SYS Smart Fan Control [Auto PWM Mode]**

Use the SYS Smart Fan Control option to configure the system fan.

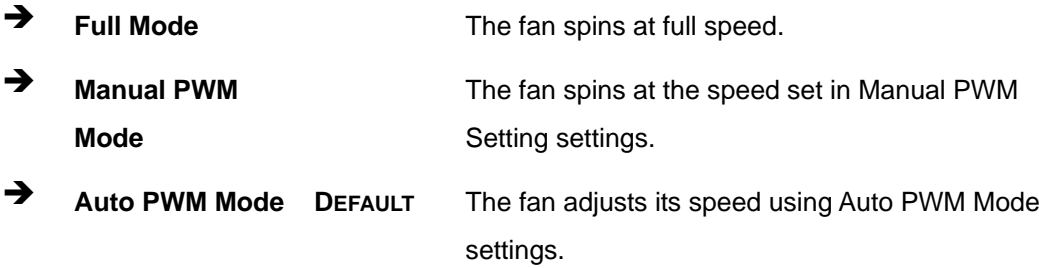

#### **Temperature of Off** →

Use the  $+$  or  $-$  key to change the Temperature of Off value. Enter a decimal number between 1 and 127. If the CPU temperature is lower than this setting, the fan spins at the lowest speed.

#### **Temperature Of Start**

Use the  $+$  or  $-$  key to change the Temperature Of Start value. Enter a decimal number between 1 and 127. If the CPU temperature is between the settings of Temperature of Off and Temperature Of Start, the fan spins as the Start PWM settings.

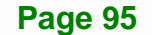

#### **Start PWM**

Use the  $+$  or  $-$  key to change the Start PWM value. Enter a decimal number between 1 and 100.

#### **Slope (Duty Cycle)** →

If the CPU temperature is higher than the Temperature Of Start setting, the Slope (Duty Cycle) setting is increased with one degree.

#### 5.3.10 Serial Port Console Redirection

The Serial Port Console Redirection menu (BIOS Menu 14) allows the console redirection options to be configured. Console redirection allows users to maintain a system remotely by re-directing keyboard input and text output through the serial port.

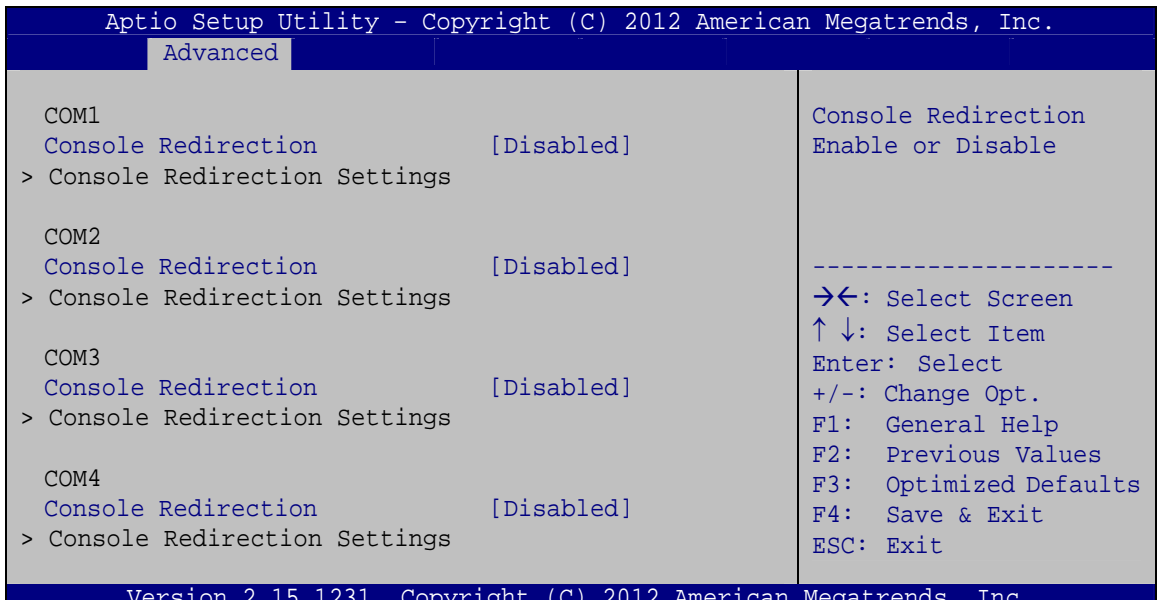

**BIOS Menu 14: Serial Port Console Redirection** 

**Console Redirection [Disabled]** →

Use Console Redirection option to enable or disable the console redirection function.

→ **Disabled DEFAULT** Disabled the console redirection function → **Enabled** Enabled the console redirection function

Page 96

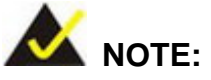

The following options are available in the **Console Redirection Settings** submenu when the **Console Redirection** option is enabled.

#### Î **Terminal Type [ANSI]**

Use the **Terminal Type** option to specify the remote terminal type.

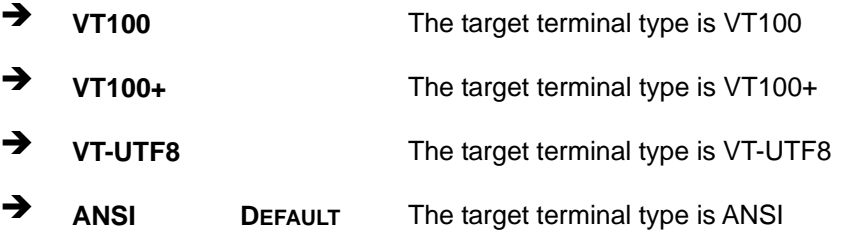

#### **→** Bits per second [115200]

Use the **Bits per second** option to specify the serial port transmission speed. The speed must match the other side. Long or noisy lines may require lower speeds.

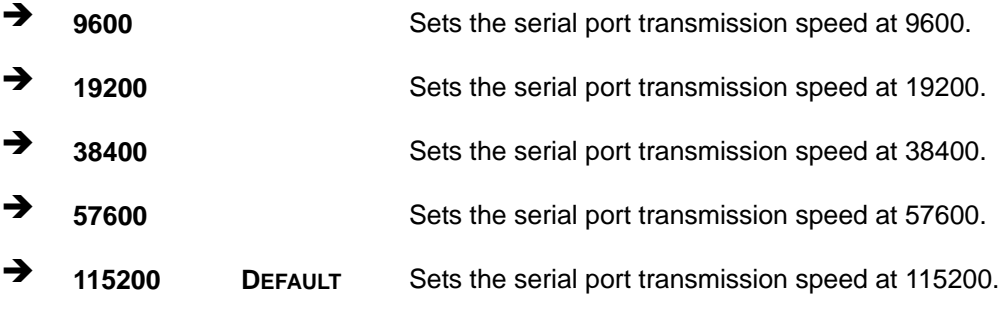

#### Î **Data Bits [8]**

Use the **Data Bits** option to specify the number of data bits.

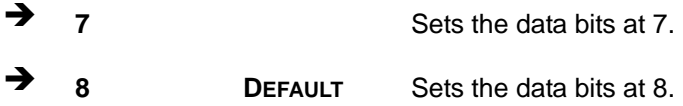

#### **Parity [None]**

Use the **Parity** option to specify the parity bit that can be sent with the data bits for detecting the transmission errors.

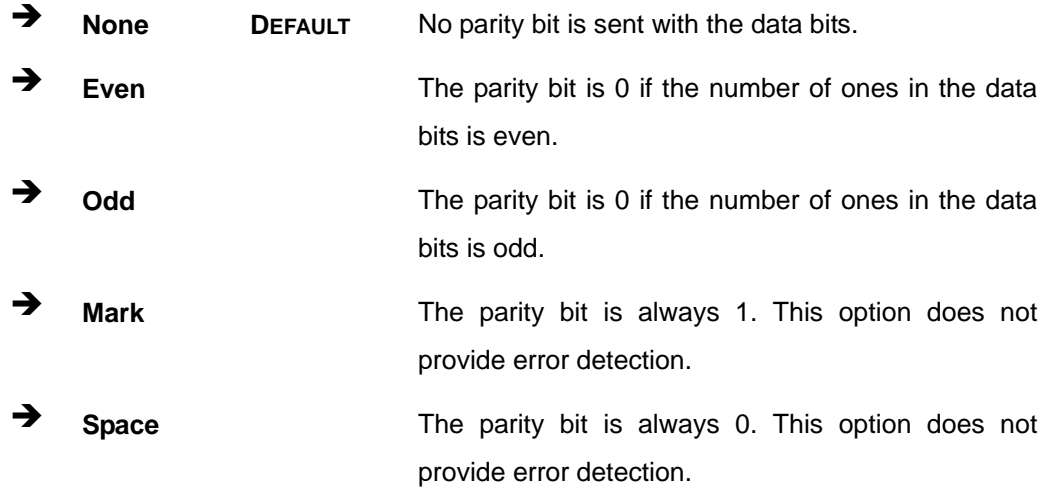

#### Stop Bits [1]

Use the **Stop Bits** option to specify the number of stop bits used to indicate the end of a serial data packet. Communication with slow devices may require more than 1 stop bit.

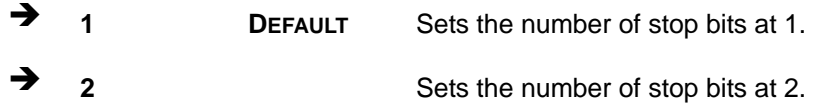

#### **→** Flow Control [None]

Use the **Flow Control** option to report the flow control method for the console redirection application.

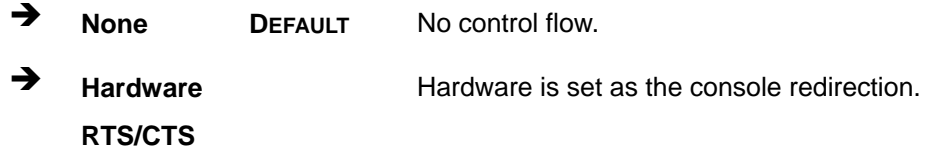

#### Î **VT-UTF8 Combo Key Support [Enabled]**

Use the **VT-UFT8 Combo Key Support** option to enable additional keys that are not provided by VT100 for the PC 101 keyboard.

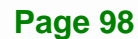

The VT100 Terminal Definition is the standard convention used to configure and conduct emergency management tasks with UNIX-based servers. VT100 does not support all keys on the standard PC 101-key layout, however. The VT-UTF8 convention makes available additional keys that are not provided by VT100 for the PC 101 keyboard.

 $\rightarrow$  **Disabled Disables the VT-UTF8 terminal keys.** 

**Enabled DEFAULT** Enables the VT-UTF8 combination key. Support for ANSI/VT100 terminals.

#### Î **Recorder Mode [Disabled]**

Use the **Recorder Mode** option to enable or disable the recorder mode.

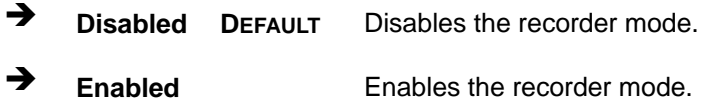

#### **→** Resolution 100x31 [Disabled]

Use the **Resolution 100x31** option to enable or disable 100x31 resolution of the extended terminal.

 $\rightarrow$  **Disabled DEFAULT** Disables 100x31 resolution of the extended terminal.

Î **Enabled** Enables 100x31 resolution of the extended terminal.

#### Î **Legacy OS Redirection Resolution [80x24]**

Use the **Legacy OS Redirection Resolution** option to specify the resolution of the remote terminal.

 $\rightarrow$  **80x24** DEFAULT Sets the resolution of the remote terminal at 80x24.

**80x25** Sets the resolution of the remote terminal at 80x25.

#### Î **Putty KeyPad [VT100]**

Use the **Putty KeyPad** option to select the function keys and keypad in Putty. Configuration options are listed below.

## **Integration Corp.**

## **WAFER-ULT-i1 3.5" SBC**

**VT100** 

**Default** 

- **LINUX**
- XTERMR6  $\blacksquare$
- SC<sub>0</sub>
- **ESCN**
- **VT400**

## 5.3.11 iEi Feature

Use the iEi Feature menu (BIOS Menu 15) to configure One Key Recovery function.

| Aptio Setup Utility - Copyright (C) 2012 American Megatrends, Inc.<br>Advanced |            |                                                                                                    |
|--------------------------------------------------------------------------------|------------|----------------------------------------------------------------------------------------------------|
| iEi Feature                                                                    |            | Auto Recovery Function<br>Reboot and recover                                                                                                |
| Auto Recovery Function                                                         | [Disabled] | system automatically<br>within 10 min, when OS<br>crashes. Please install<br>Auto Recovery API<br>service before enabling<br>this function. |
|                                                                                |            | $\rightarrow$ $\leftarrow$ : Select Screen<br>$\uparrow \downarrow$ : Select Item<br>Enter: Select<br>$+/-$ : Change Opt.                   |
|                                                                                |            | F1: General Help<br>F2: Previous Values<br>F3: Optimized Defaults<br>F4: Save & Exit<br>ESC: Exit                                           |
| Version 2.15.1231. Copvright (C) 2012 American Megatrends. Inc.                |            |                                                                                                    |

**BIOS Menu 15: iEi Feature** 

## Auto Recovery Function [Disabled]

Use the Auto Recovery Function BIOS option to enable or disable the auto recovery function of the IEI One Key Recovery.

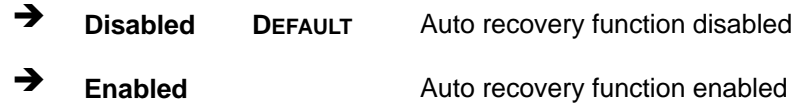

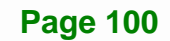

## **5.4 Chipset**

Use the **Chipset** menu (**BIOS Menu 16**) to access the Northbridge and Southbridge configuration menus.

| Aptio Setup Utility - Copyright (C) 2012 American Megatrends, Inc.<br>Main<br>Advanced Chipset Boot Security Save & Exit |                                                                                                    |
|----------------------------------------------------------------------------------------------------|----------------------------------------------------------------------------------------------------|
| > PCH-IO Configuration<br>> System Agent (SA) Configuration                                                              | PCH Parameters                                                                                                    |
|                                                                                                    | $\rightarrow$ $\leftarrow$ : Select Screen<br>$\uparrow \downarrow$ : Select Item<br>Enter: Select<br>$+/-$ : Change Opt.<br>F1: General Help<br>F2: Previous Values<br>F3: Optimized Defaults<br>F4: Save & Exit<br>ESC: Exit |
| Version 2.15.1231. Copyright $(C)$ 2012 American Megatrends, Inc.                                                        |                                                                                                    |

**BIOS Menu 16: Chipset**

## **5.4.1 PCH-IO Configuration**

Use the **PCH-IO Configuration** menu (**BIOS Menu 17**) to configure the PCH parameters.

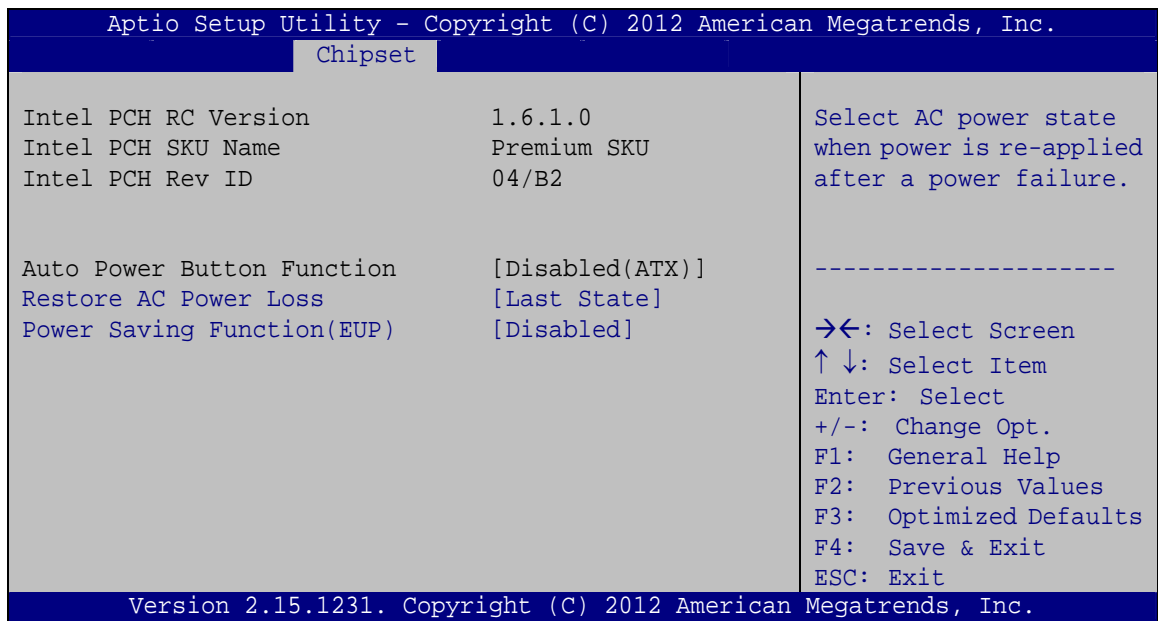

**Page 101**

**BIOS Menu 17: PCH-IO Configuration**

#### **Restore AC Power Loss [Last State]**

Use the Restore AC Power Loss BIOS option to specify what state the system returns to if there is a sudden loss of power to the system.

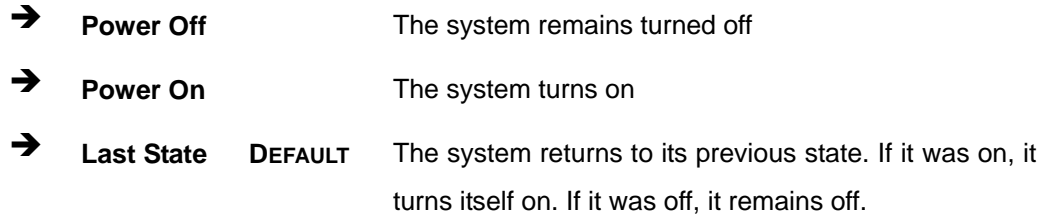

#### → Power Saving Function(EUP) [Disabled]

Use the Power Saving Function(EYP) BIOS option to enable or disable the power saving function.

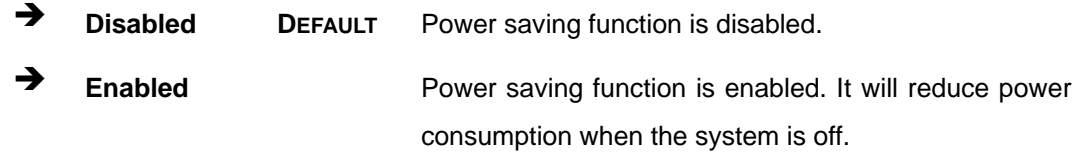

## 5.4.2 System Agent (SA) Configuration

Use the System Agent (SA) Configuration menu (BIOS Menu 18) to display the memory information.

|                                                                        | Aptio Setup Utility - Copyright (C) 2012 American Megatrends, Inc. |                                                                                                    |
|------------------------------------------------------------------------|--------------------------------------------------------------------|----------------------------------------------------------------------------------------------------|
| Chipset                                                                |                                                                    |                                                                                                    |
| System Agent Bridge Name<br>System Agent RC Version<br>VT-d Capability | 1Haswell<br>1.6.1.0<br>Supported                                   | Check to enable VT-d<br>function on MCH.                                                                                                    |
| $VT-d$                                                                 | [Enabled]                                                          | $\rightarrow$ $\leftarrow$ : Select Screen                                                                                                    |
| > Graphics Configuration<br>> Memory Configuration                     |                                                                    | $\uparrow \downarrow$ : Select Item<br>Enter: Select<br>$+/-$ : Change Opt.<br>F1: General Help<br>F2: Previous Values<br>F3: Optimized Defaults<br>F4: Save & Exit<br>ESC: Exit |
|                                                                        | Version 2.15.1231. Copyright (C) 2012 American Megatrends, Inc.    |                                                                                                    |

BIOS Menu 18: System Agent (SA) Configuration

**Page 102** 

## $\rightarrow$  VT-d [Enabled]

Use the VT-d option to enable or disable VT-d support.

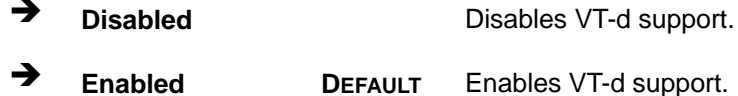

## 5.4.2.1 Graphics Configuration

Use the Graphics Configuration (BIOS Menu 19) menu to configure the video device connected to the system.

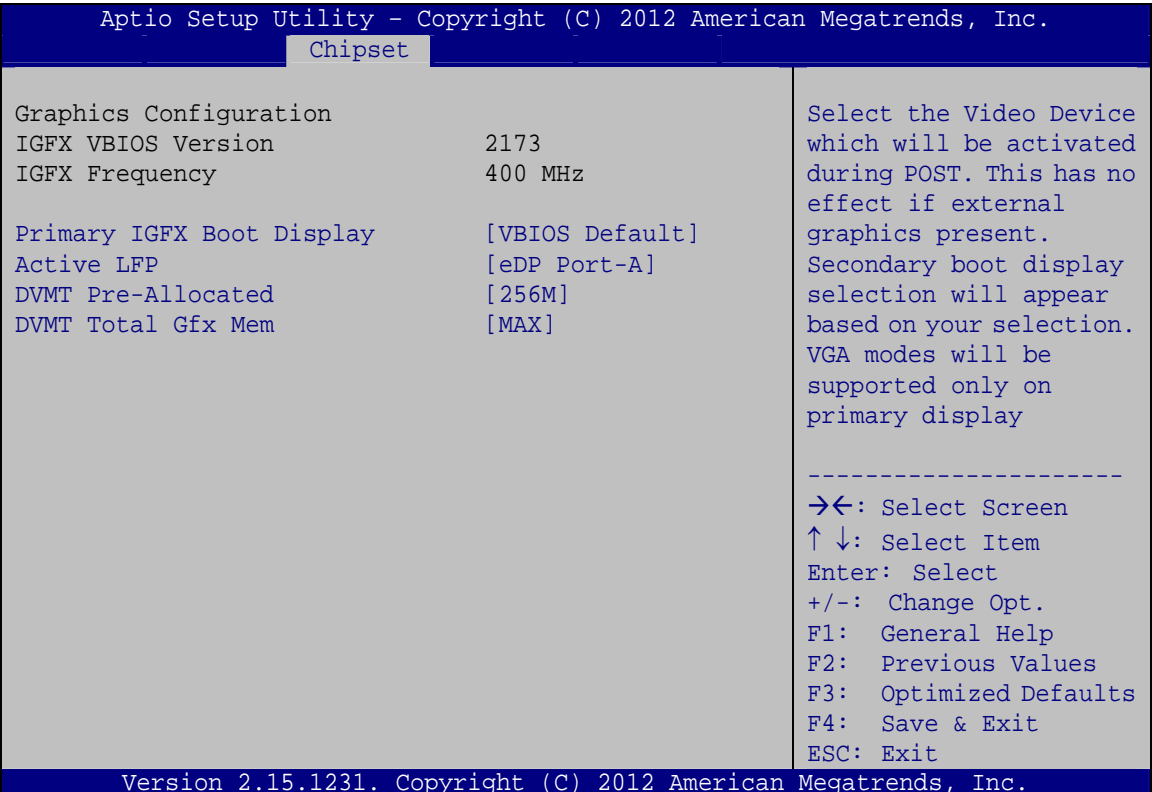

**BIOS Menu 19: Graphics Configuration** 

#### → Primary IGFX Boot Display [VBIOS Default]

Use the Primary IGFX Boot Display option to select the display device used by the system when it boots. Configuration options are listed below.

- VBIOS Default **DEFAULT**
- CRT
- **DP** port

#### Î **Active LFP [eDP Port-A]**

Use the **Active LFP** option to select the active LFP configuration.

- **T** No LVDS **No LVDS No LVDS VBIOS** does not enable LVDS.
- **eDP Port-A** DEFAULT LFP is driven by the Int-DisplayPort encoder from Port-A.

#### Î **DVMT Pre-Allocated [256M]**

Use the **DVMT Pre-Allocated** option to set the amount of system memory allocated to the integrated graphics processor when the system boots. The system memory allocated can then only be used as graphics memory, and is no longer available to applications or the operating system. Configuration options are listed below:

- 32M
- 64M
- 128M
- 256M **Default**
- 512M

#### Î **DVMT Total Gfx Mem [MAX]**

Use the **DVMT Total Gfx Mem** option to select DVMT5.0 total graphic memory size used by the internal graphic device. The following options are available:

- 128M
- 256M
- MAX **Default**

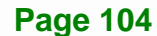

## **5.4.2.2 Memory Configuration**

Use the **Memory Configuration** submenu (**BIOS Menu 20**) to view memory information.

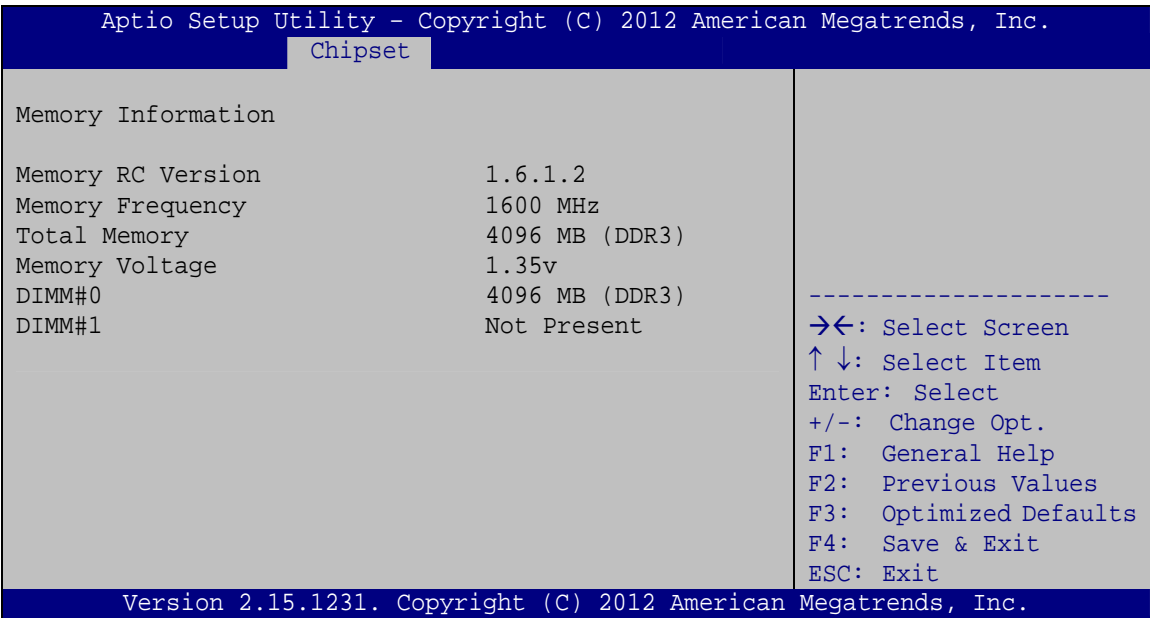

**BIOS Menu 20: Memory Configuration** 

## **5.5 Boot**

Use the **Boot menu** (**BIOS Menu 21**) to configure system boot options.

|                                                         | Aptio Setup Utility - Copyright (C) 2012 American Megatrends, Inc. |                                                                                                    |
|---------------------------------------------------------|--------------------------------------------------------------------|----------------------------------------------------------------------------------------------------|
| Advanced Chipset<br>Main                                | Security Save & Exit<br><b>Boot</b>                                |                                                                                                    |
| Boot Configuration<br>Bootup NumLock State              | [On]                                                               | Select the keyboard<br>NumLock state                                                                                                    |
| Ouiet Boot<br>Option ROM Messages<br>Boot option filter | [Enabled]<br>[Force BIOS]<br>[Legacy only]                         |                                                                                                    |
| Launch PXE OpROM                                        | [Disabled]                                                         | $\rightarrow$ $\leftarrow$ : Select Screen<br>$\uparrow \downarrow$ : Select Item                                                         |
| Boot Option Priorities                                  |                                                                    | Enter: Select<br>$+/-$ : Change Opt.<br>F1: General Help<br>F2: Previous Values<br>F3: Optimized Defaults<br>F4: Save & Exit<br>ESC: Exit |
|                                                         | Version 2.15.1231. Copyright (C) 2012 American Megatrends, Inc.    |                                                                                                    |

**BIOS Menu 21: Boot** 

**Page 105**

#### Î **Bootup NumLock State [On]**

**Integration Corp.** 

Use the **Bootup NumLock State** BIOS option to specify if the number lock setting must be modified during boot up.

- $\rightarrow$  On **DEFAULT** Allows the Number Lock on the keyboard to be enabled automatically when the computer system boots up. This allows the immediate use of the 10-key numeric keypad located on the right side of the keyboard. To confirm this, the Number Lock LED light on the keyboard is lit.
- **Off Does** not enable the keyboard Number Lock automatically. To use the 10-keys on the keyboard, press the Number Lock key located on the upper left-hand corner of the 10-key pad. The Number Lock LED on the keyboard lights up when the Number Lock is engaged.

#### Î **Quiet Boot [Enabled]**

Use the **Quiet Boot** BIOS option to select the screen display when the system boots.

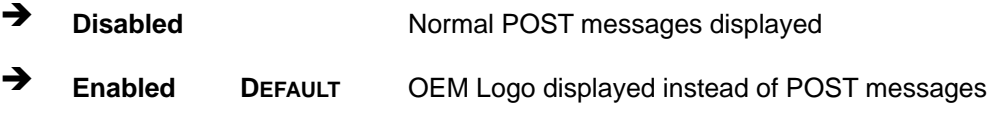

#### **→** Option ROM Messages [Force BIOS]

Use the **Option ROM Messages** option to set the Option ROM display mode.

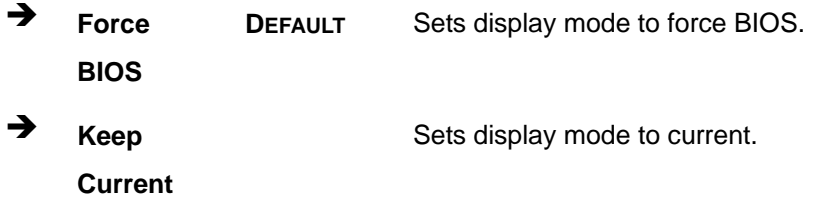

#### → Boot option filter [Legacy only]

Use the Boot option filter option to control what devices the system can boot to.

- **UEFI and Legacy**  $\mathbf{u}$
- Legacy only **DEFAULT**
- UEFI only  $\blacksquare$

#### **Launch PXE OpROM [Disabled]**  $\rightarrow$

Use the Launch PXE OpROM option to enable or disable boot option for legacy network devices.

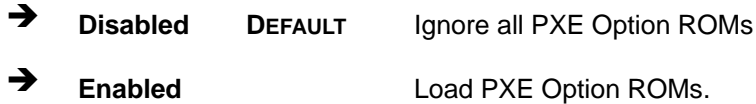

## 5.6 Security

Use the Security menu (BIOS Menu 22) to set system and user passwords.

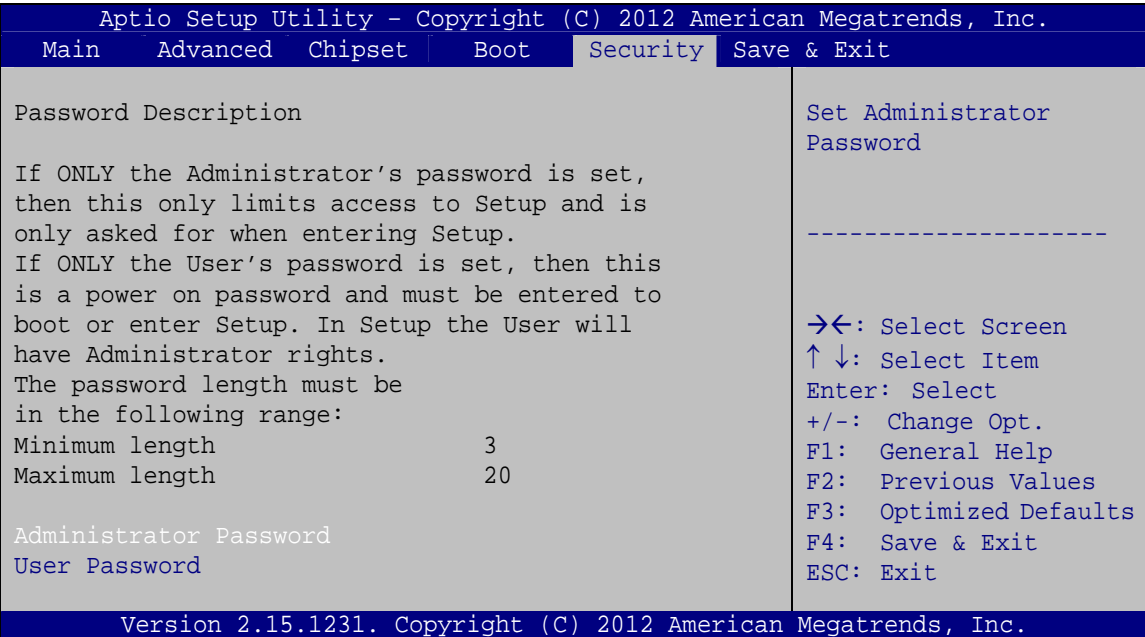

**BIOS Menu 22: Security** 

#### **Administrator Password**

Use the Administrator Password to set or change an administrator password.

#### **User Password**

Use the User Password to set or change a user password.

## 5.7 Save & Exit

Use the Save & Exit menu (BIOS Menu 23) to load default BIOS values, optimal failsafe values and to save configuration changes.

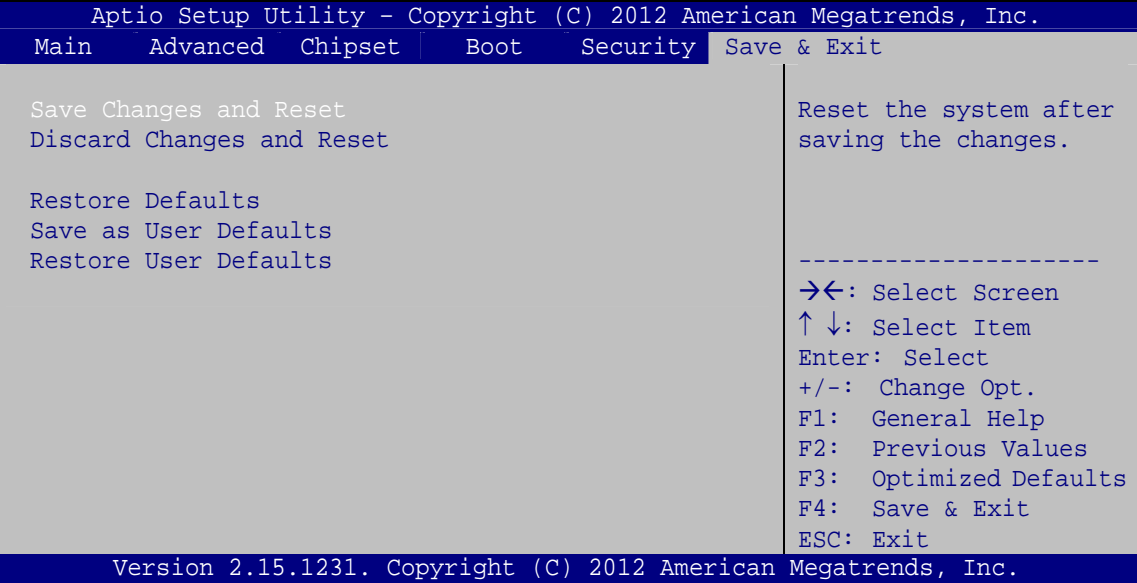

BIOS Menu 23: Save & Exit

#### Save Changes and Reset

Use the Save Changes and Reset option to save the changes made to the BIOS options and reset the system.

#### **Discard Changes and Reset**

Use the Discard Changes and Reset option to exit the system without saving the changes made to the BIOS configuration setup program.

#### **→** Restore Defaults

Use the **Restore Defaults** option to load the optimal default values for each of the parameters on the Setup menus. **F3 key can be used for this operation.**

#### **→** Save as User Defaults

Use the **Save as User Defaults** option to save the changes done so far as user defaults.

#### $\rightarrow$  Restore User Defaults

Use the **Restore User Defaults** option to restore the user defaults to all the setup options.

**Page 109**

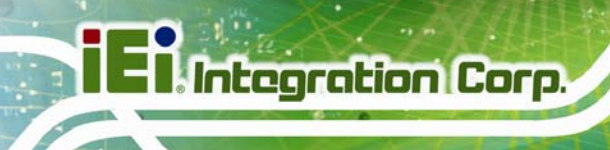

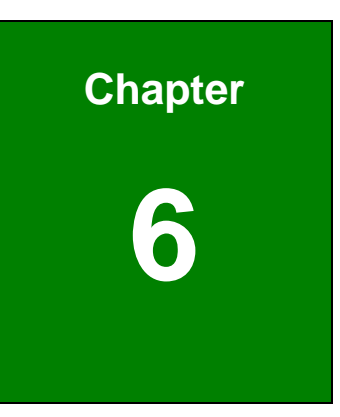

# **6 Software Drivers**

**Page 110** 

## **6.1 Available Software Drivers**

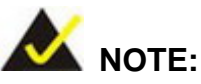

The content of the CD may vary throughout the life cycle of the product and is subject to change without prior notice. Visit the IEI website or contact technical support for the latest updates.

The following drivers can be installed on the system:

- Chipset
- Graphics
- LAN
- Audio
- USB 3.0
- Intel® AMT

Installation instructions are given below.

## **6.2 Software Installation**

All the drivers for the WAFER-ULT-i1 are on the CD that came with the system. To install the drivers, please follow the steps below.

**Step 1:** Insert the CD into a CD drive connected to the system.

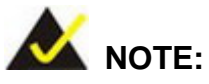

If the installation program doesn't start automatically: Click "Start->My Computer->CD Drive->autorun.exe"

**Step 2:** The driver main menu appears.

**Step 3:** Click WAFER-ULT.

- **Step 4:** A new screen with a list of available drivers appears.
- **Step 5:** Install all of the necessary drivers in this menu.

## **6.3 Chipset Driver Installation**

To install the chipset driver, please do the following.

- **Step 1:** Access the driver list. (See **Section 6.2**)
- **Step 2:** Click **Chipset**.
- **Step 3:** Locate the setup file and double click on it.
- **Step 4:** When the setup files are completely extracted, the **Welcome Screen** in **Figure** 6-1 appears.
- **Step 5:** Click **Next** to continue.

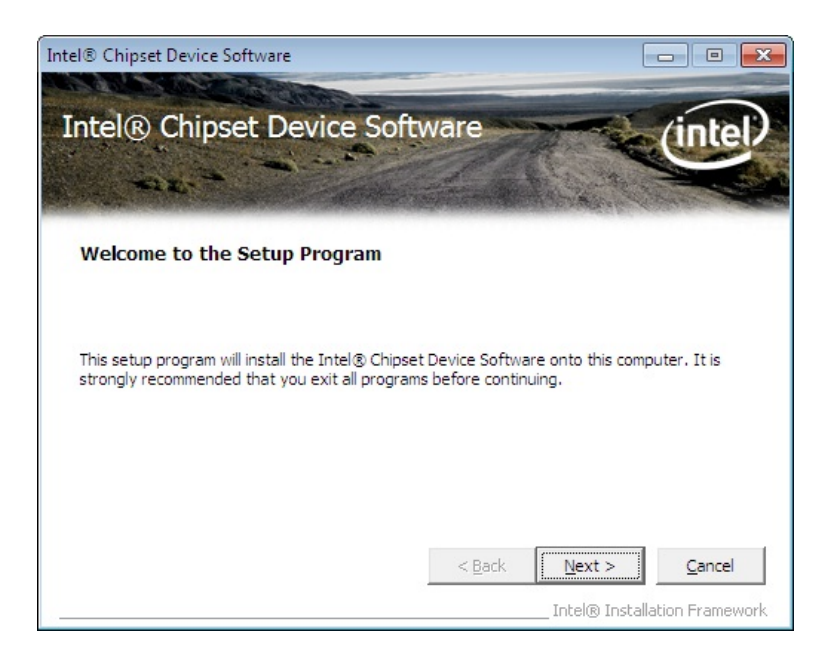

#### **Figure 6-1: Chipset Driver Welcome Screen**

- **Step 6:** The license agreement in **Figure 6-2** appears.
- **Step 7:** Read the **License Agreement**.
- **Step 8:** Click **Yes** to continue.

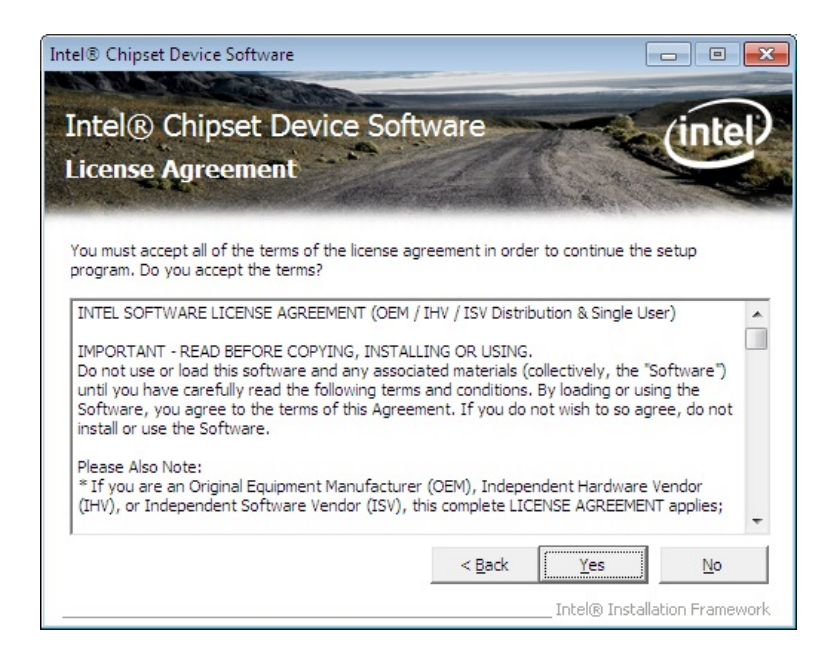

**Integration Corp.** 

**Figure 6-2: Chipset Driver License Agreement** 

**Step 9:** The **Read Me** file in **Figure 6-3** appears.

**Step 10: Click Next to continue.** 

|     | Intel <sup>®</sup> Chipset Device Software                                                                                                    |
|-----|----------------------------------------------------------------------------------------------------|
|     | Intel® Chipset Device Software<br><b>Readme File Information</b>                                                                                      |
|     | Refer to the Readme file below to view the system requirements and installation information.<br>Press the Page Down key to view the rest of the file. |
|     |                                                                                                    |
| ٠   | Product: Intel(R) Chipset Device Software                                                                                                    |
| بها | Release: Production Version                                                                                                    |
| ÷   | Version: 9.4.0.1027                                                                                                    |
| ÷   | Target PCH/Chipset: Xeon(R) processor E3-1200 v3, Inte                                                                                                |
| بها | Intel(R) 8 Series, C220 Series                                                                                                    |
|     | Date: August 21 2013                                                                                                    |
|     |                                                                                                    |
|     | m.                                                                                                    |
|     | $<$ Back<br>Cancel<br>Next >                                                                                                    |
|     | Technology, Technologia Marine, Francesco,                                                                                                    |

**Figure 6-3: Chipset Driver Read Me File** 

**Step 11: Setup Operations** are performed as shown in **Figure 6-4**.

**Step 12:** Once the **Setup Operations** are complete, click **Next** to continue.

**Page 113**

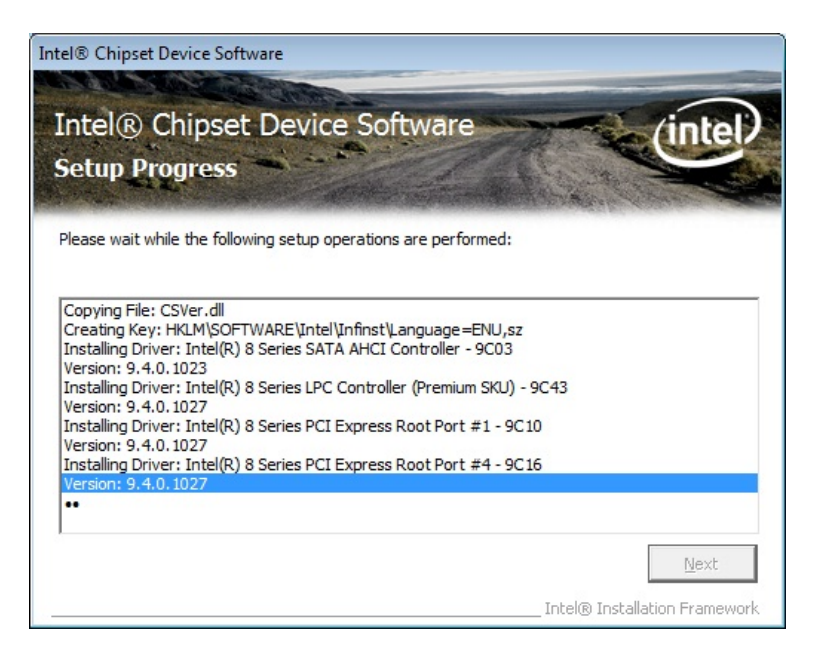

**Figure 6-4: Chipset Driver Setup Operations** 

**Step 13:** The **Finish** screen in **Figure 6-5** appears.

**Step 14: Select "Yes, I want to restart this computer now" and click Finish.** 

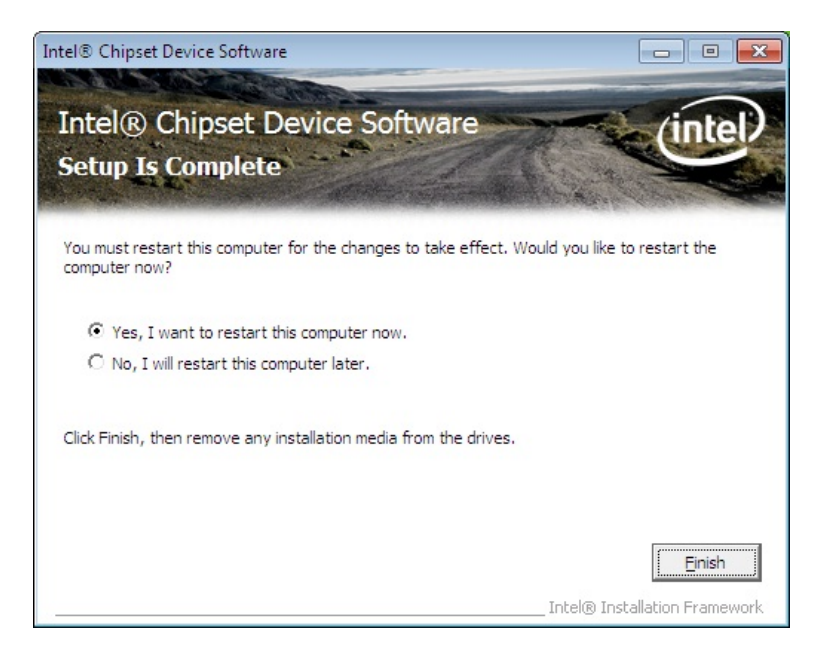

**Figure 6-5: Chipset Driver Installation Finish Screen** 

## **6.4 Graphics Driver Installation**

To install the Graphics driver, please do the following.

- **Step 1:** Access the driver list. (See **Section 6.2**)
- **Step 2:** Click **Graphics** and select the folder which corresponds to the operating system.

- **Step 3:** Locate the setup file and double click on it.
- **Step 4:** The **Welcome Screen** in **Figure 6-6** appears.
- **Step 5:** Click **Next** to continue.

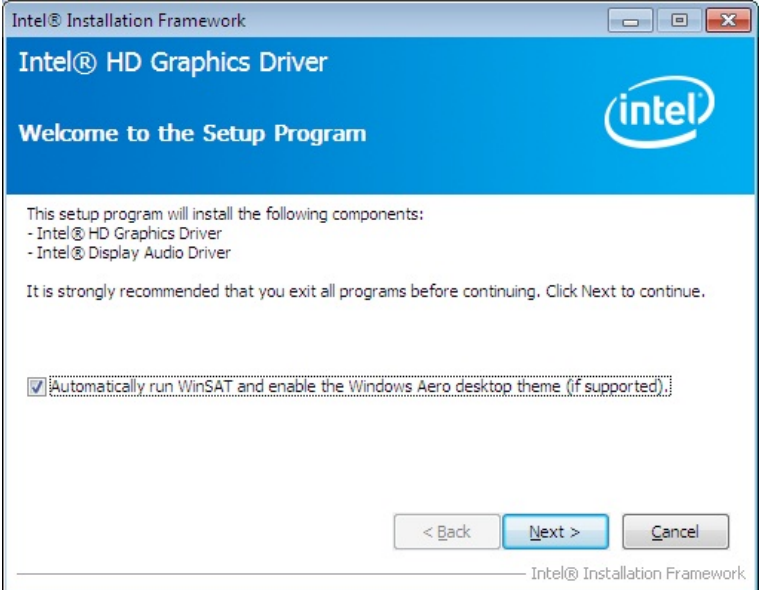

**Figure 6-6: Graphics Driver Welcome Screen** 

- **Step 6:** The **License Agreement** in **Figure 6-7** appears.
- **Step 7:** Click **Yes** to accept the agreement and continue.

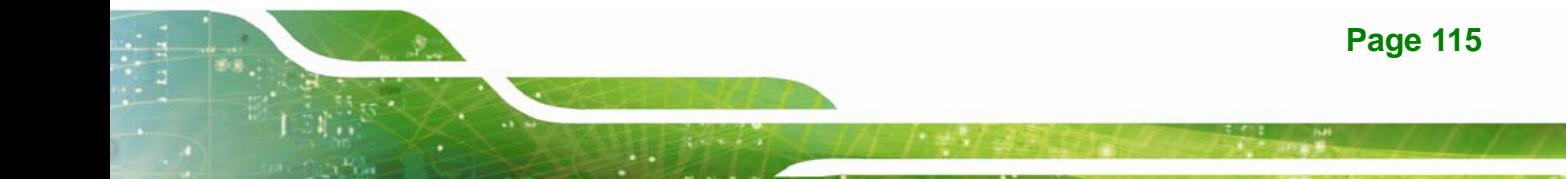

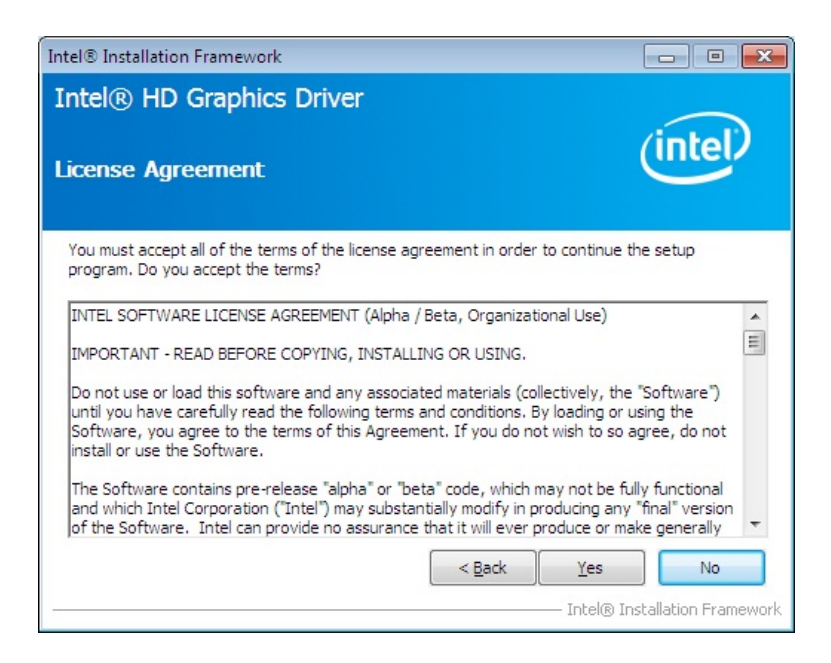

#### **Figure 6-7: Graphics Driver License Agreement**

**Step 8:** The **Read Me** file in **Figure 6-8** appears. Click **Next** to continue.

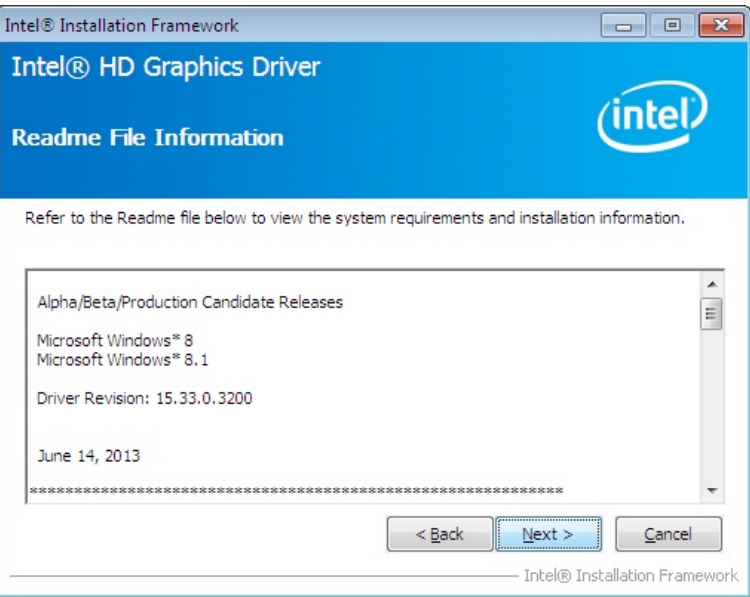

#### **Figure 6-8: Graphics Driver Read Me File**

**Step 9: Setup Operations** are performed as shown in **Figure 6-9**.

**Step 10:** Once the **Setup Operations** are complete, click **Next** to continue.

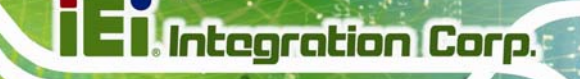

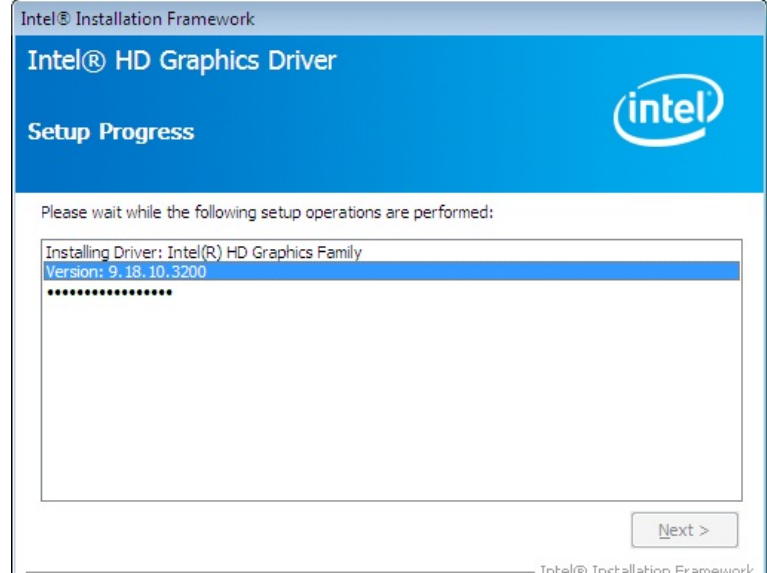

**Figure 6-9: Graphics Driver Setup Operations** 

**Step 11:** The **Finish** screen in **Figure 6-10** appears.

**Step 12: Select "Yes, I want to restart this computer now" and click Finish.** 

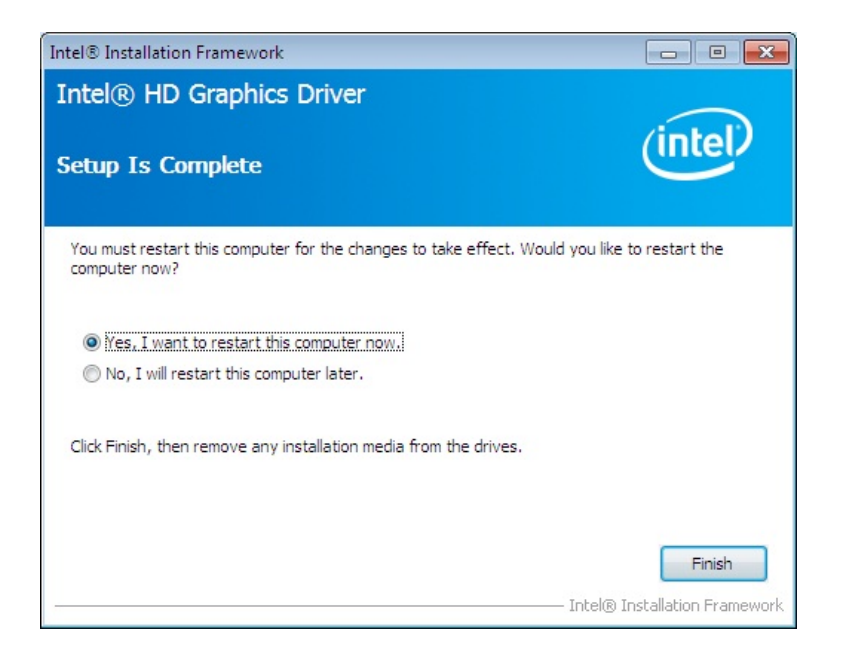

**Figure 6-10: Graphics Driver Installation Finish Screen** 

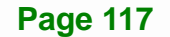

## **6.5 LAN Driver Installation**

To install the LAN driver, please do the following.

- **Step 1:** Access the driver list. (See **Section 6.2**)
- **Step 2:** Click **LAN**.
- **Step 3:** Select the folder with the driver of correspondent LAN controller.
- **Step 4:** Locate the Autorun file and double click on it.
- **Step 5:** The Intel® Network Connection menu in **Figure 6-11** appears.

**Step 6:** Click **Install Drivers and Software**.

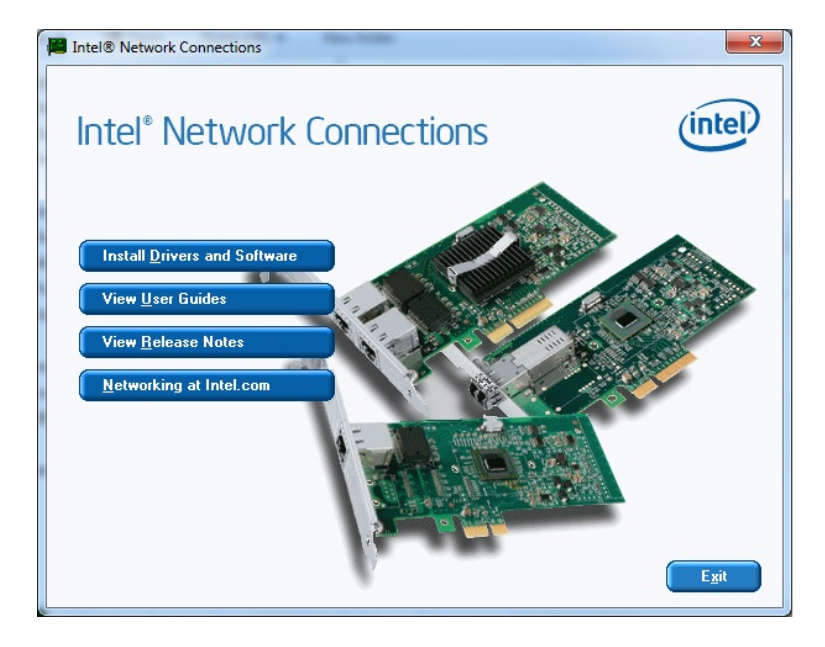

**Figure 6-11: Intel® Network Connection Menu** 

**Step 7:** The **Welcome** screen in **Figure 6-12** appears.

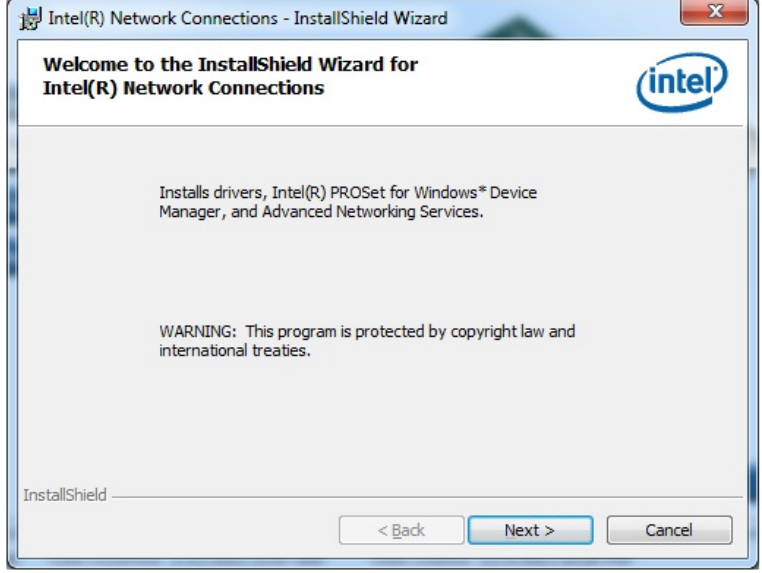

## **Figure 6-12: LAN Driver Welcome Screen**

- **Step 8:** Click **Next** to continue.
- **Step 9:** The **License Agreement** in **Figure 6-13** appears.
- **Step 10:** Accept the agreement by selecting "**I accept the terms in the license agreement**".

**Integration Corp.** 

**Step 11:** Click **Next** to continue.

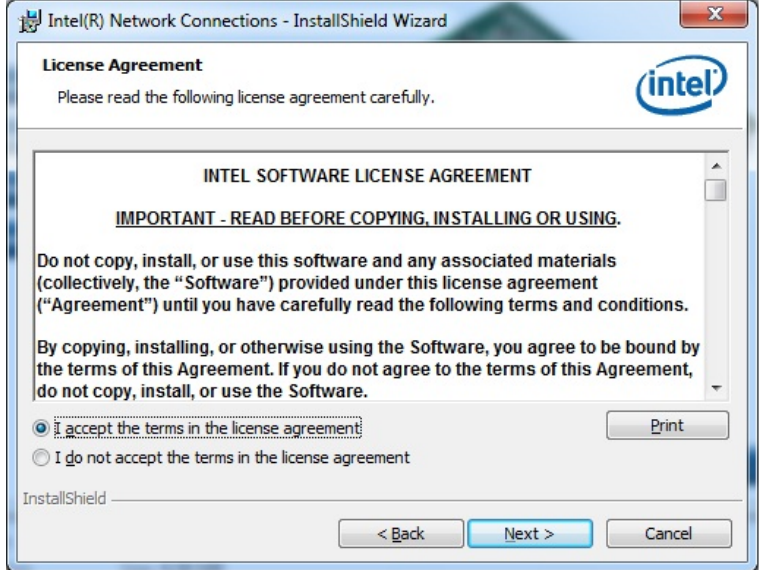

**Figure 6-13: LAN Driver License Agreement** 

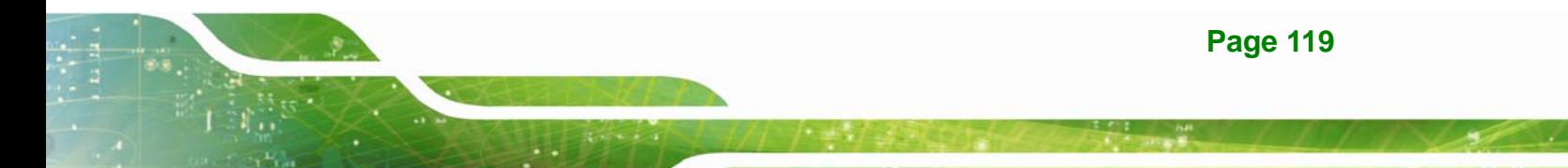

**Step 12:** The **Setup Options** screen in **Figure 6-14** appears.

**Step 13: Select program features to install.** 

**Step 14:** Click **Next** to continue.

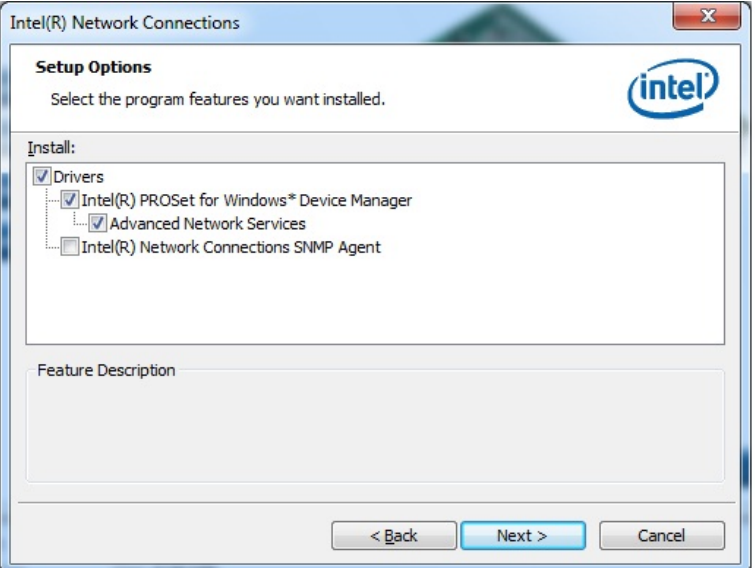

**Figure 6-14: LAN Driver Setup Options** 

**Step 15:** The **Ready to Install the Program** screen in **Figure 6-15** appears.

**Step 16:** Click **Install** to proceed with the installation.

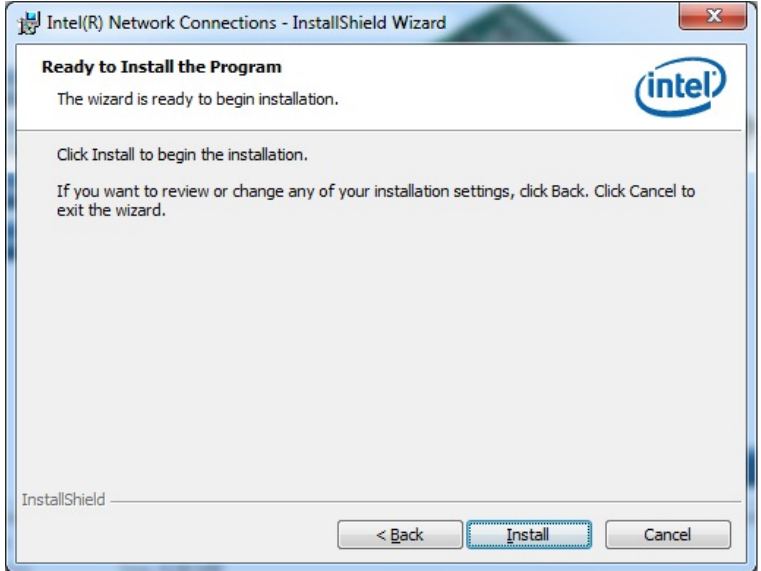

## **Figure 6-15: LAN Driver Installation**

**Step 17:** The program begins to install.

**Step 18:** When the driver installation is complete, the screen in **Figure 6-16** appears.

**Integration Corp.** 

**Step 19: Click Finish to exit.** 

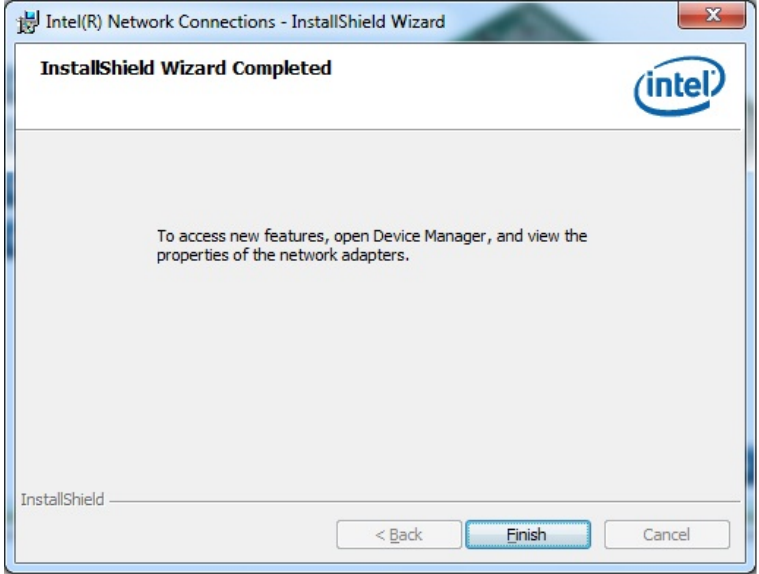

**Figure 6-16: LAN Driver Installation Complete** 

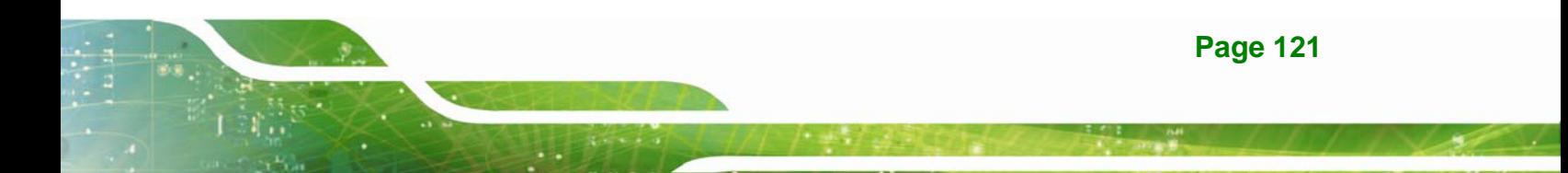

## **6.6 Audio Driver Installation**

To install the audio driver, please do the following.

- **Step 1:** Access the driver list. (See **Section 6.2**)
- **Step 2:** Click **Audio** and select the folder which corresponds to the operating system.
- **Step 3:** Double click the setup file.
- **Step 4:** The **InstallShield Wizard** is prepared to guide the user through the rest of the process.
- **Step 5:** Once initialized, the **InstallShield Wizard** welcome screen appears (**Figure 6-17**).

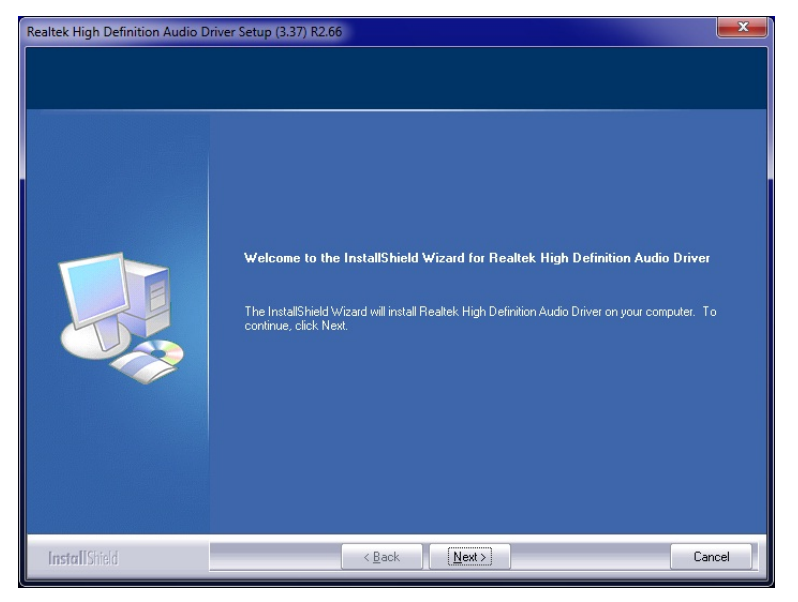

**Figure 6-17: InstallShield Wizard Welcome Screen** 

**Step 6:** Click **Next** to continue the installation.

**Step 7:** InstallShield starts to install the new software as shown in **Figure 6-18**.

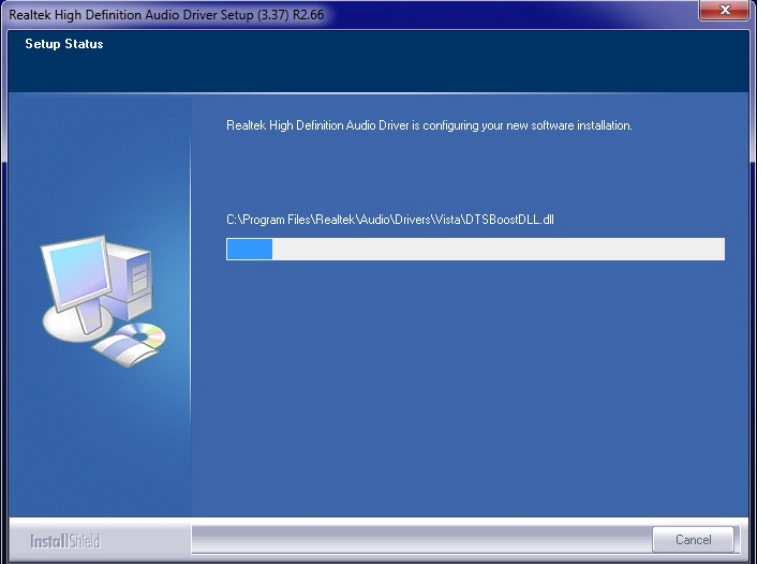

**Figure 6-18: Audio Driver Software Configuration** 

**Step 8:** After the driver installation process is complete, a confirmation screen appears

**Integration Corp.** 

(**Figure 6-19**).

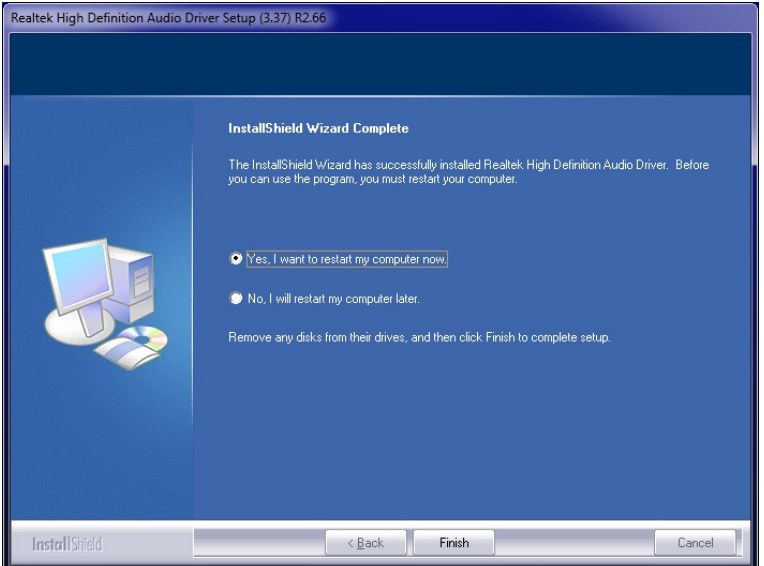

**Figure 6-19: Restart the Computer** 

**Step 9:** The confirmation screen offers the option of restarting the computer now or later. For the settings to take effect, the computer must be restarted. Click **Finish** to restart the computer.

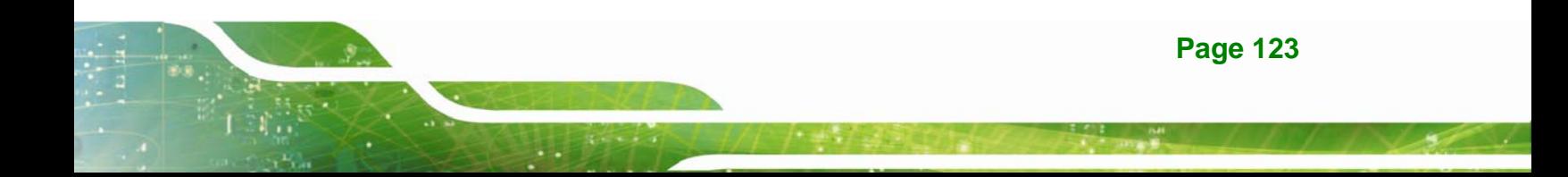

## **6.7 USB 3.0 Driver Installation**

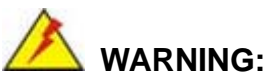

Do not run this driver's installer (Setup.exe) from a USB storage device (ie. external USB hard drive or USB thumb drive). For proper installation, please copy driver files to a local hard drive folder and run from there.

To install the USB 3.0 driver, please follow the steps below.

- **Step 1:** Access the driver list. (See **Section 6.2**)
- **Step 2:** Click **USB3.0**.
- **Step 3:** Locate the setup file and double click on it.
- **Step 4:** A **Welcome Screen** appears (**Figure 6-20**).
- **Step 5:** Click **Next** to continue.

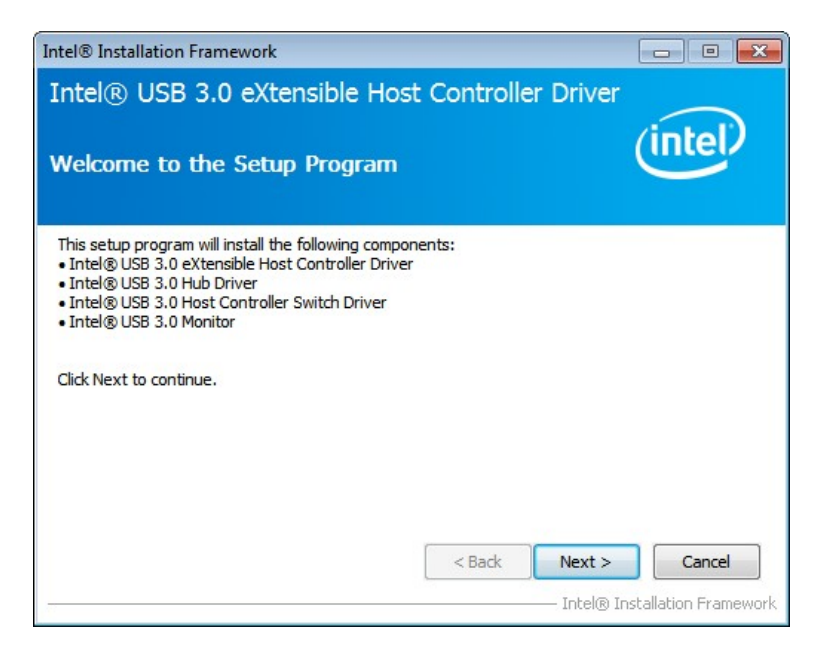

**Figure 6-20: USB 3.0 Driver Welcome Screen** 

**Step 6:** The license agreement in **Figure 6-21** appears.

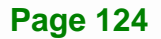

#### **Step 7:** Read the **License Agreement**.

**Step 8:** Click **Yes** to continue.

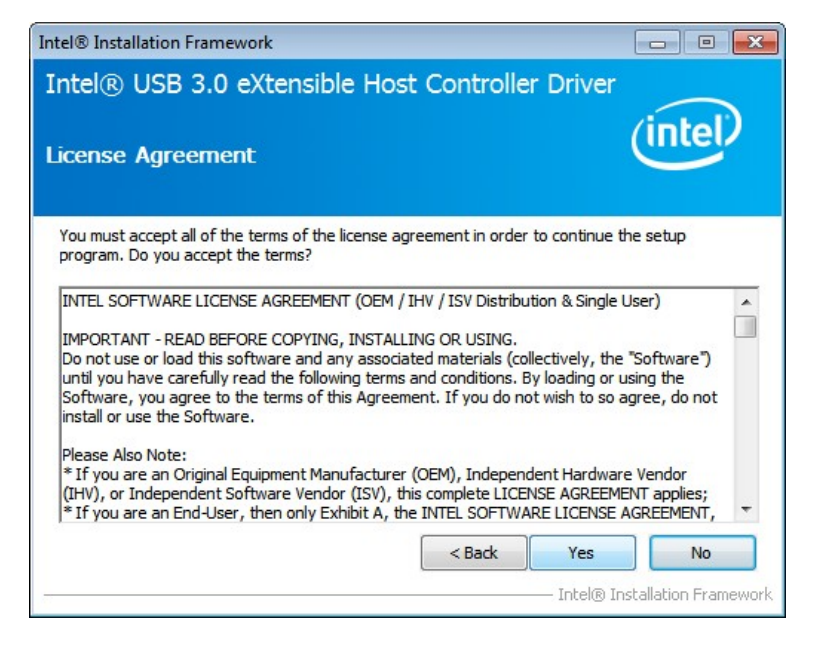

**Figure 6-21: USB 3.0 Driver License Agreement** 

**Step 9:** The **Read Me** file in **Figure 6-22** appears.

**Step 10:** Click **Next** to continue.

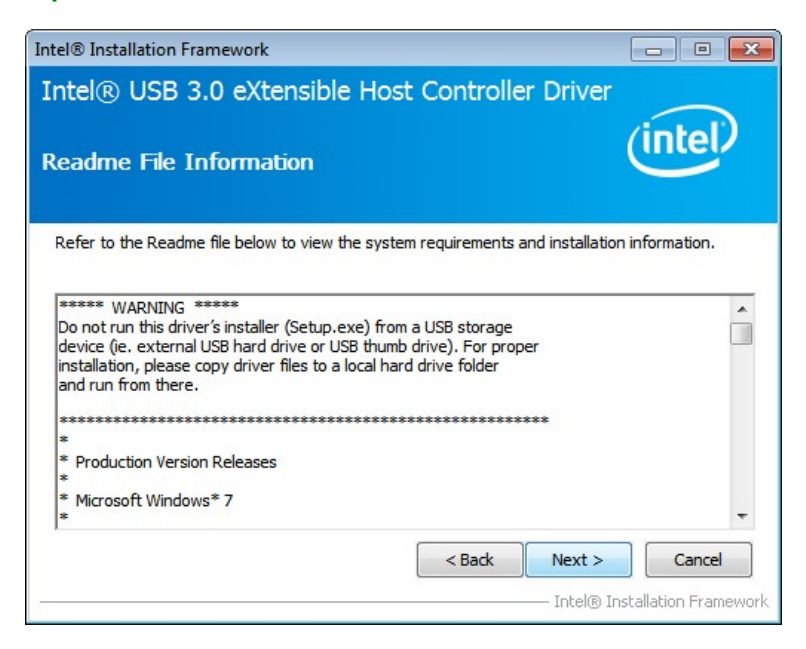

**Figure 6-22: USB 3.0 Driver Read Me File** 

**Step 11: Setup Operations** are performed as shown in **Figure 6-23**.

**Step 12:** Once the **Setup Operations** are complete, click **Next** to continue.

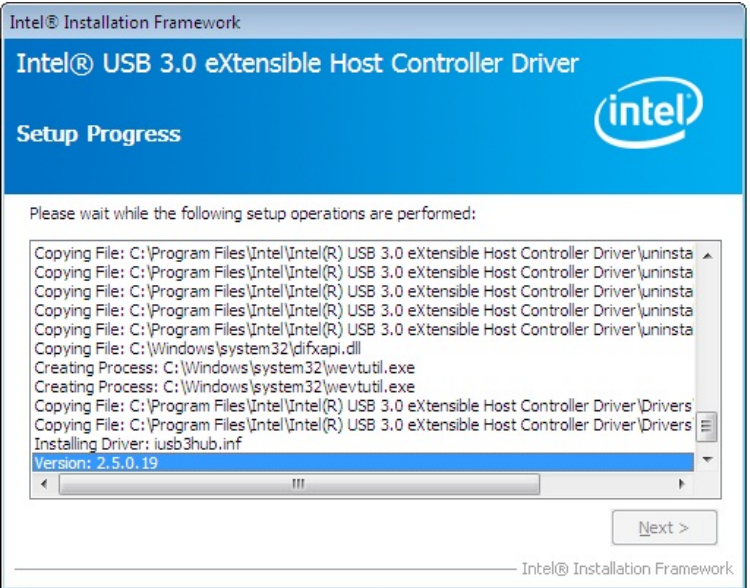

**Figure 6-23: USB 3.0 Driver Setup Operations** 

**Step 13:** The **Finish** screen in **Figure 6-24** appears.

**Step 14: Select "Yes, I want to restart this computer now" and click Finish.** 

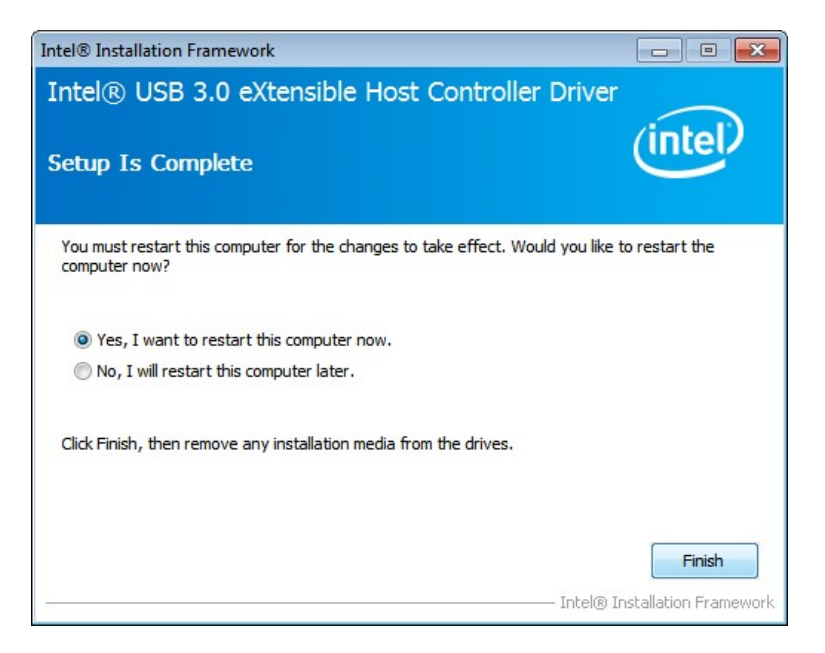

**Figure 6-24: USB 3.0 Driver Installation Finish Screen** 

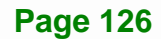

## **6.8 Intel® AMT Driver Installation**

The package of the Intel® ME components includes

Intel® Management Engine Interface (Intel® ME Interface)

**Integration Corp.** 

- Intel® Dynamic Application Loader
- Intel® Identity Protection Technology (Intel® IPT)
- **Serial Over LAN (SOL) driver**
- Intel® Management and Security Status Application
- Local Manageability Service (LMS)

To install these Intel® ME components, please do the following.

- **Step 1:** Access the driver list. (See **Section 6.2**)
- **Step 2:** Click **iAMT Driver & Utility**.
- **Step 3:** Double click the setup file in the **ME\_SW** folder.
- **Step 4:** When the setup files are completely extracted the **Welcome Screen** in **Figure 6-25** appears.

#### **Step 5:** Click **Next** to continue.

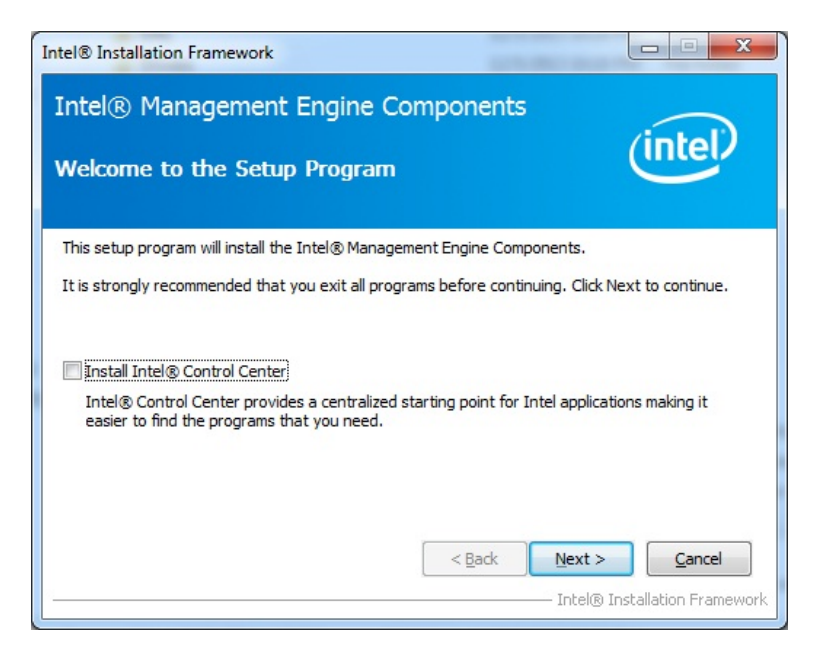

**Figure 6-25: Intel® ME Driver Welcome Screen** 

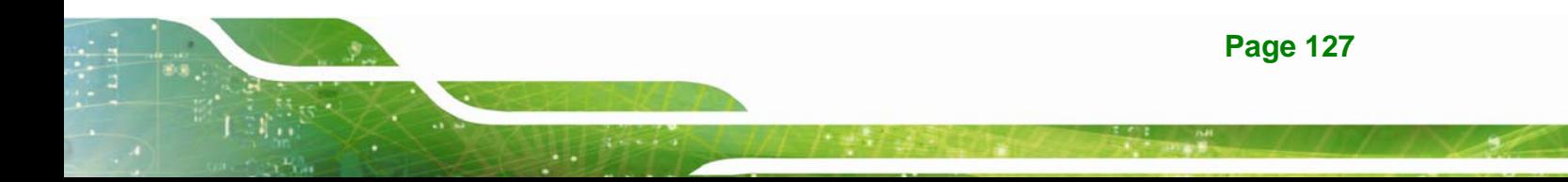

**Step 6:** The license agreement in **Figure 6-26** appears.

**Step 7:** Read the **License Agreement**.

**Step 8:** Click **Yes** to continue.

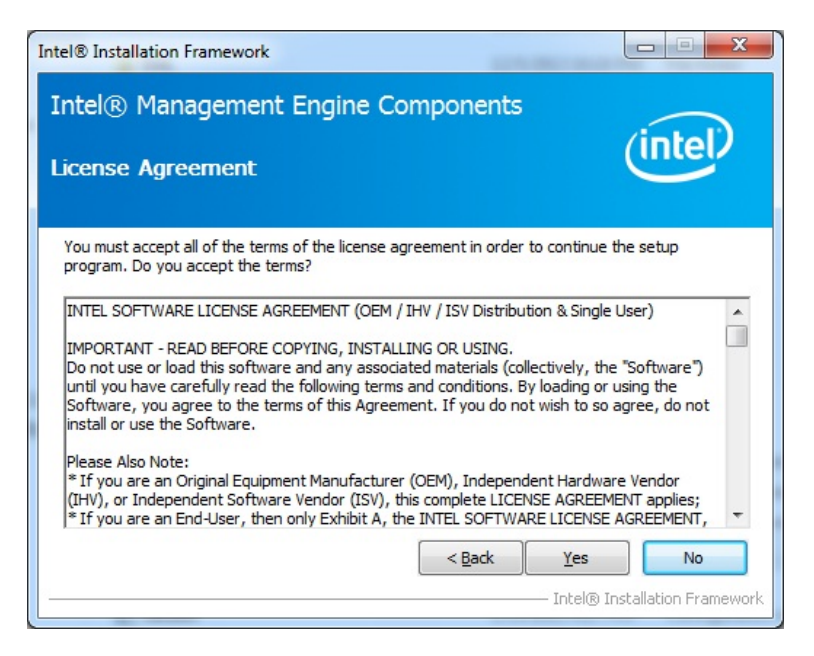

**Figure 6-26: Intel® ME Driver License Agreement** 

**Step 9: Setup Operations** are performed as shown in **Figure 6-27**.

**Step 10:** Once the **Setup Operations** are complete, click **Next** to continue.

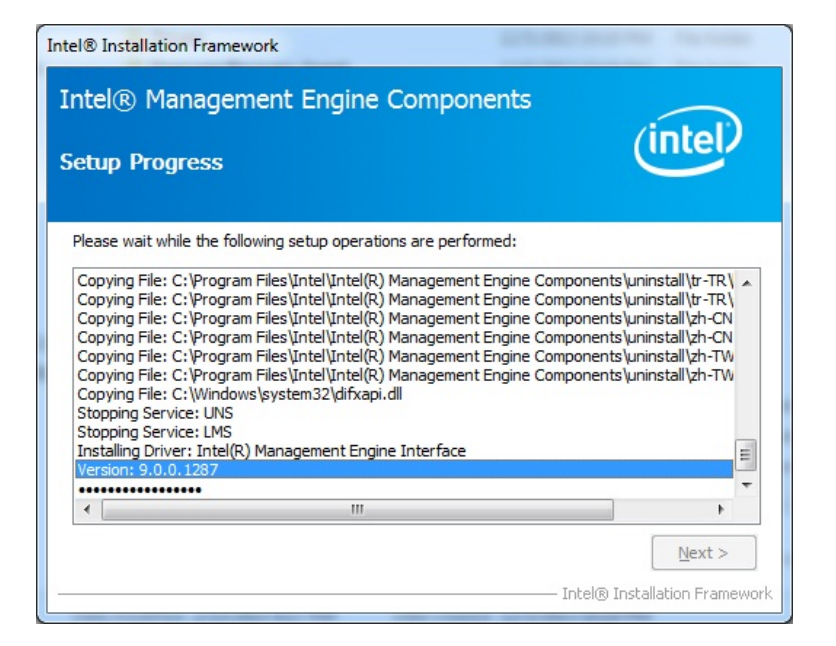

**Figure 6-27: Intel® ME Driver Setup Operations** 

**Step 11:** The **Finish** screen in **Figure 6-28** appears.

**Step 12: Select "Yes, I want to restart this computer now" and click Finish.** 

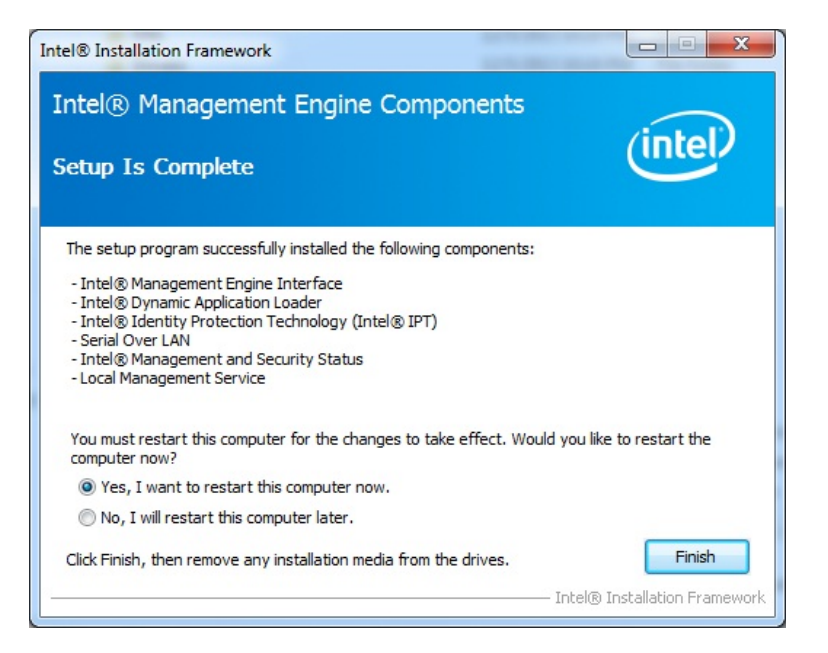

**Figure 6-28: Intel® ME Driver Installation Finish Screen** 

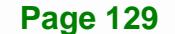
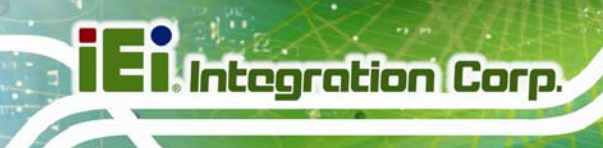

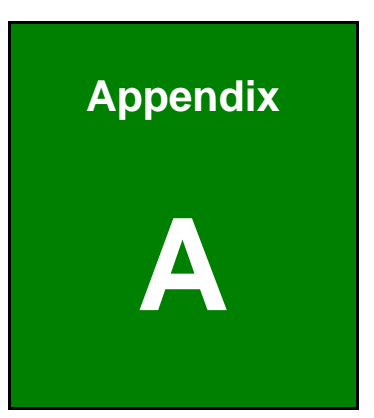

# **A BIOS Options**

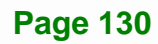

Below is a list of BIOS configuration options in the BIOS chapter.

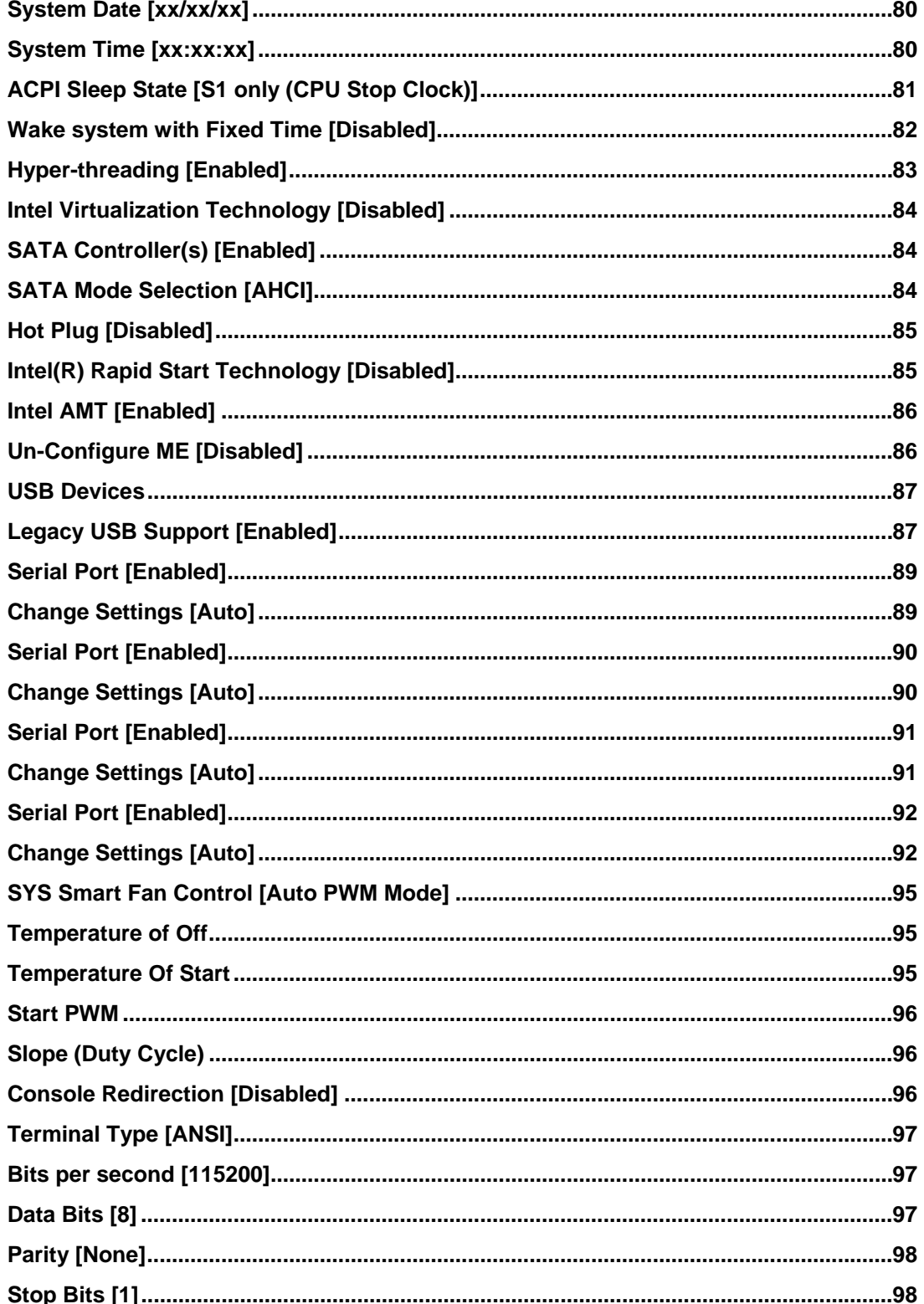

**Page 131** 

 $\frac{1}{2}$   $\frac{1}{2}$   $\frac{1}{2}$   $\frac{1}{2}$   $\frac{1}{2}$   $\frac{1}{2}$ 

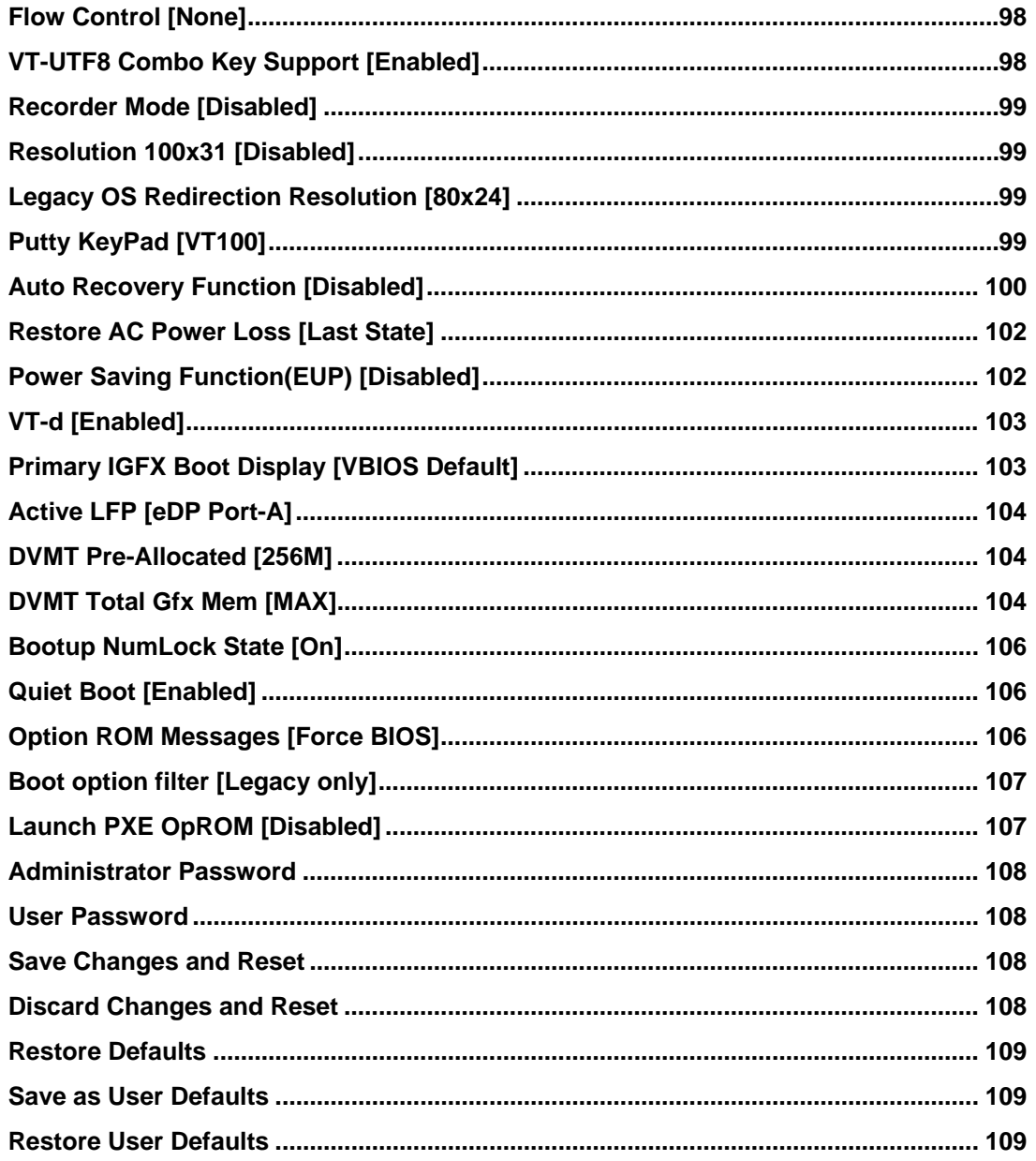

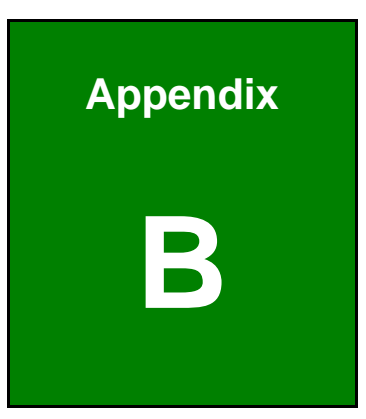

**TET Integration Corp.** 

# **One Key Recovery**

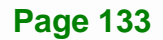

# **B.1 One Key Recovery Introduction**

The IEI one key recovery is an easy-to-use front end for the Norton Ghost system backup and recovery tool. This tool provides quick and easy shortcuts for creating a backup and reverting to that backup or reverting to the factory default settings.

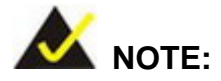

The latest One Key Recovery software provides an auto recovery function that allows a system running Microsoft Windows OS to automatically restore from the factory default image after encountering a Blue Screen of Death (BSoD) or a hang for around 10 minutes. Please refer to Section B.3 for the detailed setup procedure.

The IEI One Key Recovery tool menu is shown below.

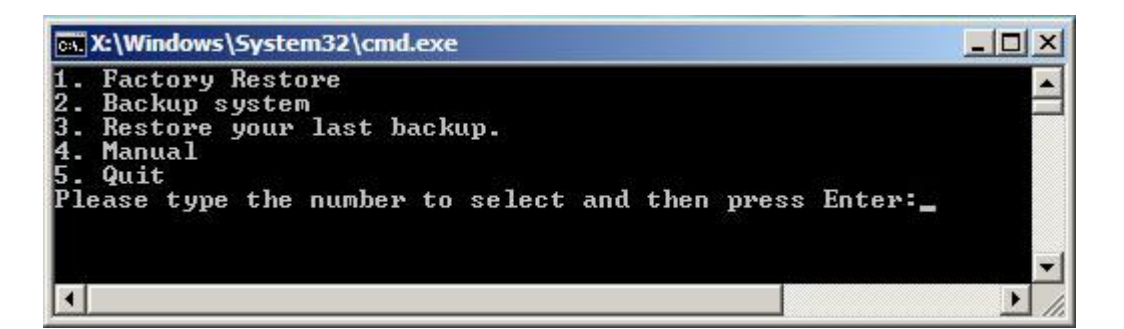

**Figure B-1: IEI One Key Recovery Tool Menu** 

Prior to using the IEI One Key Recovery tool (as shown in **Figure B-1**) to backup or restore Windows system, five setup procedures are required.

- 1. Hardware and BIOS setup (see **Section B.2.1**)
- 2. Create partitions (see **Section B.2.2**)
- 3. Install operating system, drivers and system applications (see **Section B.2.3**)
- 4. Build the recovery partition (see **Section B.2.4**)
- 5. Create factory default image (see **Section B.2.5**)

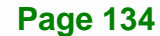

After completing the five initial setup procedures as described above, users can access the recovery tool by pressing <**F3**> while booting up the system. The detailed information of each function is described in **Section B.5**.

**Integration Corp.** 

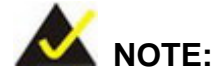

The initial setup procedures for Linux system are described in **Section B.3**.

#### **B.1.1 System Requirement**

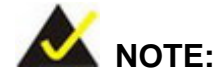

The recovery CD can only be used with IEI products. The software will fail to run and a warning message will appear when used on non-IEI hardware.

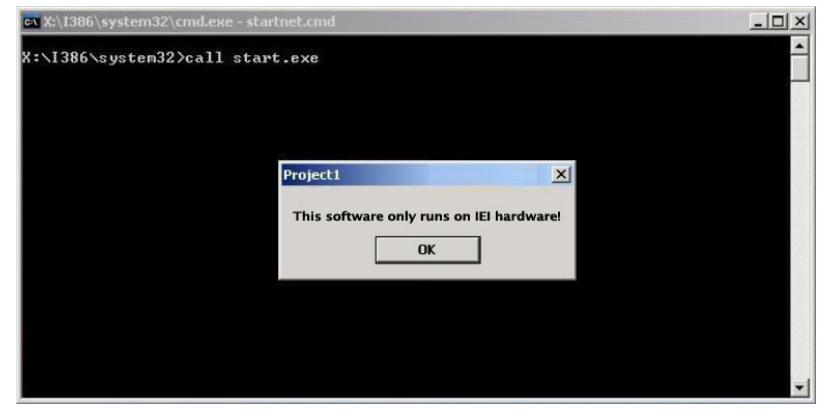

To create the system backup, the main storage device must be split into two partitions (three partitions for Linux). The first partition will be for the operating system, while the second partition will be invisible to the operating system and contain the backup made by the one key recovery software.

The partition created for recovery images must be big enough to contain both the factory default image and the user backup image. The size must be calculated before creating the

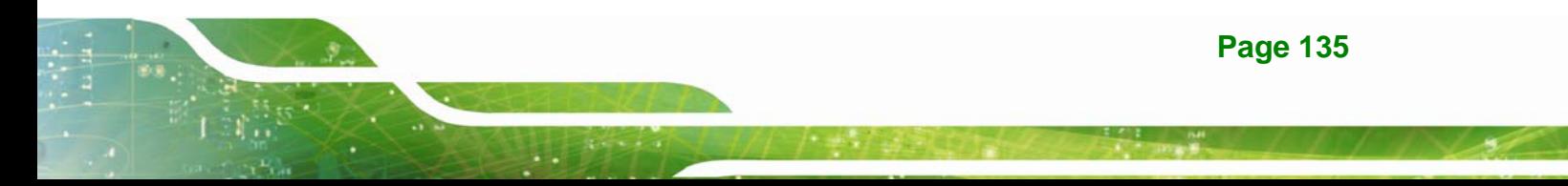

partitions. Please take the following table as a reference when calculating the size of the partition.

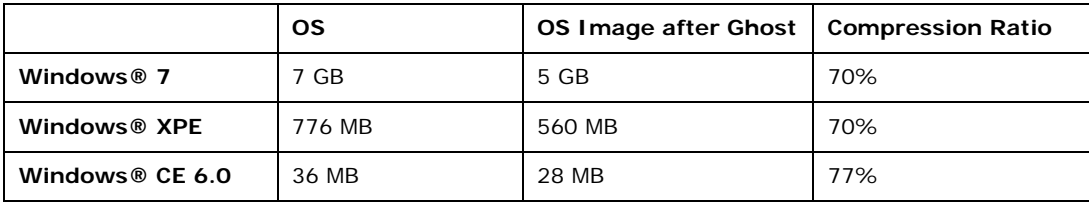

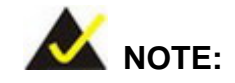

Specialized tools are required to change the partition size if the operating system is already installed.

#### **B.1.2 Supported Operating System**

The recovery CD is compatible with both Microsoft Windows and Linux operating systems (OS). The supported OS versions are listed below.

- Microsoft Windows
	- o Windows 2000
	- o Windows XP (Service Pack 2 or 3 required)
	- o Windows Vista
	- o Windows 7
	- o Windows CE 5.0
	- o Windows CE 6.0
	- o Windows XP Embedded
	- o Windows Embedded Standard 7

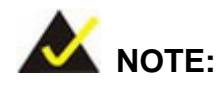

The auto recovery function (described in Section B.3) and the restore through LAN function (described in Section B.6) are not supported in the Windows CE 5.0/6.0 operating system environment.

**Page 136** 

- Linux
	- o Fedora Core 12 (Constantine)
	- o Fedora Core 11 (Leonidas)
	- o Fedora Core 10 (Cambridge)
	- o Fedora Core 8 (Werewolf)
	- o Fedora Core 7 (Moonshine)
	- o RedHat RHEL-5.4
	- o RedHat 9 (Ghirke)
	- o Ubuntu 8.10 (Intrepid)
	- o Ubuntu 7.10 (Gutsy)
	- o Ubuntu 6.10 (Edgy)
	- o Debian 5.0 (Lenny)
	- o Debian 4.0 (Etch)
	- o SuSe 11.2
	- o SuSe 10.3

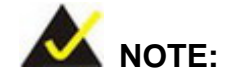

Installing unsupported OS versions may cause the recovery tool to fail.

# **B.2 Setup Procedure for Windows**

Prior to using the recovery tool to backup or restore, a few setup procedures are required.

- **Step 1:** Hardware and BIOS setup (see **Section B.2.1**)
- **Step 2:** Create partitions (see **Section B.2.2**)
- **Step 3:** Install operating system, drivers and system applications (see **Section B.2.3**)
- **Step 4:** Build the recovery partition (see **Section B.2.4**) or build the auto recovery partition (see **Section B.3**)
- **Step 5:** Create factory default image (see Section B.2.5)

The detailed descriptions are described in the following sections.

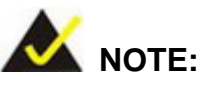

The setup procedures described below are for Microsoft Windows operating system users. For Linux, most of the setup procedures are the same except for several steps described in **Section B.3**.

#### **B.2.1 Hardware and BIOS Setup**

- **Step 1:** Make sure the system is powered off and unplugged.
- **Step 2:** Install a hard drive or SSD in the system. An unformatted and unpartitioned disk is recommended.
- **Step 3:** Connect an optical disk drive to the system and insert the recovery CD.
- **Step 4:** Turn on the system.
- **Step 5:** Press the <**DELETE**> key as soon as the system is turned on to enter the BIOS.
- **Step 6:** Select the connected optical disk drive as the 1<sup>st</sup> boot device. (Boot  $\rightarrow$  Boot Device Priority  $\rightarrow$  1<sup>st</sup> Boot Device).
- **Step 7:** Save changes and restart the computer. Continue to the next section for instructions on partitioning the internal storage.

#### **B.2.2 Create Partitions**

To create the system backup, the main storage device must be split into two partitions (three partitions for Linux). The first partition will be for the operating system, while the second partition will be invisible to the operating system and contain the backup made by the one key recovery software.

**Step 1:** Put the recovery CD in the optical drive of the system.

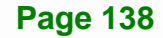

**Step 2:** Boot the system from recovery CD. When prompted, press any key to boot from the recovery CD. It will take a while to launch the recovery tool. Please be patient!

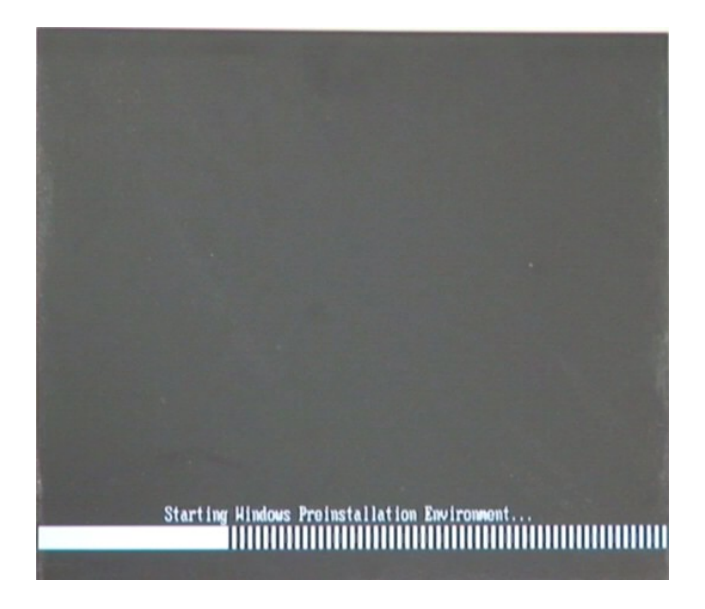

**Figure B-2: Launching the Recovery Tool** 

**Step 3:** The recovery tool setup menu is shown as below.

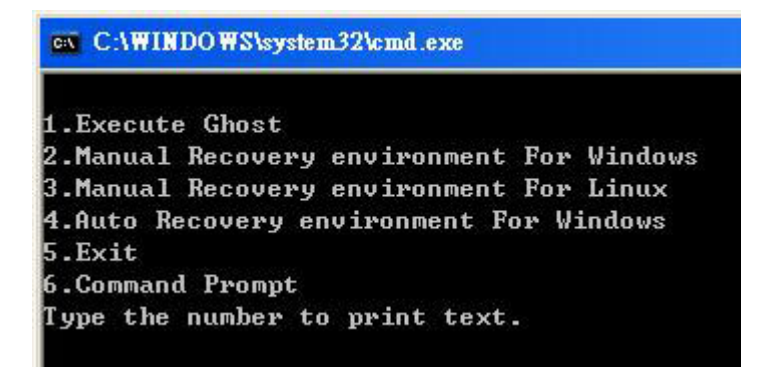

**Figure B-3: Recovery Tool Setup Menu** 

**Step 4:** Press <6> then <Enter>.

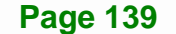

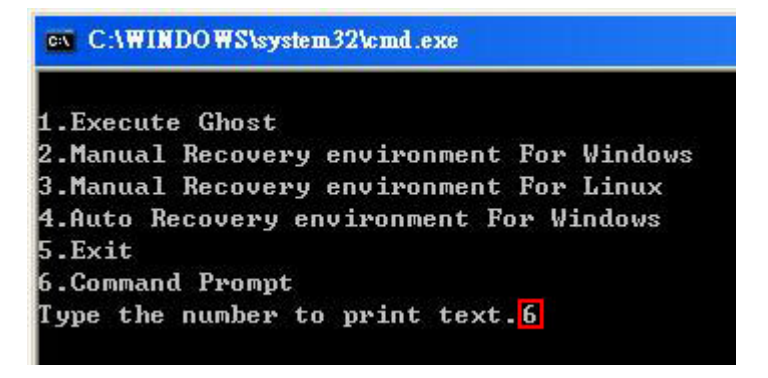

#### **Figure B-4: Command Prompt**

**Step 5:** The command prompt window appears. Type the following commands (marked in red) to create two partitions. One is for the OS installation; the other is for saving recovery files and images which will be an invisible partition. (Press <Enter> after entering each line below) **system32>diskpart DISKPART>list vol DISKPART>sel disk 0 DISKPART>create part pri size= \_\_\_ DISKPART>assign letter=N DISKPART>create part pri size= \_\_\_ DISKPART>assign letter=F DISKPART>exit system32>format N: /fs:ntfs /q /y system32>format F: /fs:ntfs /q /v:Recovery /y system32>exit**

| ex X:\1386\system32\CMD.EXE                                                                                                    |                                                                                 |        |                             |                                       |      |                                   | $    \times$ $-$ |  |  |
|----------------------------------------------------------------------------------------------------|---------------------------------------------------------------------------------|--------|-----------------------------|---------------------------------------|------|-----------------------------------|------------------|--|--|
| $\mathbf{r}$<br>X:\I386\SYSTEM32} <mark>diskpart &gt; Starts the Microsoft disk partitioning tool.</mark>                                                                                                    |                                                                                 |        |                             |                                       |      |                                   |                  |  |  |
| Microsoft DiskPart version 5.2.3790.1830<br>Copyright (C) 1999-2001 Microsoft Corporation.<br>On computer: MININT-JUC                                                                                                    |                                                                                 |        |                             |                                       |      |                                   |                  |  |  |
| $\texttt{DISKPART>}\texttt{list vol}\longrightarrow \texttt{Show partition information}$                                                                                                    |                                                                                 |        |                             |                                       |      |                                   |                  |  |  |
| Unlume ###                                                                                                    | Ltr                                                                             | Labe 1 | F <sub>S</sub>              | <b>T</b> ype                          | Size | Status                            | Info             |  |  |
| <b>Volume <i>A</i></b><br>Volume <sub>1</sub>                                                                                                    | x<br>D                                                                          | CD ROM | <b>CDFS</b><br><b>FAT32</b> | DUD-ROM 405 MB<br>Removeable 3854 MB  |      | Healthy<br>Healthy                | <b>Boot</b>      |  |  |
|                                                                                                    | DISKPART> sel disk 0 > Select a disk                                            |        |                             |                                       |      |                                   |                  |  |  |
| Disk Ø is now the selected disk.                                                                                                    |                                                                                 |        |                             |                                       |      |                                   |                  |  |  |
| DISKPART> create part pri size= <mark>2000 -</mark>                                                                                                    |                                                                                 |        |                             | This partition is for OS installation |      | te partition 1 and assign a size. |                  |  |  |
| DiskPart succeeded in creating the specified partition.                                                                                                    |                                                                                 |        |                             |                                       |      |                                   |                  |  |  |
|                                                                                                    | DISKPART> assign letter=N $\longrightarrow$ Assign partition 1 a code name (N). |        |                             |                                       |      |                                   |                  |  |  |
| DiskPart successfully assigned the drive letter or mount point.                                                                                                    |                                                                                 |        |                             |                                       |      |                                   |                  |  |  |
| DISKPART> create part pri size= <mark>1800 ----&gt; Create partition 2 and assign a size</mark><br>This partition is for recovery image                                                                                                    |                                                                                 |        |                             |                                       |      |                                   |                  |  |  |
| DiskPart succeeded in creating the specified partition.                                                                                                    |                                                                                 |        |                             |                                       |      |                                   |                  |  |  |
| DISKPART> assign letter=F $\rightarrow$ Assign partition 2 a code name (F).                                                                                                    |                                                                                 |        |                             |                                       |      |                                   |                  |  |  |
| DiskPart successfully assigned the drive letter or mount point.                                                                                                    |                                                                                 |        |                             |                                       |      |                                   |                  |  |  |
| DISKPART> exit > Exit diskpart                                                                                                    |                                                                                 |        |                             |                                       |      |                                   |                  |  |  |
| X:\I386\SYSTEM32}format_n: /fs:ntfs /q /y → Format partition 1 (N) as NTFS format.<br>The type of the file system is nuw.<br>The new file system is NTFS.<br>QuickFormatting 2000M<br>Creating file system structures.<br>Format complete.<br>2048254 KB total disk space.<br>2035620 KB are available.                                                                                                    |                                                                                 |        |                             |                                       |      |                                   |                  |  |  |
| X:\I386\SYSTEM32}format f: /fs:ntfs /q /v:Recovery /y <mark> </mark><br>The type of the file system is now<br>The new file system is NTFS.<br>Formate partition 2 (F) as NTFS formate and<br>name it as "Recovery".<br>QuickFormatting 1804M<br>Creating file system structures.<br>Format complete.<br>1847474 KB total disk space.<br>1835860 KB are available.<br>X:\I386\SYSTEM32}exit > Exit Windows PE |                                                                                 |        |                             |                                       |      |                                   |                  |  |  |

**Figure B-5: Partition Creation Commands** 

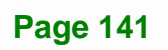

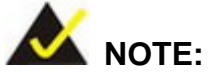

Use the following commands to check if the partitions were created successfully.

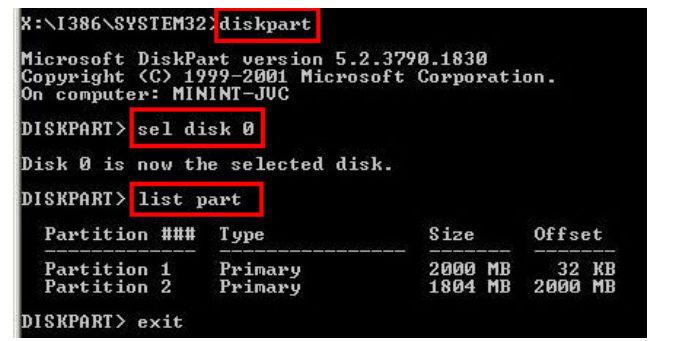

**Step 6:** Press any key to exit the recovery tool and automatically reboot the system. Please continue to the following procedure: Build the Recovery Partition.

### **B.2.3 Install Operating System, Drivers and Applications**

Install the operating system onto the unlabelled partition. The partition labeled "Recovery" is for use by the system recovery tool and should not be used for installing the operating system or any applications.

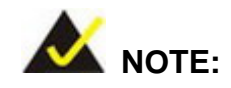

The operating system installation program may offer to reformat the chosen partition. DO NOT format the partition again. The partition has already been formatted and is ready for installing the new operating system.

To install the operating system, insert the operating system installation CD into the optical drive. Restart the computer and follow the installation instructions.

#### **B.2.4 Building the Recovery Partition**

- **Step 1:** Put the recover CD in the optical drive.
- **Step 2:** Start the system.
- **Step 3:** Boot the system from the recovery CD. When prompted, press any key to boot from the recovery CD. It will take a while to launch the recovery tool. Please be patient!

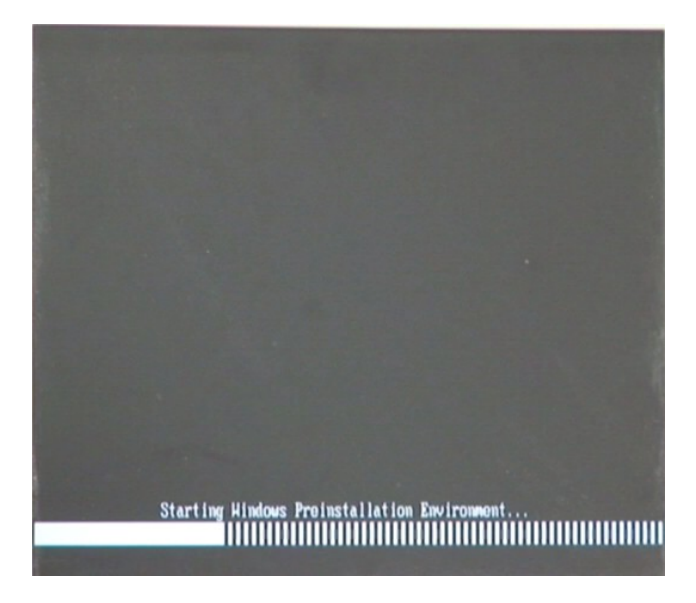

**Figure B-6: Launching the Recovery Tool** 

**Step 4:** When the recovery tool setup menu appears, press <**2**> then <Enter>.

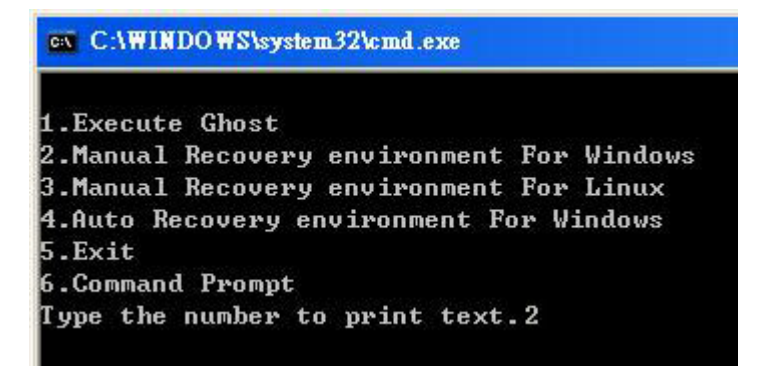

**Figure B-7: Manual Recovery Environment for Windows** 

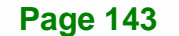

**Step 5:** The Symantec Ghost window appears and starts configuring the system to build a recovery partition. In this process the partition created for recovery files in **Section B.2.2** is hidden and the recovery tool is saved in this partition.

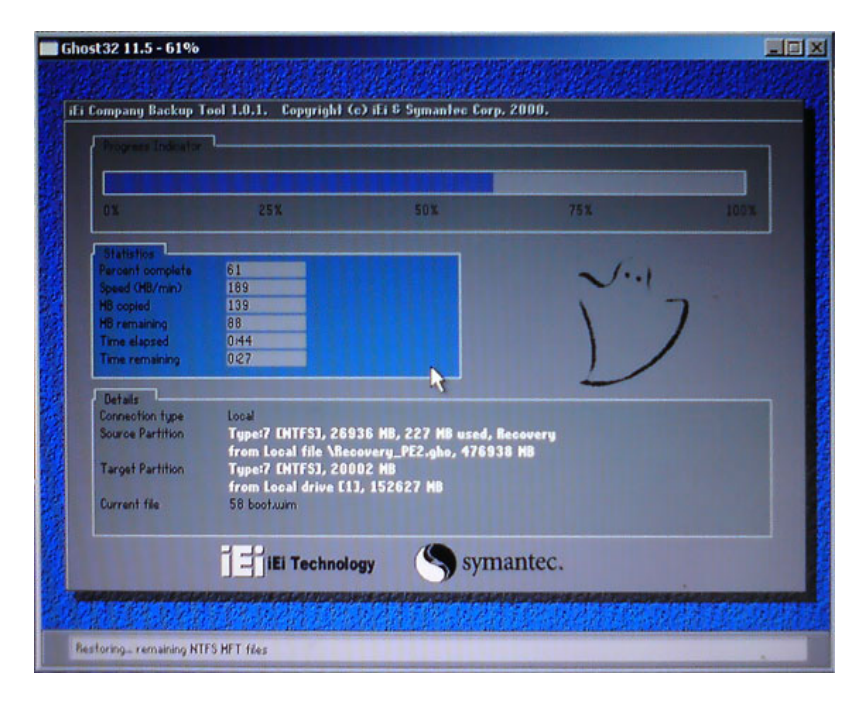

**Figure B-8: Building the Recovery Partition** 

**Step 6:** After completing the system configuration, press any key in the following window

to reboot the system.

**Integration Corp.** 

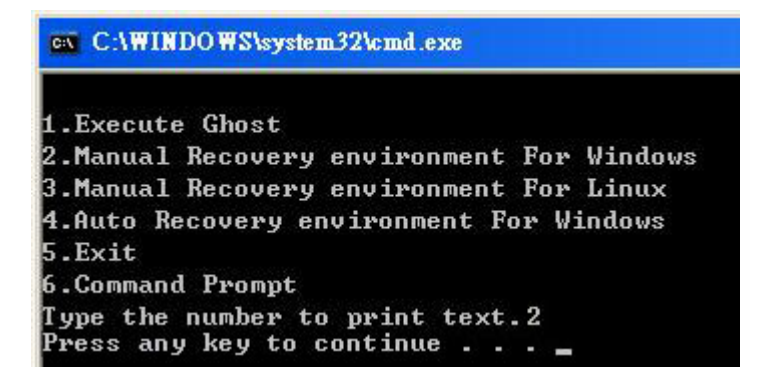

**Figure B-9: Press Any Key to Continue** 

**Step 7:** Eject the recovery CD.

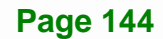

#### **B.2.5 Create Factory Default Image**

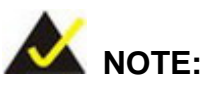

Before creating the factory default image, please configure the system to a factory default environment, including driver and application installations.

To create a factory default image, please follow the steps below.

**Step 1:** Turn on the system. When the following screen displays (**Figure B-10**), press the <**F3**> key to access the recovery tool. The message will display for 10 seconds, please press F3 before the system boots into the operating system.

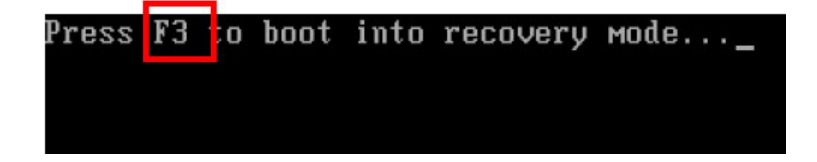

**Figure B-10: Press F3 to Boot into Recovery Mode** 

**Step 2:** The recovery tool menu appears. Type <**4**> and press <**Enter**>. (**Figure B-11**)

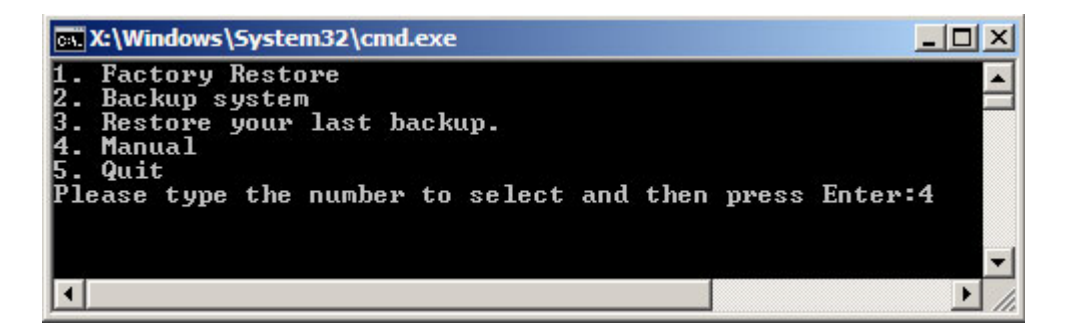

**Figure B-11: Recovery Tool Menu** 

**Step 3:** The About Symantec Ghost window appears. Click **OK** button to continue.

# **Integration Corp.**

# **WAFER-ULT-i1 3.5" SBC**

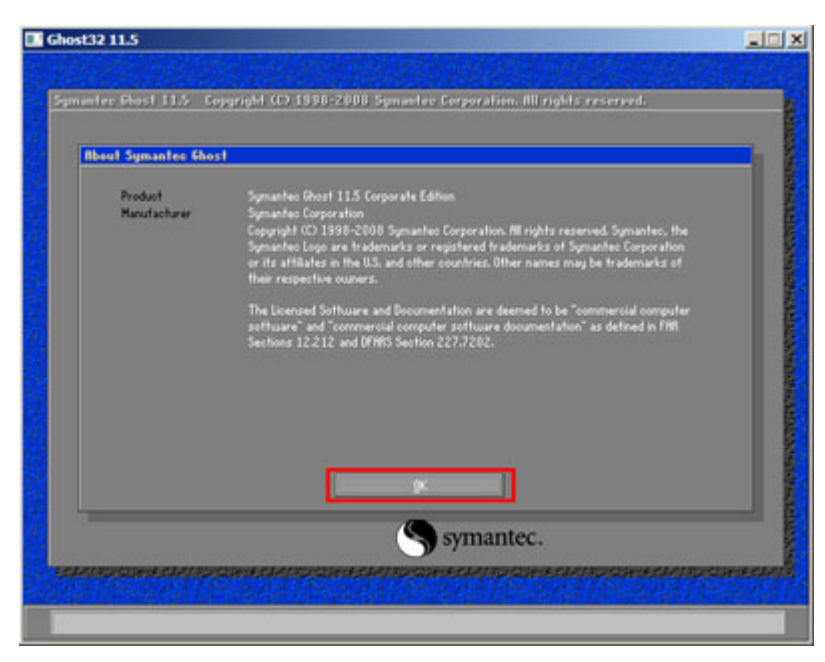

**Figure B-12: About Symantec Ghost Window** 

**Step 4:** Use mouse to navigate to the option shown below (**Figure B-13**).

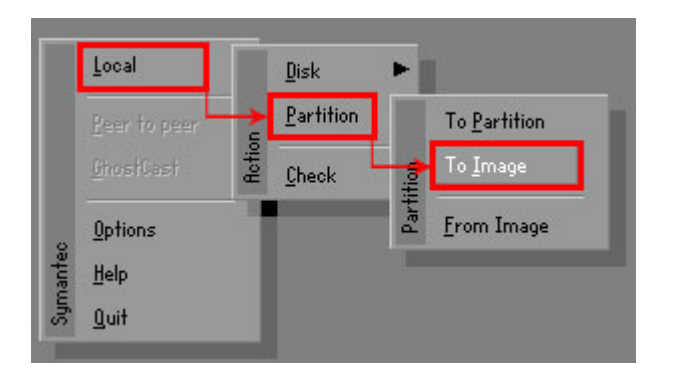

**Figure B-13: Symantec Ghost Path** 

**Step 5:** Select the local source drive (Drive 1) as shown in **Figure B-14**. Then click OK.

|             |       | Model       | Size(MB) | Tupe         | Cylinders | <b>Heads</b> | Sectors    |
|-------------|-------|-------------|----------|--------------|-----------|--------------|------------|
|             | Local | ST3160318AS | 152627   | Ba sic       | 19457     | 255          | 63         |
| <b>T</b> ou | Local | US VOILIMES | 120126   | <b>Dasic</b> | 15314     | 255          | <b>b</b> 3 |
|             |       |             |          |              |           |              |            |

**Figure B-14: Select a Local Source Drive** 

**Step 6:** Select a source partition (Part 1) from basic drive as shown in **Figure B-15**.

Then click OK.

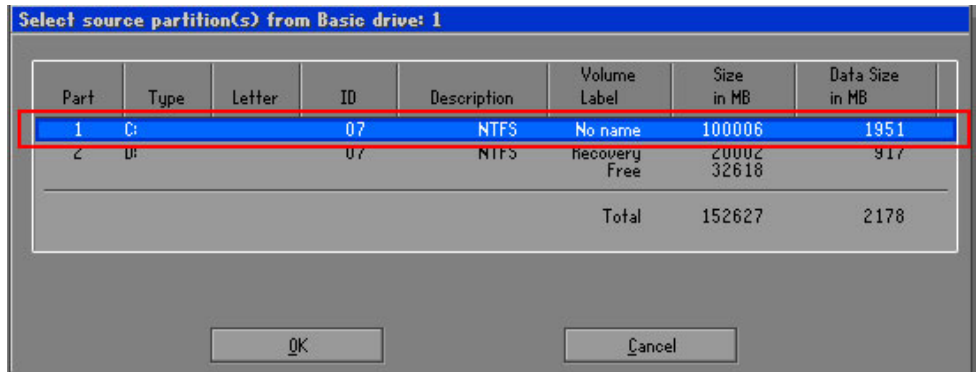

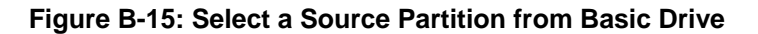

**Step 7:** Select **1.2: [Recovery] NTFS drive** and enter a file name called **iei**

(**Figure B-16**). Click **Save**. The factory default image will then be saved in the selected recovery drive and named IEI.GHO.

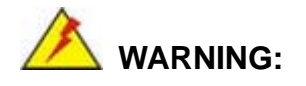

The file name of the factory default image must be **iei.GHO**.

**Page 147**

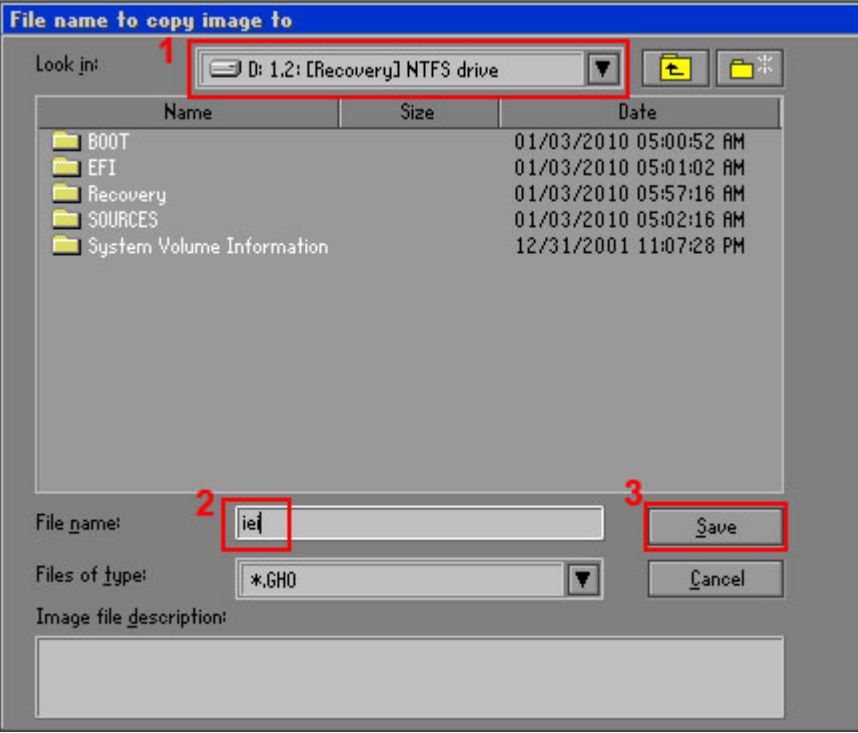

#### **Figure B-16: File Name to Copy Image to**

**Step 8:** When the Compress Image screen in **Figure B-17** prompts, click **High** to make the image file smaller.

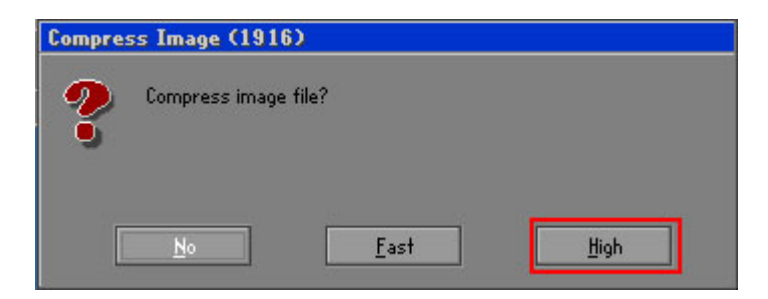

#### **Figure B-17: Compress Image**

**Step 9:** The Proceed with partition image creation window appears, click **Yes** to

**Integration Corp.** 

continue.

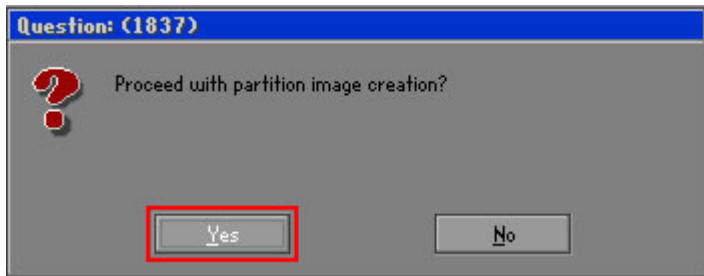

**Figure B-18: Image Creation Confirmation** 

| Progress Indicator      |                                  |                                                 |     |      |
|-------------------------|----------------------------------|-------------------------------------------------|-----|------|
|                         |                                  |                                                 |     |      |
| 0 <sup>x</sup>          | 25%                              | 50%                                             | 75% | 100% |
| <b>Statisties</b>       |                                  |                                                 |     |      |
| Percent complete        | 52                               |                                                 |     |      |
| Speed (MB/min)          | 468                              |                                                 |     |      |
| <b>MB</b> copied        | 632                              |                                                 |     |      |
| MB remaining            | 563                              |                                                 |     |      |
| <b>Time elapsed</b>     | 1:21                             |                                                 |     |      |
| Time remaining          | 1:12                             |                                                 |     |      |
| <b>Details</b>          |                                  |                                                 |     |      |
| <b>Connection type</b>  | Local                            |                                                 |     |      |
| <b>Source Partition</b> |                                  | Type:7 ENTFS1, 100006 MB, 1951 MB used, No name |     |      |
|                         | from Local drive [80], 130129 MB |                                                 |     |      |
| Destination file        | Local file D:\iei.GHO            |                                                 |     |      |
| Current file            | 3891 c_869.nls                   |                                                 |     |      |

**Step 10:** The Symantec Ghost starts to create the factory default image (**Figure B-19**).

**Figure B-19: Creating Image** 

**Step 11:** When the image creation completes, a screen prompts as shown in **Figure B-20**.

Click **Continue** and close the Ghost window to exit the program.

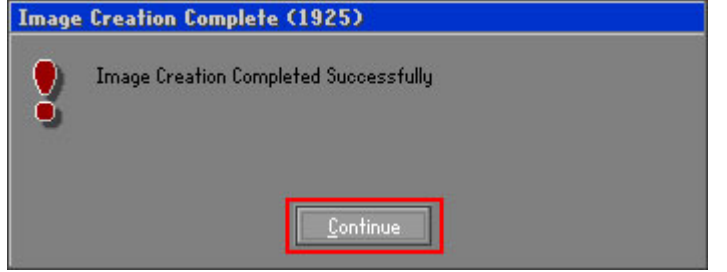

**Figure B-20: Image Creation Complete** 

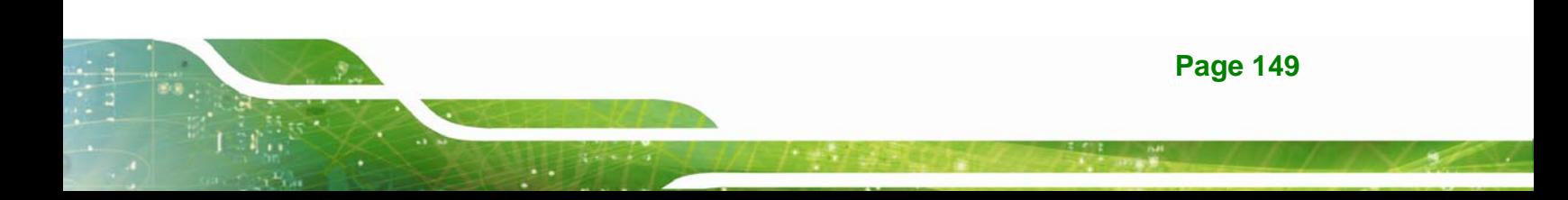

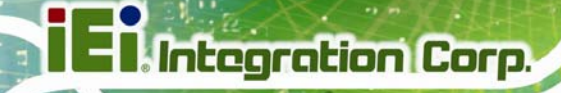

**Step 12:** The recovery tool main menu window is shown as below. Press any key to

reboot the system.

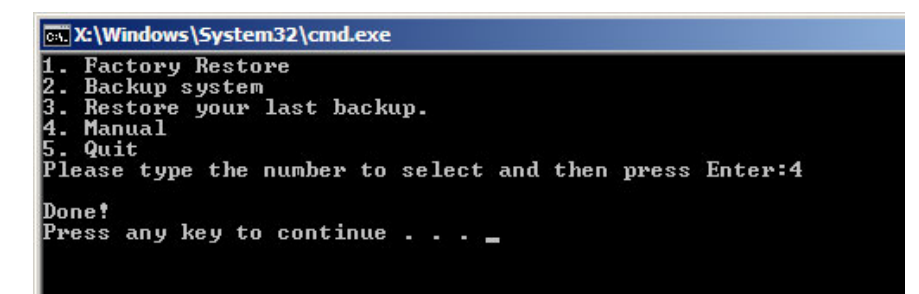

**Figure B-21: Press Any Key to Continue** 

# **B.3 Auto Recovery Setup Procedure**

The auto recovery function allows a system to automatically restore from the factory default image after encountering a Blue Screen of Death (BSoD) or a hang for around 10 minutes. To use the auto recovery function, follow the steps described in the following sections.

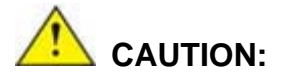

The auto recovery function can only run on a Microsoft Windows system with the following OS versions:

- Windows 2000 Windows 7
- Windows XP Windows XP Embedded
- - -
- Windows Vista Windows Embedded Standard 7

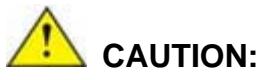

The setup procedure may include a step to create a factory default image. It is suggested to configure the system to a factory default environment before the configuration, including driver and application installations.

**Page 150** 

- **Step 1:** Follow the steps described in **Section B.2.1 ~ Section B.2.3** to setup BIOS, create partitions and install operating system.
- **Step 2:** Install the auto recovery utility into the system by double clicking the

**Utility/AUTORECOVERY-SETUP.exe** in the One Key Recovery CD. This utility MUST be installed in the system, otherwise, the system will automatically restore from the factory default image every ten (10) minutes.

**Integration Corp.** 

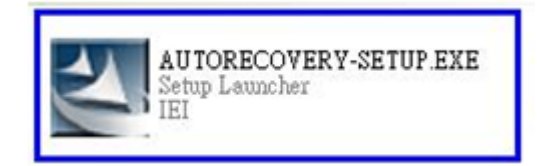

#### **Figure B-22: Auto Recovery Utility**

#### **Step 3: Disable the automatically restart function before creating the factory**

**default image**. Go to: My Computer → Properties → Advanced. Click the Settings button of Startup and Recovery. Deselect "Automatically restart". Click OK to save the settings and exit. (See Figure B-23)

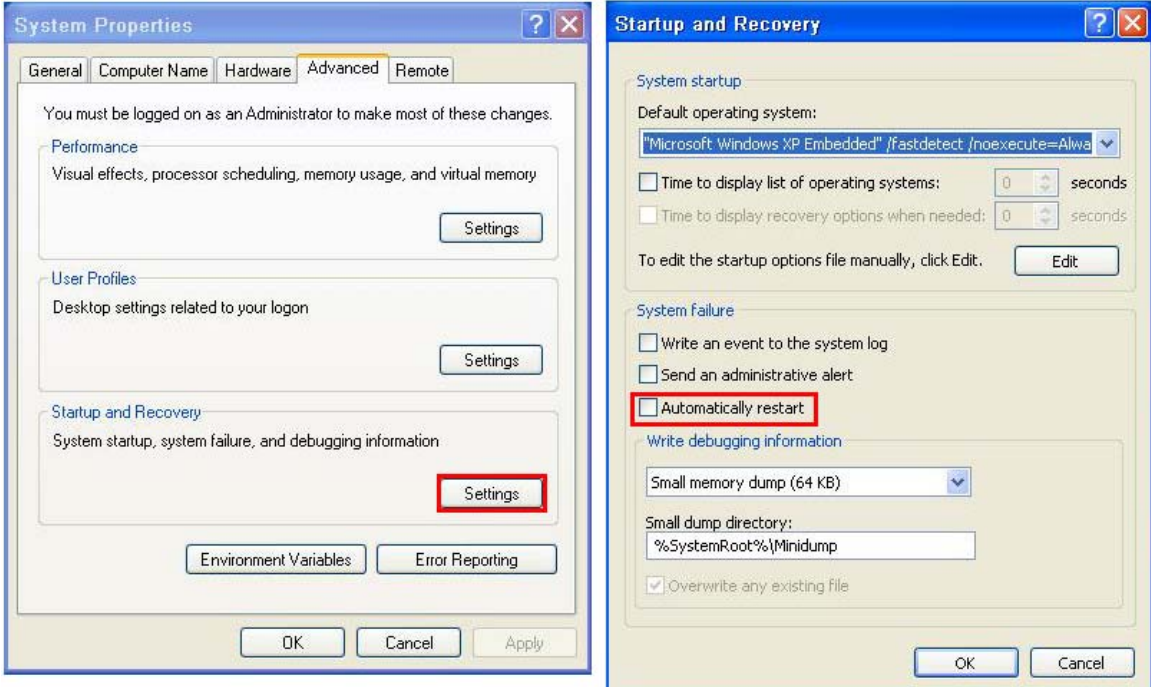

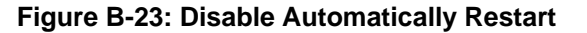

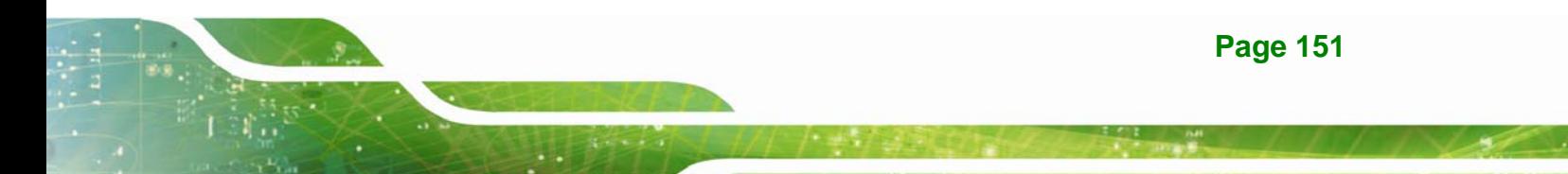

**Step 4:** Reboot the system from the recovery CD. When prompted, press any key to boot from the recovery CD. It will take a while to launch the recovery tool. Please be patient!

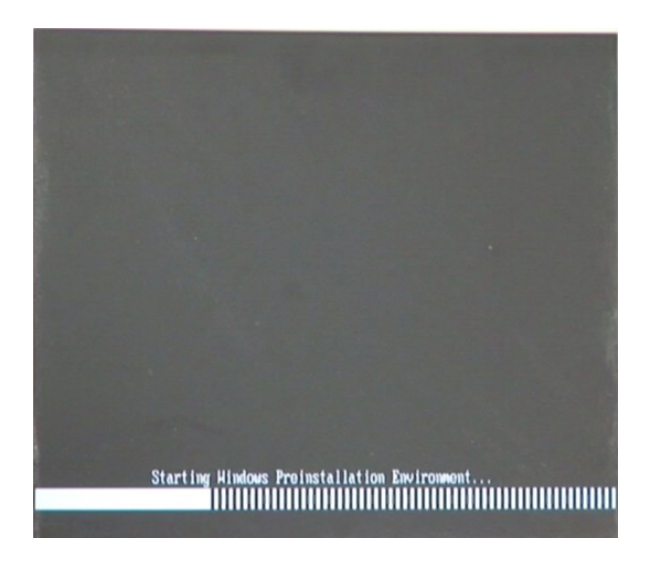

**Integration Corp.** 

**Figure B-24: Launching the Recovery Tool** 

**Step 5:** When the recovery tool setup menu appears, press <**4**> then <Enter>.

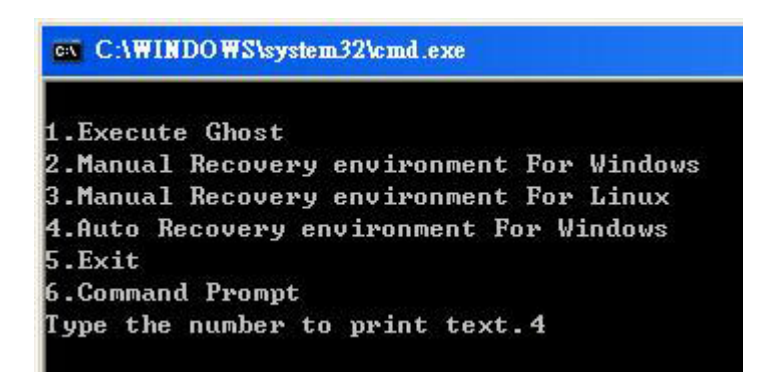

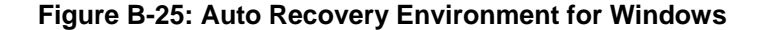

**Step 6:** The Symantec Ghost window appears and starts configuring the system to build an auto recovery partition. In this process the partition created for recovery files in **Section B.2.2** is hidden and the auto recovery tool is saved in this partition.

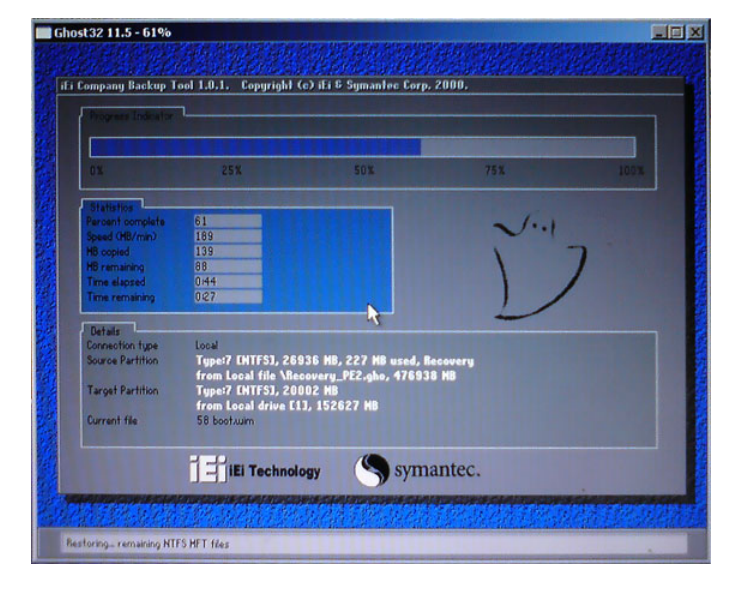

**Figure B-26: Building the Auto Recovery Partition** 

**Step 7:** After completing the system configuration, the following message prompts to confirm whether to create a factory default image. Type **Y** to have the system create a factory default image automatically. Type **N** within 6 seconds to skip this process (The default option is YES). It is suggested to choose YES for this option.

ev C:\WINDOWS\system32\cmd.exe Backup Recovery image automatically.Are you sure?... [Y,N]?\_

**Figure B-27: Factory Default Image Confirmation** 

**Page 153**

**Step 8:** The Symantec Ghost starts to create the factory default image (**Figure B-28**).

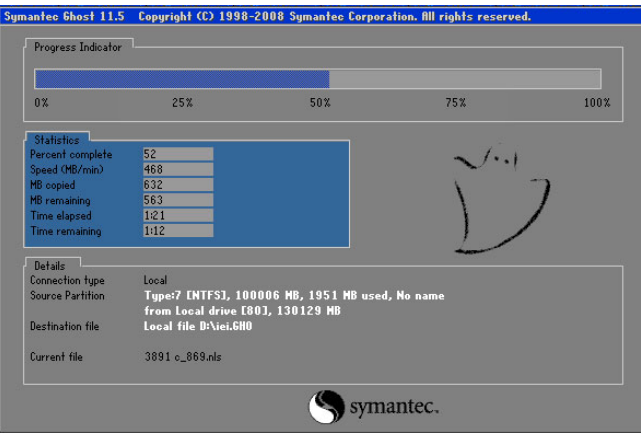

**Figure B-28: Creating Image** 

**Step 9:** After completing the system configuration, press any key in the following window

to restart the system.

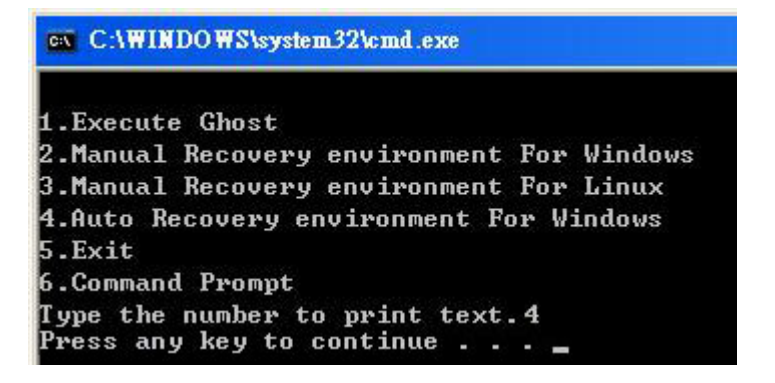

**Figure B-29: Press Any Key to Continue** 

**Step 10:** Eject the One Key Recovery CD and restart the system.

- **Step 11:** Press the <**DELETE**> key as soon as the system is turned on to enter the BIOS.
- **Step 12:** Enable the Auto Recovery Function option (Advanced  $\rightarrow$  **iEi Feature**  $\rightarrow$  Auto

**Recovery Function**).

|             |                                            |        | BIOS SETUP UTILITY |                                                        |                       |                                                                                                    |
|-------------|--------------------------------------------|--------|--------------------|--------------------------------------------------------|-----------------------|----------------------------------------------------------------------------------------------------|
| Main        | Advanced                                   | PCIPNP | <b>Boot</b>        | Security Chipset                                       |                       | Exit                                                                                                    |
| iEi Feature | Auto Recovery Function<br>Recover from PXE |        |                    | [Enabled]<br>[Disabled]                                |                       |                                                                                                    |
|             |                                            |        |                    |                                                        | F1<br>F10<br>ESC Exit | $\leftrightarrow$ Select Screen<br>↑↓ Select Item<br>Enter Go to SubScreen<br>General Help<br>Save and Exit |
|             |                                            |        |                    | v02.61 ©Copyright 1985-2006, American Megatrends, Inc. |                       |                                                                                                    |

**Figure B-30: IEI Feature BIOS Menu** 

**Step 13:** Save changes and restart the system. If the system encounters a Blue Screen of Death (BSoD) or a hang for around 10 minutes, it will automatically restore from the factory default image.

# **B.4 Setup Procedure for Linux**

The initial setup procedure for Linux system is mostly the same with the procedure for Microsoft Windows. Please follow the steps below to setup recovery tool for Linux OS.

- **Step 1: Hardware and BIOS setup**. Refer to **Section B.2.1**.
- **Step 2: Install Linux operating system**. Make sure to install GRUB (v0.97 or earlier) MBR type and Ext3 partition type. Leave enough space on the hard drive to create the recover partition later.

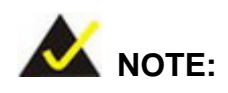

If the Linux OS is not installed with GRUB (v0.97 or earlier) and Ext3, the Symantec Ghost may not function properly.

While installing Linux OS, please create two partitions:

- Partition 1: **/**
- Partition 2: **SWAP**

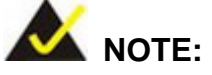

Please reserve enough space for partition 3 for saving recovery images.

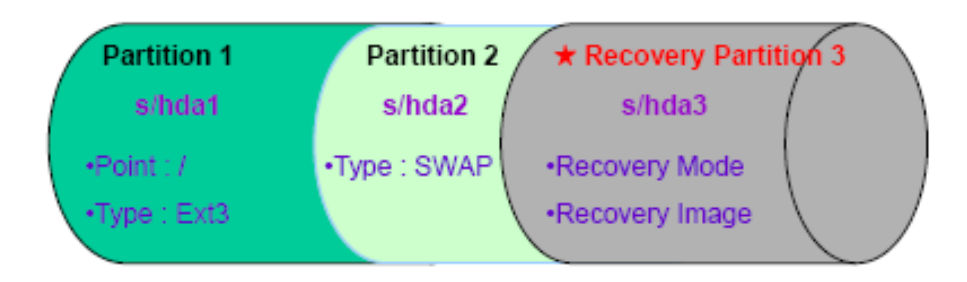

#### **Figure B-31: Partitions for Linux**

**Step 3: Create a recovery partition**. Insert the recovery CD into the optical disk drive. Follow **Step 1** ~ **Step 3** described in **Section B.2.2**. Then type the following commands (marked in red) to create a partition for recovery images. **system32>diskpart DISKPART>list vol DISKPART>sel disk 0 DISKPART>create part pri size= \_\_\_ DISKPART>assign letter=N DISKPART>exit system32>format N: /fs:ntfs /q /v:Recovery /y system32>exit Step 4: Build the recovery partition**. Press any key to boot from the recovery CD. It will take a while to launch the recovery tool. Please be patient. When the recovery

tool setup menu appears, type <**3**> and press <Enter> (**Figure B-32**). The Symantec Ghost window appears and starts configuring the system to build a

recovery partition. After completing the system configuration, press any key to

reboot the system. Eject the recovery CD.

| es C:\WINDOWS\system32\cmd.exe            |
|-------------------------------------------|
| 1. Execute Ghost                          |
| 2.Manual Recovery environment For Windows |
| 3. Manual Recovery environment For Linux  |
| 4. Auto Recovery environment For Windows  |
| $5.$ Exit                                 |
| 6.Command Prompt                          |
| Type the number to print text.3           |

**Figure B-32: Manual Recovery Environment for Linux** 

**Step 5: Access the recovery tool main menu by modifying the "menu.lst"**. To first

access the recovery tool main menu, the menu.lst must be modified. In Linux,

enter Administrator (root). When prompt appears, type:

#### **cd /boot/grub**

**vi menu.lst**

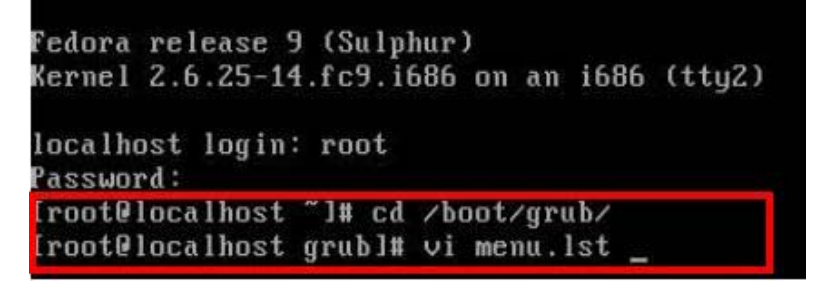

**Figure B-33: Access menu.lst in Linux (Text Mode)** 

**Step 6:** Modify the menu.lst as shown below.

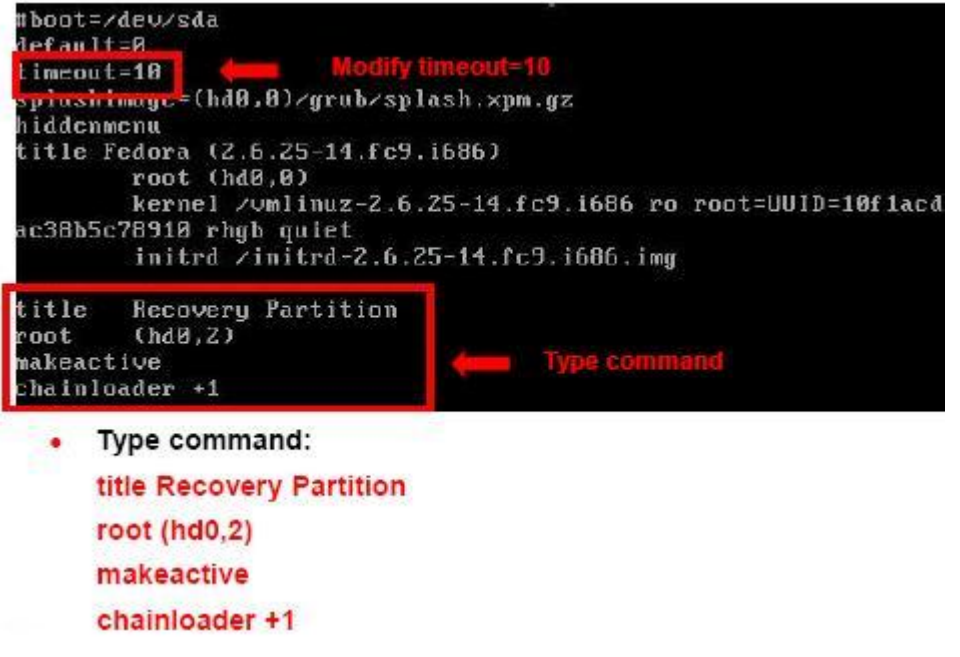

**Step 7:** The recovery tool menu appears. (**Figure B-34**)

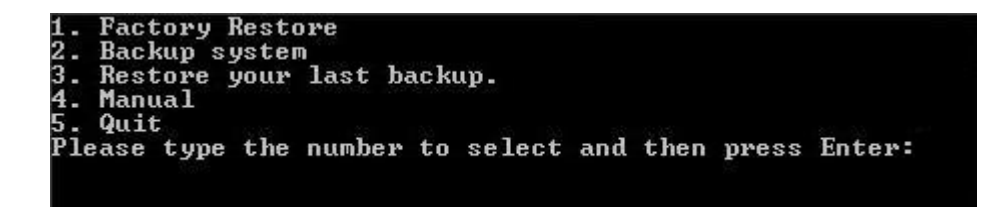

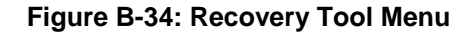

**Step 8: Create a factory default image**. Follow **Step 2** ~ **Step 12** described in **Section**

**B.2.5** to create a factory default image.

# **B.5 Recovery Tool Functions**

After completing the initial setup procedures as described above, users can access the recovery tool by pressing <**F3**> while booting up the system. However, if the setup procedure in Section B.3 has been completed and the auto recovery function is enabled, the system will automatically restore from the factory default image without pressing the F3 key. The recovery tool main menu is shown below.

| <b>EX:</b> \Windows\System32\cmd.exe                                                                                                    |  |
|----------------------------------------------------------------------------------------------------|--|
| 1. Factory Restore<br>2. Backup system<br>3. Backup system<br>4. Manual<br>$5.$ Quit<br>Please type the number to select and then press Enter: |  |
|                                                                                                    |  |
|                                                                                                    |  |

**Figure B-35: Recovery Tool Main Menu** 

The recovery tool has several functions including:

- 1. **Factory Restore**: Restore the factory default image (iei.GHO) created in Section B.2.5.
- 2. **Backup system**: Create a system backup image (iei\_user.GHO) which will be saved in the hidden partition.
- 3. **Restore your last backup**: Restore the last system backup image
- 4. **Manual**: Enter the Symantec Ghost window to configure manually.
- 5. **Quit**: Exit the recovery tool and restart the system.

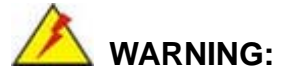

Please do not turn off the system power during the process of system recovery or backup.

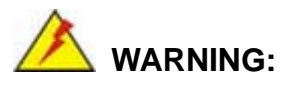

All data in the system will be deleted during the system recovery. Please backup the system files before restoring the system (either Factory Restore or Restore Backup).

#### **B.5.1 Factory Restore**

To restore the factory default image, please follow the steps below.

- **Step 1:** Type <**1**> and press <**Enter**> in the main menu.
- **Step 2:** The Symantec Ghost window appears and starts to restore the factory default. A

factory default image called **iei.GHO** is created in the hidden Recovery partition.

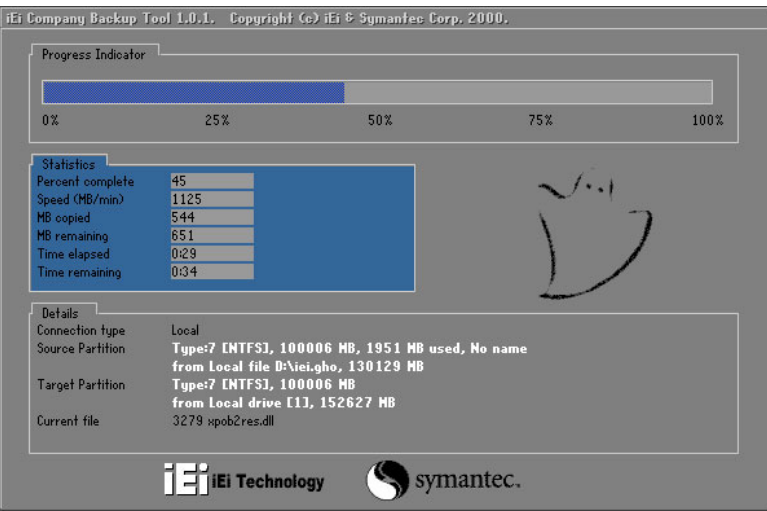

**Figure B-36: Restore Factory Default** 

**Step 3:** The screen shown in **Figure B-37** appears when completed. Press any key to

reboot the system.

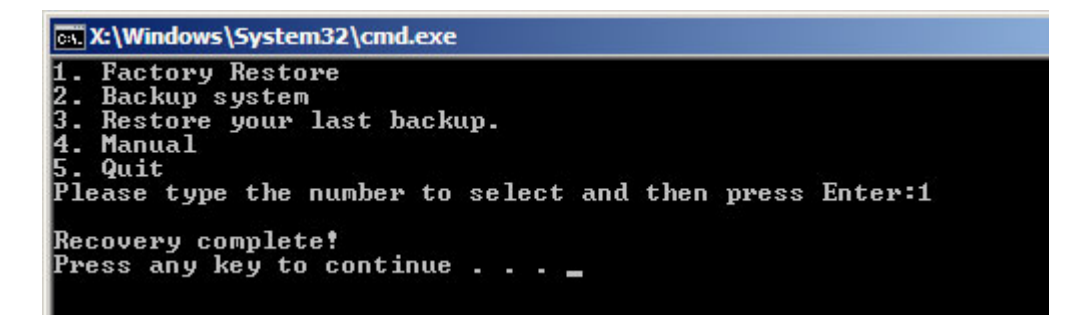

**Figure B-37: Recovery Complete Window** 

#### **B.5.2 Backup System**

To backup the system, please follow the steps below.

- **Step 1:** Type <**2**> and press <**Enter**> in the main menu.
- **Step 2:** The Symantec Ghost window appears and starts to backup the system. A

backup image called **iei\_user.GHO** is created in the hidden Recovery partition.

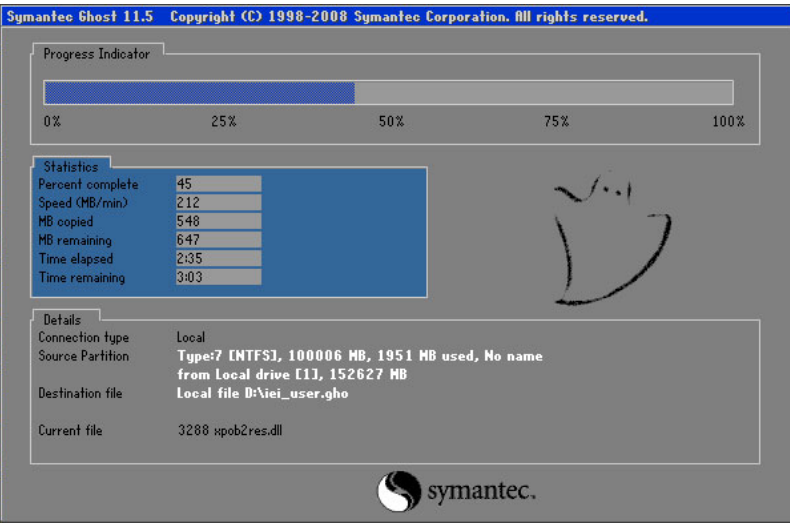

**Figure B-38: Backup System** 

**Step 3:** The screen shown in **Figure B-39** appears when system backup is complete.

Press any key to reboot the system.

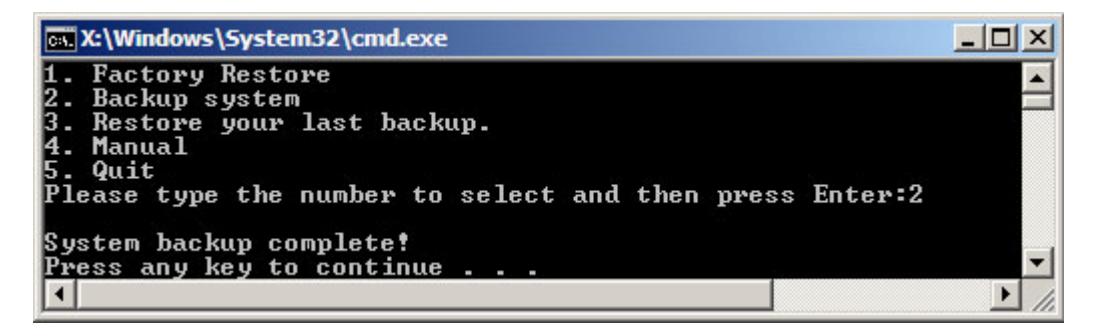

**Figure B-39: System Backup Complete Window** 

#### **B.5.3 Restore Your Last Backup**

To restore the last system backup, please follow the steps below.

- **Step 1:** Type <**3**> and press <**Enter**> in the main menu.
- **Step 2:** The Symantec Ghost window appears and starts to restore the last backup

image (iei\_user.GHO).

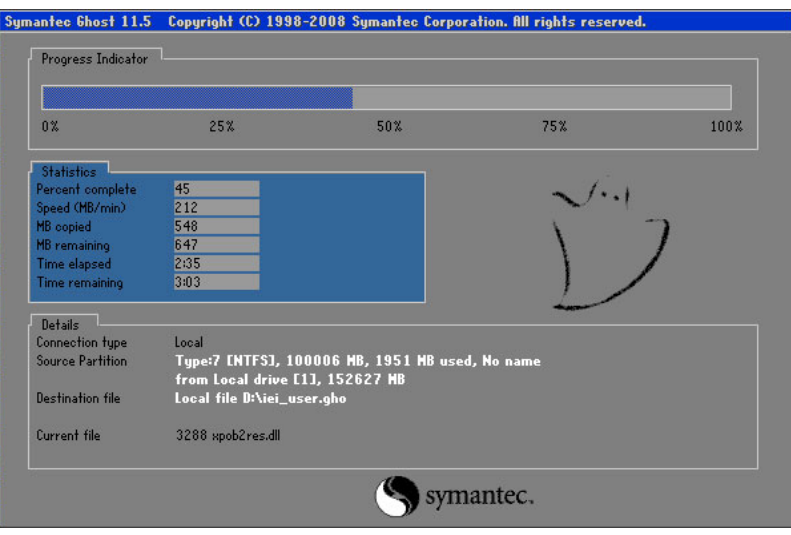

**Figure B-40: Restore Backup** 

**Step 3:** The screen shown in **Figure B-41** appears when backup recovery is complete.

Press any key to reboot the system.

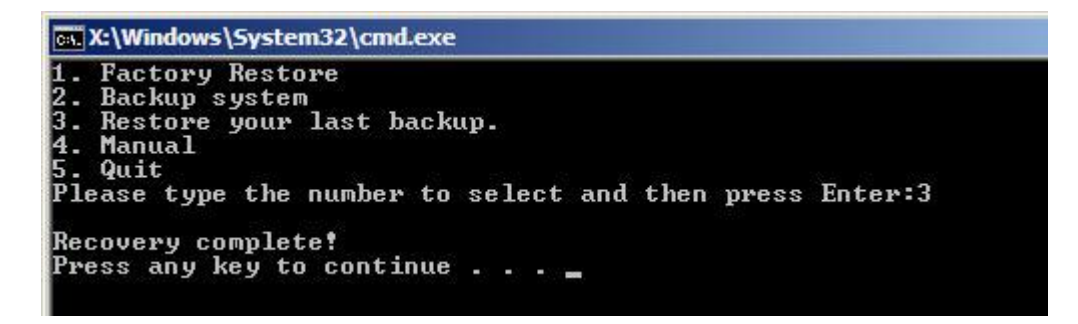

**Figure B-41: Restore System Backup Complete Window** 

# **B.5.4 Manual**

To restore the last system backup, please follow the steps below.

- **Step 1:** Type <**4**> and press <**Enter**> in the main menu.
- **Step 2:** The Symantec Ghost window appears. Use the Ghost program to backup or recover the system manually.

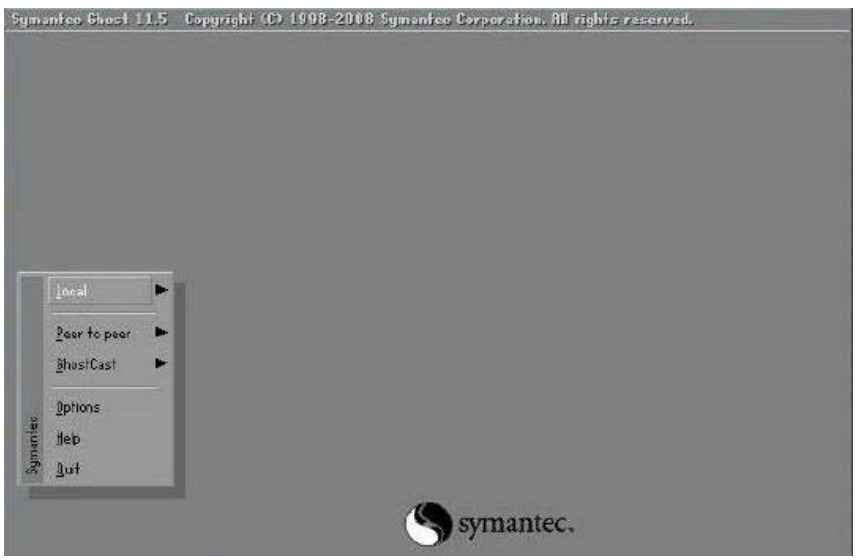

**Figure B-42: Symantec Ghost Window** 

**Step 3:** When backup or recovery is completed, press any key to reboot the system.

# **B.6 Restore Systems from a Linux Server through LAN**

Integration Corp.

The One Key Recovery allows a client system to automatically restore to a factory default image saved in a Linux system (the server) through LAN connectivity after encountering a Blue Screen of Death (BSoD) or a hang for around 10 minutes. To be able to use this function, the client system and the Linux system MUST reside in the same domain.

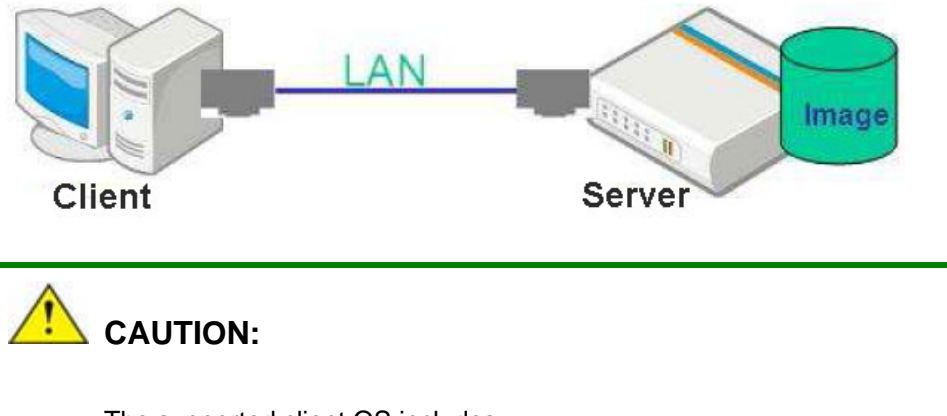

The supported client OS includes:

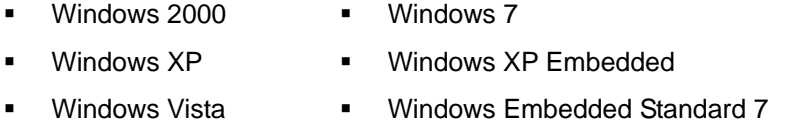

Prior to restoring client systems from a Linux server, a few setup procedures are required.

- **Step 1:** Configure DHCP server settings
- **Step 2:** Configure TFTP settings
- **Step 3:** Configure One Key Recovery server settings
- **Step 4:** Start DHCP, TFTP and HTTP
- **Step 5:** Create a shared directory
- **Step 6:** Setup a client system for auto recovery

The detailed descriptions are described in the following sections. In this document, two types of Linux OS are used as examples to explain the configuration process – CentOS 5.5 (Kernel 2.6.18) and Debian 5.0.7 (Kernel 2.6.26).

#### **B.6.1 Configure DHCP Server Settings**

**Step 1:** Install the DHCP

#yum install dhcp (CentOS, commands marked in red)

#apt-get install dhcp3-server (Debian, commands marked in blue)

**Step 2:** Confirm the operating system default settings: dhcpd.conf.

#### **CentOS**

Use the following command to show the DHCP server sample location:

#vi /etc/dhcpd.conf

The DHCP server sample location is shown as below:

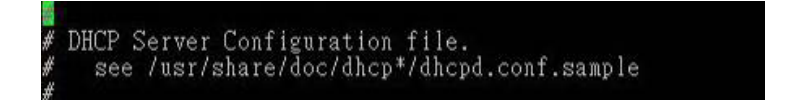

Use the following command to copy the DHCP server sample to etc/dhcpd.conf:

#cp /usr/share/doc/dhcp-3.0.5/dhcpd.conf.sample /etc/dhcpd.conf

#### #vi /etc/dhcpd.conf

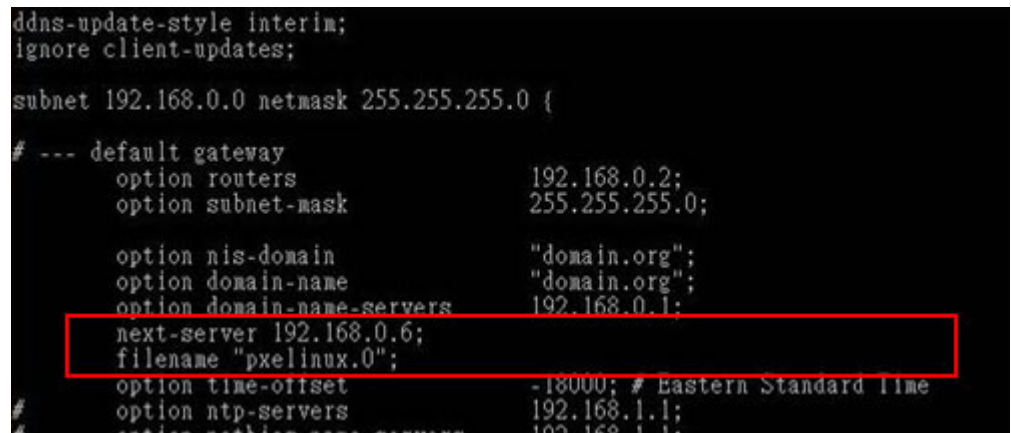

#### **Debian**

#vi /etc/dhcpd.conf

Edit "/etc/dhcpd.conf" for your environment. For example, add

next-server PXE server IP address;
### filename "pxelinux.0";

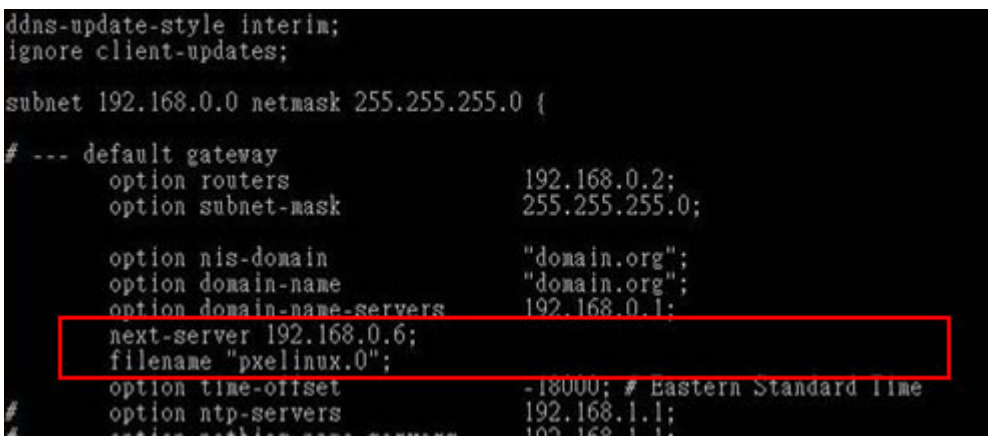

## **B.6.2 Configure TFTP Settings**

**Step 1:** Install the tftp, httpd and syslinux.

#yum install tftp-server httpd syslinux (CentOS)

#apt-get install tftpd-hpa xinetd syslinux (Debian)

**Step 2:** Enable the TFTP server by editing the "/etc/xinetd.d/tftp" file and make it use the remap file. The "-vvv" is optional but it could definitely help on getting more

information while running the remap file. For example:

### **CentOS**

#vi /etc/xinetd.d/tftp

Modify:

disable = no

server\_args = -s /tftpboot –m /tftpboot/tftpd.remap -vvv

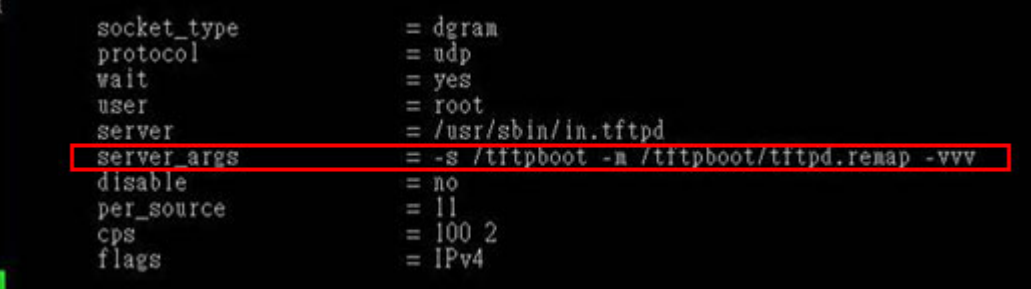

#### **Debian**

Replace the TFTP settings from "inetd" to "xinetd" and annotate the "inetd" by

adding "#".

#### #vi /etc/inetd.conf

Modify: #tftp dgram udp wait root /usr/sbin....... (as shown below)

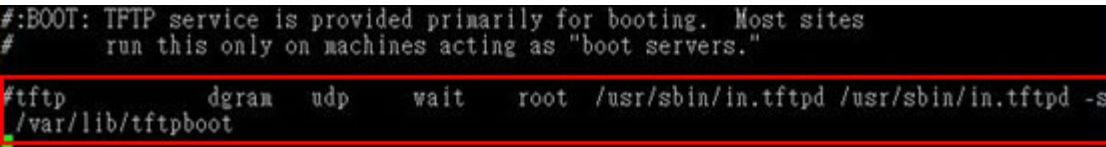

#### #vi /etc/xinetd.d/tftp

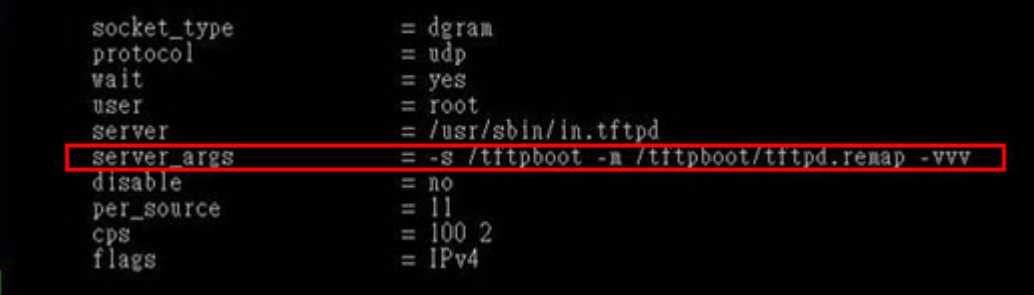

## **B.6.3 Configure One Key Recovery Server Settings**

### **Step 1:** Copy the **Utility/RECOVERYR10.TAR.BZ2** package from the One Key

Recovery CD to the system (server side).

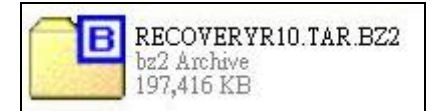

#### **Step 2:** Extract the recovery package to /.

#cp RecoveryR10.tar.bz2 /

#cd /

#tar –xvjf RecoveryR10.tar.bz2

#### **Step 3:** Copy "pxelinux.0" from "syslinux" and install to "/tftboot".

#cp /usr/lib/syslinux/pxelinux.0 /tftpboot/

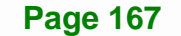

## **B.6.4 Start the DHCP, TFTP and HTTP**

Start the DHCP, TFTP and HTTP. For example:

### **CentOS**

#service xinetd restart

#service httpd restart

#service dhcpd restart

#### **Debian**

#/etc/init.d/xinetd reload

#/etc/init.d/xinetd restart

#/etc/init.d/dhcp3-server restart

## **B.6.5 Create Shared Directory**

**Step 1:** Install the samba.

#yum install samba

**Step 2:** Create a shared directory for the factory default image.

#mkdir /share

#cd /share

#mkdir /image

#cp iei.gho /image

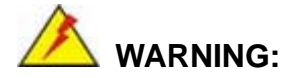

The file name of the factory default image must be **iei.gho**.

**Step 3:** Confirm the operating system default settings: smb.conf.

#vi /etc/samba/smb.conf

#### Modify:

[image]

comment = One Key Recovery

path = /share/image

browseable = yes

writable = yes

public = yes

create mask  $= 0644$ 

directory mask  $= 0755$ 

**Step 4:** Edit "/etc/samba/smb.conf" for your environment. For example:

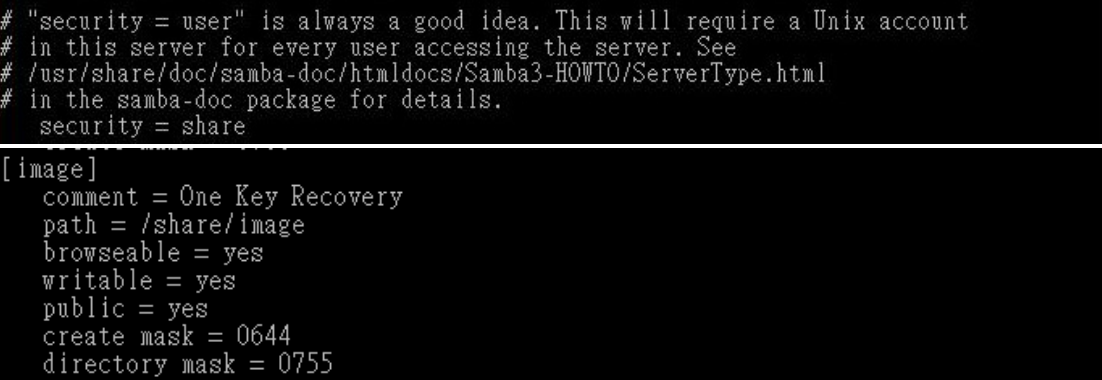

**Integration Corp.** 

**Step 5:** Modify the hostname

#vi /etc/hostname

Modify: RecoveryServer

#### RecoveryServer<mark>l</mark>

#### **B.6.6 Setup a Client System for Auto Recovery**

#### **Step 1: Disable the automatically restart function before creating the factory**

**default image**. Go to: My Computer  $\rightarrow$  Properties  $\rightarrow$  Advanced. Click the Settings button of Startup and Recovery. Deselect "Automatically restart". Click OK to save the settings and exit. (See **Figure B-23**)

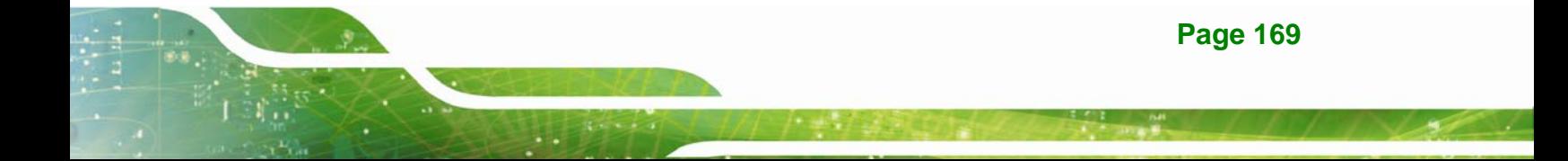

## **Integration Corp.**

## **WAFER-ULT-i1 3.5" SBC**

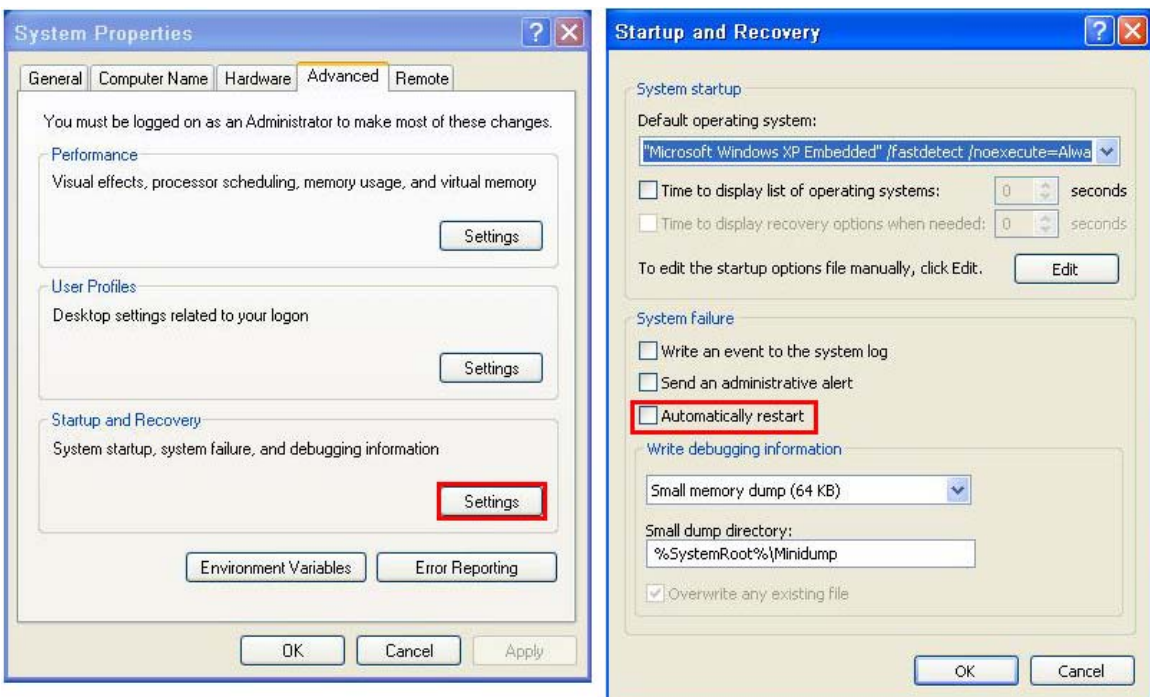

**Figure B-43: Disable Automatically Restart** 

- **Step 2:** Configure the following BIOS options of the client system. Advanced → iEi Feature → Auto Recovery Function → **Enabled**  Advanced → iEi Feature → Recover from PXE → **Enabled**  Boot → Launch PXE OpROM → **Enabled**
- **Step 3:** Continue to configure the **Boot Option Priorities** BIOS option of the client system:

Boot Option  $#1 \rightarrow$  remain the default setting to boot from the original OS.

Boot Option  $#2 \rightarrow$  select the boot from LAN option.

**Step 4:** Save changes and exit BIOS menu.

 $Exit \rightarrow$  **Save Changes and Exit** 

**Step 5:** Install the auto recovery utility into the system by double clicking the **Utility/AUTORECOVERY-SETUP.exe** in the One Key Recovery CD. This utility

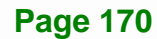

MUST be installed in the system, otherwise, the system will automatically

restore from the factory default image every ten (10) minutes.

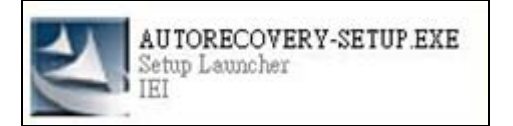

**Step 6:** Restart the client system from LAN. If the system encounters a Blue Screen of Death (BSoD) or a hang for around 10 minutes, it will automatically restore from the factory default image. The following screens will show when the system starts auto recovering.

Realtek PCIe GBE Family Controller Series v2.35 (06/14/10)

CLIENT MAC ADDR: 00 18 7D 13 E6 89 GUID: 00020003-0004-0005-0006-000700080 DHCP . .  $\angle$ 

My IP address seems to be C0A80009 192.168.0.9 ip=192.168.0.9:192.168.0.8:192.168.0.2:255.255.255.0  $TFTP$  prefix: Trying to load: pxelinux.cfg/00020003-0004-0005-0006-000700080009 Trying to load: pxelinux.cfg/01-00-18-7d-13-e6-89 Trying to load: pxelinux.cfg/C0A80009 Trying to load: pxelinux.cfg/C0A8000 Trying to load: pxelinux.cfg/C0A800 Trying to load: pxelinux.cfg/C0A80 Trying to load: pxelinux.cfg/C0A8 Trying to load: pxelinux.cfg/C0A Trying to load: pxelinux.cfg/C0 Trying to load: pxelinux.cfg/C Trying to load: pxelinux.cfg/default boot:

Windows is loading files...

IP: 192.168.0.8, File: \Boot\WinPE.wim

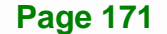

**Integration Corp.** 

## **WAFER-ULT-i1 3.5" SBC**

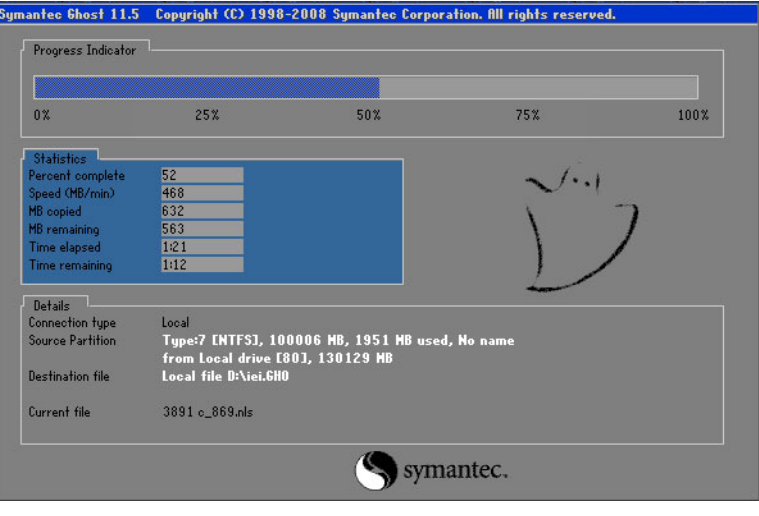

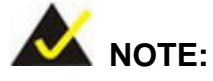

A firewall or a SELinux is not in use in the whole setup process described above. If there is a firewall or a SELinux protecting the system, modify the configuration information to accommodate them.

## **B.7 Other Information**

## **B.7.1 Using AHCI Mode or ALi M5283 / VIA VT6421A Controller**

When the system uses AHCI mode or some specific SATA controllers such as ALi M5283 or VIA VT6421A, the SATA RAID/AHCI driver must be installed before using one key recovery. Please follow the steps below to install the SATA RAID/AHCI driver.

- **Step 1:** Copy the SATA RAID/AHCI driver to a floppy disk and insert the floppy disk into a USB floppy disk drive. The SATA RAID/AHCI driver must be especially designed for the on-board SATA controller.
- **Step 2:** Connect the USB floppy disk drive to the system.
- **Step 3:** Insert the One Key Recovery CD into the system and boot the system from the CD.
- **Step 4:** When launching the recovery tool, press <**F6**>.

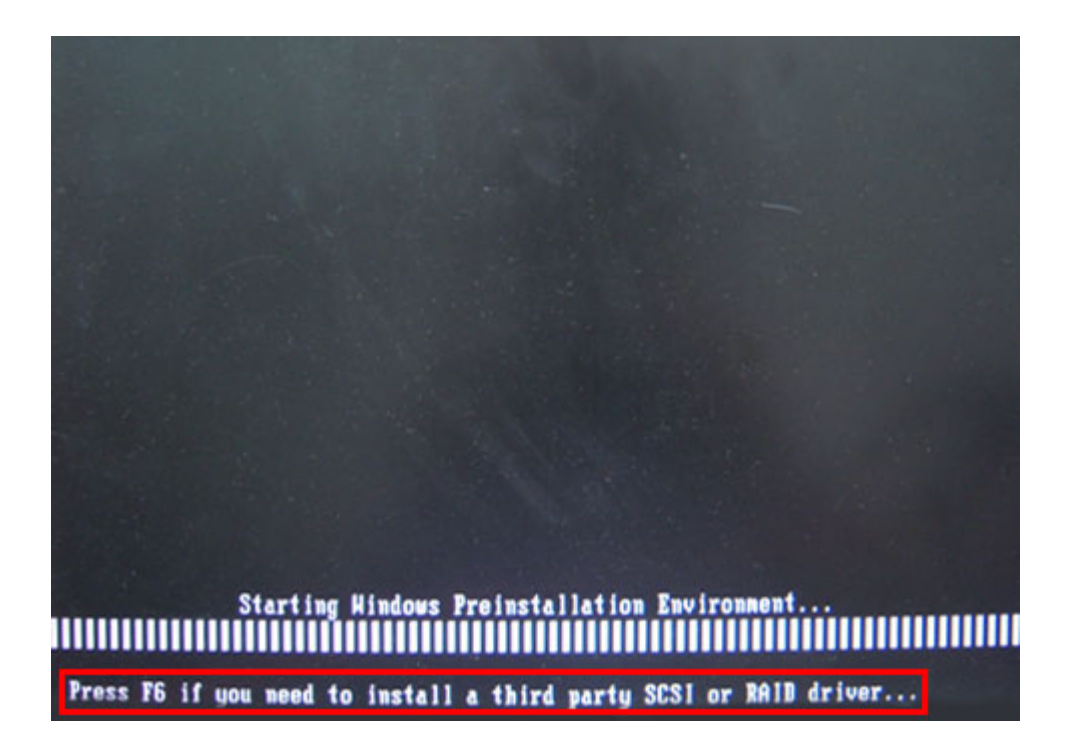

**Step 5:** When the following window appears, press <**S**> to select "Specify Additional

Device".

Setup could not determine the type of one or more mass storage devices installed in your system, or you have chosen to manually specify an adapter. Currently, Setup will load support for the following mass storage devices(s): <none> \* To specify additional SCSI adapters, CD-ROM drives, or special disk controllers for use with Windows, including those for which you have a device support disk from a mass storage device manufacturer, press S. \* If you do not have any device support disks from a mass storage device nanufacturer, or do not want to specify additional nass storage devices for use with Hindows, press ENTER. S=Specify Additional Device ENTER=Continue F3=Exit

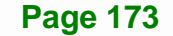

**Step 6:** In the following window, select a SATA controller mode used in the system. Then

press <**Enter**>. The user can now start using the SATA HDD.

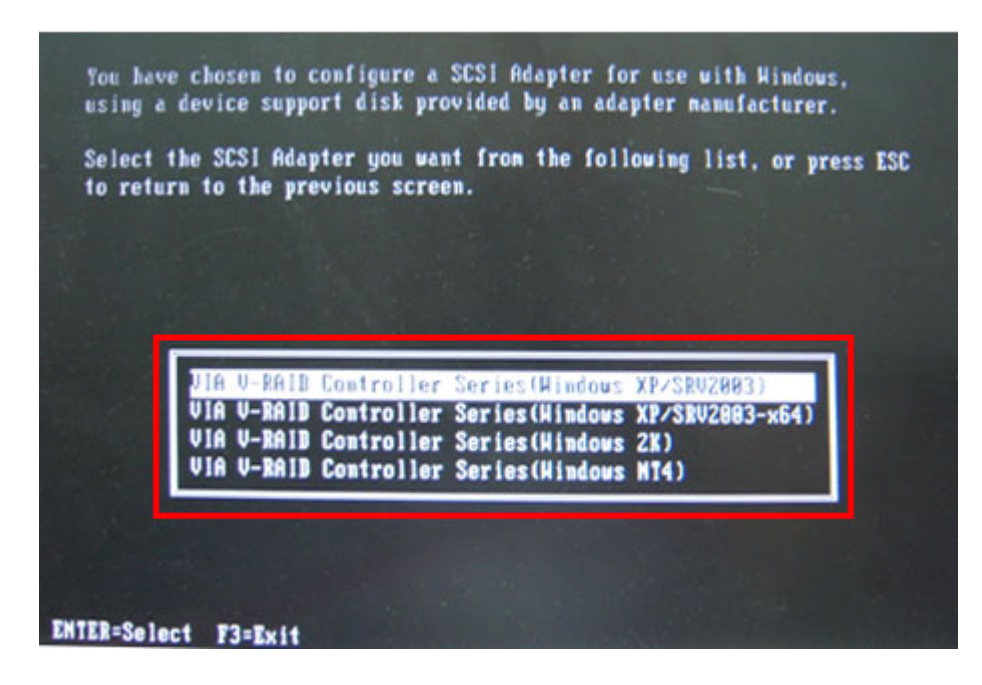

**Step 7:** After pressing <Enter>, the system will get into the recovery tool setup menu. Continue to follow the setup procedure from **Step 4** in **Section B.2.2 Create Partitions** to finish the whole setup process.

### **B.7.2 System Memory Requirement**

To be able to access the recovery tool by pressing <**F3**> while booting up the system, please make sure to have enough system memory. The minimum memory requirement is listed below.

- **Using Award BIOS**: 128 MB system memory
- **Using AMI BIOS**: 512 MB system memory.

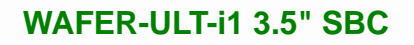

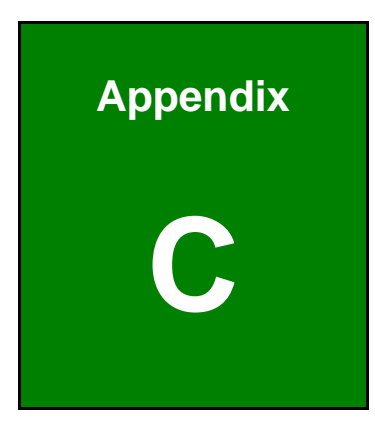

**TER Integration Corp.** 

# **Terminology**

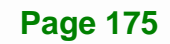

# **TR** Integration Corp.

## **WAFER-ULT-i1 3.5" SBC**

 $\frac{1}{2}$ 

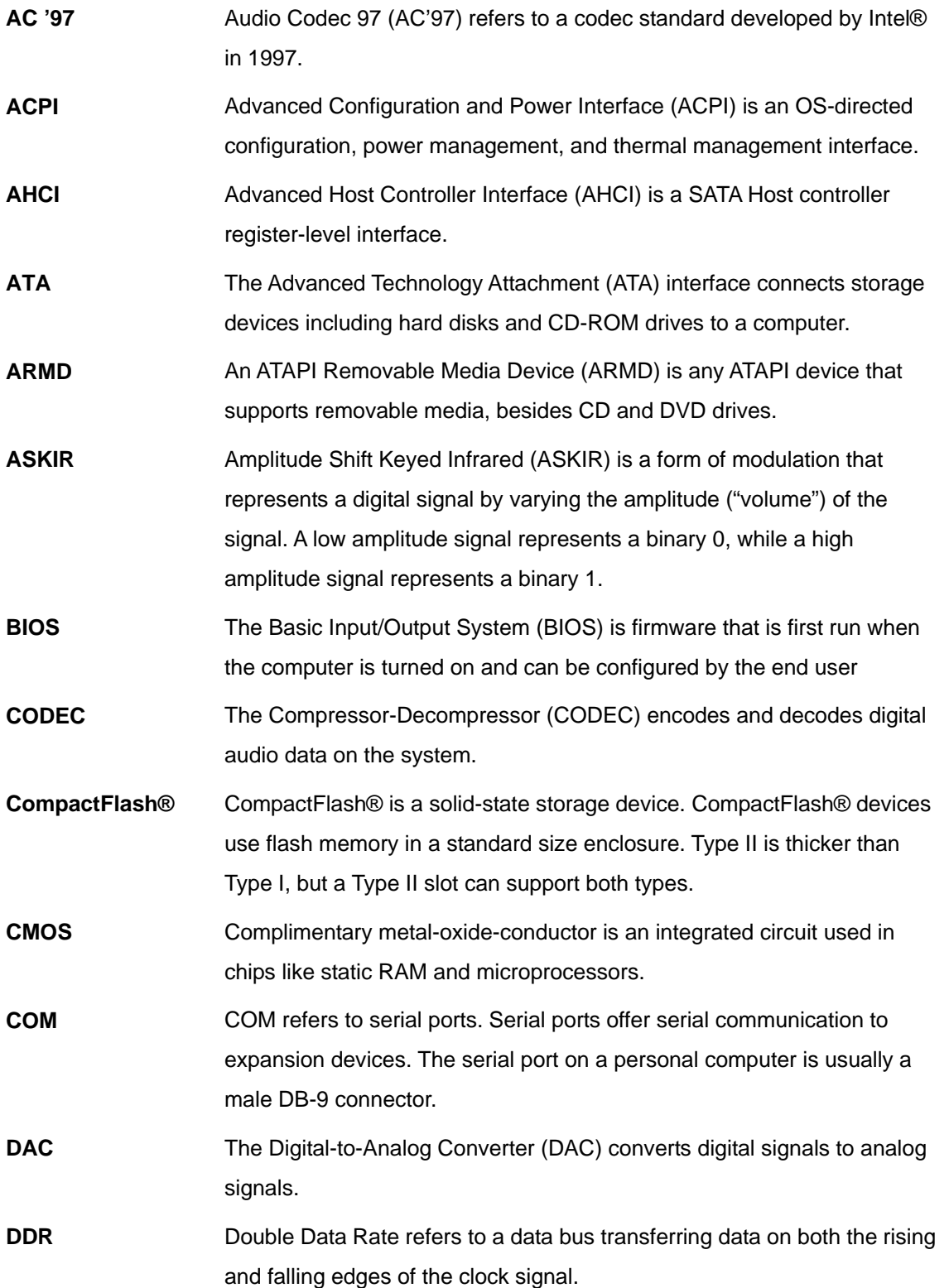

**Track** 

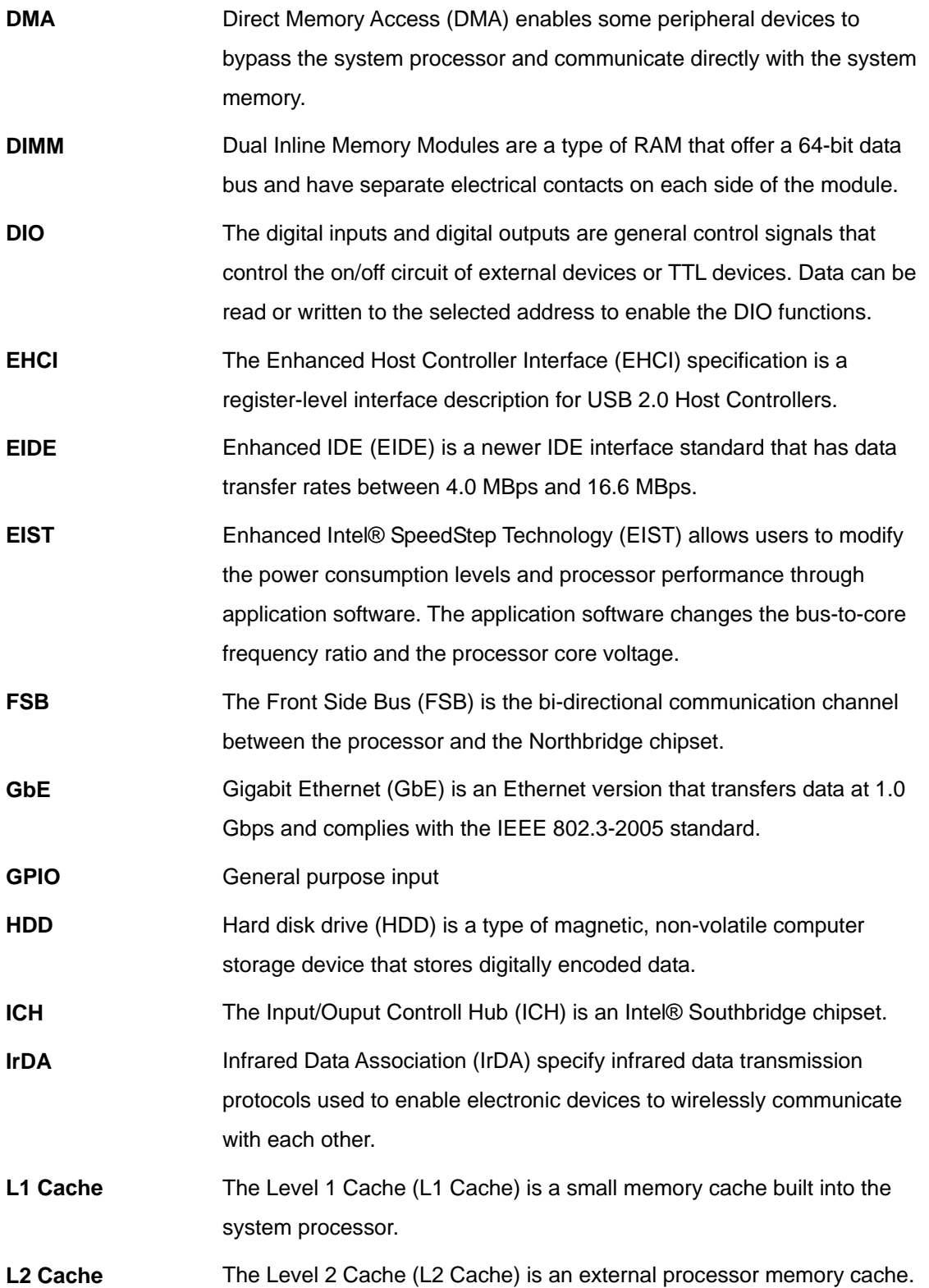

**Page 177**

**TET** Integration Corp.

# **TR** Integration Corp.

## **WAFER-ULT-i1 3.5" SBC**

and the same of the same of the same of the same of the same of the same of the same of the same of the same o<br>The same of the same of the same of the same of the same of the same of the same of the same of the same of th

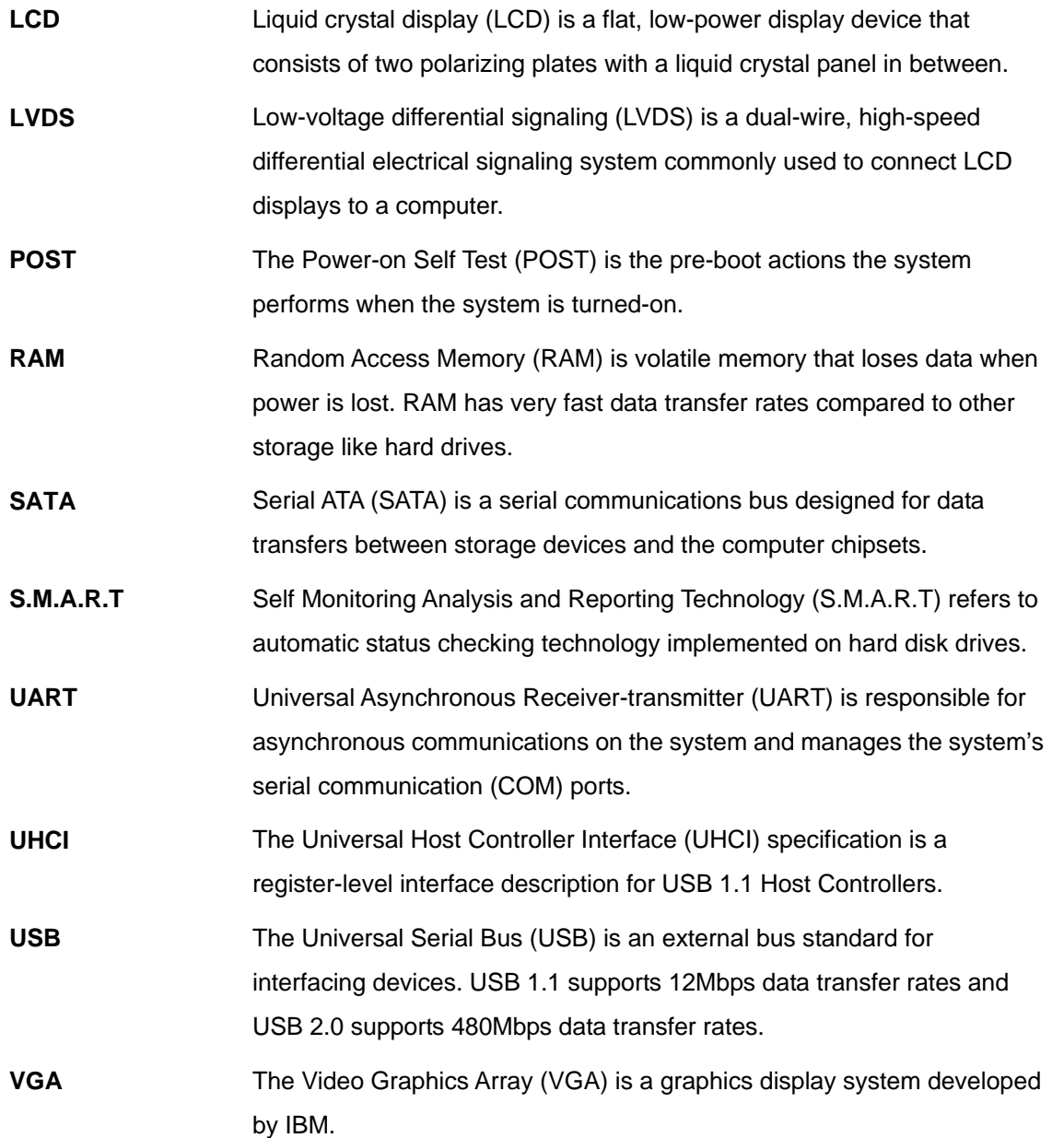

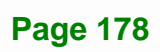

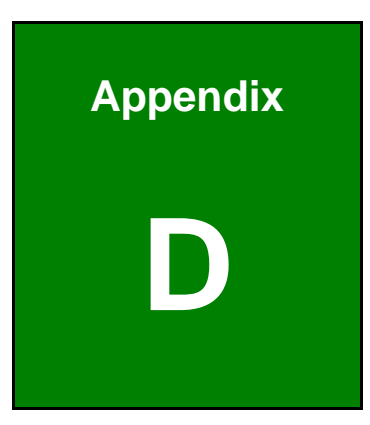

**121** Integration Corp.

## **Digital I/O Interface**

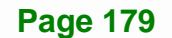

## **D.1 Introduction**

The DIO connector on the WAFER-ULT-i1 is interfaced to GPIO ports on the Super I/O chipset. The DIO has both 4-bit digital inputs and 4-bit digital outputs. The digital inputs and digital outputs are generally control signals that control the on/off circuit of external devices or TTL devices. Data can be read or written to the selected address to enable the DIO functions.

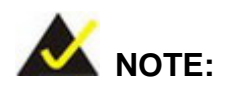

For further information, please refer to the datasheet for the Super I/O chipset.

## **D.2 DIO Connector Pinouts**

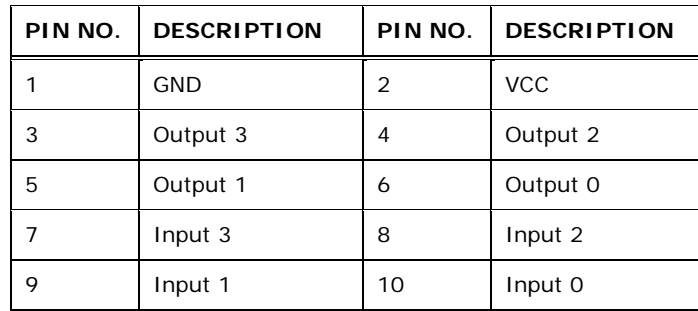

**Table 6-1: Digital I/O Connector Pinouts** 

## **D.3 Assembly Language Samples**

## **D.3.1 Enable the DIO Input Function**

The BIOS interrupt call INT 15H controls the digital I/O. An assembly program to enable digital I/O input functions is listed below.

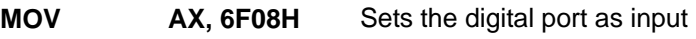

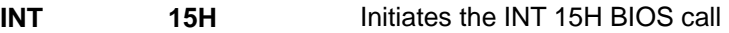

## **D.3.2 Enable the DIO Output Function**

The BIOS interrupt call INT 15H controls the digital I/O. An assembly program to enable digital I/O output functions is listed below.

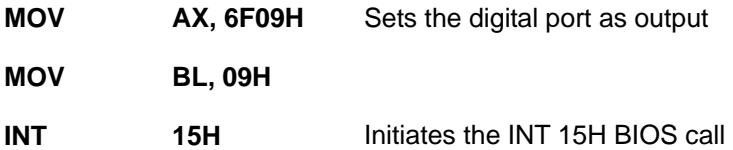

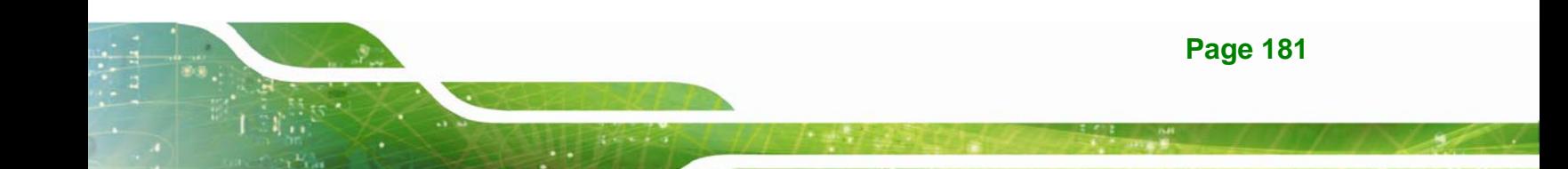

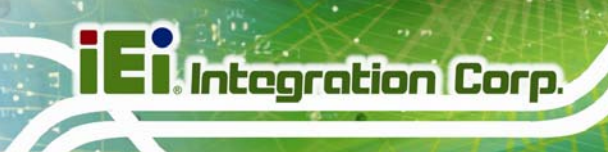

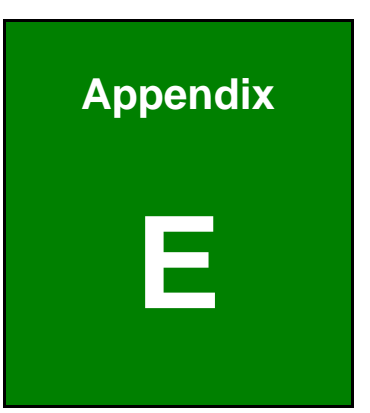

# **E Hazardous Materials Disclosure**

## **E.1 Hazardous Materials Disclosure Table for IPB Products Certified as RoHS Compliant Under 2002/95/EC Without Mercury**

The details provided in this appendix are to ensure that the product is compliant with the Peoples Republic of China (China) RoHS standards. The table below acknowledges the presences of small quantities of certain materials in the product, and is applicable to China RoHS only.

A label will be placed on each product to indicate the estimated "Environmentally Friendly Use Period" (EFUP). This is an estimate of the number of years that these substances would "not leak out or undergo abrupt change." This product may contain replaceable sub-assemblies/components which have a shorter EFUP such as batteries and lamps. These components will be separately marked.

Please refer to the table on the next page.

## **I** Integration Corp.

## **WAFER-ULT-i1 3.5" SBC**

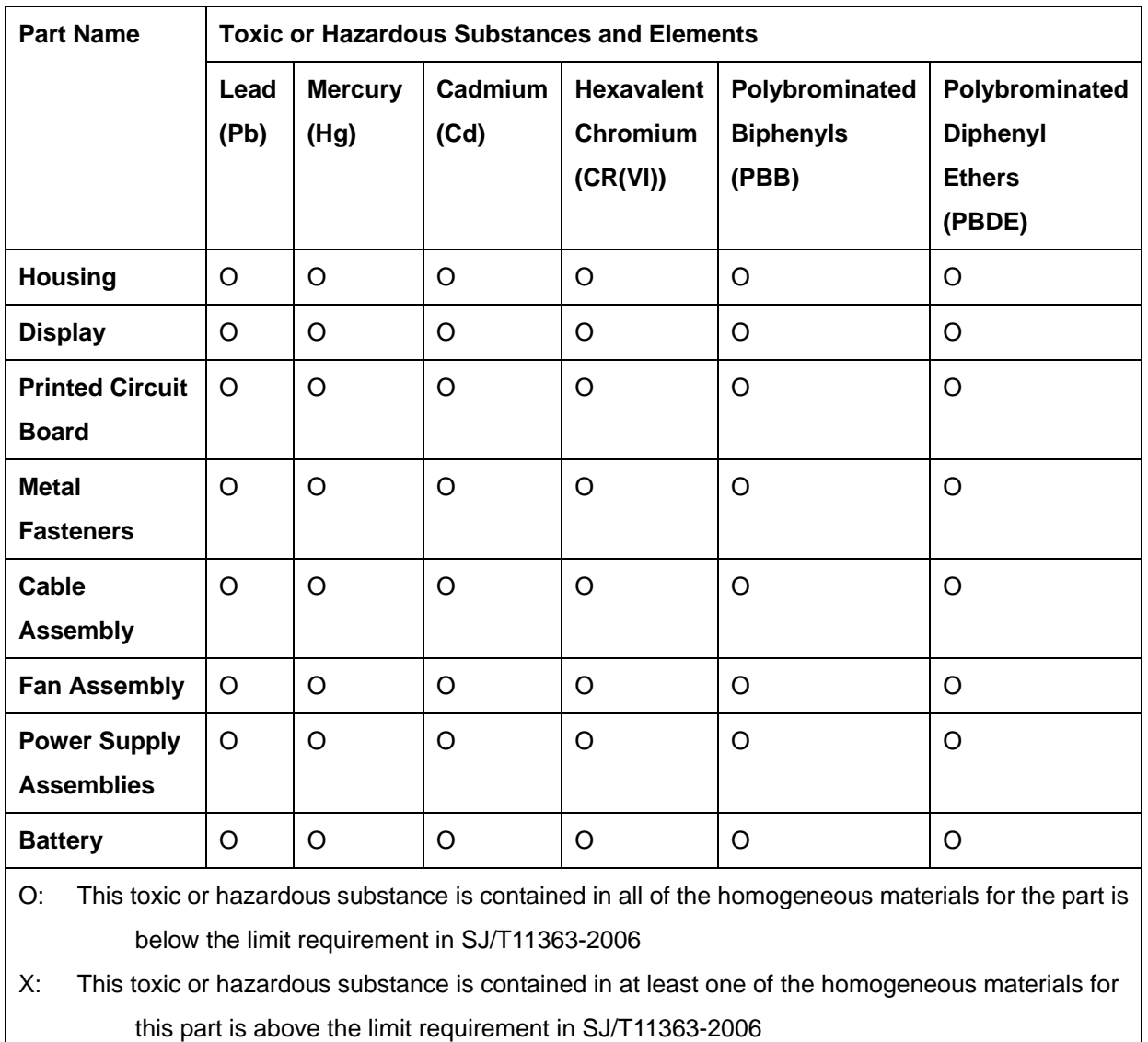

此附件旨在确保本产品符合中国 RoHS 标准。以下表格标示此产品中某有毒物质的含量符 合中国 RoHS 标准规定的限量要求。

本产品上会附有"环境友好使用期限"的标签,此期限是估算这些物质"不会有泄漏或突变"的 年限。本产品可能包含有较短的环境友好使用期限的可替换元件,像是电池或灯管,这些元 件将会单独标示出来。

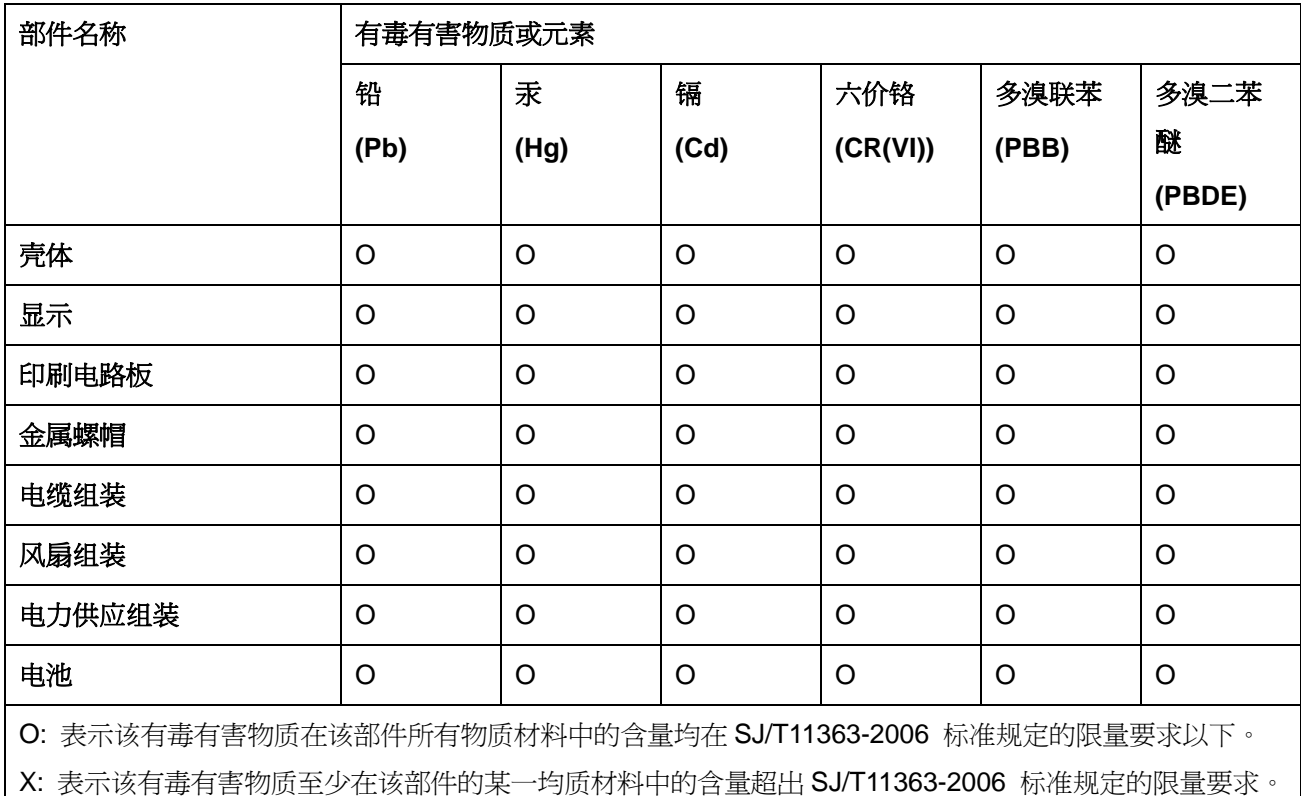

**TET Integration Corp.**